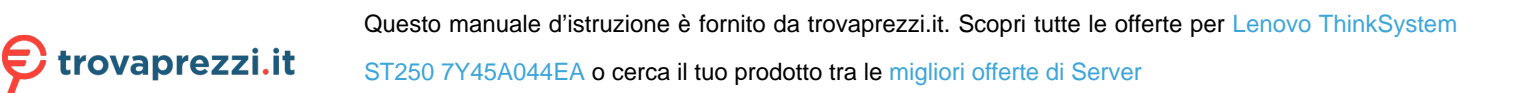

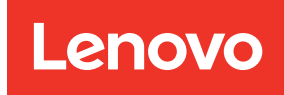

# ThinkSystem ST250 Maintenance Manual

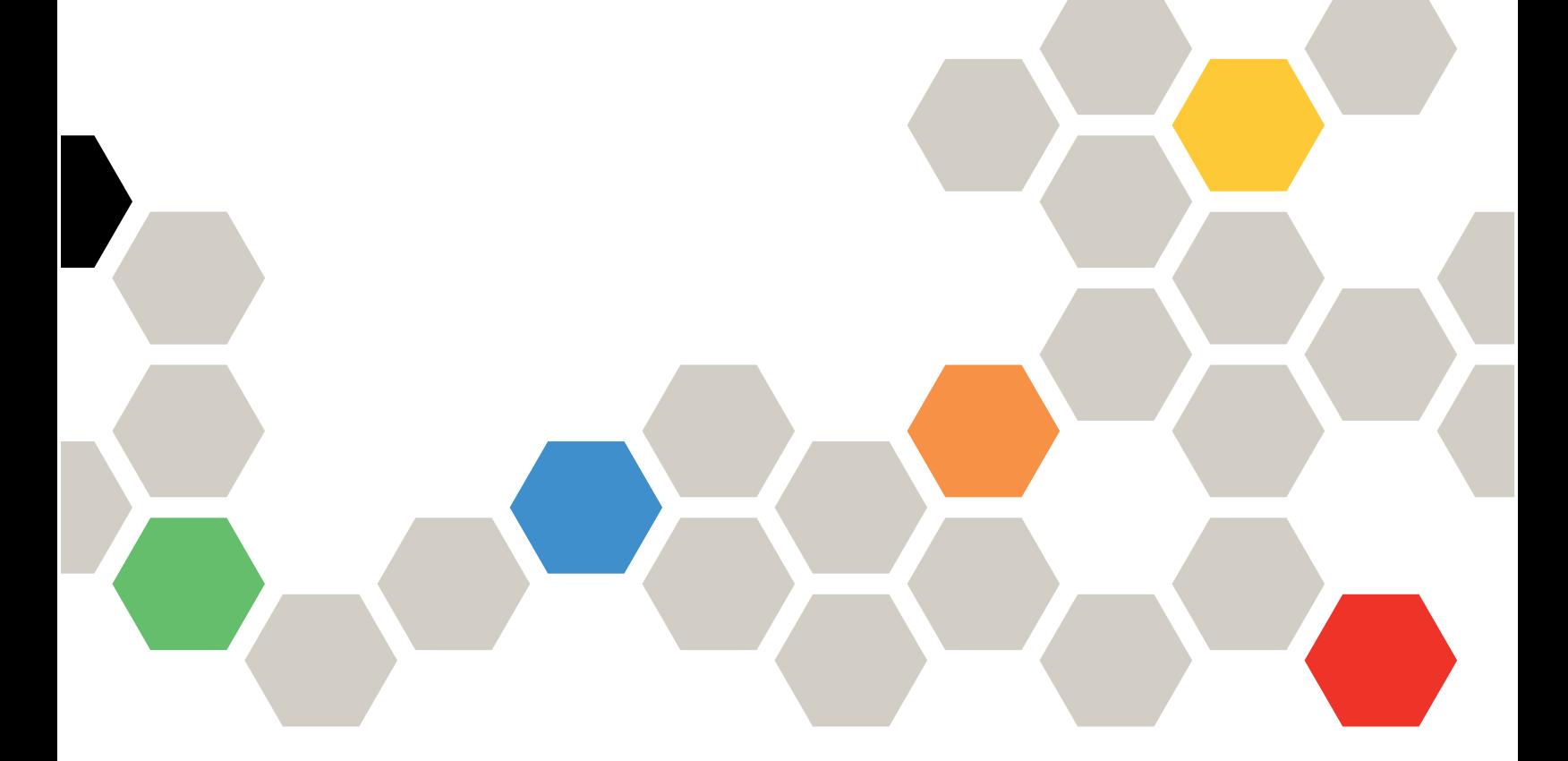

Machine Types: 7Y45 and 7Y46

#### **Note**

Before using this information and the product it supports, be sure to read and understand the safety information and the safety instructions, which are available at: [http://thinksystem.lenovofiles.com/help/topic/safety\\_documentation/pdf\\_files.html](http://thinksystem.lenovofiles.com/help/topic/safety_documentation/pdf_files.html)

In addition, ensure that you are familiar with the terms and conditions of the Lenovo warranty for your server, which can be found at: <http://datacentersupport.lenovo.com/warrantylookup>

Fifteenth Edition (May 2022)

### © Copyright Lenovo 2018, 2022.

LIMITED AND RESTRICTED RIGHTS NOTICE: If data or software is delivered pursuant to a General Services Administration (GSA) contract, use, reproduction, or disclosure is subject to restrictions set forth in Contract No. GS-35F-05925.

## <span id="page-2-0"></span>**Contents**

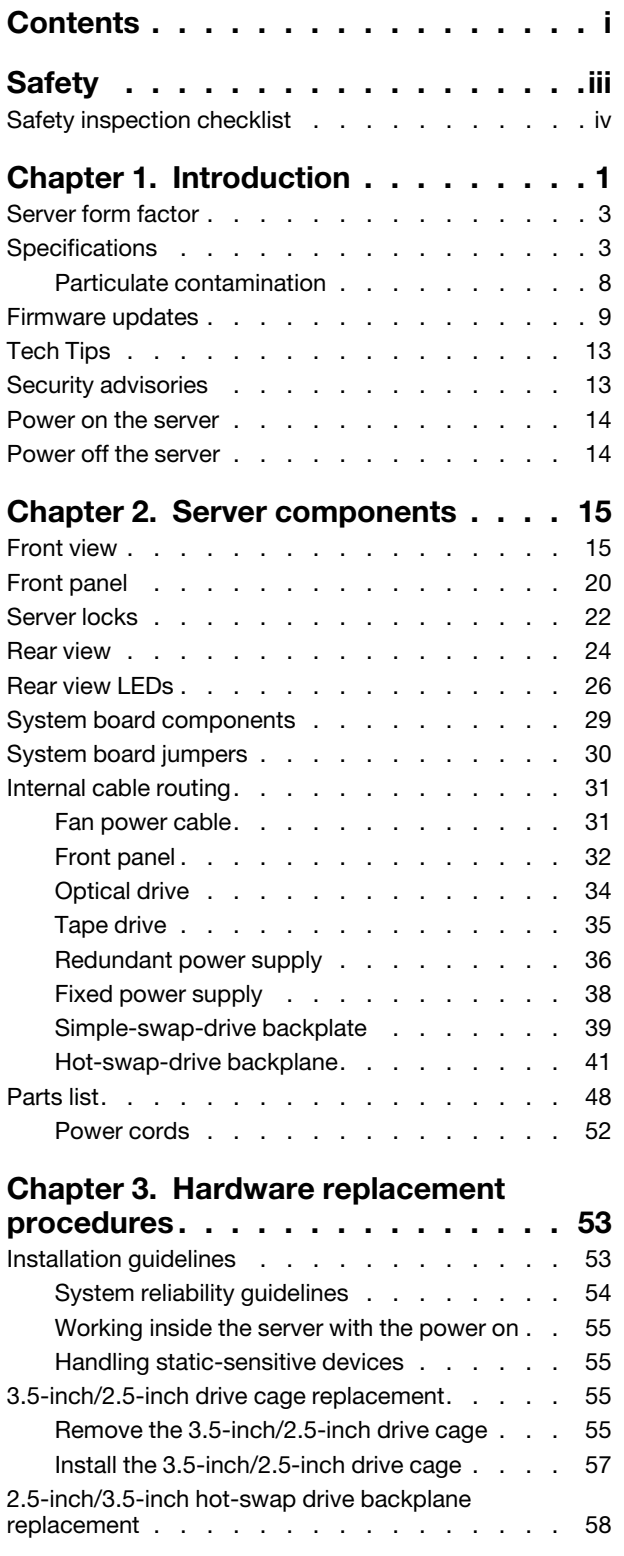

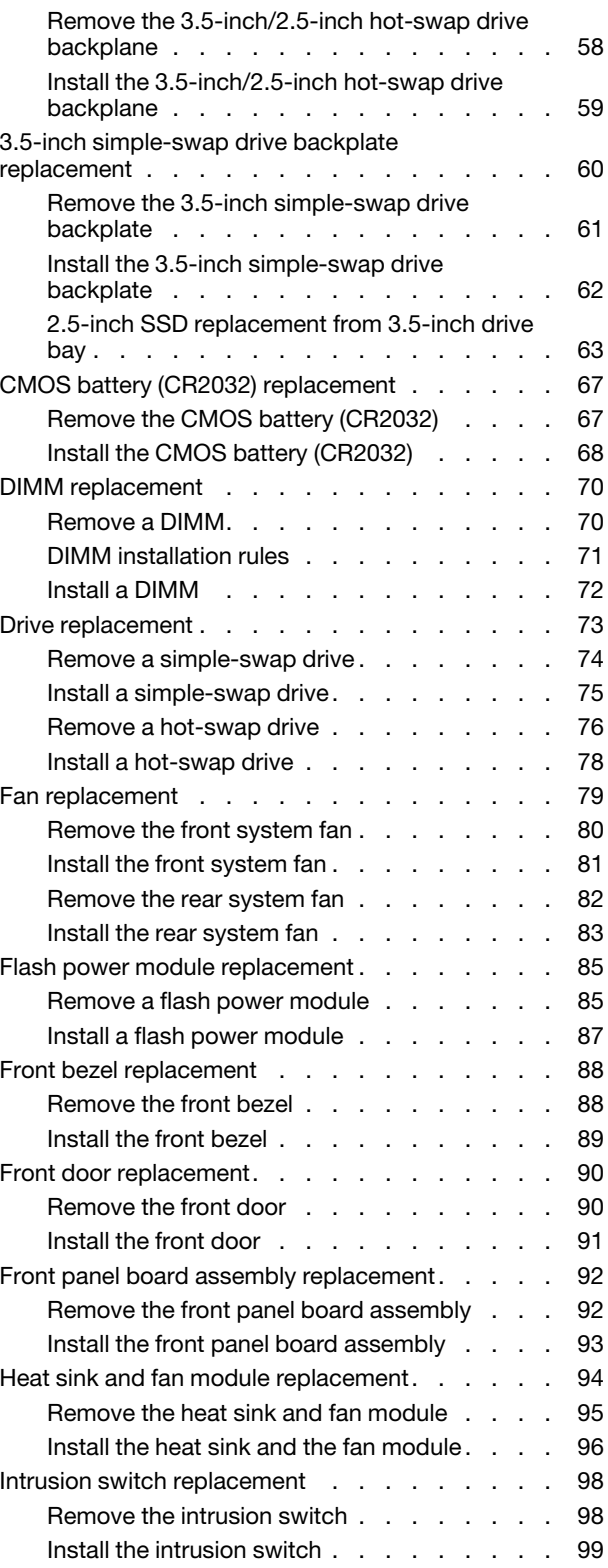

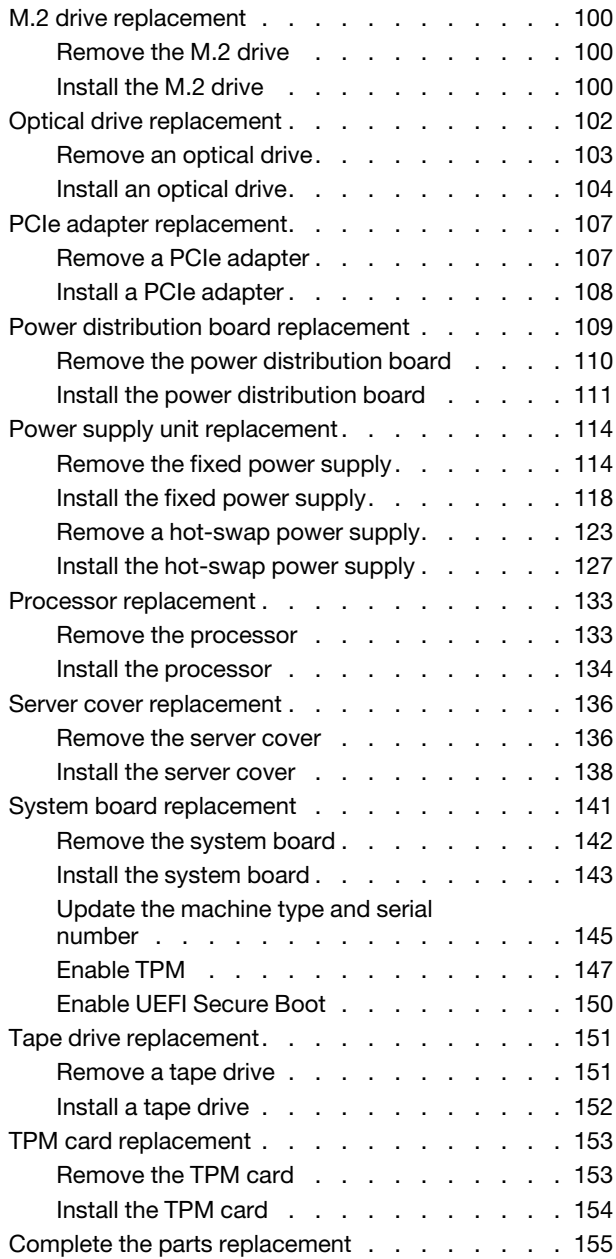

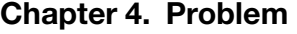

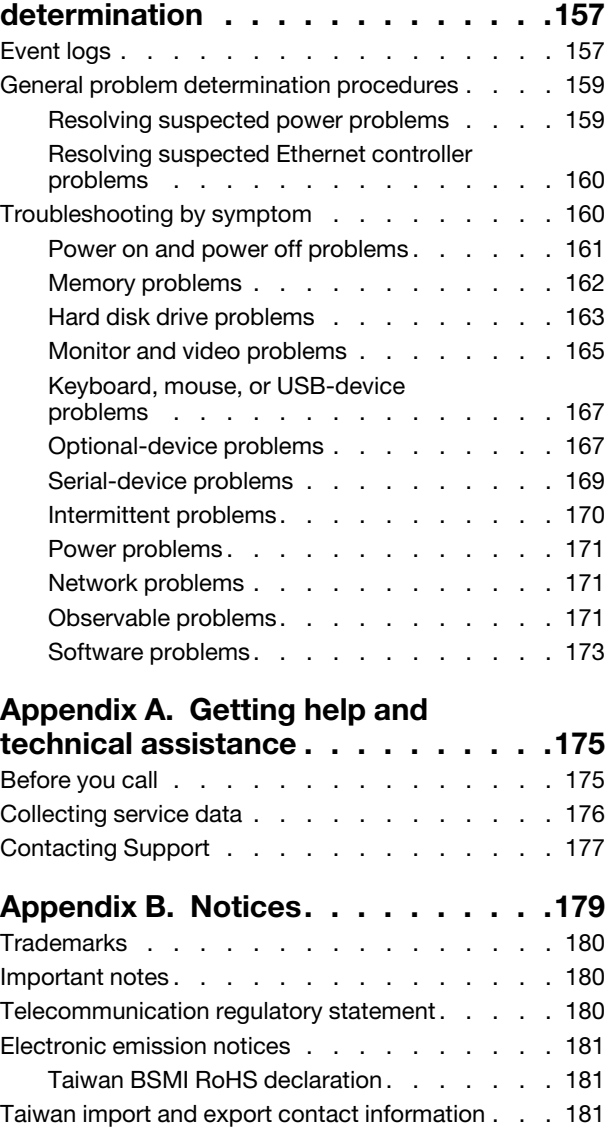

[Index . . . . . . . . . . . . . . . . . . 183](#page-190-0)

## <span id="page-4-0"></span>**Safety**

Before installing this product, read the Safety Information.

قبل تركيب هذا المنتج، يجب قراءة الملاحظات الأمنية

Antes de instalar este produto, leia as Informações de Segurança.

在安装本产品之前,请仔细阅读 Safety Information (安全信息)。

安裝本產品之前,請先閱讀「安全資訊」。

Prije instalacije ovog produkta obavezno pročitajte Sigurnosne Upute.

Před instalací tohoto produktu si přečtěte příručku bezpečnostních instrukcí.

Læs sikkerhedsforskrifterne, før du installerer dette produkt.

Lees voordat u dit product installeert eerst de veiligheidsvoorschriften.

Ennen kuin asennat tämän tuotteen, lue turvaohjeet kohdasta Safety Information.

Avant d'installer ce produit, lisez les consignes de sécurité.

Vor der Installation dieses Produkts die Sicherheitshinweise lesen.

Πριν εγκαταστήσετε το προϊόν αυτό, διαβάστε τις πληροφορίες ασφάλειας (safety information).

לפני שתתקינו מוצר זה, קראו את הוראות הבטיחות.

A termék telepítése előtt olvassa el a Biztonsági előírásokat!

Prima di installare questo prodotto, leggere le Informazioni sulla Sicurezza.

製品の設置の前に、安全情報をお読みください。

본 제품을 설치하기 전에 안전 정보를 읽으십시오.

Пред да се инсталира овој продукт, прочитајте информацијата за безбедност.

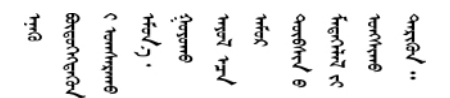

Les sikkerhetsinformasjonen (Safety Information) før du installerer dette produktet.

Przed zainstalowaniem tego produktu, należy zapoznać się z książką "Informacje dotyczące bezpieczeństwa" (Safety Information).

Antes de instalar este produto, leia as Informações sobre Segurança.

Перед установкой продукта прочтите инструкции по технике безопасности.

Pred inštaláciou tohto zariadenia si pečítaje Bezpečnostné predpisy.

Pred namestitvijo tega proizvoda preberite Varnostne informacije.

Antes de instalar este producto, lea la información de seguridad.

Läs säkerhetsinformationen innan du installerar den här produkten.

<u>ञ्जदञ्जेव संदायवे वर्दन्धेर वस्र दम्भा</u>

Bu ürünü kurmadan önce güvenlik bilgilerini okuyun.

مەزكۇر مەھسۇلاتنى ئورنىتىشتىن بۇرۇن بىخەتەرلىك ئۇچۇرلىرىنى ئوقۇپ چىقىڭ.

Youq mwngz yungh canjbinj neix gaxgonq, itdingh aeu doeg aen canjbinj soengq cungj vahgangj ancien siusik.

### <span id="page-5-0"></span>Safety inspection checklist

Use the information in this section to identify potentially unsafe conditions with your server. As each machine was designed and built, required safety items were installed to protect users and service technicians from injury.

### Notes:

- 1. The product is not suitable for use at visual display workplaces according to §2 of the Workplace Regulations.
- 2. The set-up of the server is made in the server room only.

### CAUTION:

This equipment must be installed or serviced by trained personnel, as defined by the NEC, IEC 62368- 1 & IEC 60950-1, the standard for Safety of Electronic Equipment within the Field of Audio/Video, Information Technology and Communication Technology. Lenovo assumes you are qualified in the servicing of equipment and trained in recognizing hazards energy levels in products. Access to the equipment is by the use of a tool, lock and key, or other means of security, and is controlled by the authority responsible for the location.

**Important:** Electrical grounding of the server is required for operator safety and correct system function. Proper grounding of the electrical outlet can be verified by a certified electrician.

Use the following checklist to verify that there are no potentially unsafe conditions:

- 1. Make sure that the power is off and the power cord is disconnected.
- 2. Check the power cord.
	- Make sure that the third-wire ground connector is in good condition. Use a meter to measure thirdwire ground continuity for 0.1 ohm or less between the external ground pin and the frame ground.
	- Make sure that the power cord is the correct type.

To view the power cords that are available for the server:

a. Go to:

<http://dcsc.lenovo.com/#/>

b. Click Preconfigured Model or Configure to order.

- c. Enter the machine type and model for your server to display the configurator page.
- d. Click Power ➙ Power Cables to see all line cords.
- Make sure that the insulation is not frayed or worn.
- 3. Check for any obvious non-Lenovo alterations. Use good judgment as to the safety of any non-Lenovo alterations.
- 4. Check inside the server for any obvious unsafe conditions, such as metal filings, contamination, water or other liquid, or signs of fire or smoke damage.
- 5. Check for worn, frayed, or pinched cables.
- 6. Make sure that the power-supply cover fasteners (screws or rivets) have not been removed or tampered with.

## <span id="page-8-0"></span>Chapter 1. Introduction

The ThinkSystem ST250 server is a 4U tower server designed for performance and expansion for various IT workloads. With the modular design, the server is flexible to be customized for maximum storage capacity or high storage density with selectable input/output options and tiered system management.

Performance, ease of use, reliability, and expansion capabilities were key considerations in the design of the server. These design features make it possible for you to customize the system hardware to meet your needs today and provide flexible expansion capabilities for the future.

The server comes with a limited warranty. For details about the warranty, see:[https://support.lenovo.com/us/](https://support.lenovo.com/us/en/solutions/ht503310) [en/solutions/ht503310](https://support.lenovo.com/us/en/solutions/ht503310)

For details about your specific warranty, see:<http://datacentersupport.lenovo.com/warrantylookup>

#### Identifying your server

When you contact Lenovo for help, the machine type and serial number information helps support technicians to identify your server and provide faster service.

The machine type and serial number are on the ID label on the front of the server.

The following illustration shows the location of the ID label.

Note: The illustrations in this document might differ slightly from your server.

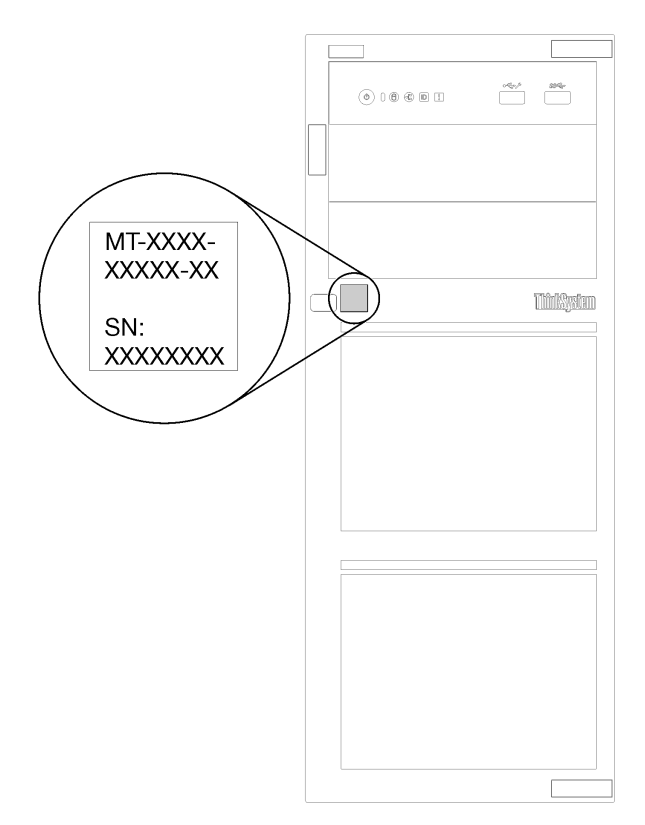

*Figure 1. Location of the ID label*

### XClarity Controller network access label

The XClarity Controller network access label is attached on the front bezel as shown. After you get the server, peel the XClarity Controller network access label away and store it in a safe place for future use.

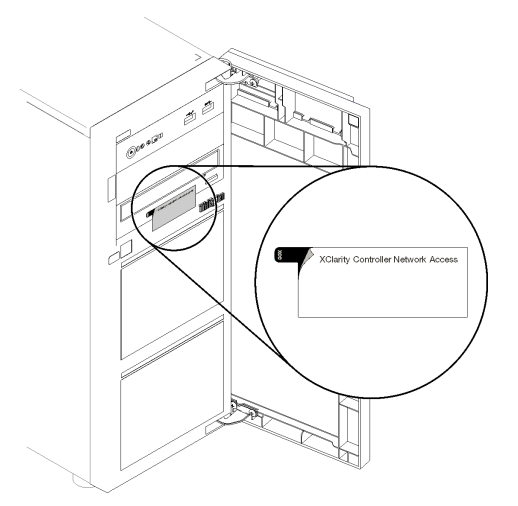

*Figure 2. Location of the XClarity Controller network access label*

### Quick response code

The system service label, which is on the inside of the server cover, provides a quick response (QR) code for mobile access to service information. Scan the QR code with a mobile device and a QR code reader application to get quick access to the Lenovo Service web site for this server. The Lenovo Service web site provides additional information for parts installation and replacement videos, and error codes for server support.

The following illustration shows the QR code.

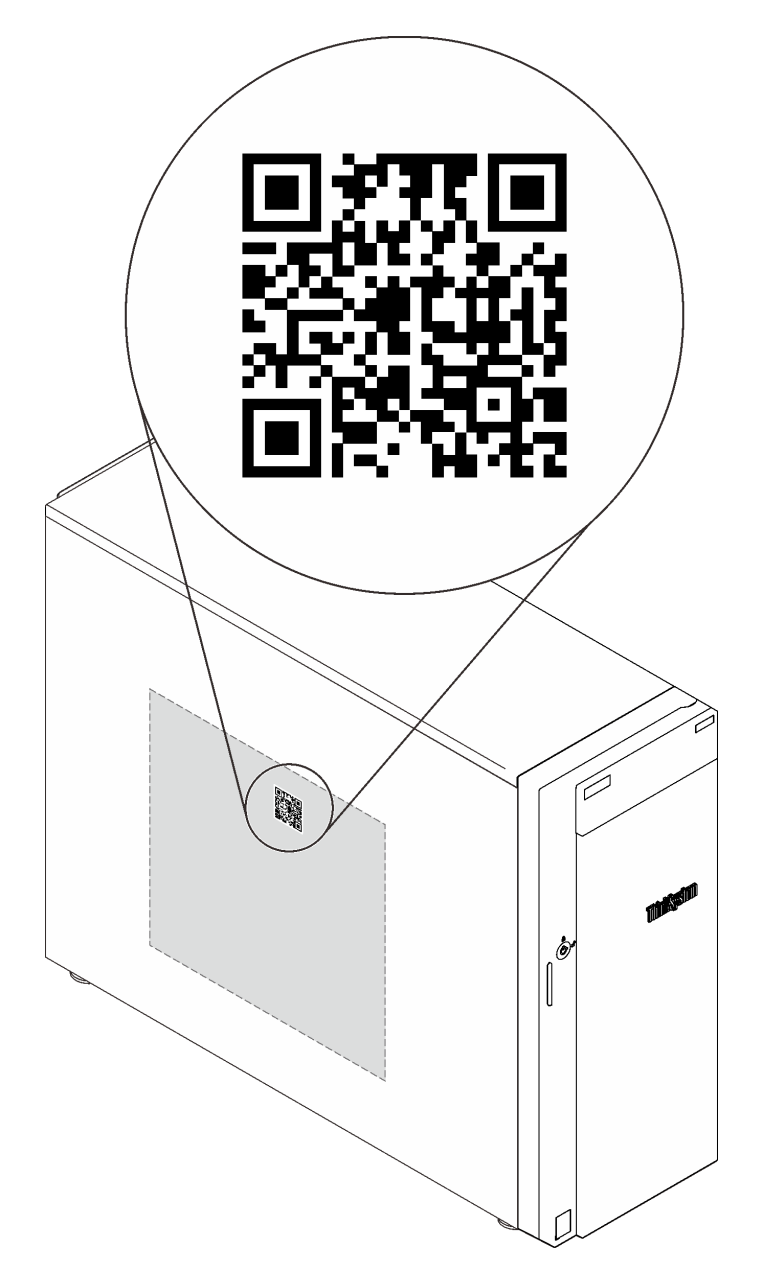

<span id="page-10-0"></span>*Figure 3. QR code*

### Server form factor

The ThinkSystem ST250 server is designed to support both tower and rack form factors.

You can change the server from tower form factor to rack form factor by installing the tower-to-rack conversion kit. For instructions on how to install the tower-to-rack conversion kit, refer to the documentation that comes with the conversion kit.

### <span id="page-10-1"></span>**Specifications**

The following information is a summary of the features and specifications of the server. Depending on the model, some features might not be available, or some specifications might not apply.

### *Table 1. Specifications*

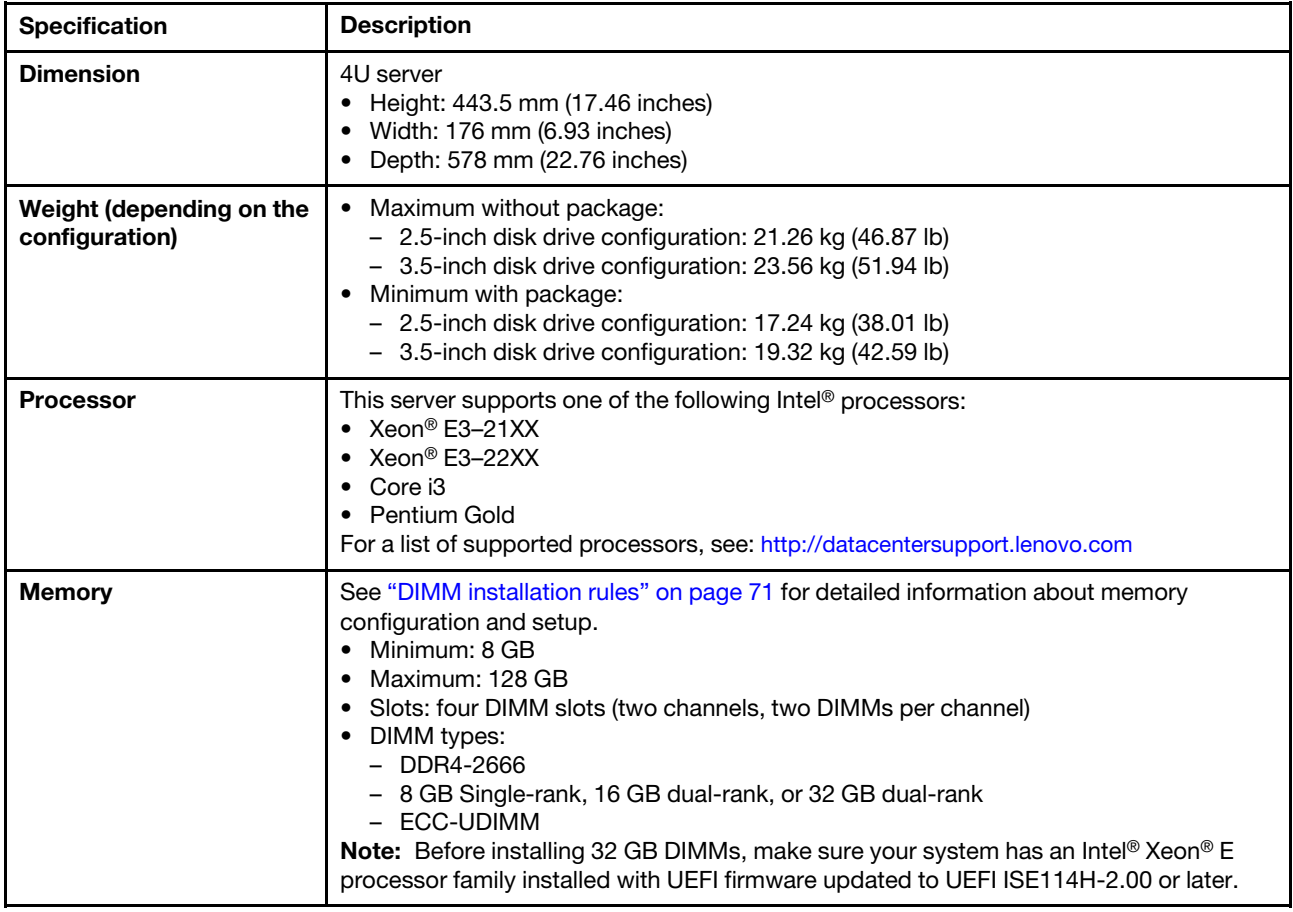

*Table 1. Specifications (continued)*

| <b>Specification</b>  | <b>Description</b>                                                                                                    |
|-----------------------|----------------------------------------------------------------------------------------------------|
| Drive bays (varies by | Drive bays and drives supported by your server vary by model.                                                                                                    |
| model)                | • HDD storage drive bays:                                                                                                    |
|                       | - Up to four 3.5-inch simple-swap disk drives<br>- On board SATA ports                                                                                                    |
|                       | - Up to eight 3.5-inch simple-swap disk drives<br>- On board SATA ports <sup>*</sup>                                                                                                    |
|                       | Up to four 3.5-inch hot-swap disk drives<br>- On board SATA ports<br>- RAID adapter                                                                                                    |
|                       | Up to eight 3.5-inch hot-swap disk drives<br>$\qquad \qquad -$<br>- On board SATA ports*<br>- RAID adapter                                                                                                    |
|                       | Up to eight 2.5-inch hot-swap disk drives<br>$\qquad \qquad -$<br>- On board SATA ports*<br>- RAID adapter                                                                                                    |
|                       | - Up to sixteen 2.5-inch hot-swap disk drives<br>- RAID adapter                                                                                                    |
|                       | - Up to hybrid four 3.5-inch and eight 2.5-inch hot-swap disk drives<br>- RAID adapter                                                                                                    |
|                       | * When M.2 or optical drive(s) are present, the on-board SATA disk drive support is<br>limited to six HDD.                                                                                                    |
|                       | Notes:                                                                                                    |
|                       | - Your server supports the installation of 2.5-inch SSDs in a 3.5 inch disk bay<br>through the use of a conversion kit. See "Installing a 2.5-inch SSD into a 3.5-inch<br>drive bay" on page 65 for details.                                                                        |
|                       | When all eight storage drives have been installed, and the system has been set to<br>software RAID mode in the UEFI settings, regardless if the disks are configured as<br>an array or as separate disks, drives 6 and 7 cannot be used to install the Windows<br>operating system. |
|                       | If the M.2 drive has been installed, and the system has been set to software RAID<br>mode in the UEFI settings, regardless if the disks are configured as an array or as<br>separate disks, the M.2 drive cannot be used to install the Windows operating<br>system.                |
|                       | Optical drive bays                                                                                                    |
|                       | - Two optical drive bays                                                                                                    |
|                       | - Supports up to two optical drives                                                                                                    |
|                       | - When the M.2 drive is present, the optical drive support is limited to one drive.                                                                                                    |
|                       | Supports up to one tape drive (RDX or LTO)                                                                                                    |
|                       | - Can only be installed in lower optical drive bay                                                                                                    |
|                       | Maximum support number of optical drive plus tape drive is two pieces.                                                                                                    |
|                       | Notes:                                                                                                    |
|                       | Follow these steps to install the optical drive and tape drive when the M.2 drive is<br>present.                                                                                                    |
|                       | 1. When the M.2 drive is installed, ensure that SATA port 7 remains<br>unconnected.                                                                                                    |
|                       | 2. Install the optical drive into the upper media bay, Bay 1.                                                                                                    |

### *Table 1. Specifications (continued)*

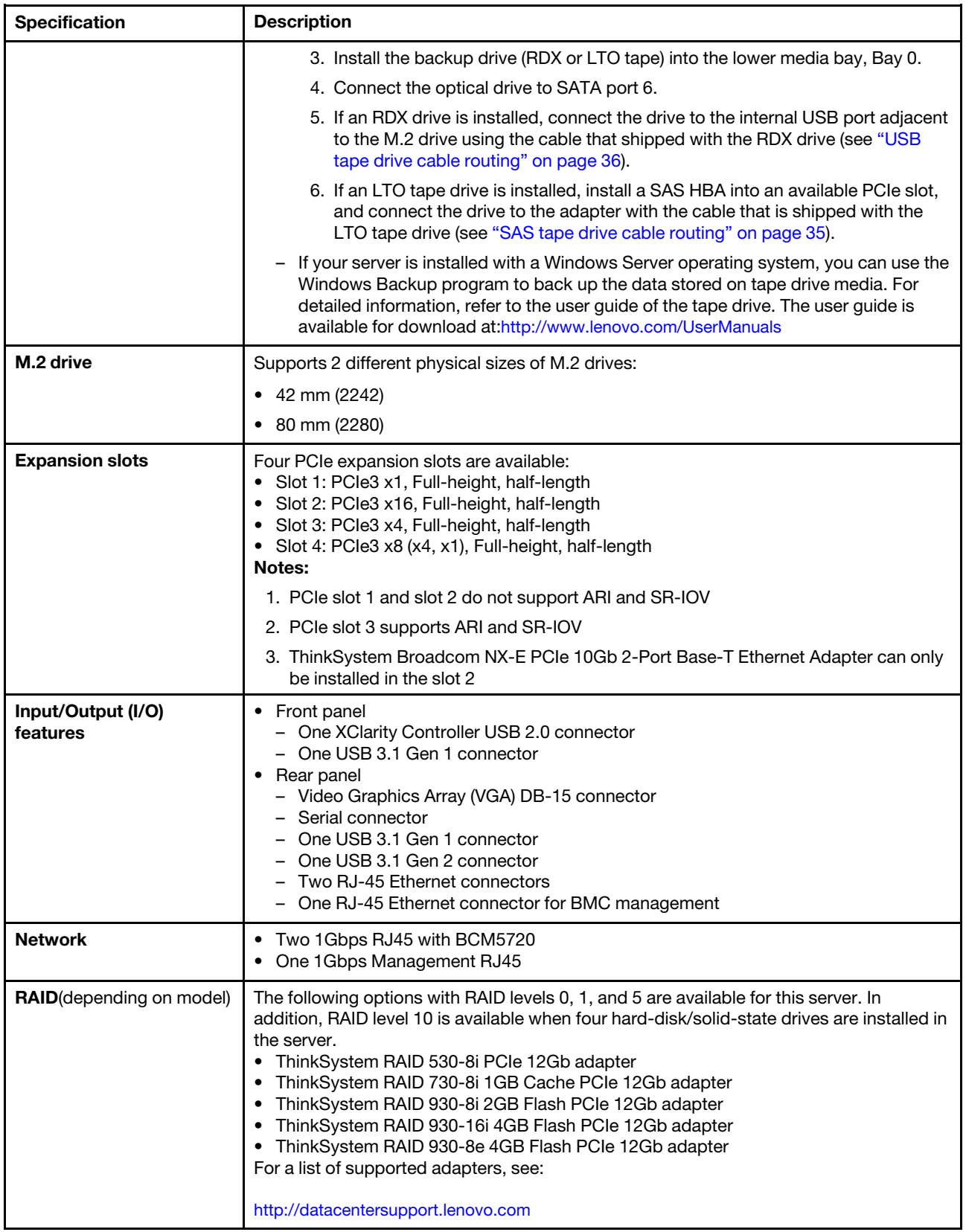

*Table 1. Specifications (continued)*

| <b>Specification</b>                 | <b>Description</b>                                                                                                    |
|--------------------------------------|----------------------------------------------------------------------------------------------------|
| <b>System fans</b>                   | Your server comes with the following fans to provide proper system cooling and airflow:<br>• One heat sink and fan assembly<br>• Two front system fans<br>• One rear system fan                                                                                                    |
| <b>Electrical input</b>              | Universal input:<br>• Low range: 100 to 127 V ac<br>• High range: 200 to 240 V ac<br>• Input frequency range: 50 to 60 Hz<br>Note: The ThinkSystem ST250 only supports AC input power. Do not use 240VDC<br>input.                                                                                                    |
| <b>Power supply</b>                  | The server might come with one of the following power supply configurations:<br>• One 250W fixed power supply<br>• One or two 550W redundant power supply<br>Note: If you are using uninterruptible power supplies (UPS), ensure that you use only<br>pure-sine UPS with your ThinkServer server.                                                                                                    |
| <b>Acoustical noise</b><br>emissions | • Sound power, idling<br>- 3.7 bels, minimum<br>- 3.8 bels, typical<br>- 4.3 bels, maximum<br>• Sound power, operating<br>- 3.7 bels, minimum<br>- 4.0 bels, typical<br>- 4.4 bels, maximum<br>• Sound pressure level, idling (tabletop)<br>- 26.8 dBA, minimum<br>- 26.5 dBA, typical<br>- 39.4 dBA, maximum<br>• Sound pressure level, operating (tabletop)<br>- 27.0 dBA, minimum<br>- 26.7 dBA, typical<br>- 40.1 dBA, maximum<br>• Sound pressure level, idling (floor)<br>- 19.3 dBA, minimum<br>- 19.5 dBA, typical<br>- 29.5 dBA, maximum<br>• Sound pressure level, operating (floor)<br>- 19.4 dBA, minimum<br>- 21.0 dBA, typical<br>- 32.3 dBA, maximum<br>Note:<br>The sound levels were measured in controlled acoustical environments according to<br>procedures specified by ISO 7779 and are reported in accordance with ISO 9296. The<br>declared acoustic noise levels are based on specified configurations, which may change<br>slightly depending on configuration/conditions. |
| Approximate heat output              | • Minimum configuration: 221 BTU, 65 W (in BTU per hour and watts)<br>Maximum configuration: 699 BTU, 205 W (in BTU per hour and watts)                                                                                                    |

*Table 1. Specifications (continued)*

| <b>Specification</b>     | <b>Description</b>                                                                                                    |  |
|--------------------------|----------------------------------------------------------------------------------------------------|--|
| <b>Environment</b>       | The ThinkSystem ST250 server complies with ASHRAE Class A2 specifications.<br>Depending on the hardware configuration, some models comply with ASHRAE Class A3<br>specifications. System performance may be impacted when operating temperature is<br>outside ASHRAE A2 specification.<br>• Air temperature:<br>- Operating<br>- ASHRAE Class A2: 10°C to 35°C (50°F to 95°F); the maximum ambient<br>temperature decreases by 1°C for every 300 m (984 ft) increase in altitude<br>above 900 m (2,953 ft).<br>- ASHRAE Class A3: $5^{\circ}$ C to 40 $^{\circ}$ C (41 $^{\circ}$ F to 104 $^{\circ}$ F); the maximum ambient<br>temperature decreases by 1°C for every 175 m (574 ft) increase in altitude<br>above 900 m (2,953 ft). Limited configuration as 80W processor plus eight 2.5-<br>inch disk drives.<br>- Server off: -10°C to 60°C (14°F to 140°F)<br>- Shipment/storage: -40 $^{\circ}$ C to 60 $^{\circ}$ C (-40 $^{\circ}$ F to 140 $^{\circ}$ F)<br>Maximum altitude: 3,050 m (10,000 ft)<br>• Relative Humidity (non-condensing):<br>- Operating<br>- ASHRAE Class A2: 8% to 80%; maximum dew point: 21°C (70°F)<br>- ASHRAE Class A3: 8% to 85%; maximum dew point: 24°C (75°F)<br>- Shipment/storage: 8% to 90%<br>• Particulate contamination<br>Attention: Airborne particulates and reactive gases acting alone or in combination<br>with other environmental factors such as humidity or temperature might pose a risk to<br>the server. For information about the limits for particulates and gases, see<br>"Particulate contamination" on page 8. |  |
| <b>Operating systems</b> | Supported and certified operating systems:<br>• Microsoft Windows Server<br>• VMware ESXi<br>• Red Hat Enterprise Linux<br>• SUSE Linux Enterprise Server<br>References:<br>• Complete list of available operating systems: https://lenovopress.com/osig.<br>• OS deployment instructions: See "Deploy the operating system" in Setup Guide.                                                                                                    |  |

### <span id="page-15-0"></span>Particulate contamination

Attention: Airborne particulates (including metal flakes or particles) and reactive gases acting alone or in combination with other environmental factors such as humidity or temperature might pose a risk to the device that is described in this document.

Risks that are posed by the presence of excessive particulate levels or concentrations of harmful gases include damage that might cause the device to malfunction or cease functioning altogether. This specification sets forth limits for particulates and gases that are intended to avoid such damage. The limits must not be viewed or used as definitive limits, because numerous other factors, such as temperature or moisture content of the air, can influence the impact of particulates or environmental corrosives and gaseous contaminant transfer. In the absence of specific limits that are set forth in this document, you must implement practices that maintain particulate and gas levels that are consistent with the protection of human health and safety. If Lenovo determines that the levels of particulates or gases in your environment have caused damage to the device, Lenovo may condition provision of repair or replacement of devices or parts

on implementation of appropriate remedial measures to mitigate such environmental contamination. Implementation of such remedial measures is a customer responsibility.

| <b>Contaminant</b>       | <b>Limits</b>                                                                                                    |
|--------------------------|----------------------------------------------------------------------------------------------------|
| Reactive gases           | Severity level G1 as per ANSI/ISA 71.04-1985 <sup>1</sup> :                                                                                                    |
|                          | • The copper reactivity level shall be less than 300 Angstroms per month ( $\text{\AA}/\text{month} \approx 0.0039 \,\mu\text{g}$ /<br>cm <sup>2</sup> -hour weight gain). <sup>2</sup>                                                                                                    |
|                          | • The silver reactivity level shall be less than 200 $\rm \AA/m$ onth ( $\rm \AA/m$ onth $\approx$ 0.0035 $\rm \mu g/cm^2$ -hour<br>weight gain). <sup>3</sup>                                                                                                    |
|                          | • The reactive monitoring of gaseous corrosivity must be conducted approximately 5 cm (2 in.) in<br>front of the rack on the air inlet side at one-quarter and three-quarter frame height off the floor<br>or where the air velocity is much higher.                                                                          |
| Airborne<br>particulates | Data centers must meet the cleanliness level of ISO 14644-1 class 8.                                                                                                    |
|                          | For data centers without airside economizer, the ISO 14644-1 class 8 cleanliness might be met by<br>choosing one of the following filtration methods:                                                                                                    |
|                          | • The room air might be continuously filtered with MERV 8 filters.                                                                                                    |
|                          | • Air entering a data center might be filtered with MERV 11 or preferably MERV 13 filters.                                                                                                    |
|                          | For data centers with airside economizers, the choice of filters to achieve ISO class 8 cleanliness<br>depends on the specific conditions present at that data center.                                                                                                    |
|                          | • The deliquescent relative humidity of the particulate contamination should be more than 60%<br>RH <sup>4</sup>                                                                                                    |
|                          | • Data centers must be free of zinc whiskers. <sup>5</sup>                                                                                                    |
|                          | <sup>1</sup> ANSI/ISA-71.04-1985. Environmental conditions for process measurement and control systems: Airborne<br>contaminants. Instrument Society of America, Research Triangle Park, North Carolina, U.S.A.                                                                                                    |
|                          | <sup>2</sup> The derivation of the equivalence between the rate of copper corrosion growth in the thickness of the corrosion<br>product in Å/month and the rate of weight gain assumes that Cu2S and Cu2O grow in equal proportions.                                                                                          |
|                          | <sup>3</sup> The derivation of the equivalence between the rate of silver corrosion growth in the thickness of the corrosion<br>product in A/month and the rate of weight gain assumes that Ag2S is the only corrosion product.                                                                                               |
|                          | <sup>4</sup> The deliquescent relative humidity of particulate contamination is the relative humidity at which the dust absorbs<br>enough water to become wet and promote ionic conduction.                                                                                                    |
|                          | <sup>5</sup> Surface debris is randomly collected from 10 areas of the data center on a 1.5 cm diameter disk of sticky<br>electrically conductive tape on a metal stub. If examination of the sticky tape in a scanning electron microscope<br>reveals no zinc whiskers, the data center is considered free of zinc whiskers. |

*Table 2. Limits for particulates and gases*

### <span id="page-16-0"></span>Firmware updates

Several options are available to update the firmware for the server.

You can use the tools listed here to update the most current firmware for your server and the devices that are installed in the server.

- Best practices related to updating firmware is available at the following site:
	- <http://lenovopress.com/LP0656>
- The latest firmware can be found at the following site:
	- <http://datacentersupport.lenovo.com/us/en/products/servers/thinksystem/st250/7Y45/downloads>
- You can subscribe to product notification to stay up to date on firmware updates:

### UpdateXpress System Packs (UXSPs)

Lenovo typically releases firmware in bundles called UpdateXpress System Packs (UXSPs). To ensure that all of the firmware updates are compatible, you should update all firmware at the same time. If you are updating firmware for both the Lenovo XClarity Controller and UEFI, update the firmware for Lenovo XClarity Controller first.

### Update method terminology

–

- In-band update. The installation or update is performed using a tool or application within an operating system that is executing on the server's core CPU.
- Out-of-band update. The installation or update is performed by the Lenovo XClarity Controller collecting the update and then directing the update to the target subsystem or device. Out-of-band updates have no dependency on an operating system executing on the core CPU. However, most out-of-band operations do require the server to be in the S0 (Working) power state.
- On-Target update. The installation or update is initiated from an Operating System executing on the server's operating system.
- Off-Target update. The installation or update is initiated from a computing device interacting directly with the server's Lenovo XClarity Controller.
- UpdateXpress System Packs (UXSPs). UXSPs are bundled updates designed and tested to provide the interdependent level of functionality, performance, and compatibility. UXSPs are server machine-type specific and are built (with firmware and device driver updates) to support specific Windows Server, Red Hat Enterprise Linux (RHEL) and SUSE Linux Enterprise Server (SLES) operating system distributions. Machine-type-specific firmware-only UXSPs are also available.

### Firmware updating tools

See the following table to determine the best Lenovo tool to use for installing and setting up the firmware:

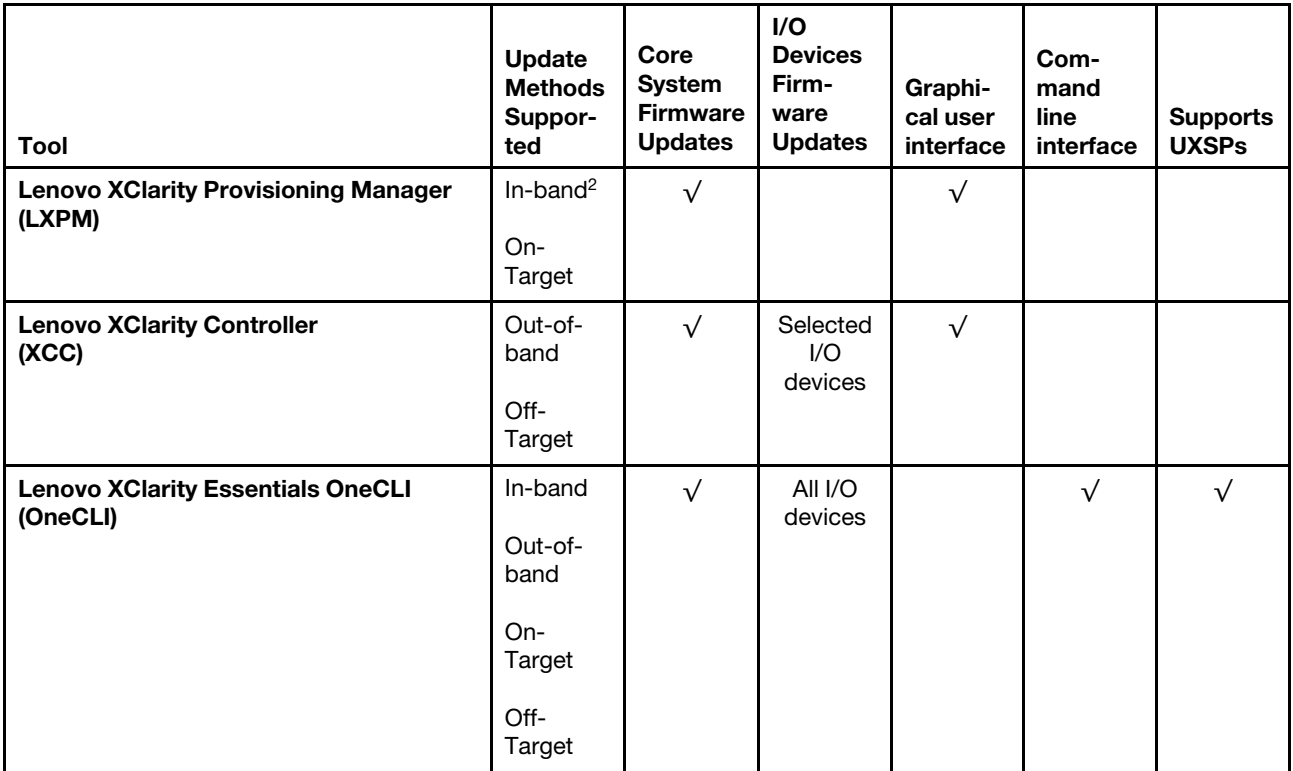

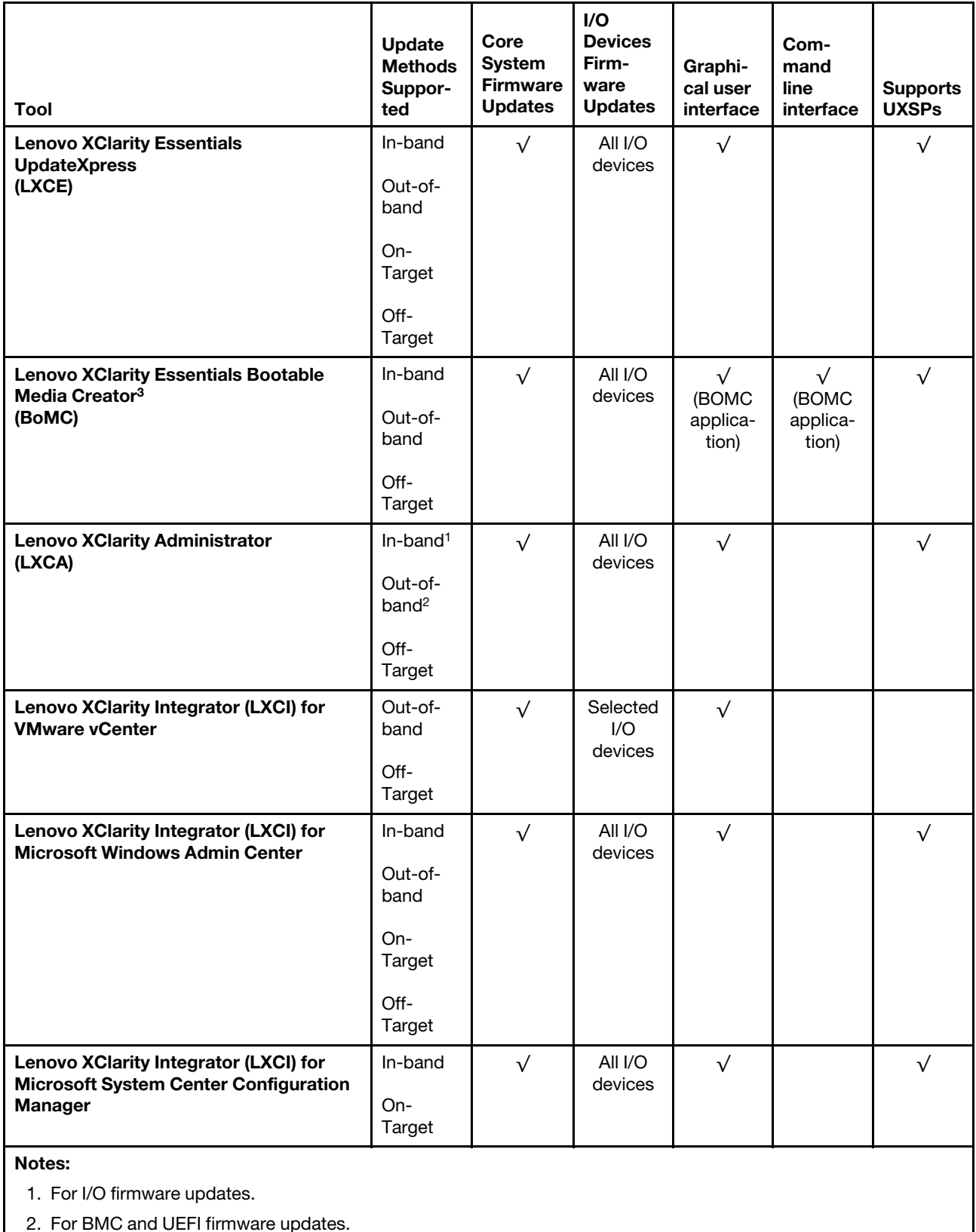

2. For BMC and UEFI firmware updates.

• Lenovo XClarity Provisioning Manager

From Lenovo XClarity Provisioning Manager, you can update the Lenovo XClarity Controller firmware, the UEFI firmware, and the Lenovo XClarity Provisioning Manager software.

Note: By default, the Lenovo XClarity Provisioning Manager Graphical User Interface is displayed when you start the server and press the key specified in the on-screen instructions. If you have changed that default to be the text-based system setup, you can bring up the Graphical User Interface from the textbased system setup interface.

For additional information about using Lenovo XClarity Provisioning Manager to update firmware, see:

"Firmware Update" section in the LXPM documentation compatible with your server at [https://](https://sysmgt.lenovofiles.com/help/topic/lxpm_frontend/lxpm_product_page.html) [sysmgt.lenovofiles.com/help/topic/lxpm\\_frontend/lxpm\\_product\\_page.html](https://sysmgt.lenovofiles.com/help/topic/lxpm_frontend/lxpm_product_page.html)

Important: Lenovo XClarity Provisioning Manager (LXPM) supported version varies by product. All versions of Lenovo XClarity Provisioning Manager are referred to as Lenovo XClarity Provisioning Manager and LXPM in this document, unless specified otherwise. To see the LXPM version supported by your server, go to [https://sysmgt.lenovofiles.com/help/topic/lxpm\\_frontend/lxpm\\_product\\_page.html](https://sysmgt.lenovofiles.com/help/topic/lxpm_frontend/lxpm_product_page.html).

### • Lenovo XClarity Controller

If you need to install a specific update, you can use the Lenovo XClarity Controller interface for a specific server.

#### Notes:

– To perform an in-band update through Windows or Linux, the operating system driver must be installed and the Ethernet-over-USB (sometimes called LAN over USB) interface must be enabled.

For additional information about configuring Ethernet over USB, see:

"Configuring Ethernet over USB" section in the XCC documentation version compatible with your server at [https://sysmgt.lenovofiles.com/help/topic/lxcc\\_frontend/lxcc\\_overview.html](https://sysmgt.lenovofiles.com/help/topic/lxcc_frontend/lxcc_overview.html)

– If you update firmware through the Lenovo XClarity Controller, make sure that you have downloaded and installed the latest device drivers for the operating system that is running on the server.

For additional information about using Lenovo XClarity Controller to update firmware, see:

"Updating Server Firmware" section in the XCC documentation compatible with your server at [https://](https://sysmgt.lenovofiles.com/help/topic/lxcc_frontend/lxcc_overview.html) [sysmgt.lenovofiles.com/help/topic/lxcc\\_frontend/lxcc\\_overview.html](https://sysmgt.lenovofiles.com/help/topic/lxcc_frontend/lxcc_overview.html)

Important: Lenovo XClarity Controller (XCC) supported version varies by product. All versions of Lenovo XClarity Controller are referred to as Lenovo XClarity Controller and XCC in this document, unless specified otherwise. To see the XCC version supported by your server, go to [https://](https://sysmgt.lenovofiles.com/help/topic/lxcc_frontend/lxcc_overview.html) [sysmgt.lenovofiles.com/help/topic/lxcc\\_frontend/lxcc\\_overview.html](https://sysmgt.lenovofiles.com/help/topic/lxcc_frontend/lxcc_overview.html).

### • Lenovo XClarity Essentials OneCLI

Lenovo XClarity Essentials OneCLI is a collection of command line applications that can be used to manage Lenovo servers.Its update application can be used to update firmware and device drivers for your servers. The update can be performed within the host operating system of the server (in-band) or remotely through the BMC of the server (out-of-band).

For additional information about using Lenovo XClarity Essentials OneCLI to update firmware, see:

[http://sysmgt.lenovofiles.com/help/topic/toolsctr\\_cli\\_lenovo/onecli\\_c\\_update.html](http://sysmgt.lenovofiles.com/help/topic/toolsctr_cli_lenovo/onecli_c_update.html)

### • Lenovo XClarity Essentials UpdateXpress

Lenovo XClarity Essentials UpdateXpress provides most of OneCLI update functions through a graphical user interface (GUI). It can be used to acquire and deploy UpdateXpress System Pack (UXSP) update packages and individual updates. UpdateXpress System Packs contain firmware and device driver updates for Microsoft Windows and for Linux.

You can obtain Lenovo XClarity Essentials UpdateXpress from the following location:

<https://datacentersupport.lenovo.com/solutions/lnvo-xpress>

### • Lenovo XClarity Essentials Bootable Media Creator

You can use Lenovo XClarity Essentials Bootable Media Creator to create bootable media that is suitable for firmware updates, VPD updates, inventory and FFDC collection, advanced system configuration, FoD Keys management, secure erase, RAID configuration, and diagnostics on supported servers.

You can obtain Lenovo XClarity Essentials BoMC from the following location:

<https://datacentersupport.lenovo.com/solutions/lnvo-bomc>

### • Lenovo XClarity Administrator

If you are managing multiple servers using the Lenovo XClarity Administrator, you can update firmware for all managed servers through that interface. Firmware management is simplified by assigning firmwarecompliance policies to managed endpoints. When you create and assign a compliance policy to managed endpoints, Lenovo XClarity Administrator monitors changes to the inventory for those endpoints and flags any endpoints that are out of compliance.

For additional information about using Lenovo XClarity Administrator to update firmware, see:

[http://sysmgt.lenovofiles.com/help/topic/com.lenovo.lxca.doc/update\\_fw.html](http://sysmgt.lenovofiles.com/help/topic/com.lenovo.lxca.doc/update_fw.html)

### • Lenovo XClarity Integrator offerings

Lenovo XClarity Integrator offerings can integrate management features of Lenovo XClarity Administrator and your server with software used in a certain deployment infrastructure, such as VMware vCenter, Microsoft Admin Center, or Microsoft System Center.

For additional information about using Lenovo XClarity Integrator to update firmware, see:

<span id="page-20-0"></span>[https://sysmgt.lenovofiles.com/help/topic/lxci/lxci\\_product\\_page.html](https://sysmgt.lenovofiles.com/help/topic/lxci/lxci_product_page.html)

### Tech Tips

Lenovo continually updates the support website with the latest tips and techniques that you can use to solve issues that your server might encounter. These Tech Tips (also called retain tips or service bulletins) provide procedures to work around issues or solve problems related to the operation of your server.

To find the Tech Tips available for your server:

- 1. Go to <http://datacentersupport.lenovo.com> and navigate to the support page for your server.
- 2. Click on the documentation icon  $\blacksquare$  from the navigation pane.
- 3. Click Documentation Type  $\rightarrow$  Solution from the drop-down menu.

Follow the on-screen instructions to choose the category for the problem that you are having.

### <span id="page-20-1"></span>Security advisories

Lenovo is committed to developing products and services that adhere to the highest security standards in order to protect our customers and their data. When potential vulnerabilities are reported, it is the responsibility of the Lenovo Product Security Incident Response Team (PSIRT) to investigate and provide information to our customers so they may put mitigation plans in place as we work toward providing solutions.

The list of current advisories is available at the following location: [https://datacentersupport.lenovo.com/product\\_security/home](https://datacentersupport.lenovo.com/product_security/home)

### <span id="page-21-0"></span>Power on the server

After the server performs a short self-test (power status LED flashes quickly) when connected to input power, it enters a standby state (power status LED flashes once per second).

The server can be turned on (power LED on) in any of the following ways:

- You can press the power button.
- The server can restart automatically after a power interruption.
- The server can respond to remote power-on requests sent to the Lenovo XClarity Controller.

<span id="page-21-1"></span>For information about powering off the server, see ["Power off the server" on page 14](#page-21-1).

### Power off the server

The server remains in a standby state when it is connected to a power source, allowing the Lenovo XClarity Controller to respond to remote power-on requests. To remove all power from the server (power-on LED off), you must disconnect all power cables.

To place the server in a standby state (power-on LED flashes once per second):

Note: The Lenovo XClarity Controller can place the server in a standby state as an automatic response to a critical system failure.

- Start an orderly shutdown using the operating system (if supported by your operating system).
- Press the power-on button to start an orderly shutdown (if supported by your operating system).
- Press and hold the power button for more than 4 seconds to force a shutdown.

When in a standby state, the server can respond to remote power-on requests sent to the Lenovo XClarity Controller. For information about powering on the server, see ["Power on the server" on page 14](#page-21-0).

## <span id="page-22-0"></span>Chapter 2. Server components

<span id="page-22-1"></span>This section provides information that helps locate the server components.

### Front view

The front view of the server varies by model.

The following illustration shows the server components that may appear on the front of your server model.

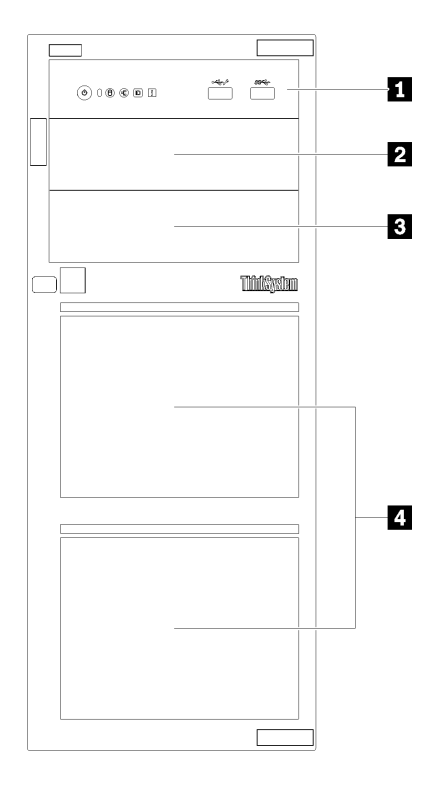

*Figure 4. Front view of the server components* 

*Table 3. Components on the front of server models*

| Item                         | <b>Description</b>                                                                                                    |
|------------------------------|----------------------------------------------------------------------------------------------------|
| <b>R</b> Front panel         | See "Front panel" on page 20                                                                                                    |
| 2 Optical-drive bay 2        | The optical drive bay 2 is for a secondary optical drive.                                                                                                    |
| <b>B</b> Optical-drive bay 1 | The optical drive bay 1 is for an optical drive or a tape<br>drive.                                                                                                    |
| <b>4</b> Storage drive bays  | The number of installed drives in your server varies by<br>model. The vacant drive bays are occupied by drive fillers.<br>When you install drives, follow the order of the drive bay<br>numbers. |

The following illustrations show the server front views based on the different supported drive configurations.

Attention: For server models that support eight drives, note the following:

Only a maximum of six hard drives and not eight can be installed in the server if no ServeRAID SAS/SATA controller is installed, but any of the following drives are installed:

- One optical disk drive
- Two optical disk drives
- One SATA M2 drive
- One SATA M2 drive and one optical disk drive

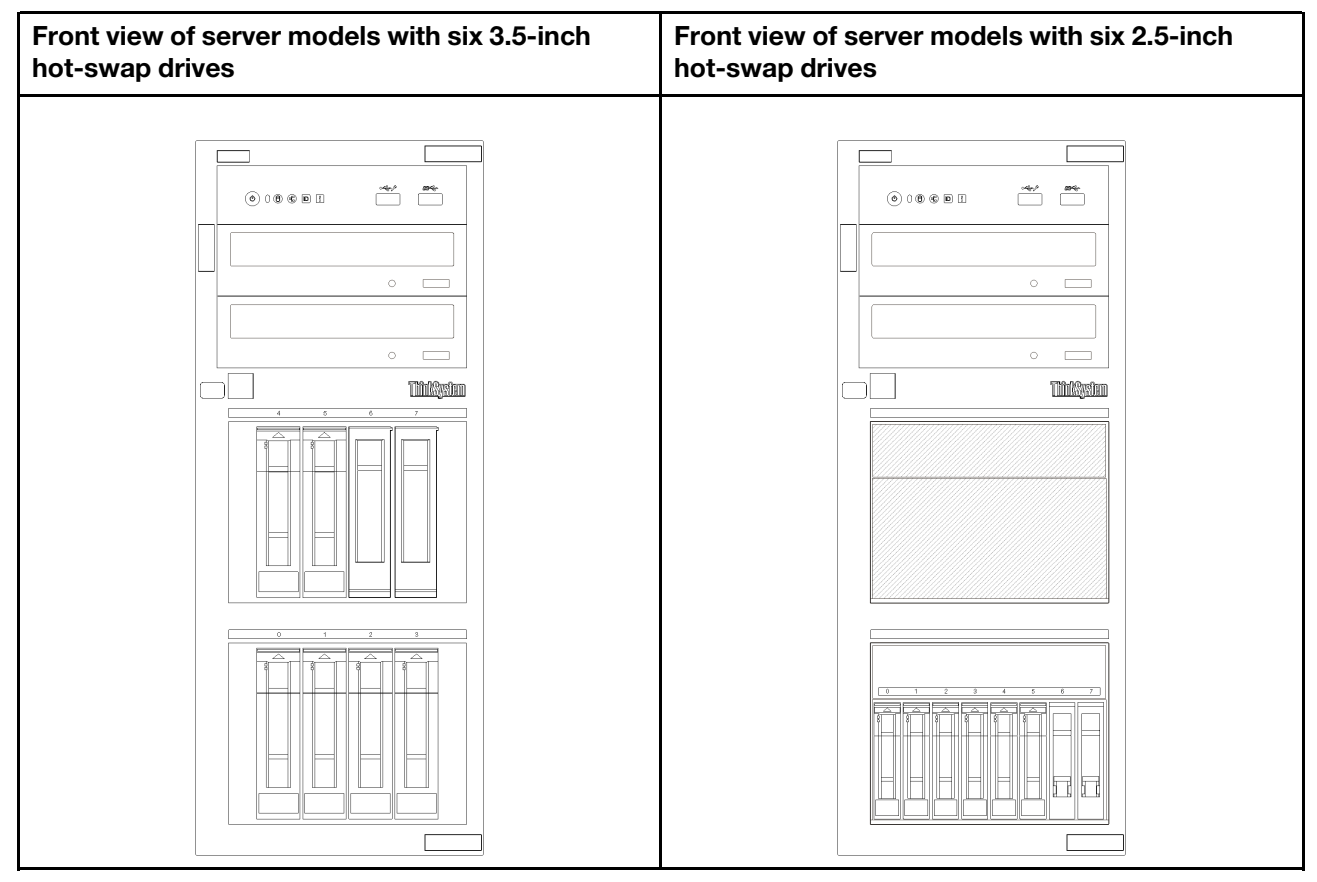

*Figure 5. Front view of server models with six 3.5-inch or 2.5–inch hot-swap drives*

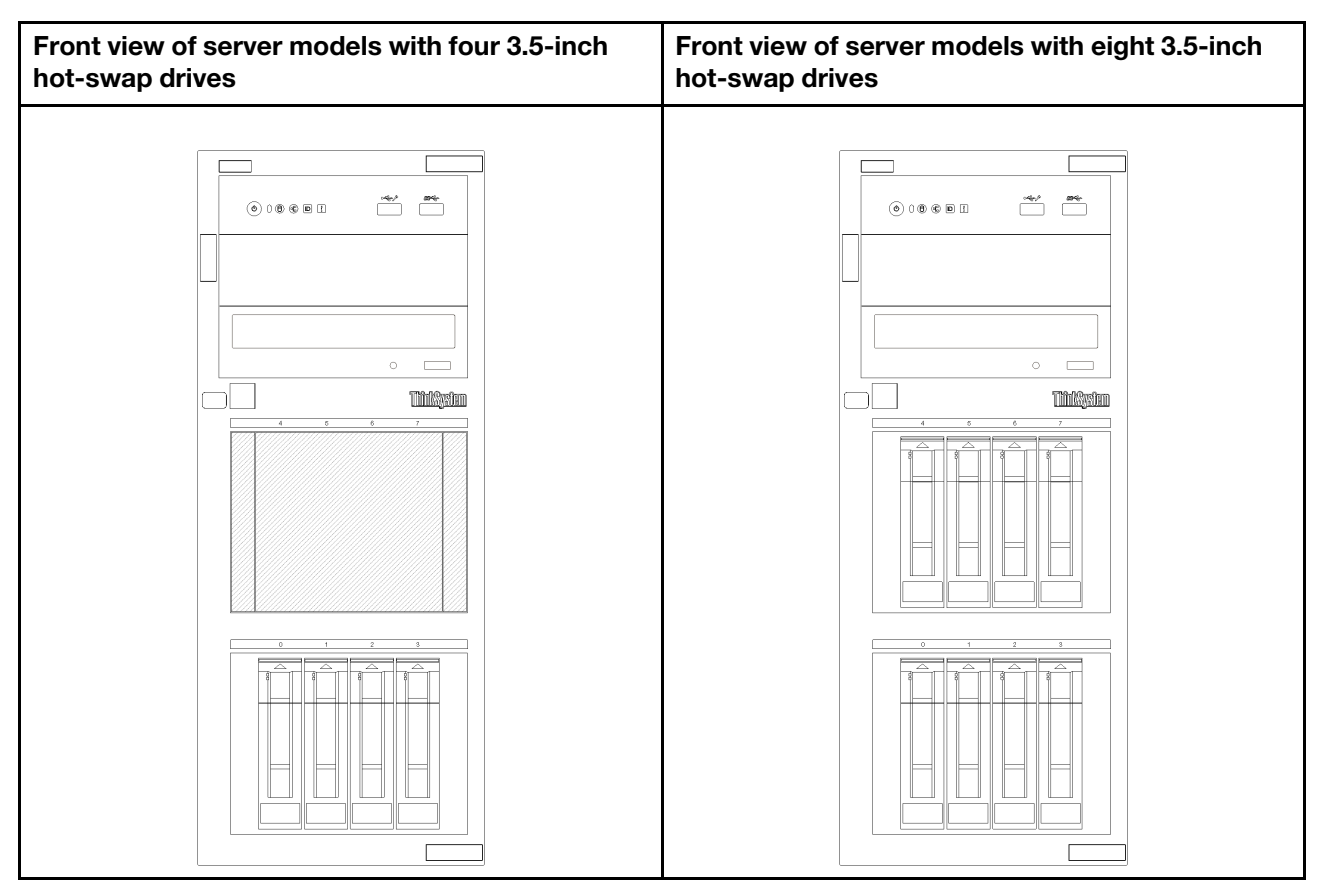

*Figure 6. Front view of server models with four/eight 3.5-inch hot-swap drives*

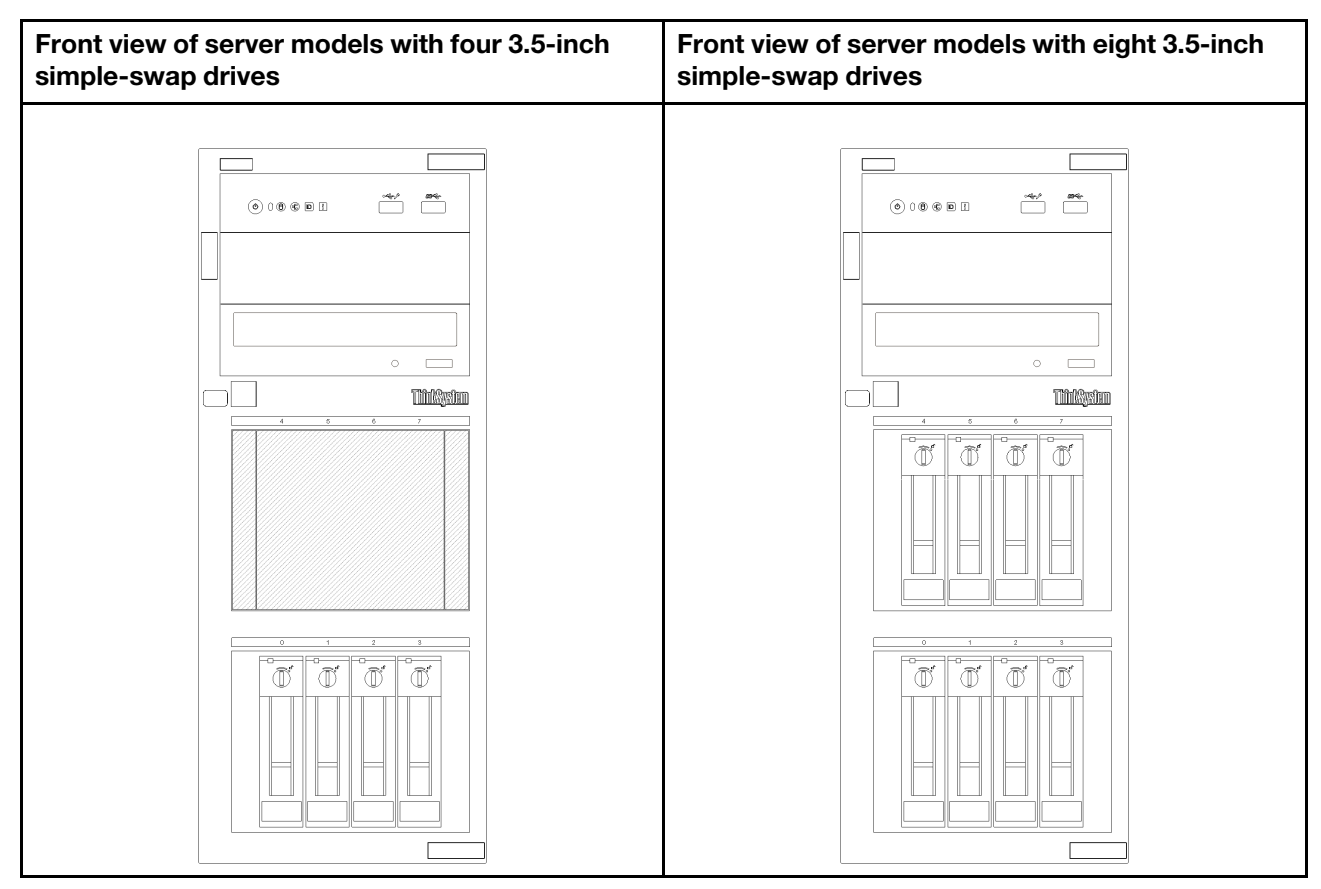

*Figure 7. Front view of server models with four/eight 3.5-inch simple-swap drives*

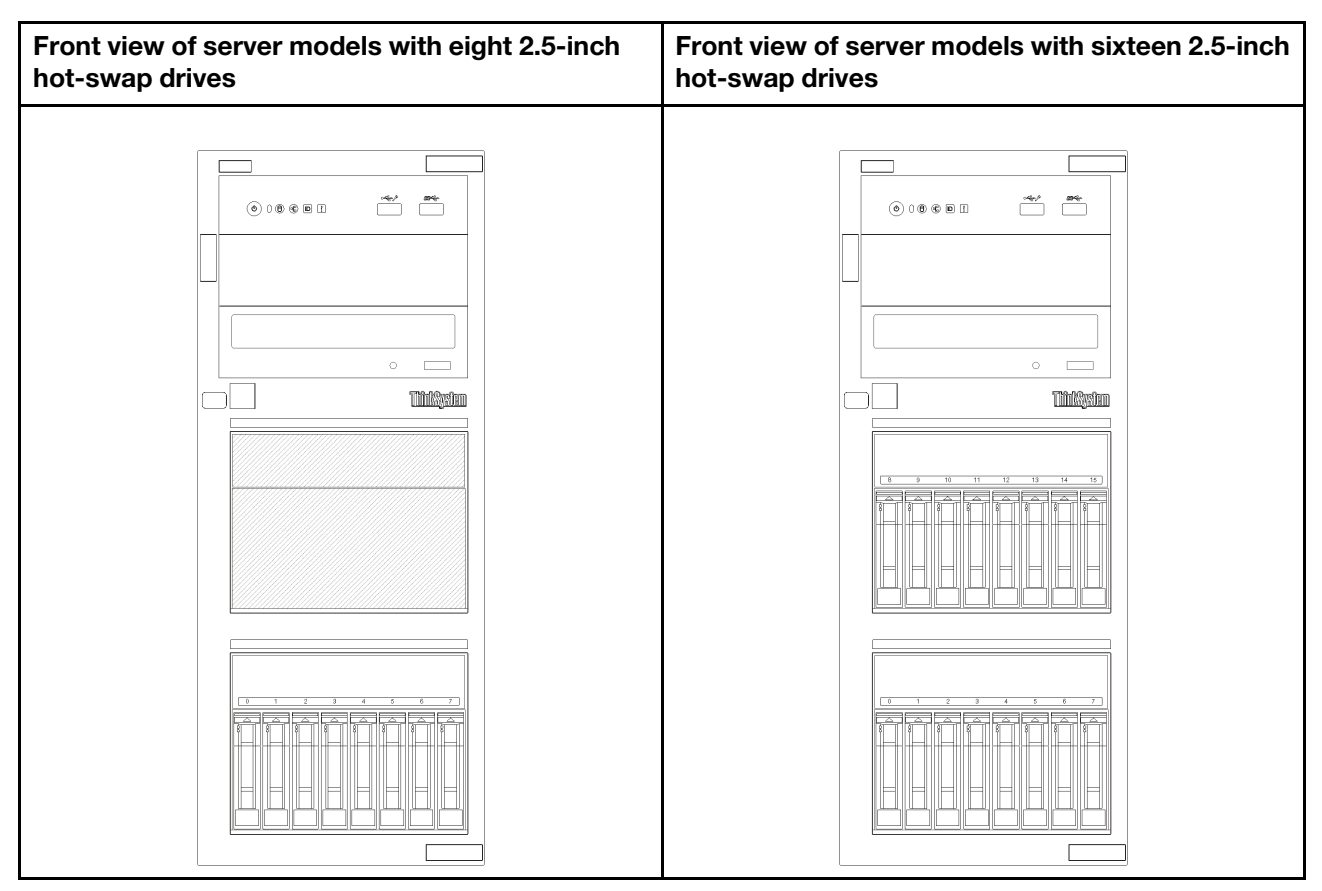

*Figure 8. Front view of server models with eight/sixteen 2.5-inch hot-swap drives*

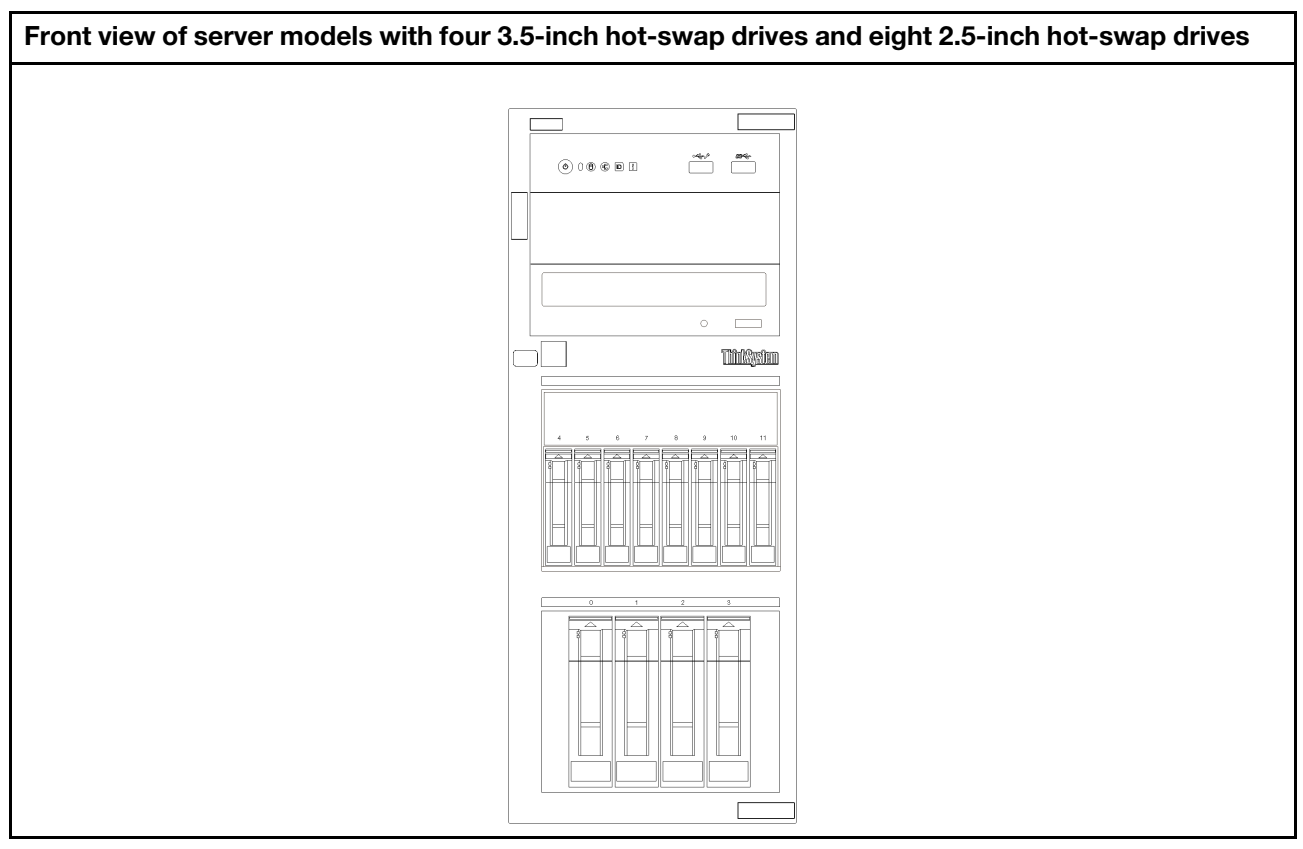

<span id="page-27-0"></span>*Figure 9. Front view of server models with four 3.5-inch hot-swap drives and eight 2.5-inch hot-swap drives*

### Front panel

The front panel of the server provides controls, connectors, and LEDs.

The following illustration shows the control, connectors, and LEDs on the front panel of the server.

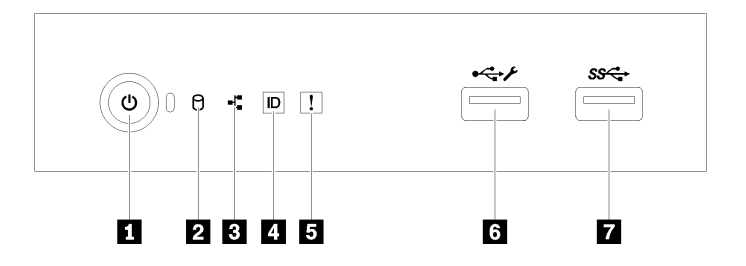

*Figure 10. Front panel*

*Table 4. Components on the front panel*

| Callout                                                                       | <b>Callout</b>                                 |
|-------------------------------------------------------------------------------|------------------------------------------------|
| <b>Power button with power status LED (green)</b>                             | System error LED (yellow)                      |
| 2 Drive activity LED (green)<br><b>Note:</b> For onboard SATA indication only | <b>3 XClarity Controller USB 2.0 connector</b> |

*Table 4. Components on the front panel (continued)*

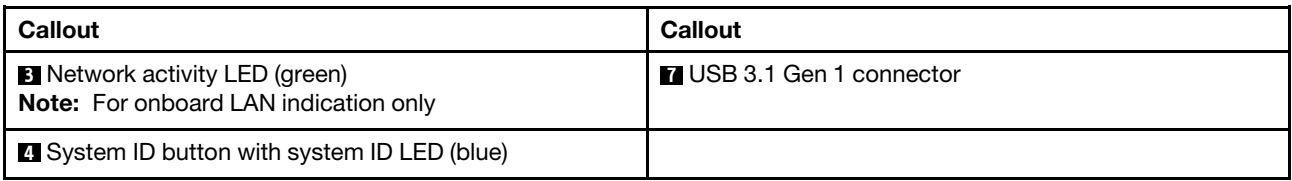

### **1** Power button with power status LED

You can press the power button to turn on the server when you finish setting up the server. You also can hold the power button for several seconds to turn off the server if you cannot turn off the server from the operating system. The power status LED helps you determine the current power status.

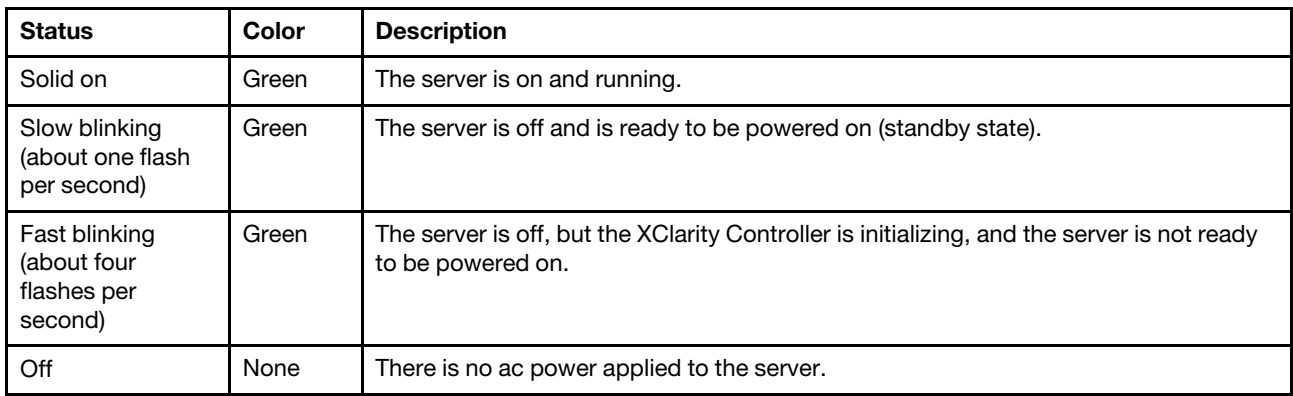

### **2** Drive activity LED

The drive activity LED helps you determine the status of the drive activity.

Note: The drive activity LED only indicates the activities of drives that are connected to the SATA ports on the system board.

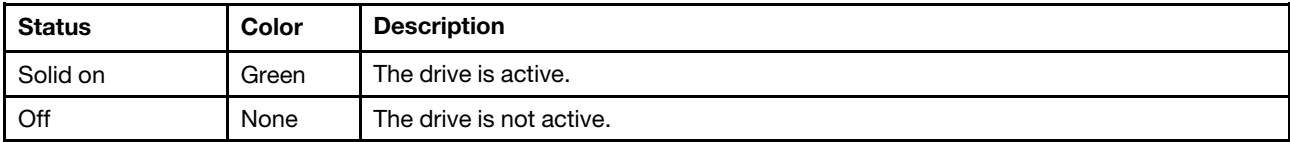

### **3** Network activity LED

The network activity LED helps you identify the network connectivity and activity.

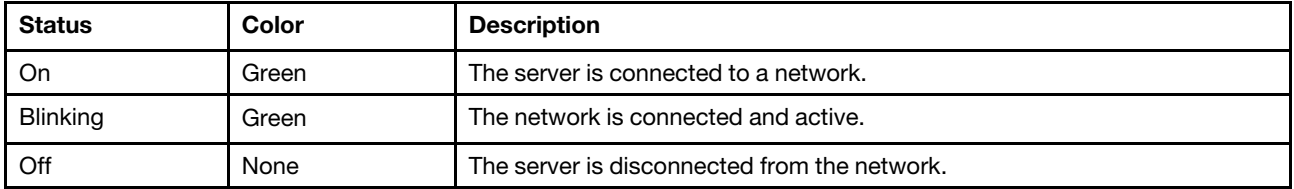

### **4** System ID button with system ID LED

Use this system ID button and the blue system ID LED to visually locate the server. Each time you press the system ID button, the state of the system ID LED changes. The LED can be changed to on, blinking, or off.

You can also use the Lenovo XClarity Controller or a remote management program to change the state of the system ID LED to assist in visually locating the server among other servers.

If the XClarity Controller USB connector is set to have both the USB 2.0 function and XClarity Controller management function, you can press the system ID button for three seconds to switch between the two functions.

### **5** System error LED

The system error LED provides basic diagnostic functions for your server.

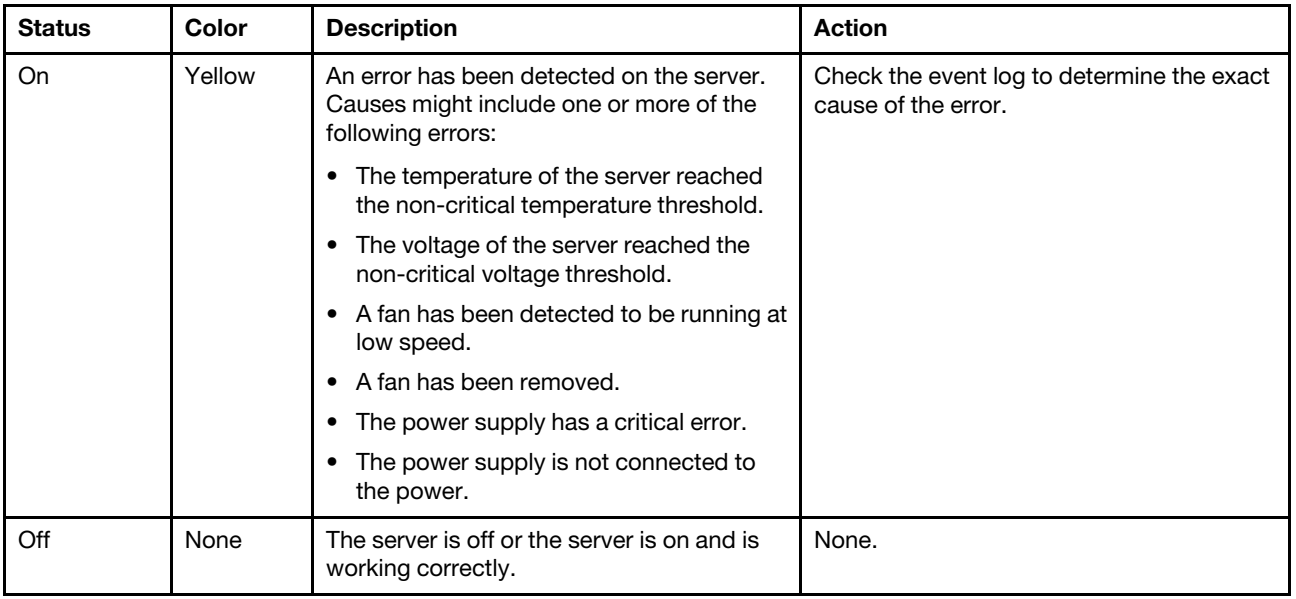

### **6** XClarity Controller USB connector

Depending on the setting, this connector supports USB 2.0 function, XClarity Controller management function, or both.

- If the connector is set for USB 2.0 function, you can attach a device that requires a USB 2.0 connection, such as a keyboard, a mouse, or a USB storage device.
- If the connector is set for XClarity Controller management function, you can attach a mobile device installed with the application to run XClarity Controller event logs.
- If the connector is set to have both functions, you can press the system ID button for three seconds to switch between the two functions.

### **7** USB 3.1 Gen 1 connector

Used to attach a device that requires a USB 2.0 or 3.0 connection, such as a keyboard, a mouse, or a USB flash drive.

### <span id="page-29-0"></span>Server locks

Locking the server cover prevents unauthorized access to the inside of your server. Locking the front door (available on some models) prevents unauthorized access to the installed drives.

### Padlock

Your server comes with a padlock loop. When a padlock is installed, the server cover cannot be removed.

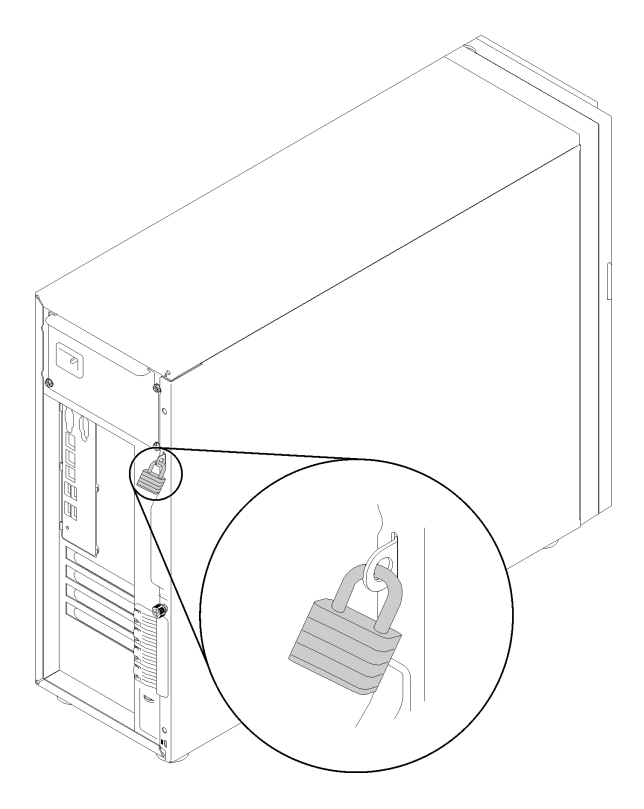

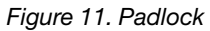

### Kensington-style cable lock

You can use a Kensington-style cable lock to secure your server to a desk, table, or other non-permanent fixture. The cable lock attaches to the security-lock slot at the rear of your server and is operated with a key or combination depending on the type selected. The cable lock also locks the server cover. This is the same type of lock used with many notebook computers. You can order such a cable lock directly from Lenovo by searching for **Kensington** at: <http://www.lenovo.com/support>

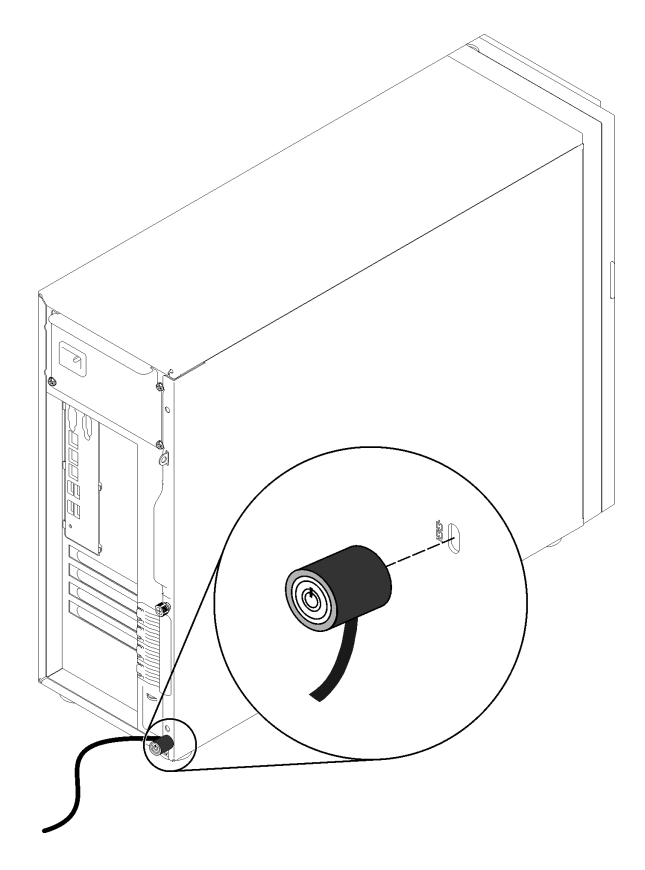

*Figure 12. Kensington-style cable lock*

### Front door lock

You can remove the key attached on the rear of the server and use it to open or lock the front door of the server. The front door protects the drive cage and prevents unauthorized access to the installed drives.

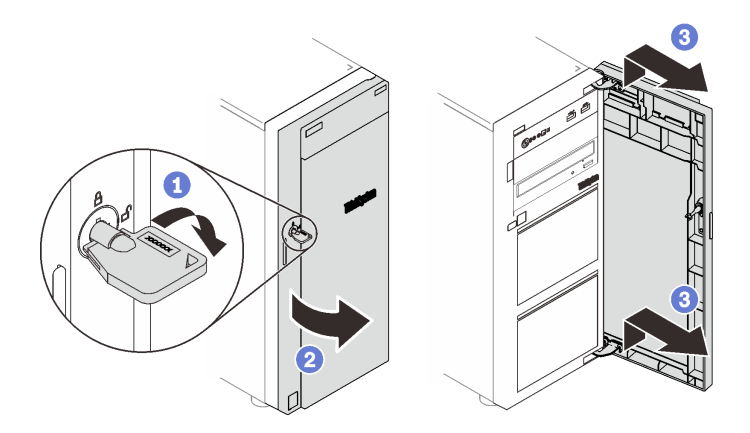

<span id="page-31-0"></span>*Figure 13. Front door lock*

### Rear view

Use this information to locate the connectors and components on the rear of your server. The following illustration shows the rear view of a server with a screw-secured, fixed power supply.

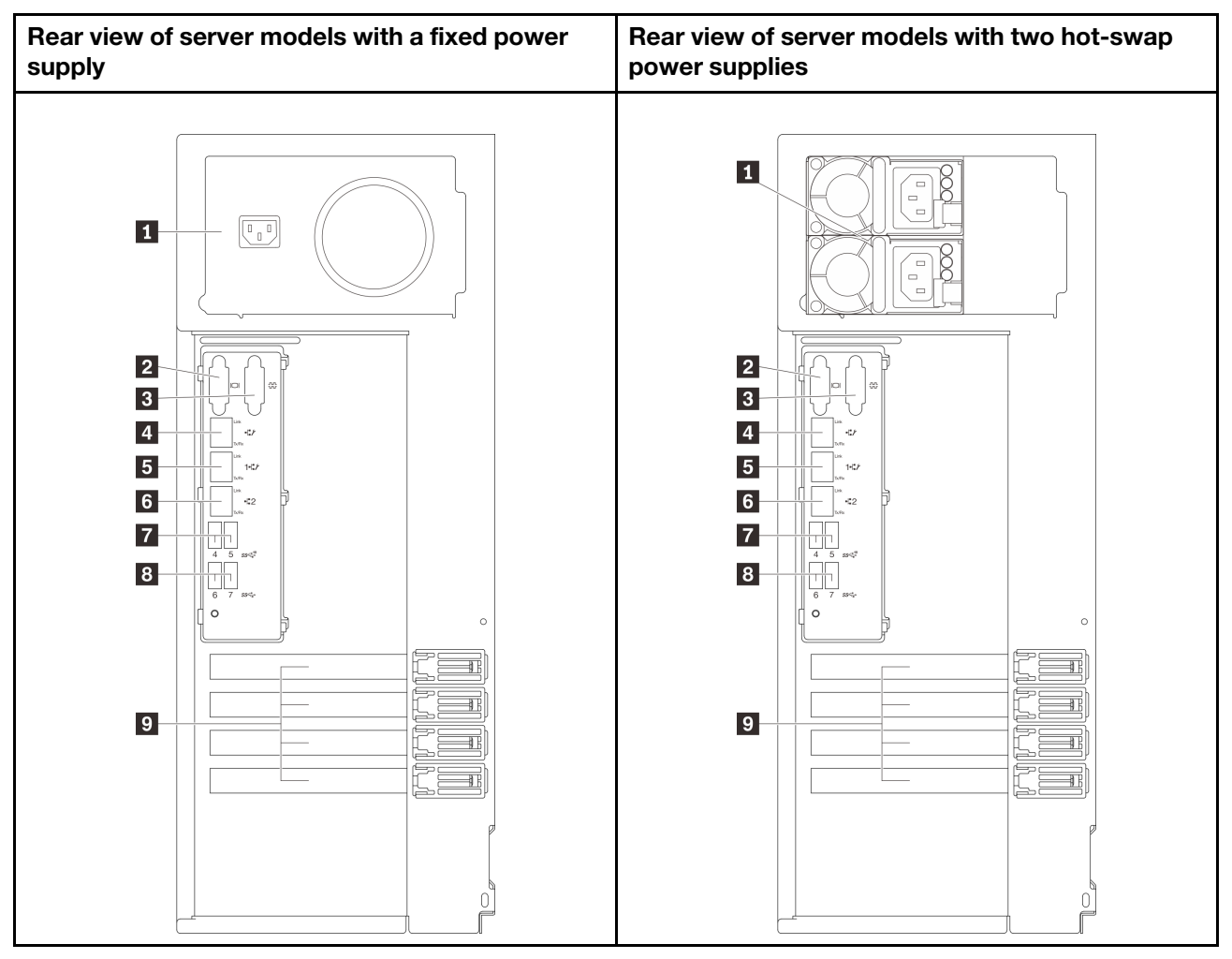

*Figure 14. Rear view*

*Table 5. Components on the rear of server models with a fixed power supply or two hot-swap power supplies*

| <b>Reduced</b> Power cord connector                            | <b>6</b> Ethernet 2 connector    |
|----------------------------------------------------------------|----------------------------------|
| 2 VGA connector                                                | <b>M</b> USB 3.1 Gen 2 connector |
| <b>B</b> Serial connector                                      | <b>B</b> USB 3.1 Gen 1 connector |
| <b>4</b> Dedicated XClarity Controller (XCC) network connector | <b>D</b> PCIe slots              |
| E Ethernet 1 connector (shared with XCC network port)          |                                  |

### **1** Power cord connector

Connect the power cord to this component.

### **2** VGA connector

Used to attach a VGA-compatible video device, such as a VGA monitor.

### **3** Serial connector

Connect a 9-pin serial device to this connector. The serial port is shared with the XCC. The XCC can take control of the shared serial port to redirect serial traffic, using Serial over LAN (SOL).

### **4** Dedicated XClarity Controller (XCC) network connector

Used to attach an Ethernet cable to manage the system using XClarity Controller.

### **Ed & Ethernet 1 and 2 connectors**

Used to attach an Ethernet cable for a LAN. Each Ethernet connector has two status LEDs to help you identify the Ethernet connectivity and activity. For more information, see ["Rear view LEDs" on page 26](#page-33-0). Ethernet 1 connector can be set as XClarity Controller Network connector.

To set Ethernet 1 connector as XClarity Controller Network connector, start Setup Utility and select BMC Settings → Network Settings → Network Settings Network Interface Port : Shared. Then, click Shared NIC on and select Onboard Port 1.

### **FI B USB 3.1 Gen1 or Gen 2 connectors**

Used to attach a device that requires a USB 3.1 connection, such as a keyboard, a mouse, or a USB flash drive.

### **9** PCIe slots

Your server has four PCIe slots on the system board for you to install appropriate PCIe adapters. For information about the PCIe slots, see ["Specifications" on page 3](#page-10-1).

### <span id="page-33-0"></span>Rear view LEDs

The illustration in this section shows the LEDs on the rear the server.

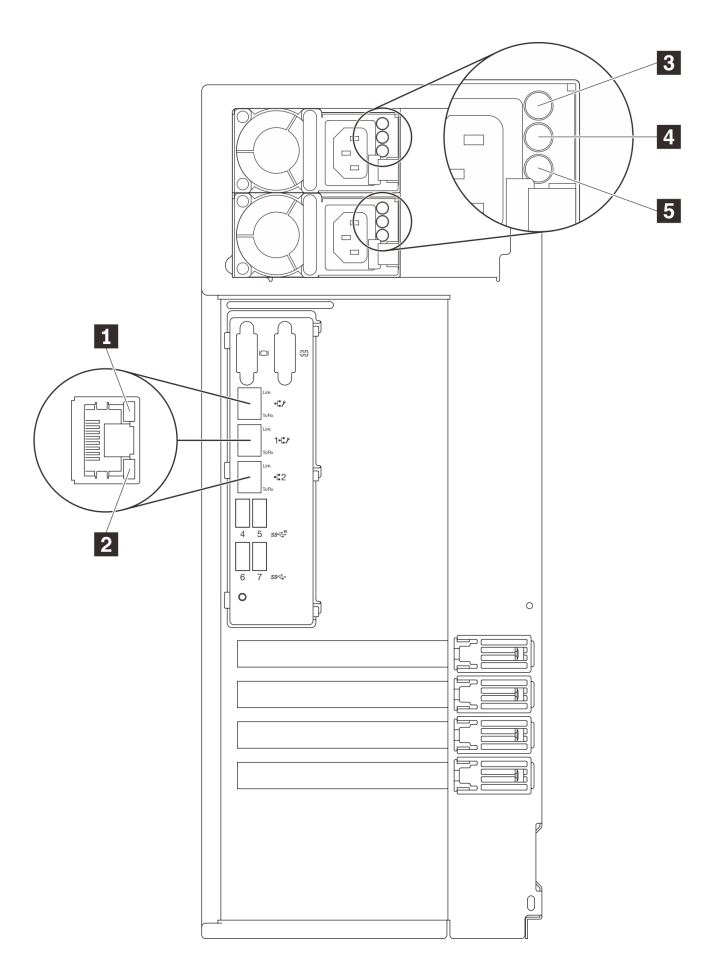

*Figure 15. Rear view LEDs of the server*

*Table 6. LEDs on the rear of the server*

| <b>Callout</b>                             | <b>Callout</b>                           |
|--------------------------------------------|------------------------------------------|
| <b>Example 3</b> Ethernet link LED (green) | <b>Power output LED (green)</b>          |
| <b>2</b> Ethernet activity LED (green)     | <b>B</b> Power supply error LED (yellow) |
| <b>B</b> Power input LED (green)           |                                          |

### **1 2 Ethernet status LEDs**

Each network connector has two status LEDs.

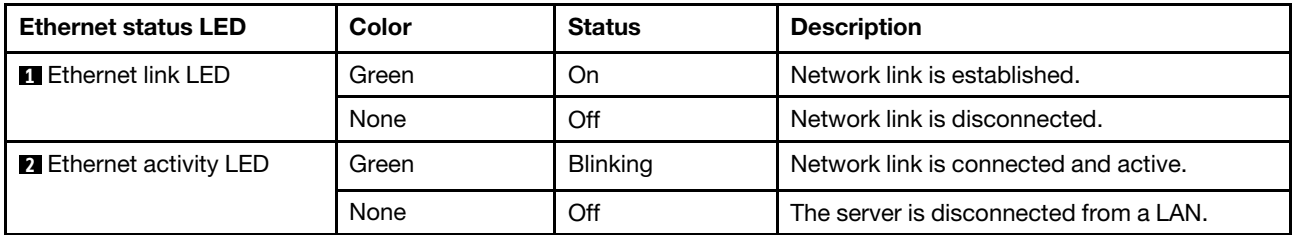

**3** Power input LED **4** Power output LED **5** Power supply error LED Each hot-swap power supply has three status LEDs.

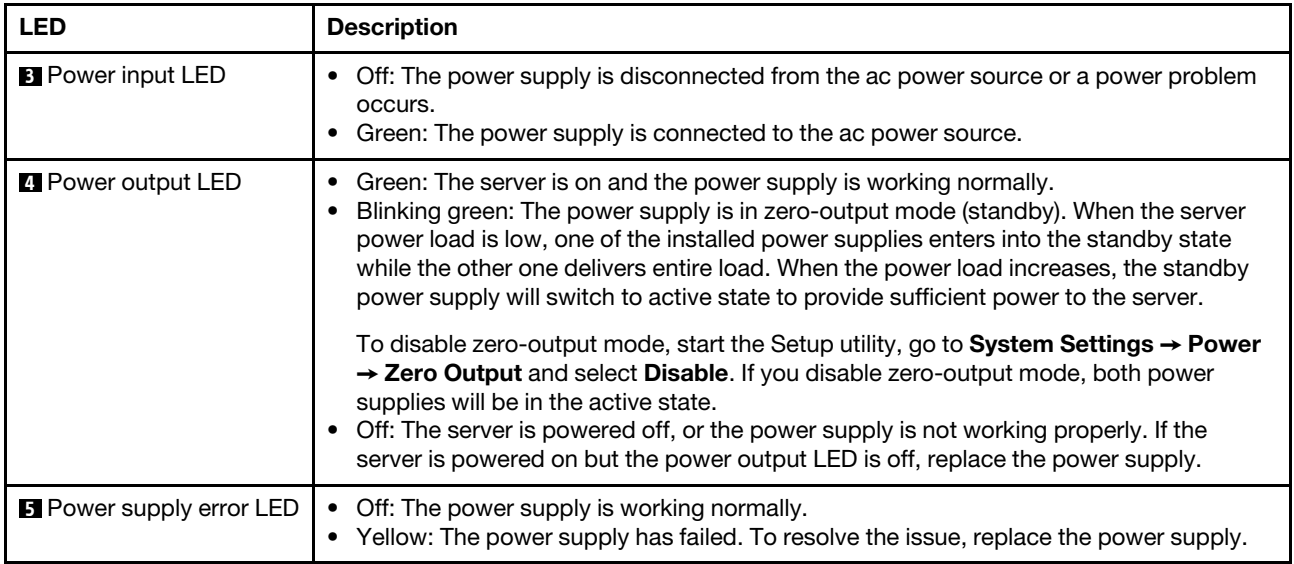
## System board components

The illustration in this section shows the component locations on the system board.

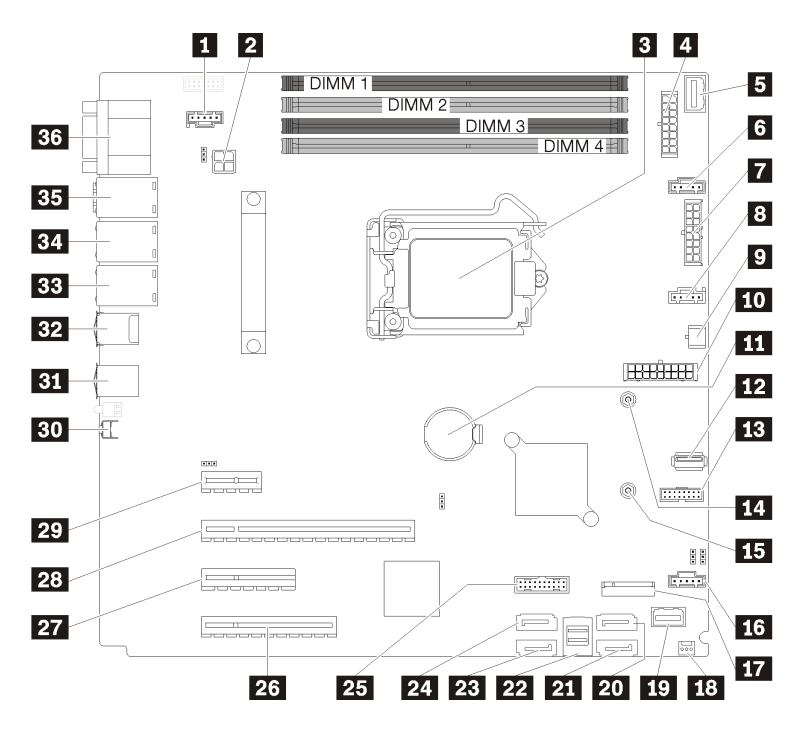

*Figure 16. System board components*

*Table 7. Components on the system board*

| Callout                                    | Callout                                                         |  |
|--------------------------------------------|-----------------------------------------------------------------|--|
| <b>T</b> Fan 3 connector for Rear FAN      | <b>19</b> Front panel connector                                 |  |
| 2 Processor power connector                | 20 SATA hard disk drive 6/optical disk drive connector 1        |  |
| <b>B</b> Processor                         | <b>21</b> SATA hard disk drive 7/optical disk drive connector 2 |  |
| 4. Backplane 1 power connector             | <b>22 SATA hard disk drive 0-3 connector</b>                    |  |
| <b>E</b> PIB side band connector           | <b>EXT</b> SATA hard disk drive 4 connector                     |  |
| <b>8</b> Fan 1 connector for Front FAN 1   | <b>21 SATA hard disk drive 5 connector</b>                      |  |
| <b>Backplane 2 power connector</b>         | <b>25</b> Front USB 3.0 / 2.0 header                            |  |
| <b>B</b> Fan 2 connector for CPU FAN       | $23$ PCle3 $\times$ 8 slot 4                                    |  |
| <b>D</b> Optical drive power connector     | <b>27</b> PCle3 x4 slot 3                                       |  |
| <b>10</b> System power connector           | 28 PCle3 x16 slot 2                                             |  |
| <b>THE CMOS battery</b>                    | <b>29</b> PCle3 x1 slot 1                                       |  |
| <b>FP</b> Internal USB 3.1 Gen 1 connector | <b>BO</b> NMI button                                            |  |
| <b>B</b> TPM card connector                | <b>BI</b> USB 3.1 Gen 1 connectors                              |  |
| 14 Mounting nut for 80 mm M.2              | <b>B74</b> USB 3.1 Gen 2 connectors                             |  |
| <b>15</b> Mounting nut for 42 mm M.2       | <b>BB</b> Ethernet 2 connector                                  |  |

*Table 7. Components on the system board (continued)*

| <b>Callout</b>                               | <b>Callout</b>                                                     |  |
|----------------------------------------------|--------------------------------------------------------------------|--|
| <b>EG</b> Fan 4 connector for Front FAN 4    | <b>EL</b> Ethernet 1 connector (shared with XCC network port)      |  |
| 17 M.2 module connector                      | <b>BE</b> Dedicated XClarity Controller (XCC) network<br>connector |  |
| <b>EX</b> Chassis intrusion switch connector | <b>BG</b> VGA + COM connector                                      |  |

# System board jumpers

The following illustration shows the location of the jumpers on the server.

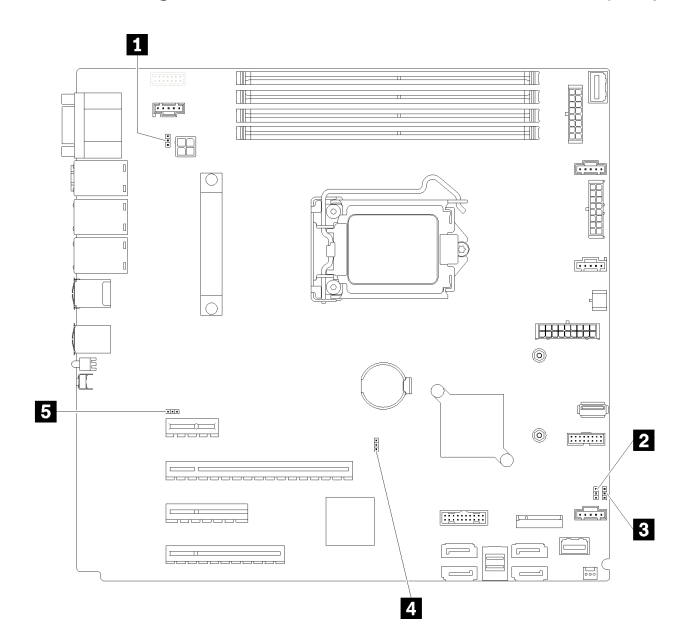

*Figure 17. System board jumpers*

*Table 8. Jumper description*

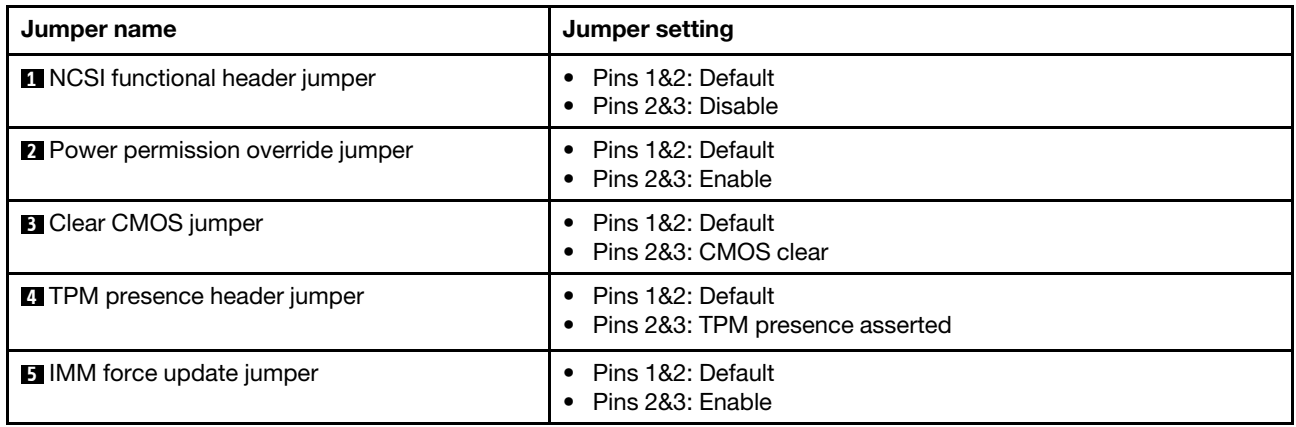

#### Important:

• Before you move the jumpers, turn off the server; then, disconnect all power cords and external cables. Do not open your server or attempt any repair before reading and understanding the following information:

- [http://thinksystem.lenovofiles.com/help/topic/safety\\_documentation/pdf\\_files.html](http://thinksystem.lenovofiles.com/help/topic/safety_documentation/pdf_files.html)
- ["Handling static-sensitive devices" on page 55](#page-62-0)
- Any system-board switch or jumper block that is not shown in the illustrations in this document are reserved.

### Internal cable routing

Some of the components in the server come with internal cables meant for specific connectors.

Before connecting the cables, read the following guidelines carefully:

- Turn off the server before you connect or disconnect any internal cables.
- Refer to the documentation that comes with any external devices for additional cabling instructions.
- Make use of the identifiers printed on the cables to locate the proper connectors.
- Ensure that the cable is not pinched and does not cover any connectors or obstruct any components on the system board.

#### Notes:

1. Disengage all latches, release tabs, or locks on cable connectors when you disconnect cables from the system board. Failing to release them before removing the cables will damage the cable sockets on the system board, which are fragile. Any damage to the cable sockets might require replacing the system board.

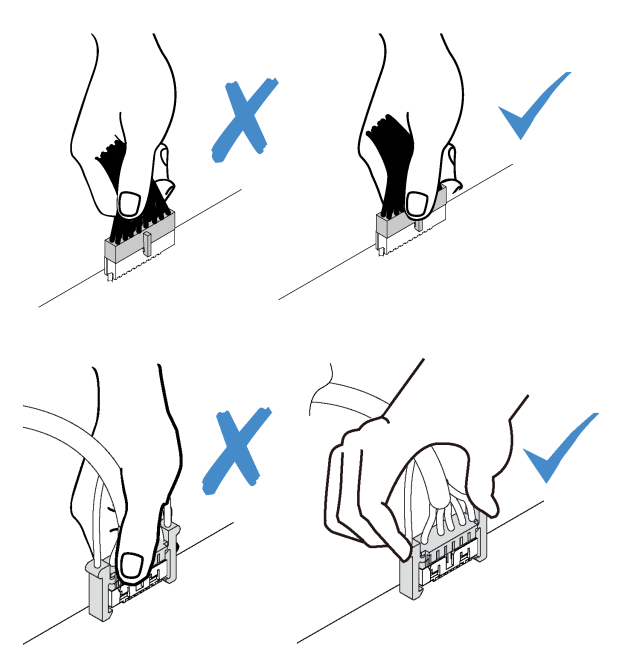

2. When installing the front system fan into the chassis, make sure the cables do not interfere with the two posts and the fan is firmly seated.

### Fan power cable

Use the section to understand the internal routing and connectors for the fan power cables.

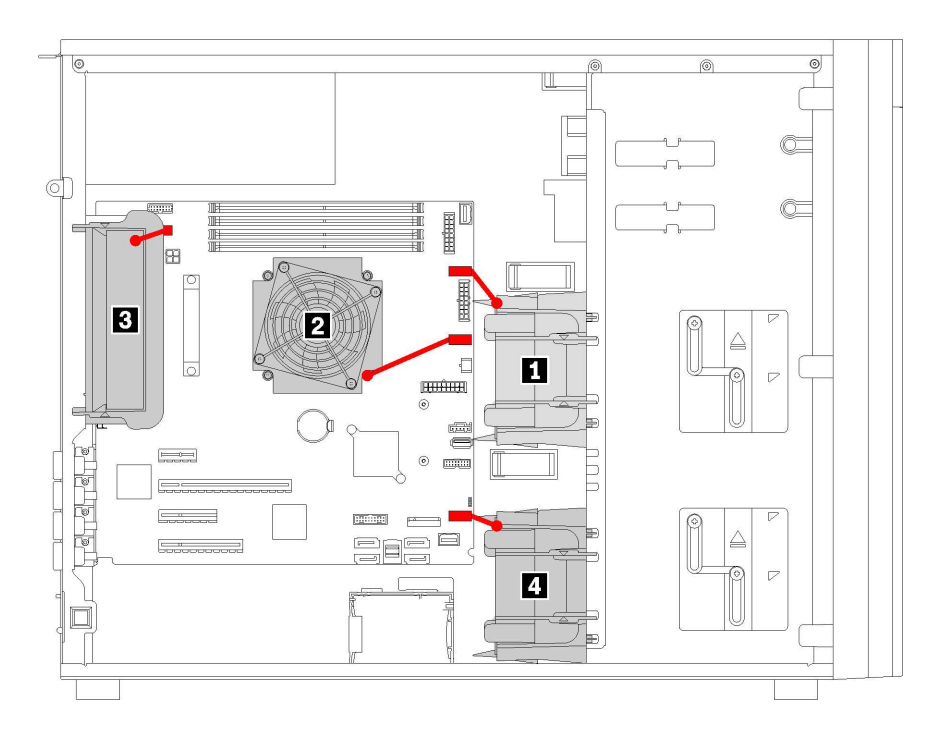

*Figure 18. Fan power cable routing*

*Table 9. Location of fan power connectors on system board*

| <b>Callout</b>       | <b>Callout</b>       |
|----------------------|----------------------|
| <b>I</b> Front fan 1 | <b>B</b> Rear fan    |
| <b>D</b> CPU fan     | <b>4</b> Front fan 4 |

## Front panel

Use the section to understand the cable routing for the front panel.

Note: Ensure that all cables are routed through the correct cable clips.

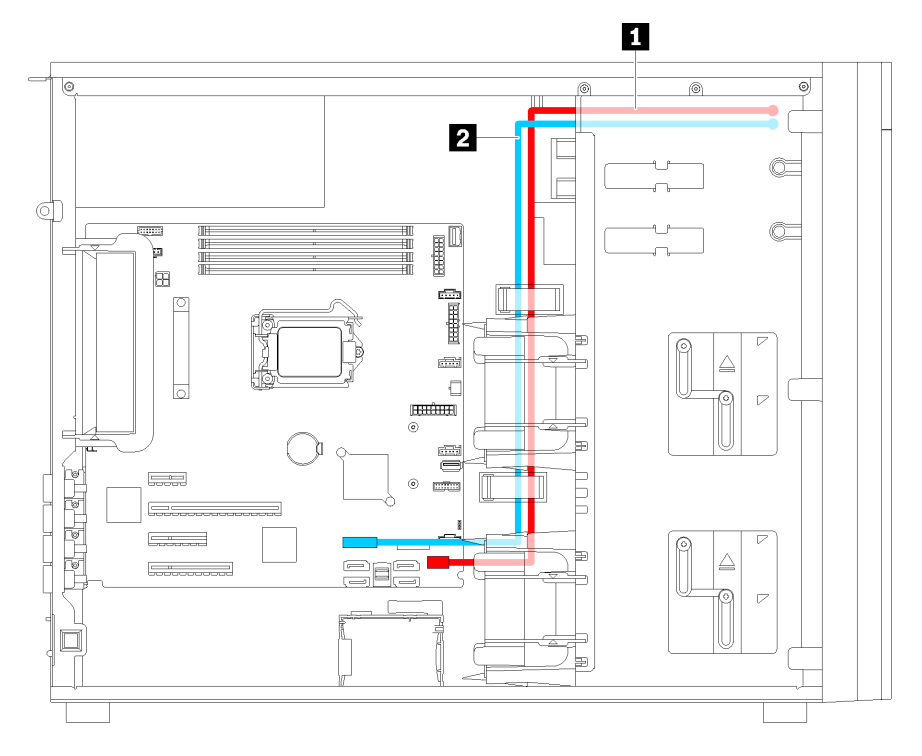

*Figure 19. Cable routing for the front panel*

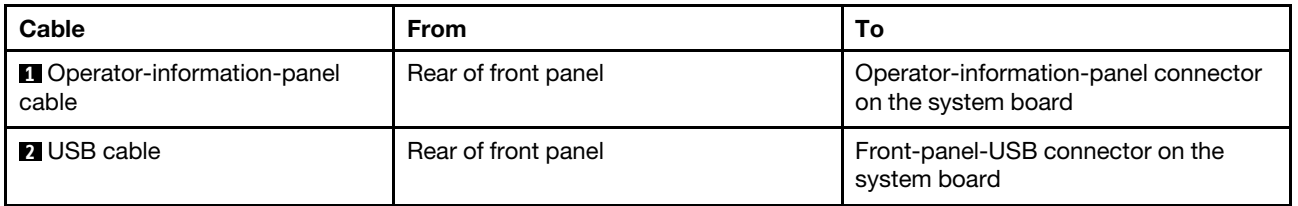

# Optical drive

Use the section to understand the cable routing for the optical drives.

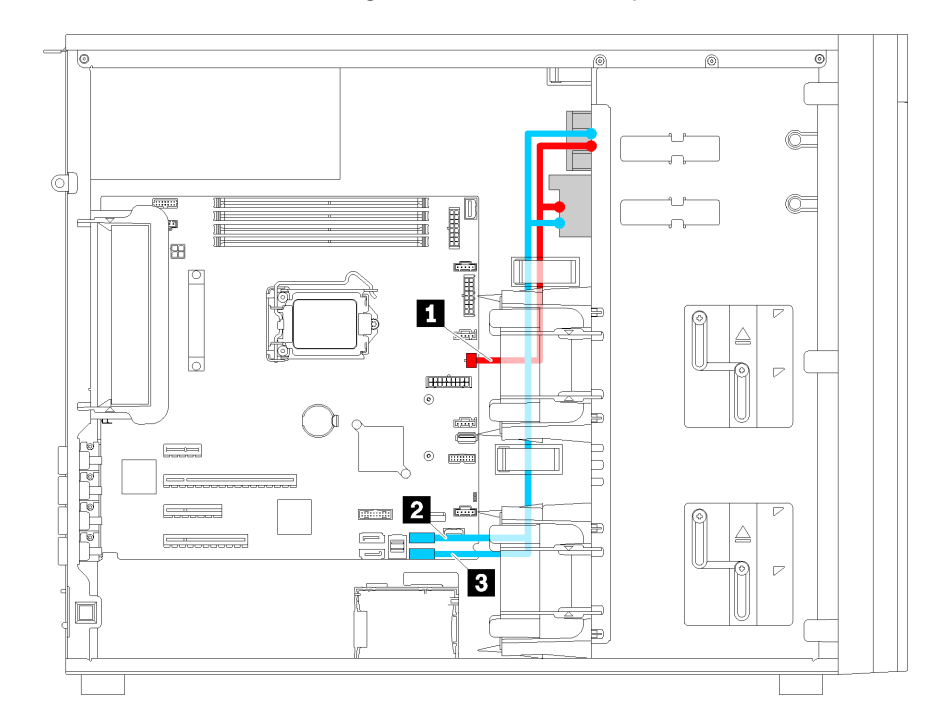

Note: Ensure that all cables are routed through the correct cable clips.

#### *Figure 20. Cable routing for the optical drives*

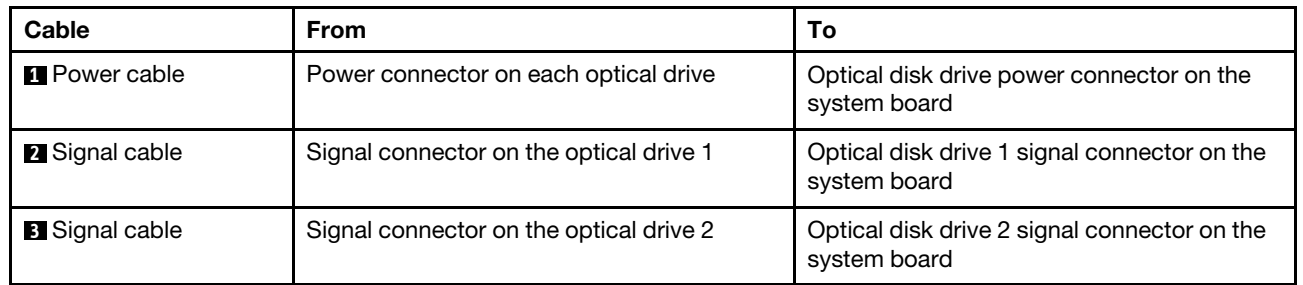

# Tape drive

Use the section to understand the cable routing for the tape drive.

### SAS tape drive

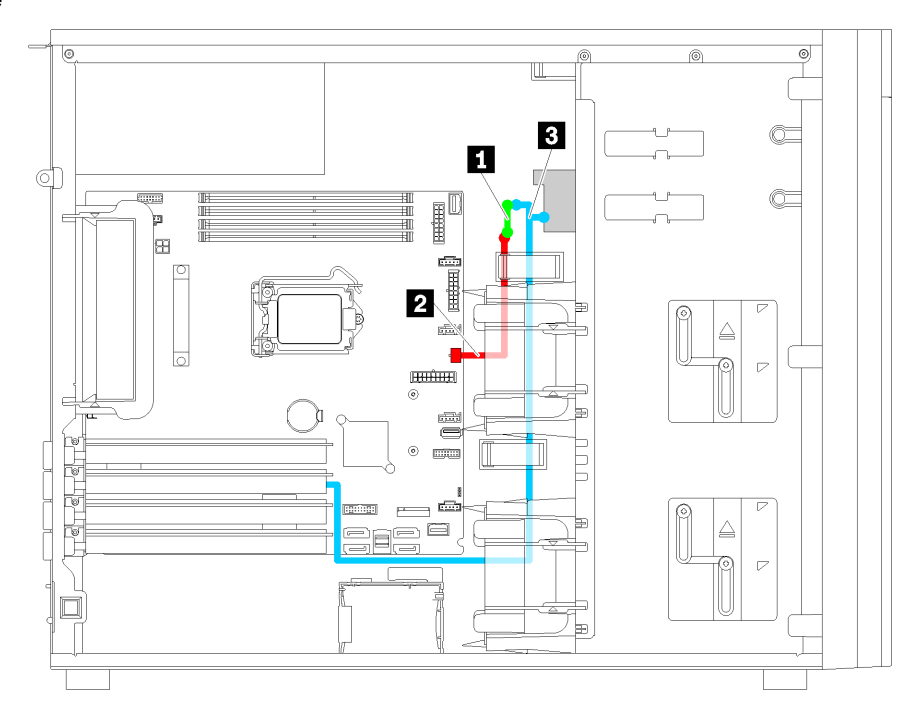

*Figure 21. Cable routing for the SAS tape drive*

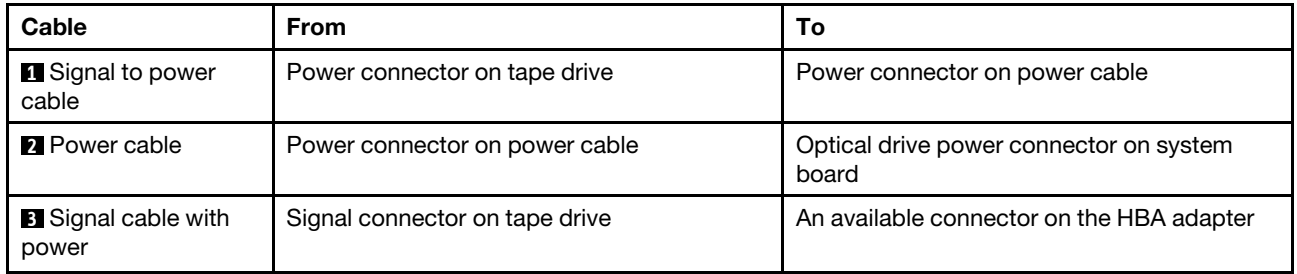

Note: Ensure that all cables are routed through the correct cable clips.

#### USB tape drive

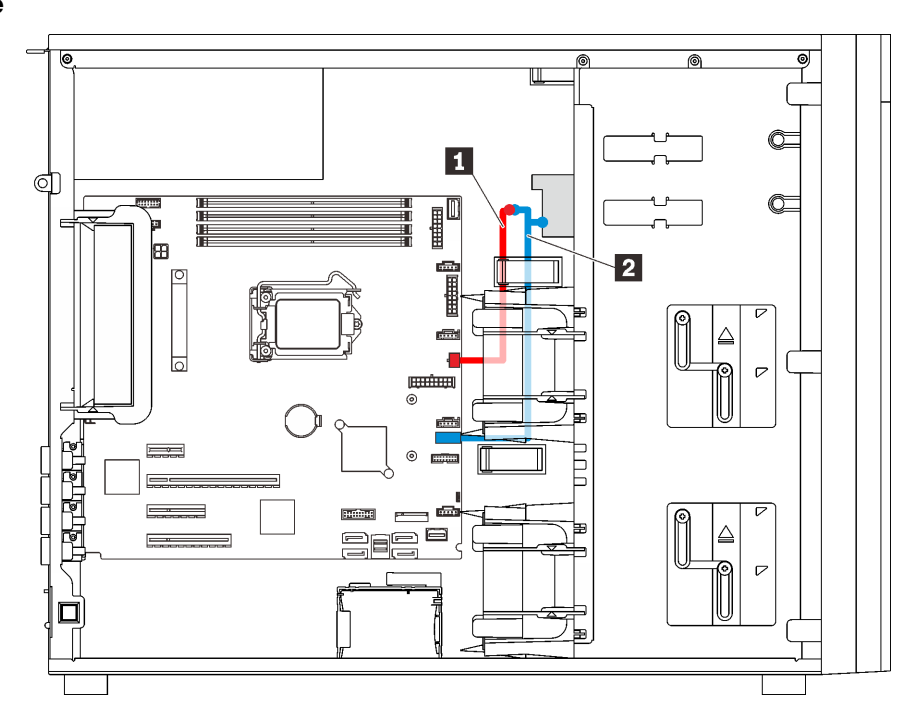

*Figure 22. Cable routing for the USB tape drive*

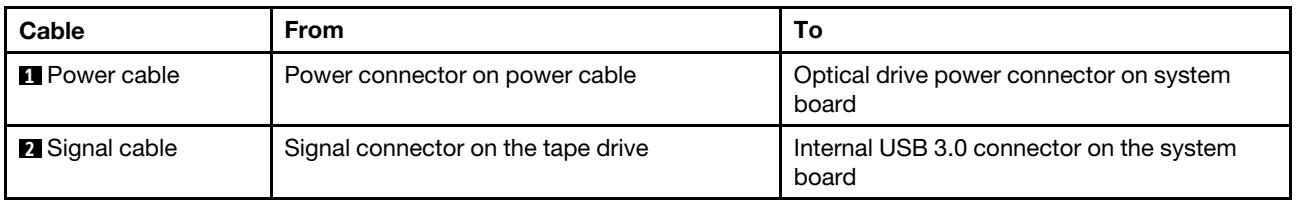

Note: Ensure that all cables are routed through the correct cable clips.

## Redundant power supply

Use the section to understand the cable routing for the redundant power supply.

#### Notes:

- Ensure that all cables are routed through the correct cable clips.
- When installing front fan 2, the cabling highlighted by the red circle may interfere with the installation. If this happens, push the cabling downwards and neatly tuck them under front fan 2.

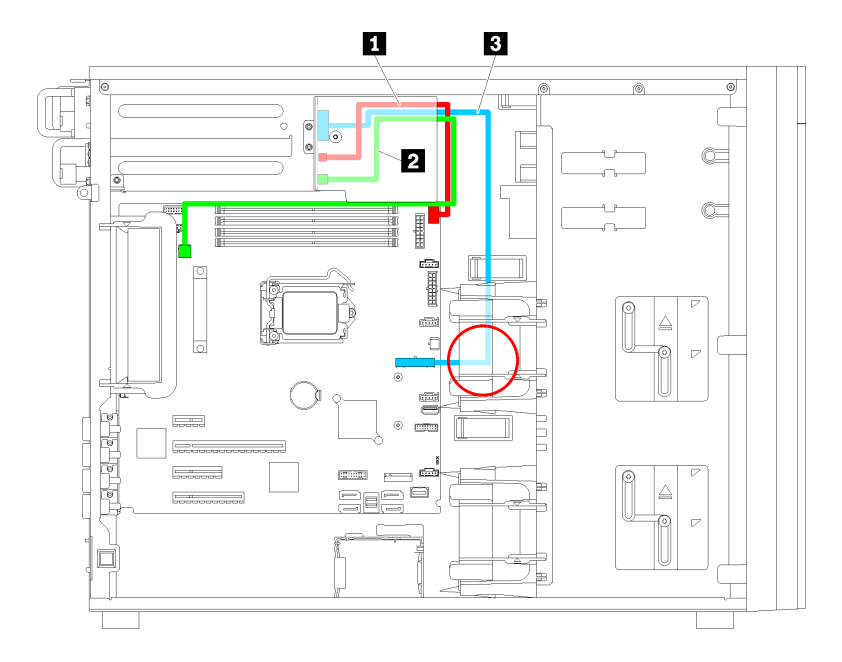

*Figure 23. Cable routing for the redundant power supply*

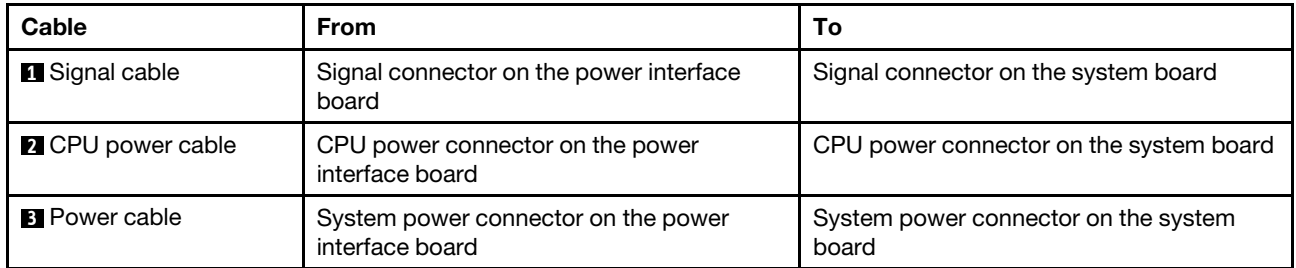

# Fixed power supply

Use the section to understand the cable routing for the fixed power supply.

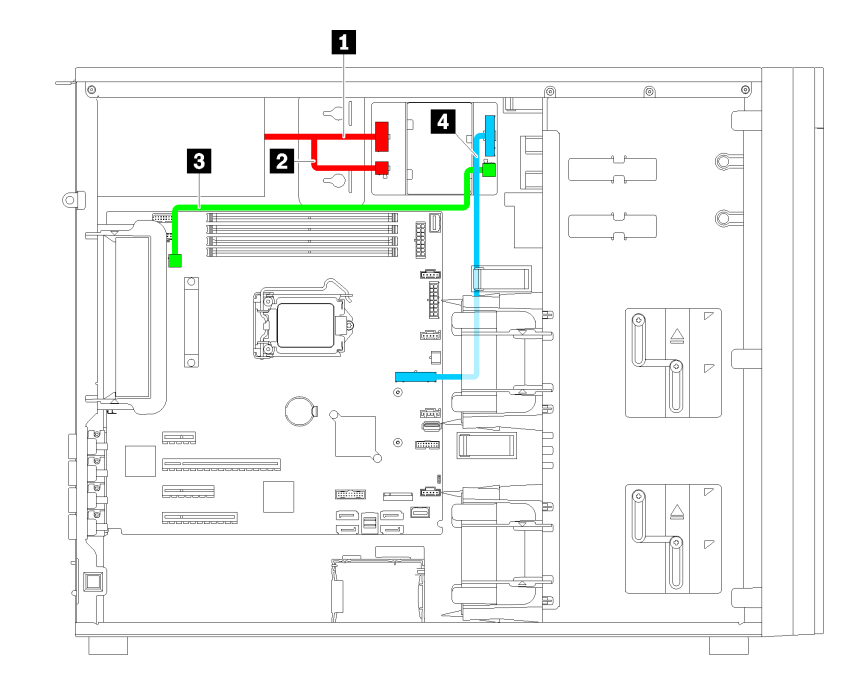

Note: Ensure that all cables are routed through the correct cable clips.

*Figure 24. Cable routing for the fixed power supply*

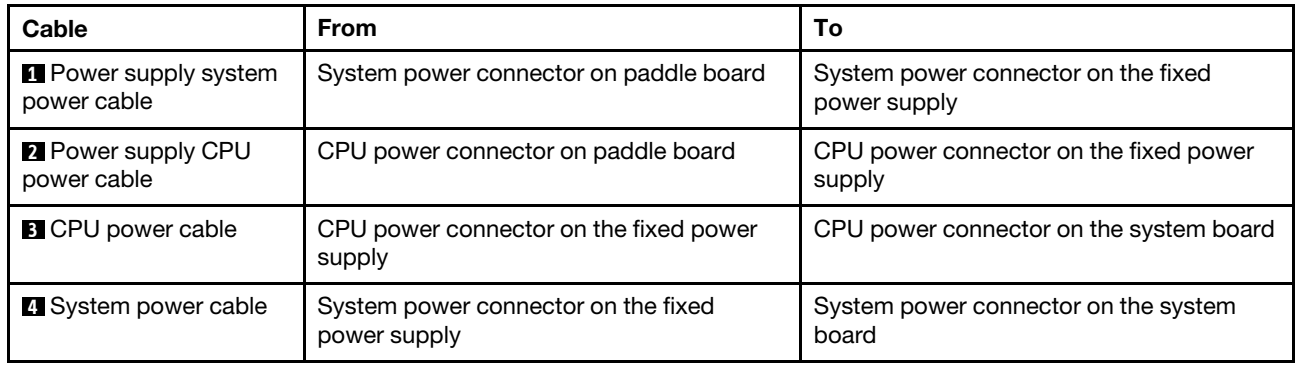

# Simple-swap-drive backplate

Use the section to understand the cable routing for the simple-swap-drive backplate.

This topic contains the following information:

- ["Server models with four 3.5-inch simple-swap drives \(software RAID\)" on page 39](#page-46-0)
- ["Server models with eight 3.5-inch simple-swap drives \(software RAID\)" on page 40](#page-47-0)

### <span id="page-46-0"></span>Server models with four 3.5-inch simple-swap drives (software RAID)

Use this section to understand the cable routing for server models with four 3.5-inch simple-swap drives (software RAID).

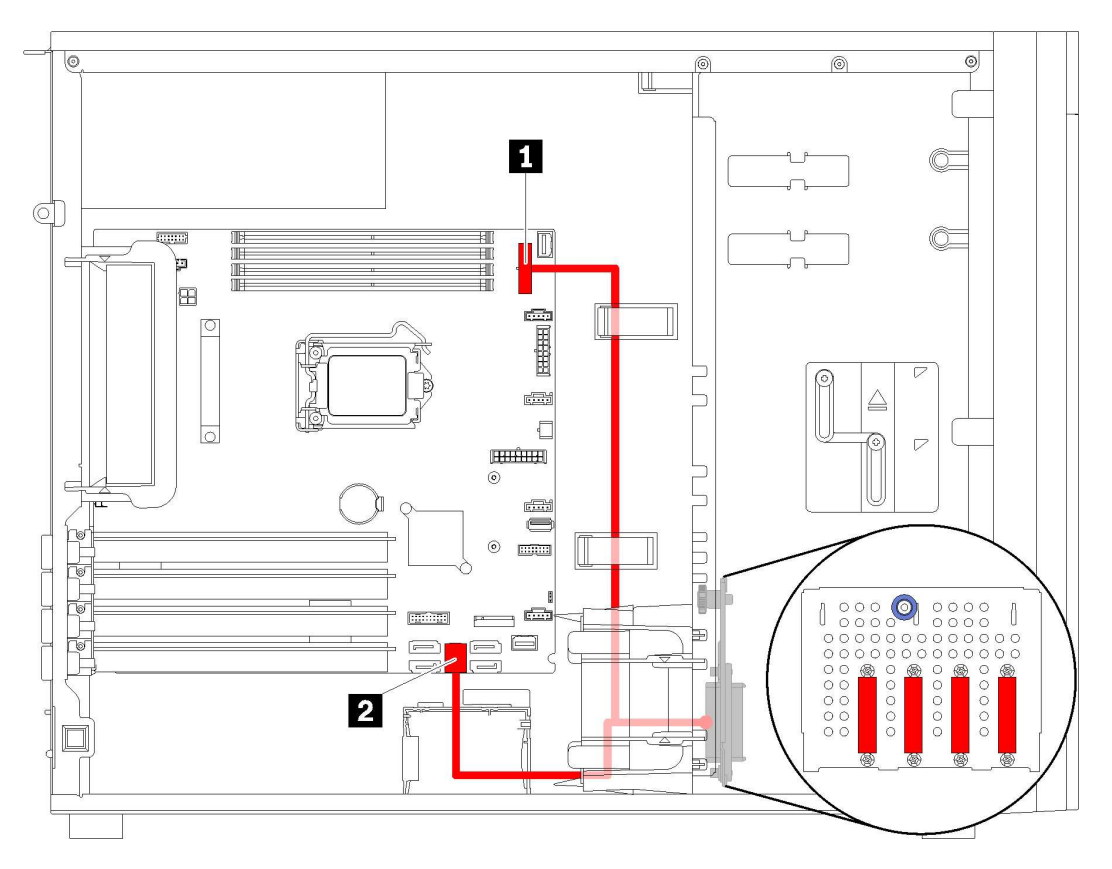

*Figure 25. Cable routing for server models with four 3.5-inch simple-swap drives (software RAID)*

Note: Ensure that all cables are routed through the correct cable clips.

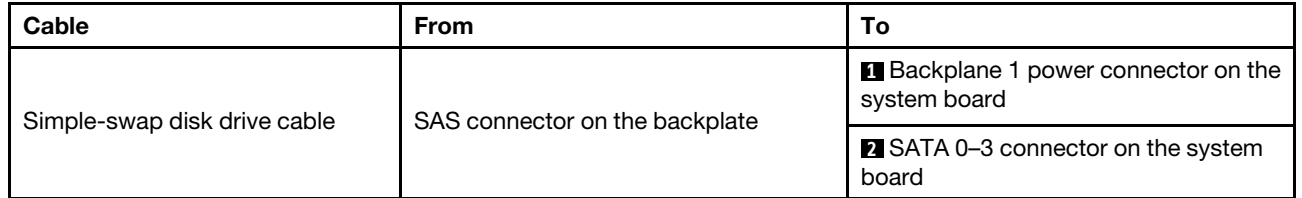

### <span id="page-47-0"></span>Server models with eight 3.5-inch simple-swap drives (software RAID)

Use this section to understand the cable routing for server models with eight 3.5-inch simple-swap drives (software RAID).

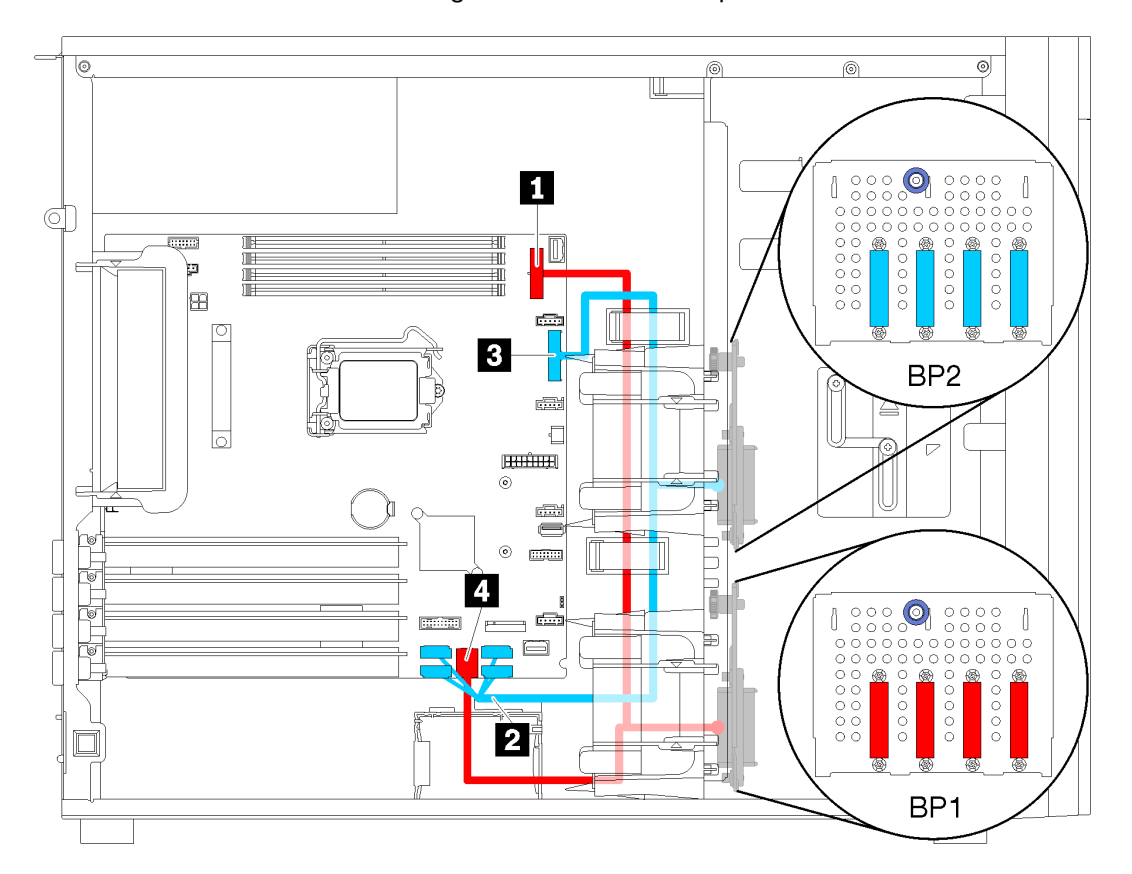

Note: Ensure that all cables are routed through the correct cable clips.

*Figure 26. Cable routing for server models with eight 3.5-inch simple-swap drives (software RAID)*

| Cable                                  | <b>From</b>                    | Тο                                                          |
|----------------------------------------|--------------------------------|-------------------------------------------------------------|
| First simple-swap disk drive cable     | SAS connector on the backplate | <b>Backplane 1 power connector on the</b><br>system board   |
|                                        |                                | <b>A</b> SATA 0-3 connector on the system<br>board          |
| Second simple-swap disk drive<br>cable | SAS connector on the backplate | <b>2</b> SATA 4-7 connector on the system<br>board          |
|                                        |                                | <b>B</b> Backplane 2 power connector on the<br>system board |

## Hot-swap-drive backplane

Use the section to understand the cable routing for hot-swap-drive backplanes.

This topic contains the following information:

- ["Server models with eight 2.5-inch hot-swap drives \(hardware RAID\)" on page 43](#page-50-0)
- ["Server models with sixteen 2.5-inch hot-swap drives \(hardware RAID\)" on page 44](#page-51-0)
- ["Server models with four 3.5-inch hot-swap drives \(hardware RAID\)" on page 41](#page-48-0)
- ["Server models with eight 3.5-inch hot-swap drives \(hardware RAID\)" on page 42](#page-49-0)
- ["Server models with four 3.5-inch hot-swap drives and eight 2.5-inch hot-swap drives \(hardware RAID\)"](#page-54-0)  [on page 47](#page-54-0)

Before you route cables for backplanes, observe the following guidelines when select a PCIe slot:

- The NVMe adapter can be installed only in PCIe slot 2.
- Internal RAID adapters can be installed in either PCIe slot 1 or PCIe slot 2.

### <span id="page-48-0"></span>Server models with four 3.5-inch hot-swap drives (hardware RAID)

Use this section to understand the cable routing for server models with four 3.5-inch hot-swap SAS/SATA drives (hardware RAID).

#### Notes:

- Ensure that all cables are routed through the correct cable clips.
- Broken lines indicate the hidden parts.

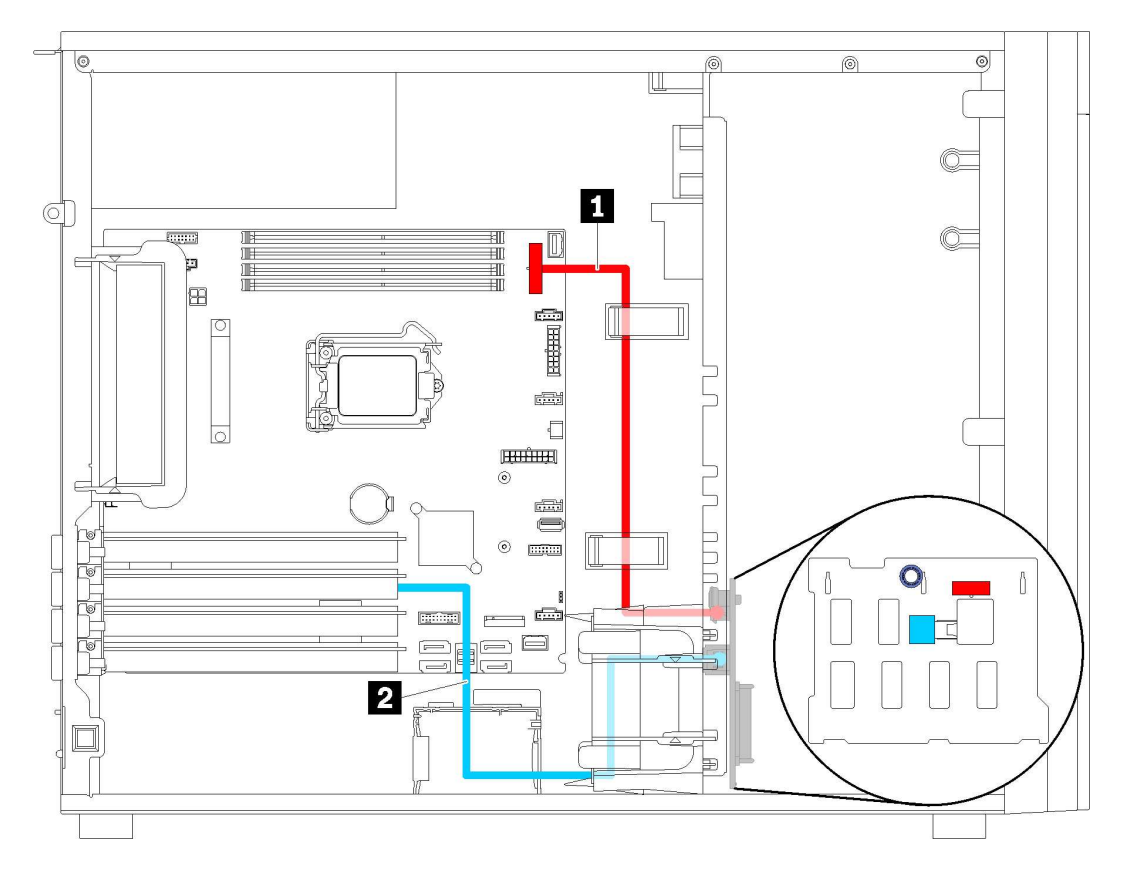

*Figure 27. Cable routing for server models with four 3.5-inch hot-swap drives (hardware RAID)*

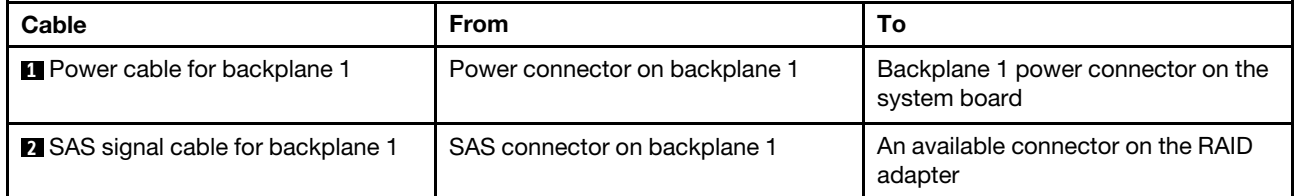

### <span id="page-49-0"></span>Server models with eight 3.5-inch hot-swap drives (hardware RAID)

Use this section to understand the cable routing for server models with eight 3.5-inch hot-swap drives (hardware RAID).

Note: Ensure that all cables are routed through the correct cable clips.

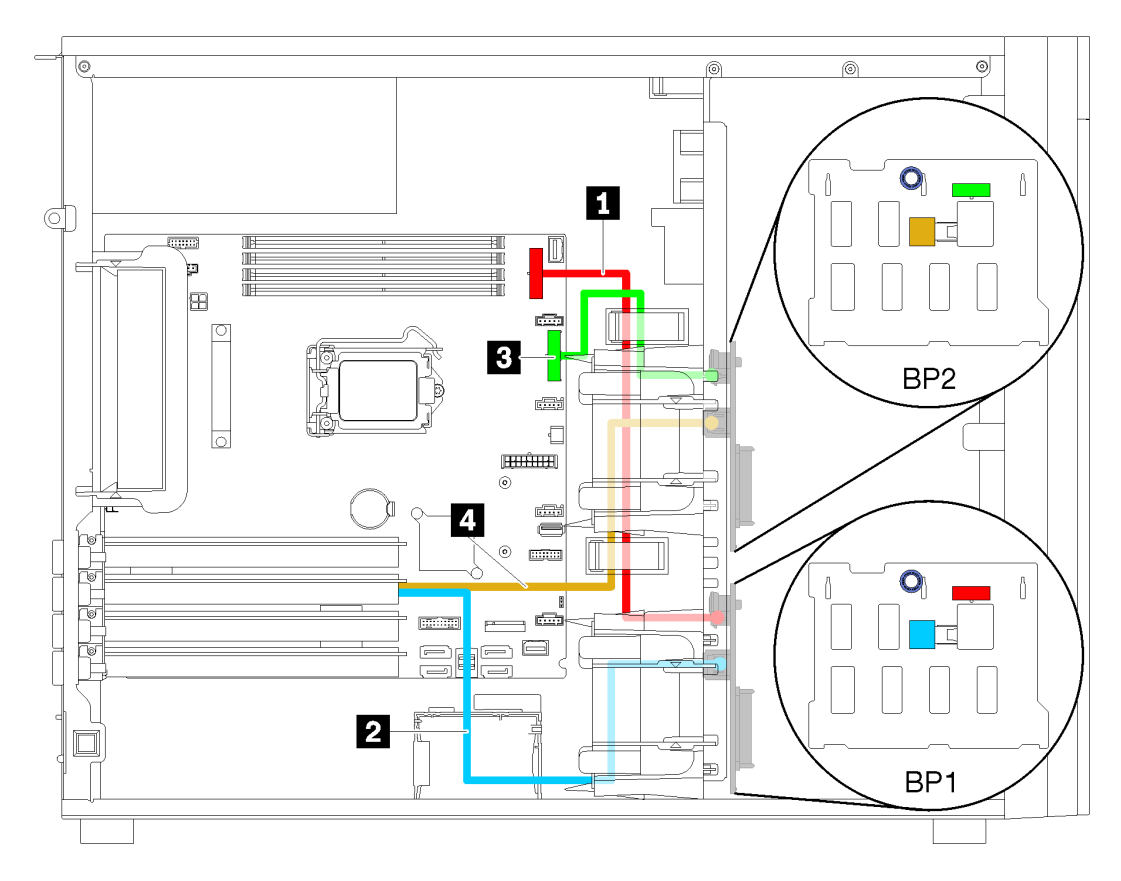

*Figure 28. Cable routing for server models with eight 3.5-inch hot-swap drives (hardware RAID)*

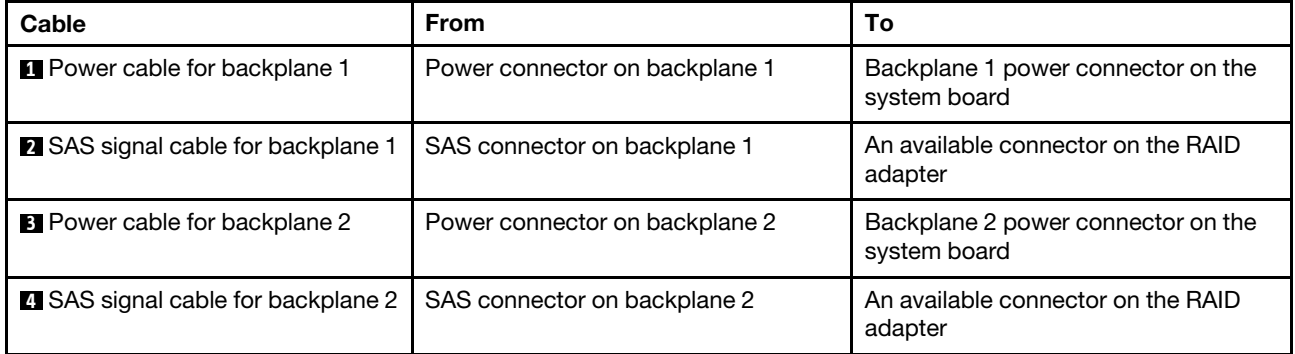

### <span id="page-50-0"></span>Server models with eight 2.5-inch hot-swap drives (hardware RAID)

Use this section to understand the cable routing for server models with eight 2.5-inch hot-swap drives (hardware RAID).

Note: Ensure that all cables are routed through the correct cable clips.

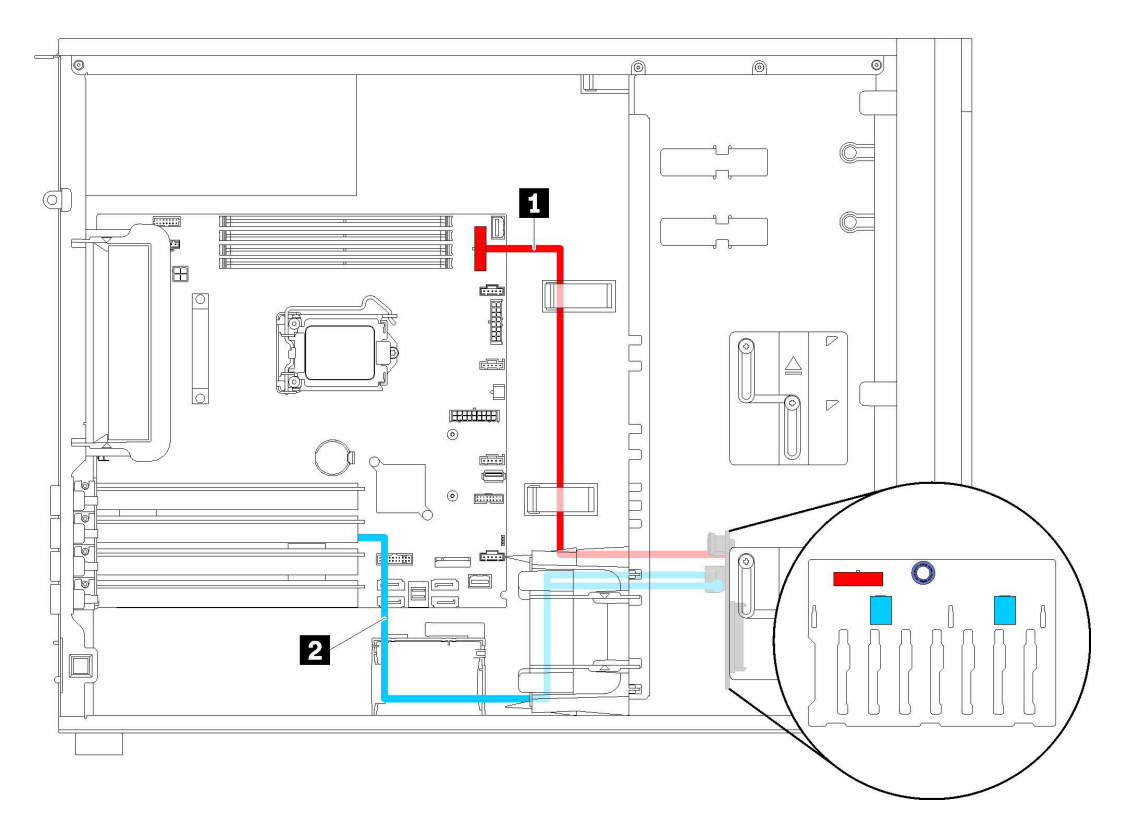

*Figure 29. Cable routing for server models with eight 2.5-inch hot-swap drives (hardware RAID)*

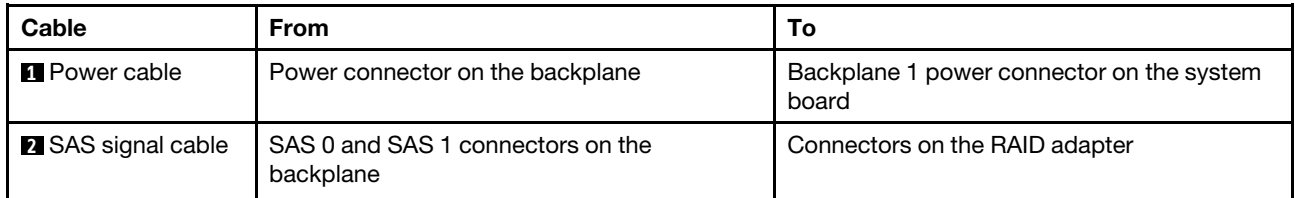

### <span id="page-51-0"></span>Server models with sixteen 2.5-inch hot-swap drives (hardware RAID)

Use this section to understand the cable routing for server models with sixteen 2.5-inch hot-swap drives (hardware RAID).

#### Notes:

- There are two types of configurations:
	- Two 8i RAID adapters
	- One 16i RAID adapter
- Ensure that all cables are routed through the correct cable clips.

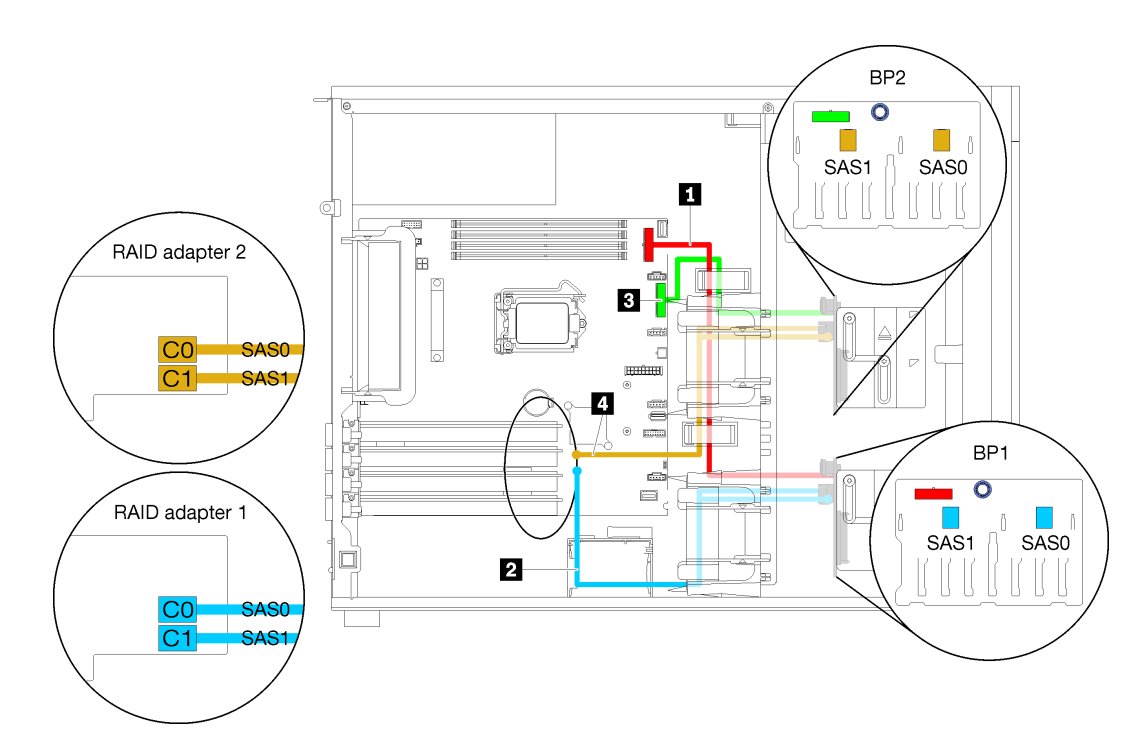

*Figure 30. Cable routing server models with sixteen 2.5-inch hot-swap drives, two 8i RAID adapters (hardware RAID)*

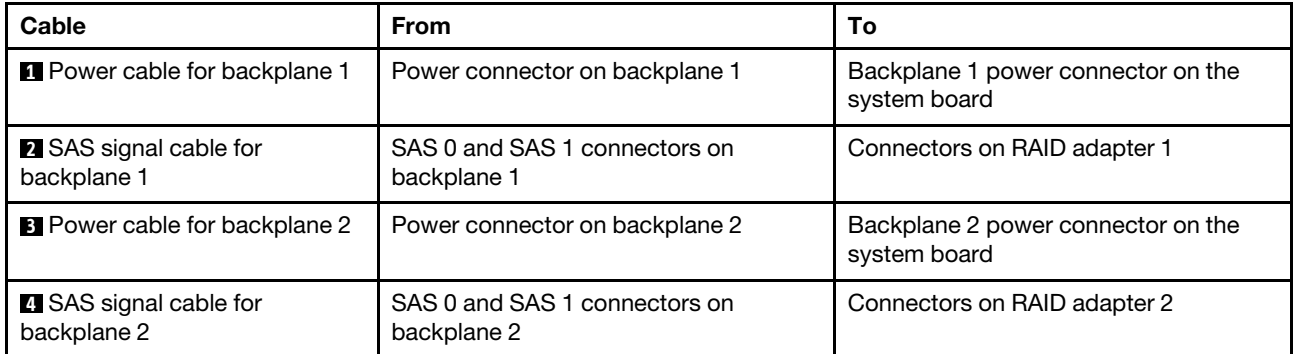

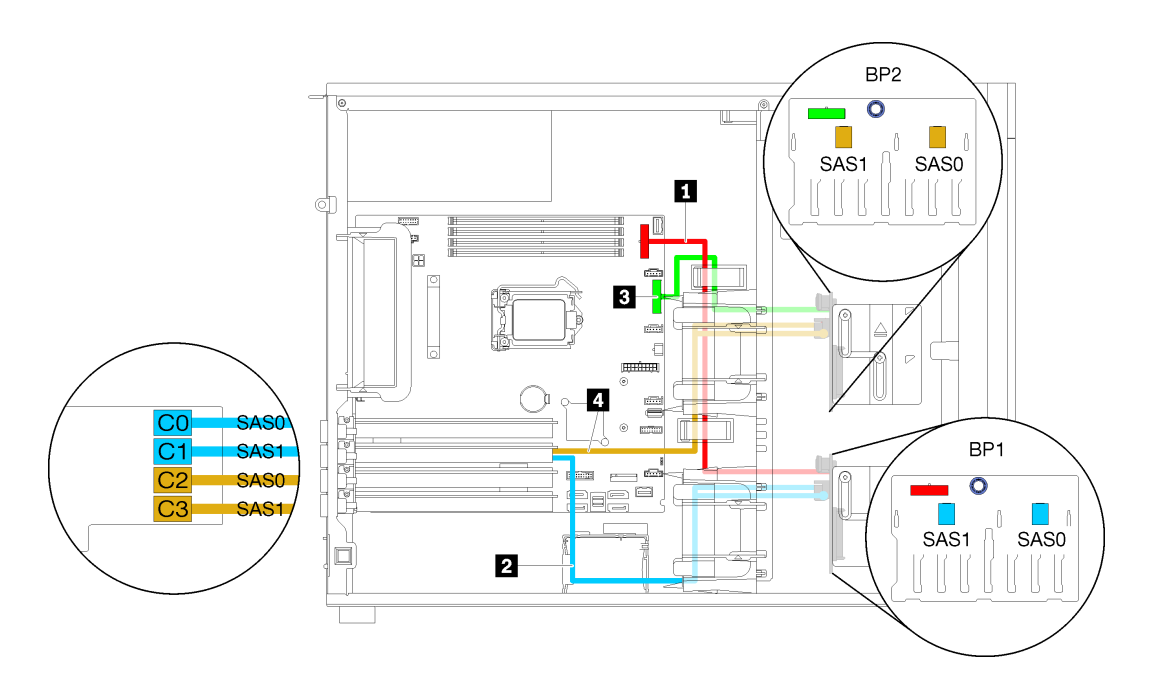

*Figure 31. Cable routing server models with sixteen 2.5-inch hot-swap drives, one 16i RAID adapter (hardware RAID)*

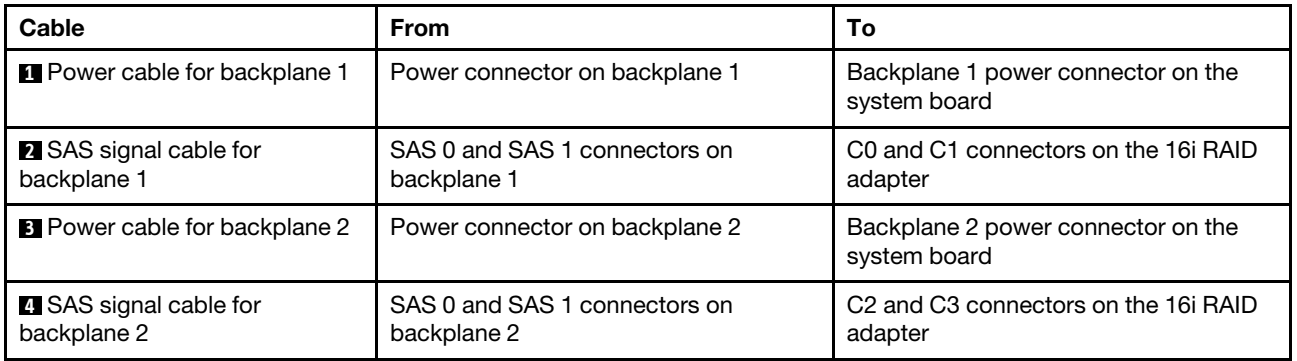

### <span id="page-54-0"></span>Server models with four 3.5-inch hot-swap drives and eight 2.5-inch hot-swap drives (hardware RAID)

Use this section to understand the cable routing for server models with four 3.5-inch hot-swap drives and eight 2.5-inch hot-swap drives (hardware RAID).

### Server model: four 3.5-inch hot-swap drives and eight 2.5-inch hot-swap drives (hardware RAID) Notes:

- There are two types of configurations:
	- Two 8i RAID adapters
	- One 16i RAID adapter
- Ensure that all cables are routed through the correct cable clips.

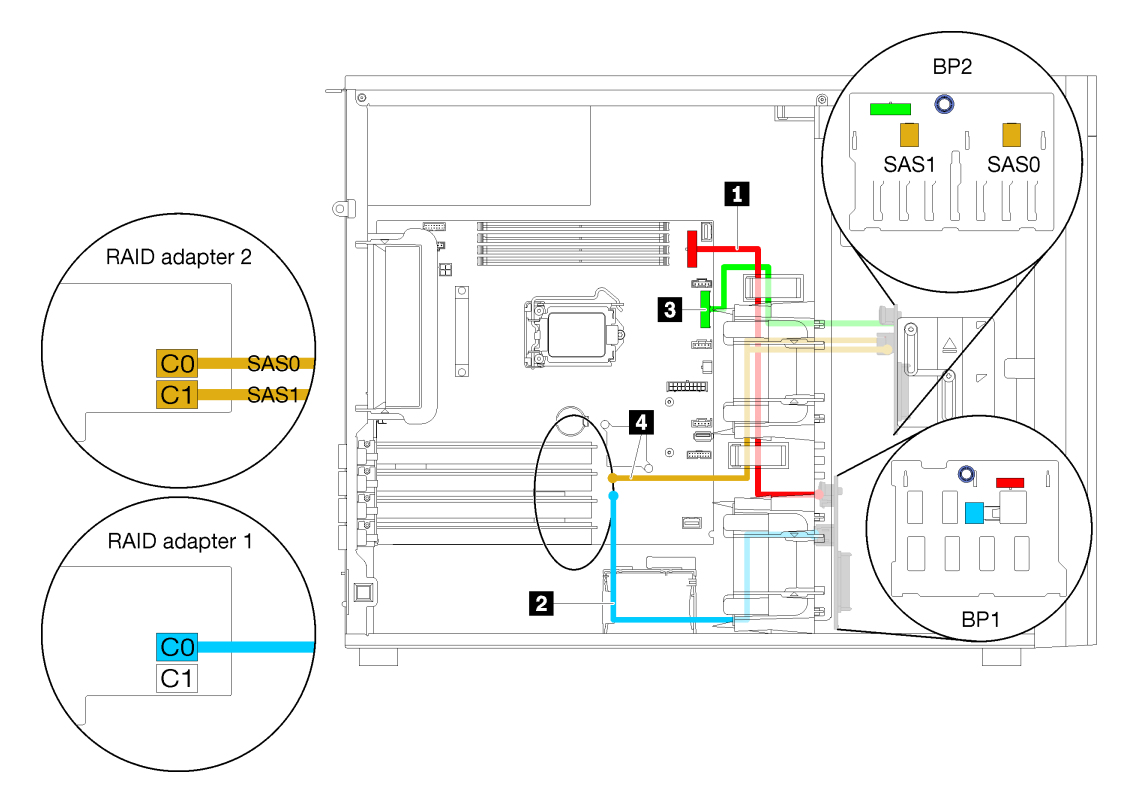

*Figure 32. Cable routing for server models with four 3.5-inch hot-swap drives, eight 2.5-inch hot-swap drives, two 8i RAID adapters (hardware RAID)*

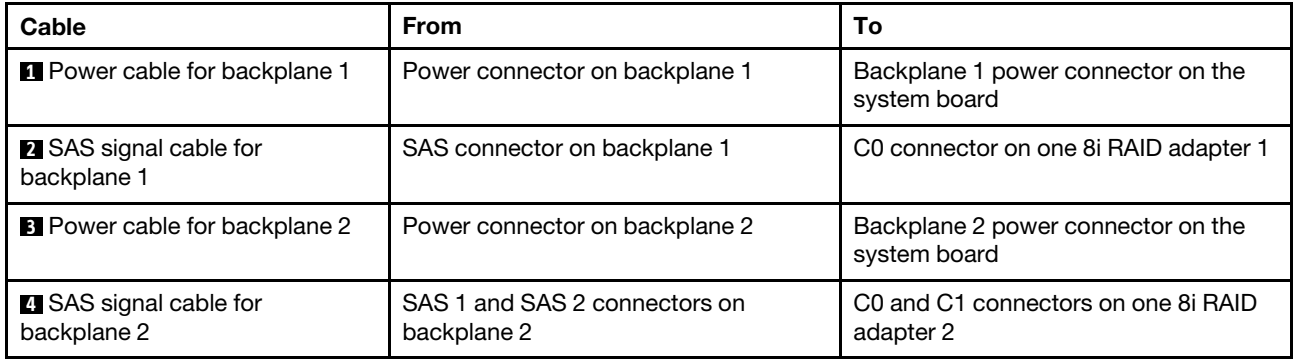

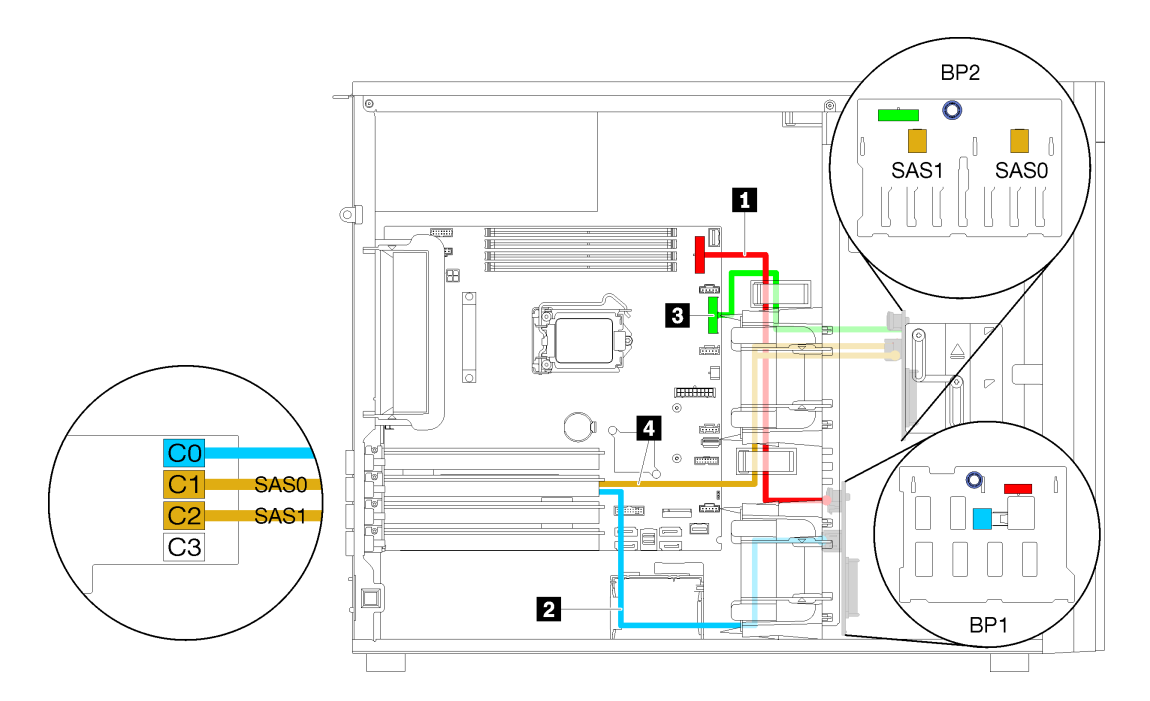

*Figure 33. Cable routing for server models with four 3.5-inch hot-swap drives, eight 2.5-inch hot-swap drives, one 16i RAID adapter (hardware RAID)*

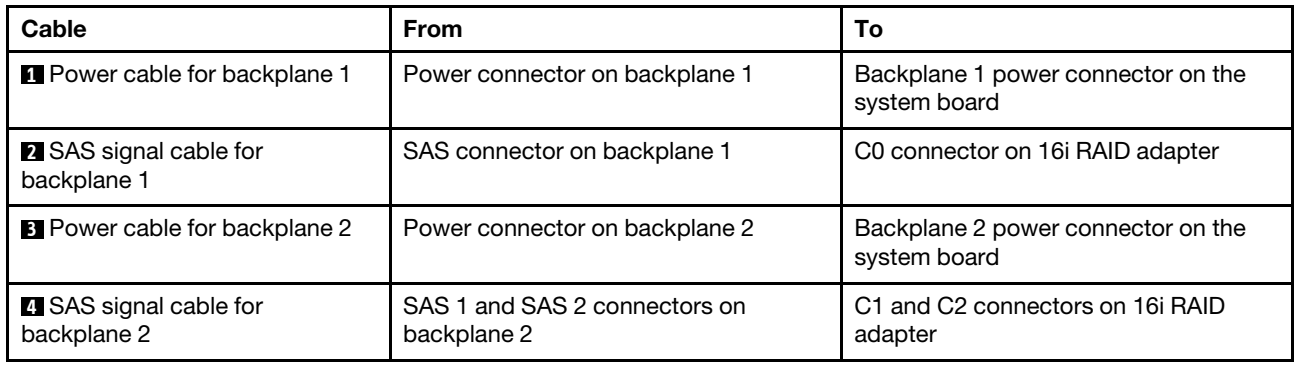

### Parts list

Use the parts list to identify each of the components that are available for your server.

For more information about ordering the parts shown in [Figure 34 "Server components" on page 49:](#page-56-0)

<http://datacentersupport.lenovo.com/us/en/products/servers/thinksystem/st250/7y45/parts>

Note: Depending on the model, your server might look slightly different from the illustration.

<span id="page-56-0"></span>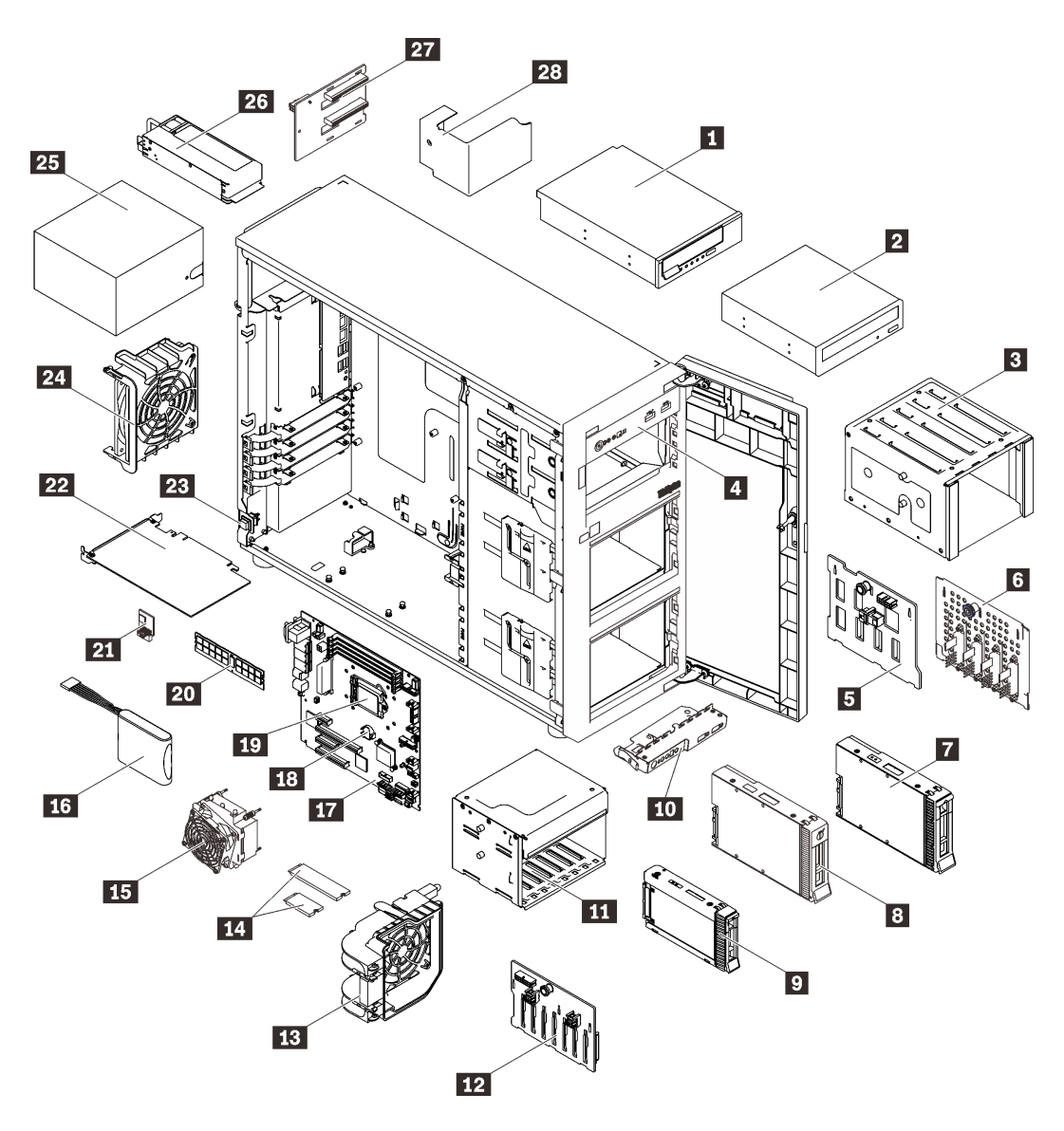

*Figure 34. Server components*

The parts listed in the following table are identified as one of the following:

- Tier 1 customer replaceable unit (CRU): Replacement of Tier 1 CRUs is your responsibility. If Lenovo installs a Tier 1 CRU at your request with no service agreement, you will be charged for the installation.
- Tier 2 customer replaceable unit (CRU): You may install a Tier 2 CRU yourself or request Lenovo to install it, at no additional charge, under the type of warranty service that is designated for your server.
- Field replaceable unit (FRU): FRUs must be installed only by trained service technicians.
- Consumable and Structural parts: Purchase and replacement of consumable and structural parts is your responsibility. If Lenovo acquires or installs a structural component at your request, you will be charged for the service.

*Table 10. Parts listing*

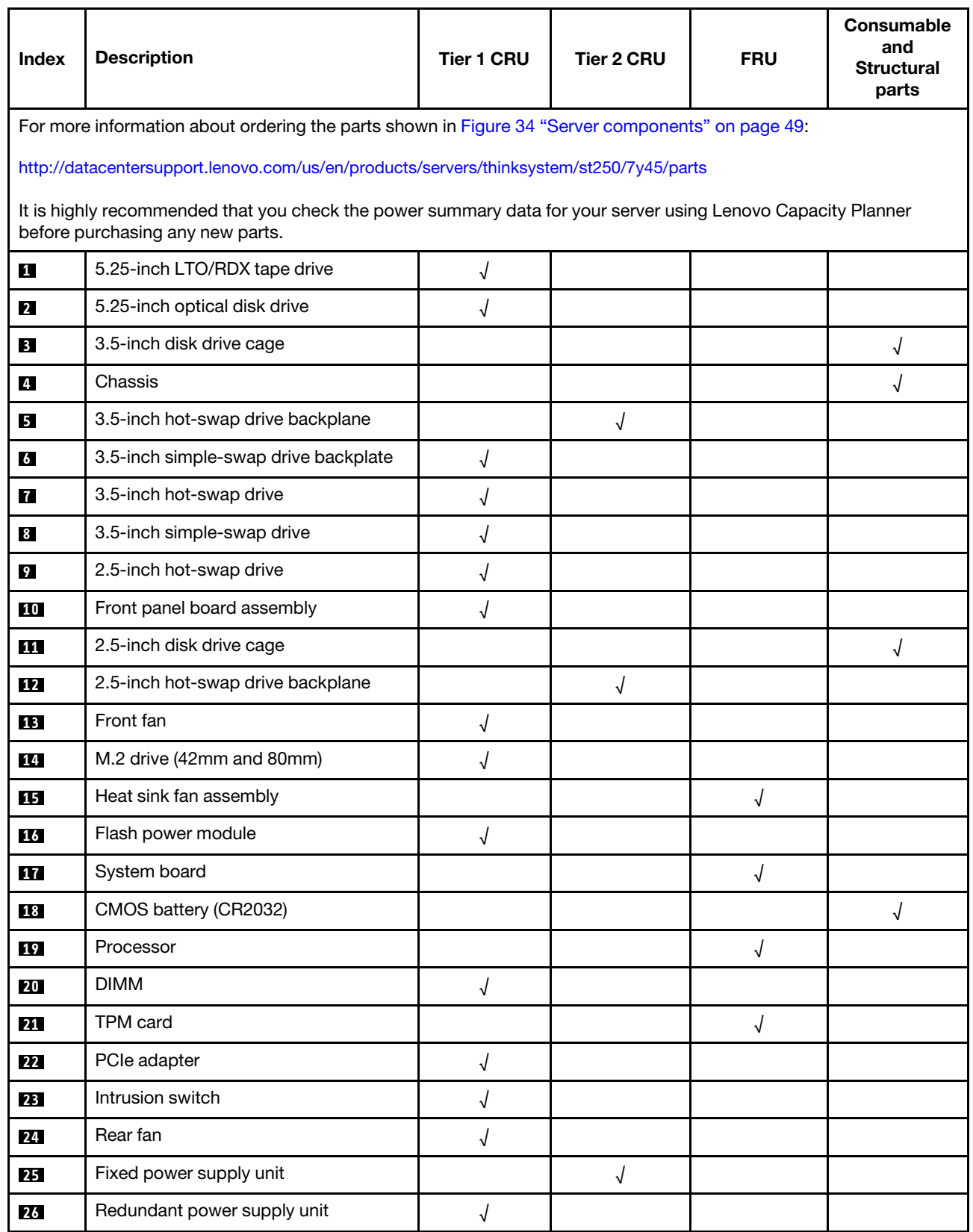

#### *Table 10. Parts listing (continued)*

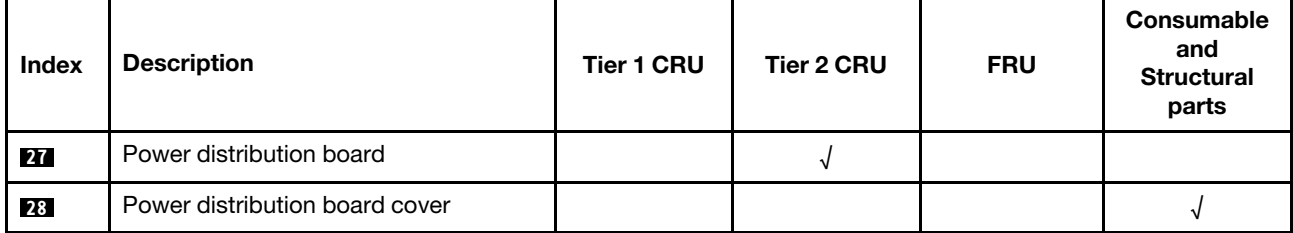

# Power cords

Several power cords are available, depending on the country and region where the server is installed.

To view the power cords that are available for the server:

1. Go to:

#### <http://dcsc.lenovo.com/#/>

- 2. Click Preconfigured Model or Configure to order.
- 3. Enter the machine type and model for your server to display the configurator page.
- 4. Click Power  $\rightarrow$  Power Cables to see all line cords.

#### Notes:

- For your safety, a power cord with a grounded attachment plug is provided to use with this product. To avoid electrical shock, always use the power cord and plug with a properly grounded outlet.
- Power cords for this product that are used in the United States and Canada are listed by Underwriter's Laboratories (UL) and certified by the Canadian Standards Association (CSA).
- For units intended to be operated at 115 volts: Use a UL-listed and CSA-certified cord set consisting of a minimum 18 AWG, Type SVT or SJT, three-conductor cord, a maximum of 15 feet in length and a parallel blade, grounding-type attachment plug rated 15 amperes, 125 volts.
- For units intended to be operated at 230 volts (U.S. use): Use a UL-listed and CSA-certified cord set consisting of a minimum 18 AWG, Type SVT or SJT, three-conductor cord, a maximum of 15 feet in length and a tandem blade, grounding-type attachment plug rated 15 amperes, 250 volts.
- For units intended to be operated at 230 volts (outside the U.S.): Use a cord set with a grounding-type attachment plug. The cord set should have the appropriate safety approvals for the country in which the equipment will be installed.
- Power cords for a specific country or region are usually available only in that country or region.

# <span id="page-60-1"></span>Chapter 3. Hardware replacement procedures

This section provides installation and removal procedures for all serviceable system components. Each component replacement procedure references any tasks that need to be performed to gain access to the component being replaced.

For more information about ordering parts:

- 1. Go to <http://datacentersupport.lenovo.com> and navigate to the support page for your server.
- 2. Click Service Parts.
- 3. Enter the serial number to view a listing of parts for your server.

Note: If you replace a part, such as an adapter, that contains firmware, you might also need to update the firmware for that part. For more information about updating firmware, see ["Firmware updates" on page 9](#page-16-0).

### <span id="page-60-0"></span>Installation guidelines

Before installing components in your server, read the installation guidelines.

Before installing optional devices, read the following notices carefully:

Attention: Prevent exposure to static electricity, which might lead to system halt and loss of data, by keeping static-sensitive components in their static-protective packages until installation, and handling these devices with an electrostatic-discharge wrist strap or other grounding system.

- Read the safety information and guidelines to ensure your safety at work:
	- A complete list of safety information for all products is available at: [http://thinksystem.lenovofiles.com/help/topic/safety\\_documentation/pdf\\_files.html](http://thinksystem.lenovofiles.com/help/topic/safety_documentation/pdf_files.html)
	- ["Handling static-sensitive devices" on page 55](#page-62-0)
- Make sure the components you are installing are supported by the server. For a list of supported optional components for the server, see <https://static.lenovo.com/us/en/serverproven/index.shtml>.
- When you install a new server, download and apply the latest firmware. This will help ensure that any known issues are addressed, and that your server is ready to work with optimal performance. Go to [ThinkSystem ST250 Drivers and Software](http://datacentersupport.lenovo.com/us/en/products/servers/thinksystem/st250/7Y45/downloads) to download firmware updates for your server.

Important: Some cluster solutions require specific code levels or coordinated code updates. If the component is part of a cluster solution, verify that the latest level of code is supported for the cluster solution before you update the code.

- It is good practice to make sure that the server is working correctly before you install an optional component.
- Keep the working area clean, and place removed components on a flat and smooth surface that does not shake or tilt.
- Do not attempt to lift an object that might be too heavy for you. If you have to lift a heavy object, read the following precautions carefully:
	- Make sure that you can stand steadily without slipping.
	- Distribute the weight of the object equally between your feet.
	- Use a slow lifting force. Never move suddenly or twist when you lift a heavy object.
	- To avoid straining the muscles in your back, lift by standing or by pushing up with your leg muscles.
- Make sure that you have an adequate number of properly grounded electrical outlets for the server, monitor, and other devices.
- Back up all important data before you make changes related to the disk drives.
- Have a small flat-blade screwdriver, a small Phillips screwdriver, and a T8 torx screwdriver available.
- You do not have to turn off the server to remove or install hot-swap power supplies or hot-plug USB devices. However, you must turn off the server before you perform any steps that involve removing or installing adapter cables, and you must disconnect the power source from the server before you perform any steps that involve removing or installing a DIMM.
- Blue on a component indicates touch points, where you can grip to remove a component from or install it in the server, open or close a latch, and so on.
- Terra-cotta on a component or an orange label on or near a component indicates that the component can be hot-swapped if the server and operating system support hot-swap capability, which means that you can remove or install the component while the server is still running. (Orange can also indicate touch points on hot-swap components.) See the instructions for removing or installing a specific hot-swap component for any additional procedures that you might have to perform before you remove or install the component.
- The Red strip on the drives, adjacent to the release latch, indicates that the drive can be hot-swapped if the server and operating system support hot-swap capability. This means that you can remove or install the drive while the server is still running.

Note: See the system specific instructions for removing or installing a hot-swap drive for any additional procedures that you might need to perform before you remove or install the drive.

• After finishing working on the server, make sure you reinstall all safety shields, guards, labels, and ground wires.

# System reliability guidelines

Review the system reliability guidelines to ensure proper system cooling and reliability.

Make sure the following requirements are met:

- When the server comes with redundant power, a power supply must be installed in each power-supply bay.
- Adequate space around the server must be spared to allow server cooling system to work properly. Leave approximately 50 mm (2.0 in.) of open space around the front and rear of the server. Do not place any object in front of the fans.
- For proper cooling and airflow, refit the server cover before you turn the power on. Do not operate the server for more than 30 minutes with the server cover removed, for it might damage server components.
- Cabling instructions that come with optional components must be followed.
- A failed fan must be replaced within 48 hours since malfunction.
- A removed hot-swap drive must be replaced within two minutes after removal.
- A removed hot-swap power supply must be replaced within two minutes after removal.
- Every air baffle that comes with the server must be installed when the server starts (some servers might come with more than one air baffle). Operating the server with a missing air baffle might damage the processor.
- All processor sockets must contain either a socket cover or a processor with heat sink.
- When more than one processor is installed, fan population rules for each server must be strictly followed.

# Working inside the server with the power on

You might need to keep the power on with the server cover removed to look at system information on the display panel or to replace hot-swap components. Review these guidelines before doing so.

Attention: The server might stop and loss of data might occur when internal server components are exposed to static electricity. To avoid this potential problem, always use an electrostatic-discharge wrist strap or other grounding systems when working inside the server with the power on.

- Avoid loose-fitting clothing, particularly around your forearms. Button or roll up long sleeves before working inside the server.
- Prevent your necktie, scarf, badge rope, or long hair from dangling into the server.
- Remove jewelry, such as bracelets, necklaces, rings, cuff links, and wrist watches.
- Remove items from your shirt pocket, such as pens and pencils, in case they fall into the server as you lean over it.
- Avoid dropping any metallic objects, such as paper clips, hairpins, and screws, into the server.

## <span id="page-62-0"></span>Handling static-sensitive devices

Review these guidelines before you handle static-sensitive devices to reduce the possibility of damage from electrostatic discharge.

Attention: Prevent exposure to static electricity, which might lead to system halt and loss of data, by keeping static-sensitive components in their static-protective packages until installation, and handling these devices with an electrostatic-discharge wrist strap or other grounding system.

- Limit your movement to prevent building up static electricity around you.
- Take additional care when handling devices during cold weather, for heating would reduce indoor humidity and increase static electricity.
- Always use an electrostatic-discharge wrist strap or other grounding system.
- While the device is still in its static-protective package, touch it to an unpainted metal surface on the outside of the server for at least two seconds. This drains static electricity from the package and from your body.
- Remove the device from the package and install it directly into the server without putting it down. If it is necessary to put the device down, put it back into the static-protective package. Never place the device on the server or on any metal surface.
- When handling a device, carefully hold it by the edges or the frame.
- Do not touch solder joints, pins, or exposed circuitry.
- Keep the device from others' reach to prevent possible damages.

## 3.5-inch/2.5-inch drive cage replacement

Use this information to remove and install the 3.5-inch/2.5-inch drive cage.

## Remove the 3.5-inch/2.5-inch drive cage

Use this information to remove the 3.5-inch/2.5-inch drive drive cage.

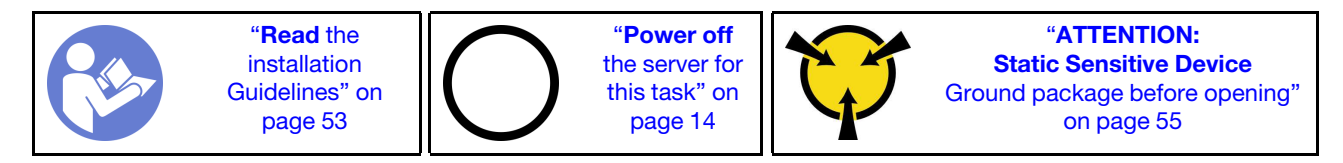

Before removing the drive cage:

- 1. Watch the procedure
	- A video of this procedure is available at YouTube: [https://www.youtube.com/playlist?list=](https://www.youtube.com/playlist?list=PLYV5R7hVcs-Dy5N2dPXFx5Pht-FljAi6S) [PLYV5R7hVcs-Dy5N2dPXFx5Pht-FljAi6S](https://www.youtube.com/playlist?list=PLYV5R7hVcs-Dy5N2dPXFx5Pht-FljAi6S).
- 2. If the server is in a rack, remove it from the rack.
- 3. Remove any locking device that secures the server cover, such as a Kensington lock or a pad lock.
- 4. Remove the server cover (see ["Remove the server cover" on page 136](#page-143-0)).

To remove the drive cage, complete the following steps:

- Step 1. Remove the front door (see ["Remove the front door" on page 90](#page-97-0)).
- Step 2. Remove the front bezel (see ["Remove the front bezel" on page 88\)](#page-95-0).

*Figure 35. Drive cage removal* 

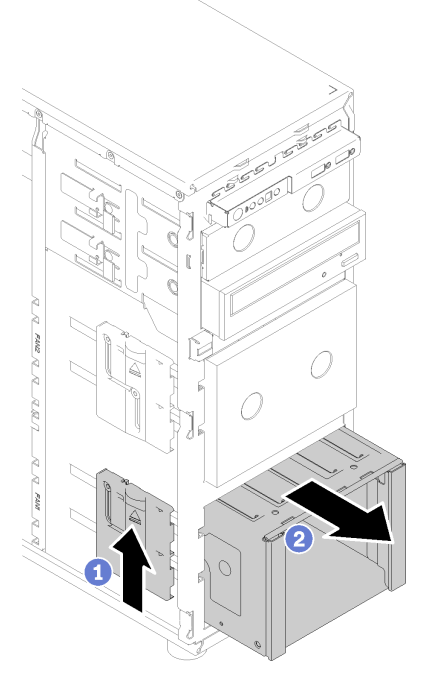

- Step 3. Remove any drives or drive bay fillers and set them aside on a static-protective surface (see ["Remove a hot-swap drive" on page 76](#page-83-0) or ["Remove a simple-swap drive" on page 74\)](#page-81-0).
- Step 4. Remove the system fan. See ["Remove the front system fan" on page 80.](#page-87-0)
- Step 5. Disconnect the cables from the backplane or backplate.
- Step 6. Press and hold the drive cage release latch; then, carefully pull the drive cage out of the opening in the chassis.
- Step 7. Remove the backplane or backplate (see ["Remove the 3.5-inch/2.5-inch hot-swap drive](#page-65-0)  [backplane" on page 58](#page-65-0) or ["Remove the 3.5-inch simple-swap drive backplate" on page 61](#page-68-0)).

After removing the drive cage:

If you are instructed to return the defective component, please package the part to prevent any shipping damage. Reuse the packaging the new part arrived in and follow all packaging instructions.

# <span id="page-64-0"></span>Install the 3.5-inch/2.5-inch drive cage

Use this information to install the 3.5-inch/2.5-inch drive cage.

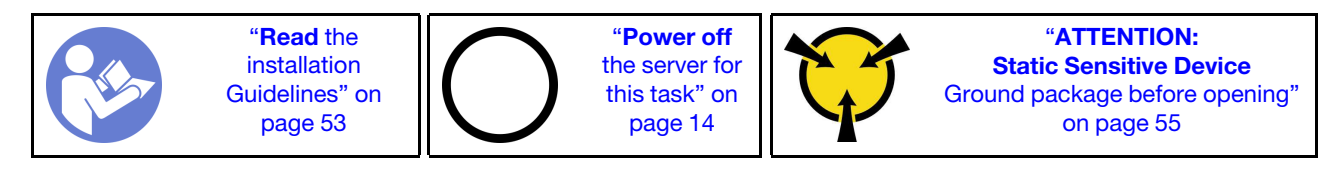

Before installing the drive cage:

#### 1. Watch the procedure

A video of this procedure is available at YouTube: [https://www.youtube.com/playlist?list=](https://www.youtube.com/playlist?list=PLYV5R7hVcs-Dy5N2dPXFx5Pht-FljAi6S)  [PLYV5R7hVcs-Dy5N2dPXFx5Pht-FljAi6S](https://www.youtube.com/playlist?list=PLYV5R7hVcs-Dy5N2dPXFx5Pht-FljAi6S).

To install the drive cage, complete the following steps:

- Step 1. Install the backplane or backplate (see ["Install the 3.5-inch/2.5-inch hot-swap drive backplane" on](#page-66-0) [page 59](#page-66-0) or ["Install the 3.5-inch simple-swap drive backplate" on page 62](#page-69-0) ).
- Step 2. Press the drive cage in until the release latch clicks into place.

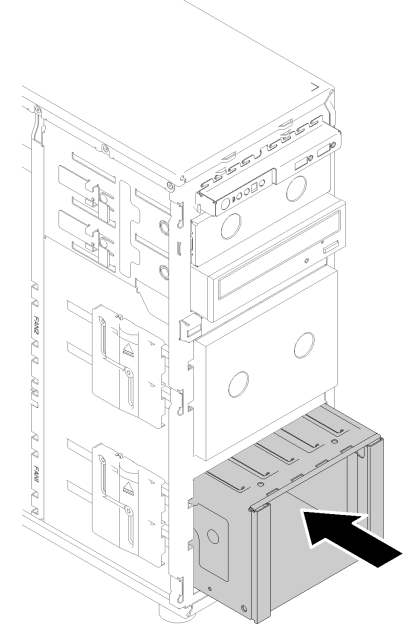

*Figure 36. Drive cage installation*

After installing the drive cage:

- 1. Install the system fan (see ["Install the front system fan" on page 81](#page-88-0)).
- 2. Reinstall all the drives and drive bay fillers (if any) into the drive cage (see ["Install a hot-swap drive" on](#page-85-0) [page 78](#page-85-0) or ["Installing a 2.5-inch SSD into a 3.5-inch drive bay" on page 65\)](#page-72-0).
- 3. Reconnect the cables to the backplane or backplate.
- 4. Complete the parts replacement. See ["Complete the parts replacement" on page 155](#page-162-0)

# 2.5-inch/3.5-inch hot-swap drive backplane replacement

Use this information to remove and install a 2.5-inch/3.5-inch hot-swap drive backplane.

This topic applies only to server models that have hot-swap drives installed.

# <span id="page-65-0"></span>Remove the 3.5-inch/2.5-inch hot-swap drive backplane

Use this information to remove the 3.5-inch/2.5-inch hot-swap drive backplane.

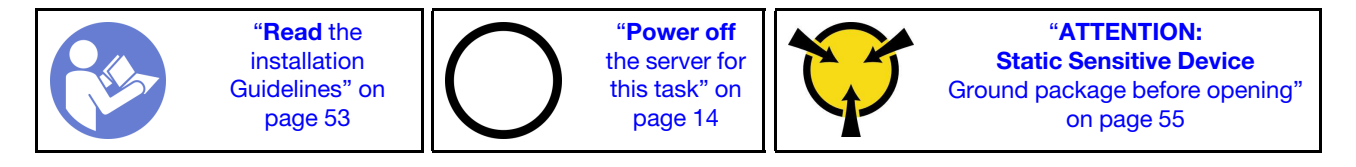

Before removing the hot-swap drive backplane:

#### 1. Watch the procedure

A video of this procedure is available at YouTube: [https://www.youtube.com/playlist?list=](https://www.youtube.com/playlist?list=PLYV5R7hVcs-Dy5N2dPXFx5Pht-FljAi6S) [PLYV5R7hVcs-Dy5N2dPXFx5Pht-FljAi6S](https://www.youtube.com/playlist?list=PLYV5R7hVcs-Dy5N2dPXFx5Pht-FljAi6S).

- 2. If the server is in a rack, remove it from the rack.
- 3. Remove any locking device that secures the server cover, such as a Kensington lock or a pad lock.
- 4. Remove the server cover (see ["Remove the server cover" on page 136](#page-143-0)).

To remove the hot-swap drive backplane, complete the following steps:

- Step 1. Remove the front door (see ["Remove the front door" on page 90](#page-97-0)).
- Step 2. Remove the front bezel (see ["Remove the front bezel" on page 88\)](#page-95-0).
- Step 3. Remove all installed drives and drive bay fillers (if any) from the drive cage. See ["Remove a hot](#page-83-0)[swap drive" on page 76](#page-83-0) or ["Removing a 2.5-inch SSD from a 3.5-inch drive bay" on page 64.](#page-71-0)
- Step 4. Remove the system fan. (see ["Remove the front system fan" on page 80\)](#page-87-0).
- Step 5. Disconnect all the cables from the backplane.
- Step 6. Lift the release latch and slide the drive cage out of the chassis.

*Figure 37. Drive cage removal* 

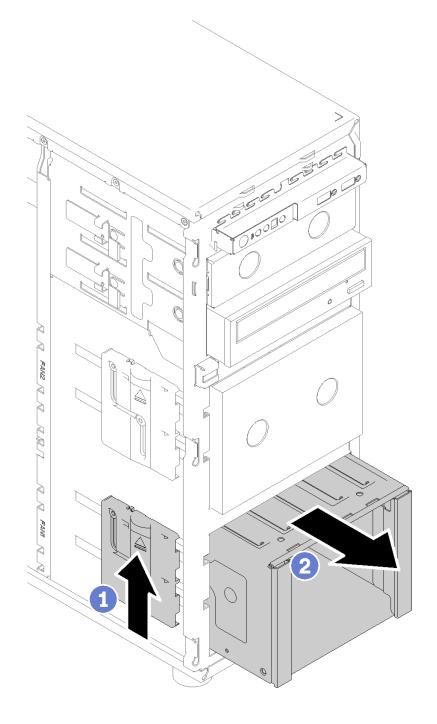

- Step 7. Open the plunger that secures the backplane
- Step 8. Slightly lift the backplane to disengage it from the drive cage; then, remove the backplane from the drive cage.

*Figure 38. Hot-swap drive backplane removal* 

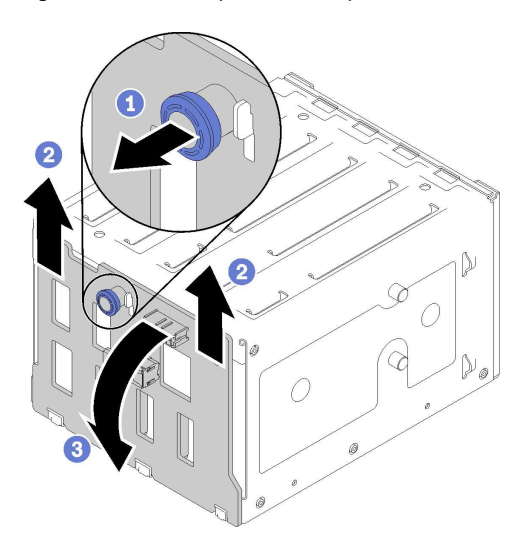

After removing the hot-swap drive backplane:

If you are instructed to return the defective component, please package the part to prevent any shipping damage. Reuse the packaging the new part arrived in and follow all packaging instructions.

### <span id="page-66-0"></span>Install the 3.5-inch/2.5-inch hot-swap drive backplane

Use this information to install the 3.5-inch/2.5-inch hot-swap drive backplane.

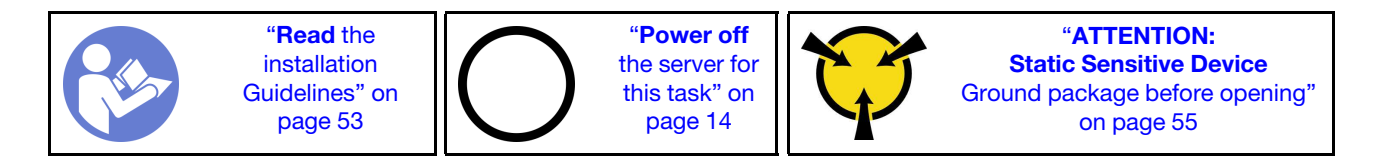

Before installing a hot-swap drive backplane:

#### 1. Watch the procedure

A video of this procedure is available at YouTube: [https://www.youtube.com/playlist?list=](https://www.youtube.com/playlist?list=PLYV5R7hVcs-Dy5N2dPXFx5Pht-FljAi6S) [PLYV5R7hVcs-Dy5N2dPXFx5Pht-FljAi6S](https://www.youtube.com/playlist?list=PLYV5R7hVcs-Dy5N2dPXFx5Pht-FljAi6S).

To install a hot-swap drive backplane, complete the following steps:

- Step 1. Position the backplane on the drive cage so that the tabs on the drive cage are inserted into the corresponding holes in the backplane; then, align bottom of backplane inside the bottom tabs of the drive cage.
- Step 2. While pulling the plunger, slide down the backplane until it is seated at the bottom of the drive cage; then, close the plunger to secure the backplane into position.

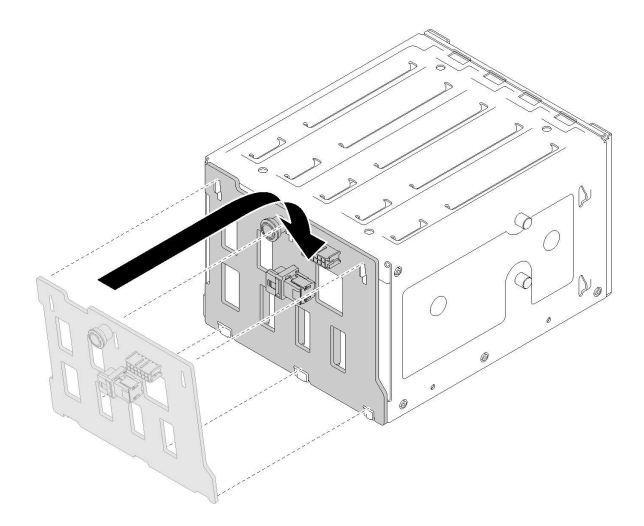

*Figure 39. Hot-swap drive backplane installation*

Step 3. Install the drive cage into the chassis (see ["Install the 3.5-inch/2.5-inch drive cage" on page 57](#page-64-0) ).

After installing the backplane:

- 1. Reinstall all the hot-swap drives and drive bay fillers (if any) into the drive cage (see ["Install a hot-swap](#page-85-0) [drive" on page 78](#page-85-0) or ["Installing a 2.5-inch SSD into a 3.5-inch drive bay" on page 65\)](#page-72-0).
- 2. Reconnect the cables to the backplane.
- 3. Reinstall the system fan (see ["Install the front system fan" on page 81\)](#page-88-0).
- 4. Complete the parts replacement. See ["Complete the parts replacement" on page 155](#page-162-0)

### 3.5-inch simple-swap drive backplate replacement

Use this information to remove and install a 3.5-inch simple-swap drive backplate.

Note: This section applies only to server models that have 3.5-inch simple-swap drive backplates installed.

# <span id="page-68-0"></span>Remove the 3.5-inch simple-swap drive backplate

Use this information to remove the 3.5-inch simple-swap drive backplate.

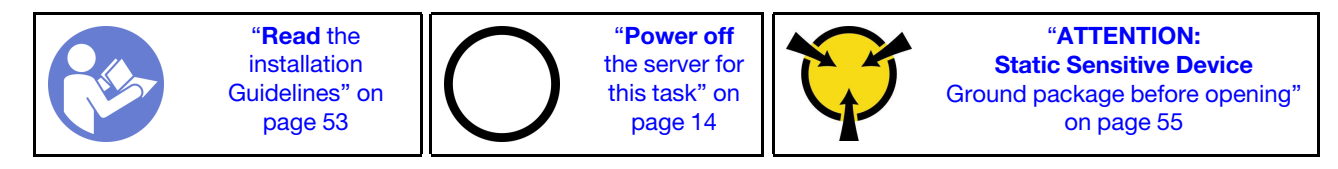

Before removing the simple-swap drive backplate:

#### 1. Watch the procedure

A video of this procedure is available at YouTube: [https://www.youtube.com/playlist?list=](https://www.youtube.com/playlist?list=PLYV5R7hVcs-Dy5N2dPXFx5Pht-FljAi6S)  [PLYV5R7hVcs-Dy5N2dPXFx5Pht-FljAi6S](https://www.youtube.com/playlist?list=PLYV5R7hVcs-Dy5N2dPXFx5Pht-FljAi6S).

- 2. If the server is in a rack, remove it from the rack.
- 3. Remove any locking device that secures the server cover, such as a Kensington lock or a pad lock.
- 4. Remove the server cover (see ["Remove the server cover" on page 136\)](#page-143-0).

To remove the simple-swap drive backplate, complete the following steps:

- Step 1. Remove the front door (see ["Remove the front door" on page 90](#page-97-0)).
- Step 2. Remove the front bezel. (see ["Remove the front bezel" on page 88\)](#page-95-0).
- Step 3. Remove the front system fan. (see ["Remove the front system fan" on page 80](#page-87-0)).
- Step 4. Remove all the installed simple-swap drives and drive bay fillers (if any) from the drive cage, then disconnect all the cables from the backplate. See ["Remove a simple-swap drive" on page 74](#page-81-0) or ["Removing a 2.5-inch SSD from a 3.5-inch drive bay" on page 64.](#page-71-0)
- Step 5. Lift the release latch and slide the drive cage out of the chassis.

Note: Depending on the model, your drive cage might look slightly different from the illustration.

*Figure 40. Drive cage removal* 

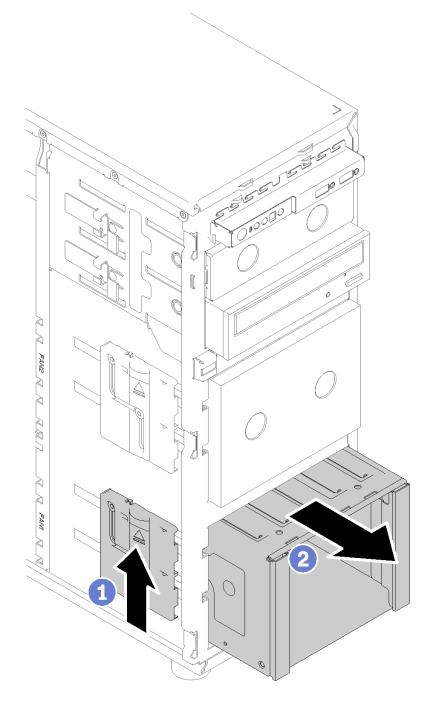

- Step 6. Open the plunger that secures the backplate
- Step 7. Slightly lift the backplate to disengage it from the drive cage; then, remove the backplate from the drive cage.

*Figure 41. Simple-swap drive backplate removal* 

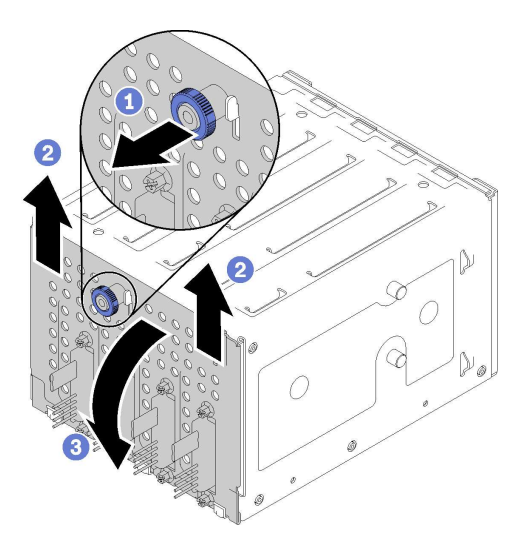

After removing the simple-swap drive backplate:

If you are instructed to return the defective component, please package the part to prevent any shipping damage. Reuse the packaging the new part arrived in and follow all packaging instructions.

## <span id="page-69-0"></span>Install the 3.5-inch simple-swap drive backplate

Use this information to install the 3.5-inch simple-swap drive backplate.

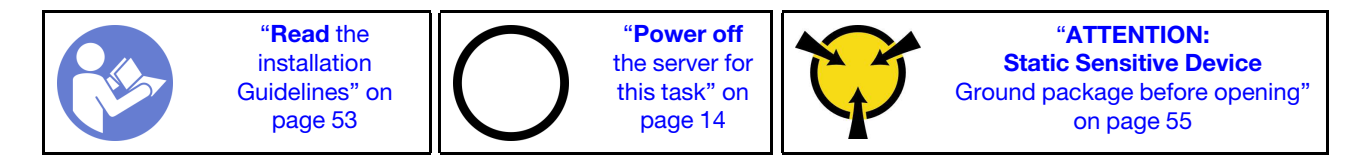

Before installing a simple-swap drive backplate:

#### 1. Watch the procedure

A video of this procedure is available at YouTube: [https://www.youtube.com/playlist?list=](https://www.youtube.com/playlist?list=PLYV5R7hVcs-Dy5N2dPXFx5Pht-FljAi6S)  [PLYV5R7hVcs-Dy5N2dPXFx5Pht-FljAi6S](https://www.youtube.com/playlist?list=PLYV5R7hVcs-Dy5N2dPXFx5Pht-FljAi6S).

To install a simple-swap drive backplate, complete the following steps:

- Step 1. Position the backplate on the drive cage so that the tabs on the drive cage are inserted into the corresponding holes in the backplate.
- Step 2. Close the plunger to secure the backplate into position.

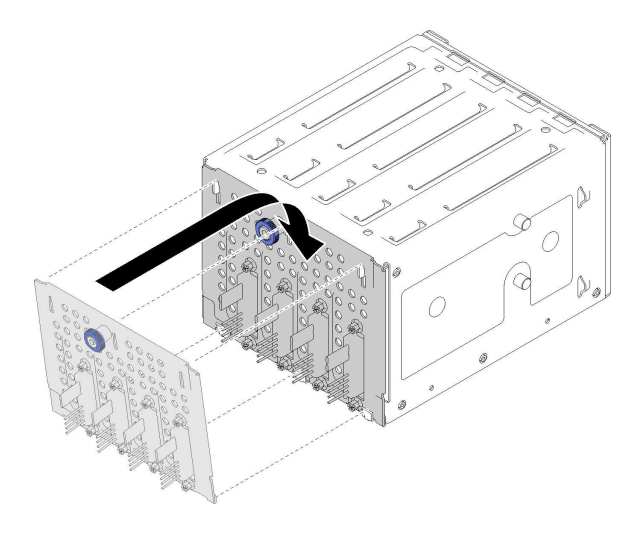

*Figure 42. Simple-swap drive backplate installation*

Step 3. Press the drive cage in until the release latch clicks into place (see ["Install the 3.5-inch/2.5-inch](#page-64-0)  [drive cage" on page 57](#page-64-0) ).

After installing the backplate:

- 1. Reinstall all the simple-swap drives and drive bay fillers (if any) into the drive cage (see ["Install a simple](#page-82-0)[swap drive" on page 75](#page-82-0) or ["Installing a 2.5-inch SSD into a 3.5-inch drive bay" on page 65](#page-72-0)).
- 2. Reconnect the cables to the backplate.
- 3. Reinstall the system fan (see ["Install the front system fan" on page 81](#page-88-0)).
- 4. Complete the parts replacement. See ["Complete the parts replacement" on page 155](#page-162-0)

## 2.5-inch SSD replacement from 3.5-inch drive bay

Use this information to remove and install a 2.5-inch SSD from a 3.5-inch drive bay.

The EMI integrity and cooling of the server are protected by having all drive bays covered or occupied. The number of the installed simple-swap disk drives in your server varies depending on the server model. The

vacant bays are occupied by dummy trays. When you install a drive, save the removed dummy tray from the drive bay in case you later remove the drive and need the dummy tray to cover the place.

Attention: An unoccupied drive bay without any other protection might impact the EMI integrity and cooling of the server, which might result in overheating or component damage. To maintain the EMI integrity and cooling of the server, install a new SSD as soon as you remove the failing one or the dummy tray.

Before you begin, review the following drive installation rules:

- Follow the order of the disk drive bays when installing a SSD. See Chapter 2 "Server components" on [page 15](#page-22-0) to locate the disk drive bays in your server.
- For SSDs with different capacities, install the drive by following the order of the disk drive bays as well as the order from the lowest capacity to the highest capacity.

### <span id="page-71-0"></span>Removing a 2.5-inch SSD from a 3.5-inch drive bay

Use this information to remove 2.5-inch SSD from a 3.5-inch drive bay.

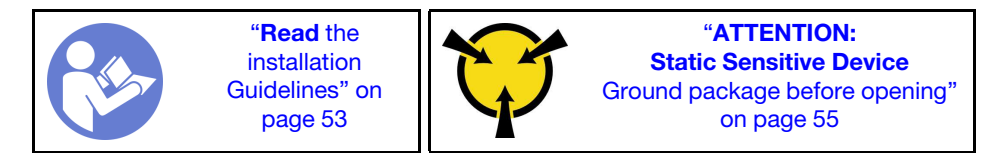

Before removing a 2.5-inch SSD from a 3.5-inch drive bay:

#### 1. Watch the procedure

A video of this procedure is available at YouTube: [https://www.youtube.com/playlist?list=](https://www.youtube.com/playlist?list=PLYV5R7hVcs-Dy5N2dPXFx5Pht-FljAi6S) [PLYV5R7hVcs-Dy5N2dPXFx5Pht-FljAi6S](https://www.youtube.com/playlist?list=PLYV5R7hVcs-Dy5N2dPXFx5Pht-FljAi6S).

2. Use the front door key to unlock the front door (available on some models), and then open the front door.

To remove a 2.5-inch SSD from a 3.5-inch drive bay, complete the following steps:

- Step 1. Locate the drive you want to remove.
- Step 2. Remove the 3.5-inch drive tray with the 2.5-inch SSD (see "Remove a simple-swap drive" on page [74](#page-81-0)).
- Step 3. Remove the five screws that secure the 2.5-inch SSD and the drive adapter; then, remove the 2.5 inch SSD and the drive adapter from the tray.

*Figure 43. Removing the screws that secure the 2.5-inch SSD and the drive adapter* 

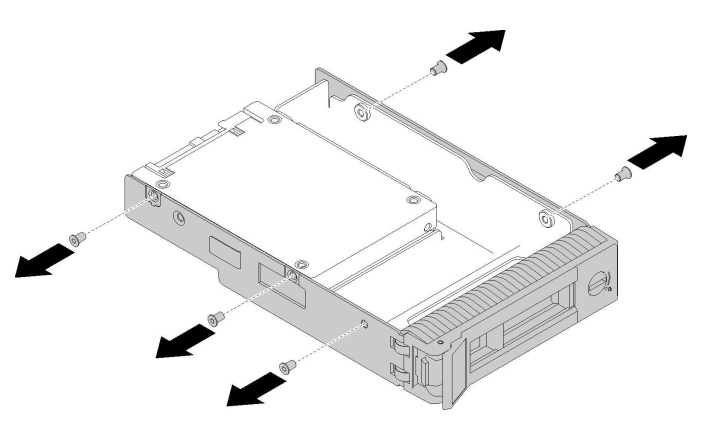
Step 4. Remove the two screws that secure the 2.5-inch SSD; then, lift the drive up to remove it from the drive adapter.

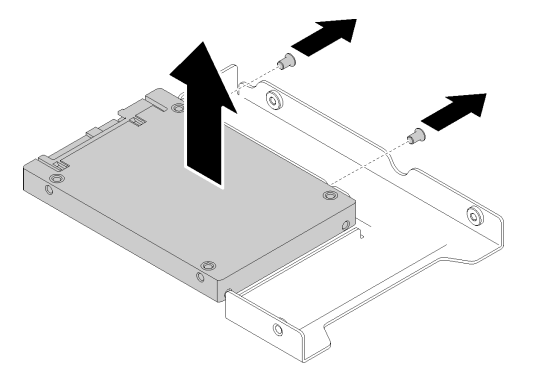

*Figure 44. 2.5-inch SSD removal from the drive adapter* 

After removing the 2.5-inch SSD from a 3.5-inch drive bay:

If you are instructed to return the defective component, please package the part to prevent any shipping damage. Reuse the packaging the new part arrived in and follow all packaging instructions.

#### Installing a 2.5-inch SSD into a 3.5-inch drive bay

Use this information to install a 2.5-inch SSD into a 3.5-inch drive bay.

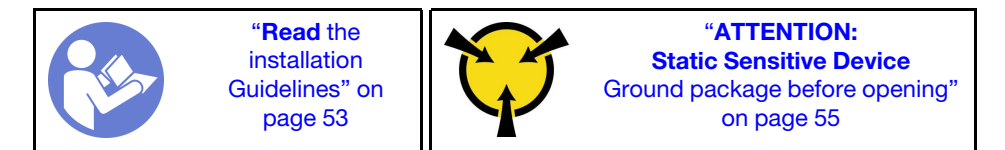

Before installing a 2.5-inch SSD into a 3.5-inch drive bay:

#### 1. Watch the procedure

A video of this procedure is available at YouTube: [https://www.youtube.com/playlist?list=](https://www.youtube.com/playlist?list=PLYV5R7hVcs-Dy5N2dPXFx5Pht-FljAi6S)  [PLYV5R7hVcs-Dy5N2dPXFx5Pht-FljAi6S](https://www.youtube.com/playlist?list=PLYV5R7hVcs-Dy5N2dPXFx5Pht-FljAi6S).

To install a 2.5-inch SSD into a 3.5-inch drive bay, complete the following steps:

- Step 1. Locate the appropriate drive bay.
- Step 2. If necessary, remove the 3.5-inch drive tray.
- Step 3. Position the 2.5-inch SSD into the 2.5-inch to 3.5-inch drive adapter.

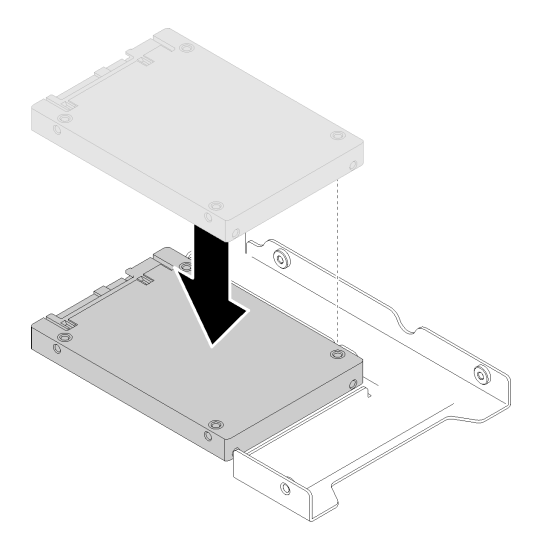

*Figure 45. Positioning the 2.5-inch SSD into the drive adapter*

Step 4. Align the two screw holes in the SSD with the corresponding holes in the drive adapter; then, install the two screws to secure the drive to the drive adapter.

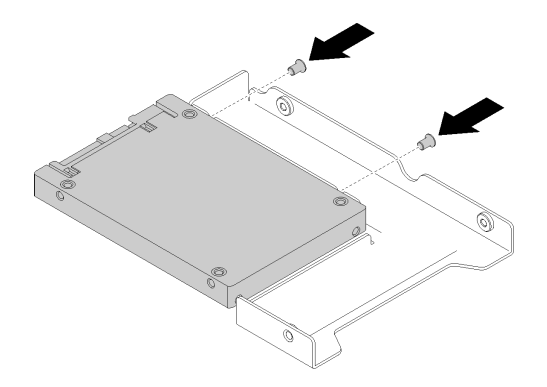

*Figure 46. Screw installation to secure the SSD to the drive adapter*

Step 5. Position the drive adapter with the SSD into the 3.5-inch drive tray. Align the screw holes in the drive adapter and the SSD with the corresponding holes in the tray; then, install the five screws to secure the drive adapter and the SSD into the tray.

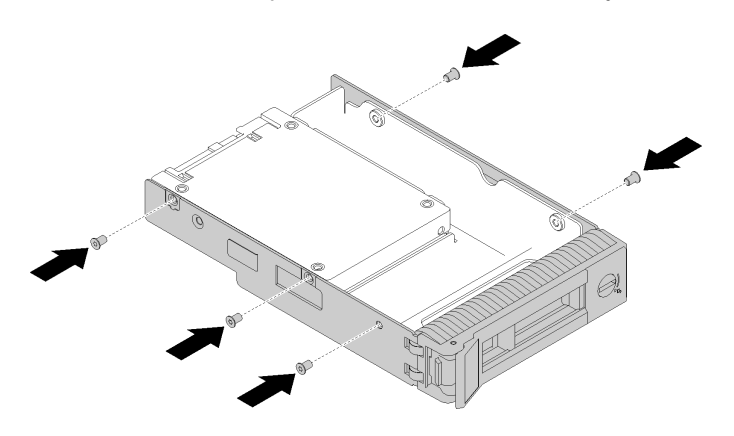

*Figure 47. Screw installation to secure the drive adapter and the SSD to the drive tray*

Step 6. Slide the tray with the SSD into the drive bay from the front until it snaps into position and then completely close the handle. See ["Install a hot-swap drive" on page 78](#page-85-0) .

After installing the SSD:

- 1. Install other drives if necessary.
- 2. Complete the parts replacement. See ["Complete the parts replacement" on page 155](#page-162-0)

# CMOS battery (CR2032) replacement

Use this information to remove and install the CMOS battery (CR2032).

# Remove the CMOS battery (CR2032)

Use this information to remove the CMOS battery (CR2032).

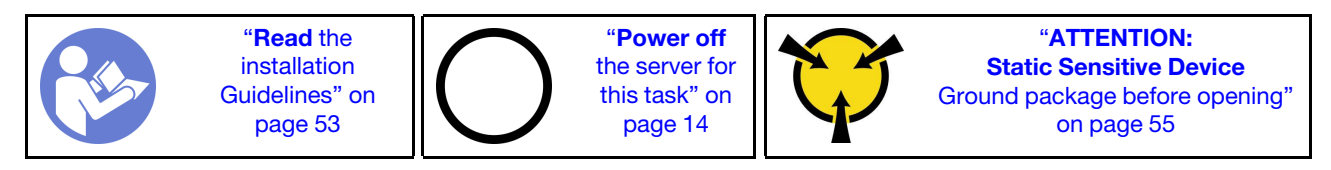

S004

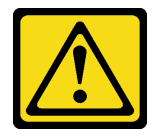

#### CAUTION:

When replacing the lithium battery, use only Lenovo specified part number or an equivalent type battery recommended by the manufacturer. If your system has a module containing a lithium battery, replace it only with the same module type made by the same manufacturer. The battery contains lithium and can explode if not properly used, handled, or disposed of.

*Do not:* 

- Throw or immerse into water
- Heat to more than 100°C (212°F)
- Repair or disassemble

Dispose of the battery as required by local ordinances or regulations.

S002

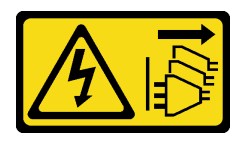

#### CAUTION:

The power-control button on the device and the power switch on the power supply do not turn off the electrical current supplied to the device. The device also might have more than one power cord. To remove all electrical current from the device, ensure that all power cords are disconnected from the power source.

Before removing the CMOS battery:

1. Watch the procedure

A video of this procedure is available at YouTube: [https://www.youtube.com/playlist?list=](https://www.youtube.com/playlist?list=PLYV5R7hVcs-Dy5N2dPXFx5Pht-FljAi6S) [PLYV5R7hVcs-Dy5N2dPXFx5Pht-FljAi6S](https://www.youtube.com/playlist?list=PLYV5R7hVcs-Dy5N2dPXFx5Pht-FljAi6S).

- 2. If the server is in a rack, remove it from the rack.
- 3. Remove any locking device that secures the server cover, such as a Kensington lock or a pad lock.
- 4. Remove the server cover (see ["Remove the server cover" on page 136](#page-143-0)).
- Step 1. Locate the CMOS battery on the system board (see ["System board components" on page 29\)](#page-36-0).
- Step 2. Press on the nub on the side of the CMOS battery; then, pivot the battery away from the socket to remove it.

Attention: Do not apply excessive force on the CMOS battery. Failing to remove the CMOS battery properly might damage the socket on the system board. Any damage to the socket might require replacing the system board.

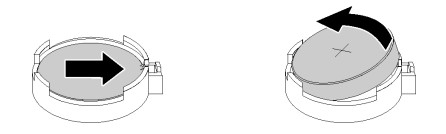

*Figure 48. Removing the CMOS battery* 

After removing the CMOS battery:

- 1. Install a new CMOS battery. See ["Install the CMOS battery \(CR2032\)" on page 68](#page-75-0).
- 2. If you are instructed to return the defective component, please package the part to prevent any shipping damage. Reuse the packaging the new part arrived in and follow all packaging instructions.

# <span id="page-75-0"></span>Install the CMOS battery (CR2032)

Use this information to install the CMOS battery (CR2032).

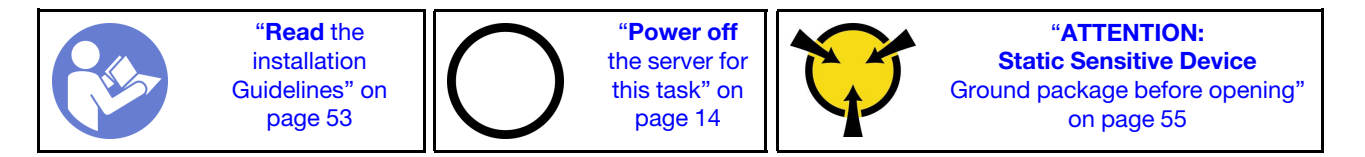

Consider the following when replacing the CMOS battery in the server:

- When replacing the CMOS battery, you must replace it with another CMOS battery of the same type from the same manufacturer.
- After replacing the CMOS battery, make sure to reconfigure the server and reset system date and time.
- To avoid possible danger, read and follow the following safety statement carefully.
- Lenovo has designed this product with your safety in mind. The lithium battery must be handled correctly to avoid possible danger. If you install the CMOS battery, you must adhere to the following instructions.

Note: In the U. S., call 1-800-IBM-4333 for information about battery disposal.

• If you replace the original lithium battery with a heavy-metal battery or a battery with heavy-metal components, be aware of the following environmental consideration. Batteries and accumulators that contain heavy metals must not be disposed of with normal domestic waste. They will be taken back free

of charge by the manufacturer, distributor, or representative, to be recycled or disposed of in a proper manner.

S004

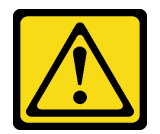

#### CAUTION:

When replacing the lithium battery, use only Lenovo specified part number or an equivalent type battery recommended by the manufacturer. If your system has a module containing a lithium battery, replace it only with the same module type made by the same manufacturer. The battery contains lithium and can explode if not properly used, handled, or disposed of.

*Do not:* 

- Throw or immerse into water
- Heat to more than 100°C (212°F)
- Repair or disassemble

Dispose of the battery as required by local ordinances or regulations.

S002

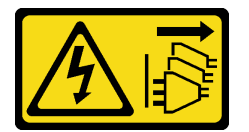

#### CAUTION:

The power-control button on the device and the power switch on the power supply do not turn off the electrical current supplied to the device. The device also might have more than one power cord. To remove all electrical current from the device, ensure that all power cords are disconnected from the power source.

Before install the CMOS battery:

1. Watch the procedure

A video of this procedure is available at YouTube: [https://www.youtube.com/playlist?list=](https://www.youtube.com/playlist?list=PLYV5R7hVcs-Dy5N2dPXFx5Pht-FljAi6S)  [PLYV5R7hVcs-Dy5N2dPXFx5Pht-FljAi6S](https://www.youtube.com/playlist?list=PLYV5R7hVcs-Dy5N2dPXFx5Pht-FljAi6S).

2. Touch the static-protective package that contains the component to any unpainted metal surface on the server; then, remove it from the package and place it on a static-protective surface.

To install the CMOS battery, complete the following steps:

Step 1. Place the CMOS battery on top of the socket with the positive (+) symbol facing up; then, push the battery into the socket until it clicks in place.

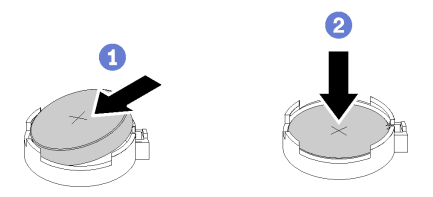

*Figure 49. Installing the CMOS battery*

After installing the CMOS battery:

- 1. Complete the parts replacement. See ["Complete the parts replacement" on page 155](#page-162-0)
- 2. Reset date, time, and all the passwords.

### DIMM replacement

Use this information to remove and install a DIMM.

## Remove a DIMM

Use this information to remove a DIMM.

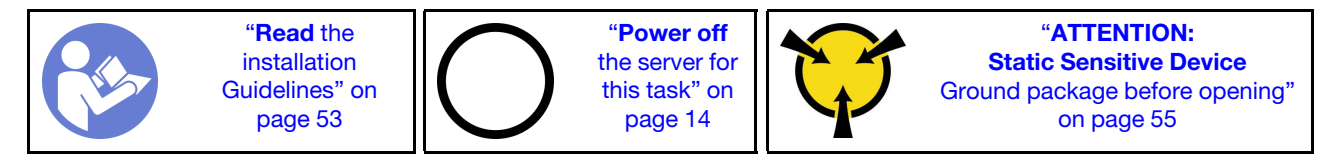

Attention: DIMMs are sensitive to static discharge and require special handling. In addition to the standard guidelines for ["Handling static-sensitive devices" on page 55:](#page-62-0)

- Always wear an electrostatic-discharge strap when removing or installing DIMMs. Electrostatic-discharge gloves can also be used.
- Never hold two or more DIMMs together so that they touch. Do not stack DIMMs directly on top of each other during storage.
- Never touch the gold DIMM connector contacts or allow these contacts to touch the outside of the DIMM connector housing.
- Handle DIMMs with care: never bend, twist, or drop a DIMM.

Before removing a DIMM:

1. Watch the procedure

A video of this procedure is available at YouTube: [https://www.youtube.com/playlist?list=](https://www.youtube.com/playlist?list=PLYV5R7hVcs-Dy5N2dPXFx5Pht-FljAi6S) [PLYV5R7hVcs-Dy5N2dPXFx5Pht-FljAi6S](https://www.youtube.com/playlist?list=PLYV5R7hVcs-Dy5N2dPXFx5Pht-FljAi6S).

- 2. If the server is in a rack, remove it from the rack.
- 3. Remove any locking device that secures the server cover, such as a Kensington lock or a pad lock.
- 4. Remove the server cover (see ["Remove the server cover" on page 136](#page-143-0)).

To remove a DIMM, complete the following steps:

Step 1. Carefully open the retaining clips on each end of the DIMM slot.

Attention: To avoid breaking the retaining clips or damaging the DIMM slots, handle the clips gently.

Step 2. Remove the DIMM.

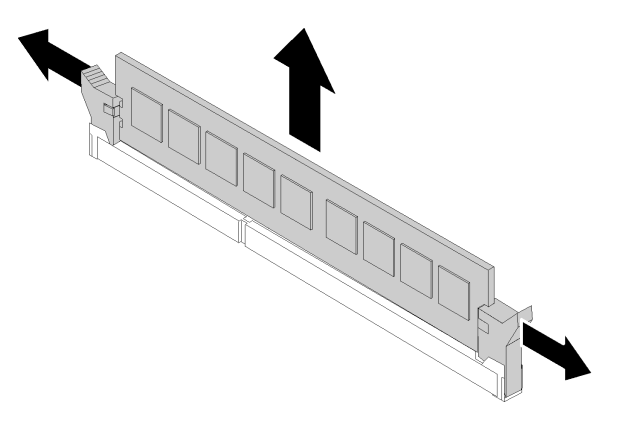

*Figure 50. DIMM removal*

After removing the DIMM:

If you are instructed to return the defective component, please package the part to prevent any shipping damage. Reuse the packaging the new part arrived in and follow all packaging instructions.

## <span id="page-78-0"></span>DIMM installation rules

DIMMs must be installed in a specific order based on the memory configuration of the server.

The following illustration shows the location of the DIMM connectors on the system board.

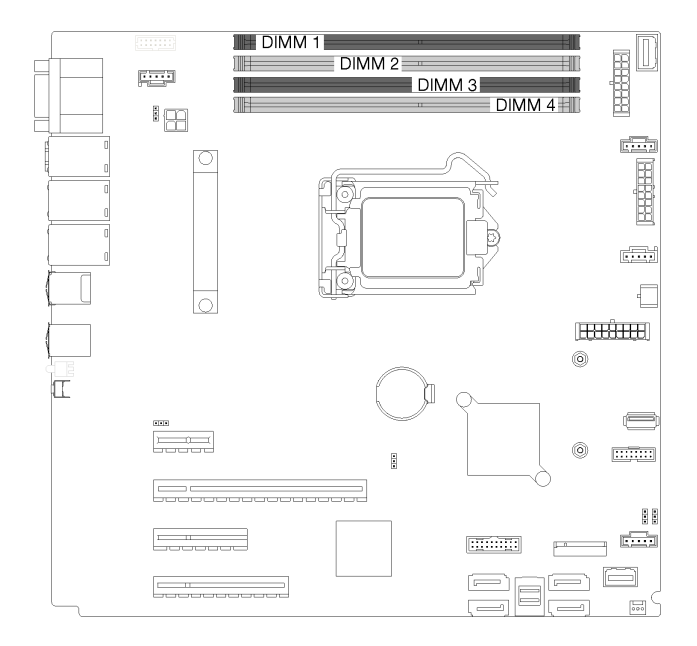

#### *Figure 51. DIMM slots*

This server comes with four DIMM slots with the following features:

For a list of supported DIMM options, see: <https://static.lenovo.com/us/en/serverproven/index.shtml>

Before installing a DIMM, ensure that all DIMMs to be installed must be the same type. This server supports the following types of DIMMs:

• DDR4 UDIMM with ECC technology

Your server supports the following memory modes:

• Independent mode

#### Independent mode

Independent mode provides high performance memory capability. You can populate all channels with no matching requirements. Individual channels can run at different DIMM timings, but all channels must run at the same interface frequency.

#### Notes:

- All DIMMs to be installed must be the same type.
- When you install DIMMs with same rank and different capacity, install the DIMM that has the highest capacity first.

The following table shows the DIMM installation order.

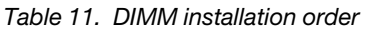

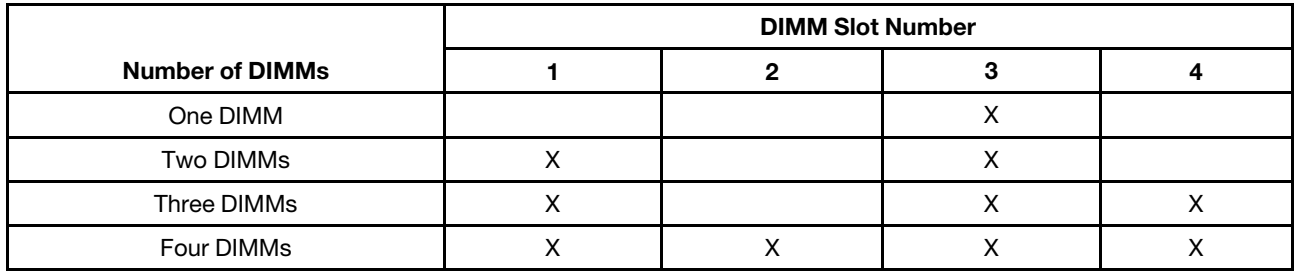

## Install a DIMM

Use this information to install a DIMM.

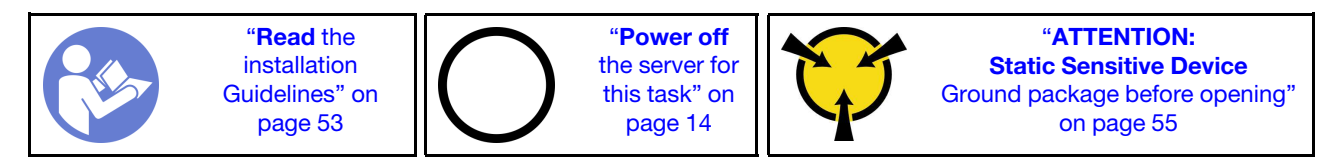

See ["DIMM installation rules" on page 71](#page-78-0) for detailed information about memory configuration and setup.

#### Attention:

- Disconnect all power cords for this task.
- DIMMs are sensitive to static discharge and require special handling. In addition to the standard guidelines for ["Handling static-sensitive devices" on page 55](#page-62-0):
	- Always wear an electrostatic-discharge strap when removing or installing DIMMs. Electrostaticdischarge gloves can also be used.
	- Never hold two or more DIMMs together so that they touch. Do not stack DIMMs directly on top of each other during storage.
	- Never touch the gold DIMM connector contacts or allow these contacts to touch the outside of the DIMM connector housing.

– Handle DIMMs with care: never bend, twist, or drop a DIMM.

Before installing a DIMM:

1. Watch the procedure

A video of this procedure is available at YouTube: https://www.youtube.com/playlist?list= [PLYV5R7hVcs-Dy5N2dPXFx5Pht-FljAi6S](https://www.youtube.com/playlist?list=PLYV5R7hVcs-Dy5N2dPXFx5Pht-FljAi6S).

- 2. Touch the static-protective package that contains the component to any unpainted metal surface on the server; then, remove it from the package and place it on a static-protective surface.
- 3. Ensure that you consider and follow the DIMM installation rules when performing the operation. See ["DIMM installation rules" on page 71](#page-78-0).

To install a DIMM, complete the following steps:

Step 1. Open the retaining clips on each end of the DIMM slot; then, install the DIMM into the slot.

Attention: To avoid breaking the retaining clips or damaging the DIMM slots, open and close the clips gently.

Step 2. Firmly press the DIMM straight down into the slot by applying pressure on both ends of the DIMM simultaneously. The retaining clips snap into the locked position when the DIMM is firmly seated in the slot.

Note: If there is a gap between the DIMM and the retaining clips, the DIMM has not been correctly inserted; open the retaining clips, remove the DIMM, and then reinsert it.

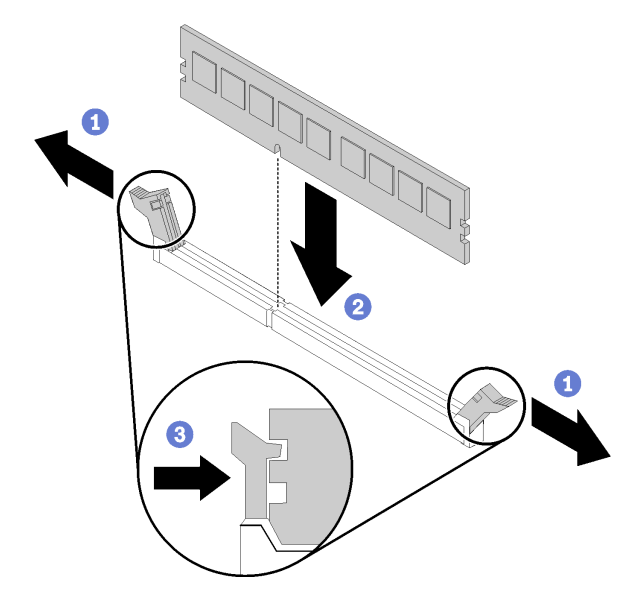

*Figure 52. DIMM installation*

After installing a DIMM:

Complete the parts replacement. See ["Complete the parts replacement" on page 155](#page-162-0)

## Drive replacement

Use the following information to remove and install drives.

# Remove a simple-swap drive

Use this information to remove a simple-swap drive.

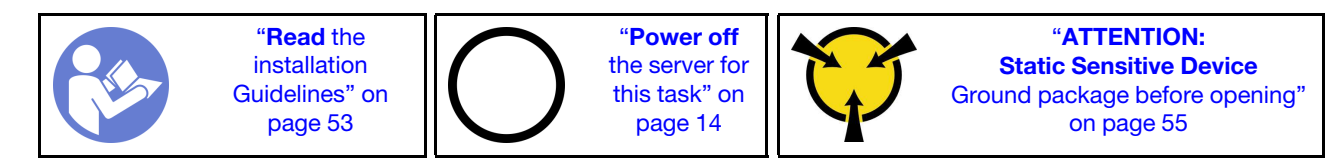

Before removing a simple-swap drive:

#### 1. Watch the procedure

A video of this procedure is available at YouTube: [https://www.youtube.com/playlist?list=](https://www.youtube.com/playlist?list=PLYV5R7hVcs-Dy5N2dPXFx5Pht-FljAi6S) [PLYV5R7hVcs-Dy5N2dPXFx5Pht-FljAi6S](https://www.youtube.com/playlist?list=PLYV5R7hVcs-Dy5N2dPXFx5Pht-FljAi6S).

- 2. Ensure that you have back up data on your drive, especially if it is part of a RAID array.
	- Before you make changes to drives, drive backplanes, or drive cables, back up all important data that is stored on the drives.
	- Before you remove any component of a RAID array, back up all RAID configuration information.
- 3. Use the front door key to unlock the front door (available on some models), and then open the front door.

To remove a simple-swap drive, complete the following steps:

- Step 1. Locate the simple-swap drive you wish to remove. lower drive bay.
- Step 2. Disconnect the SATA signal cable and the power cable from the rear of the simple-swap drive. See ["Front view" on page 15.](#page-22-0)
- Step 3. Use a screwdriver to turn the tray handle lock **1** to the unlocked position. The tray handle opens automatically.

*Figure 53. Opening the tray handle of the simple-swap drive* 

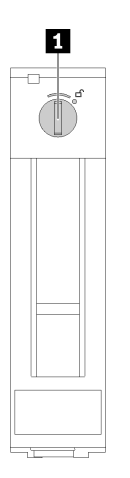

Step 4. Pull the handle and carefully slide the simple-swap drive out of the chassis.

#### *Figure 54. Simple-swap drive removal*

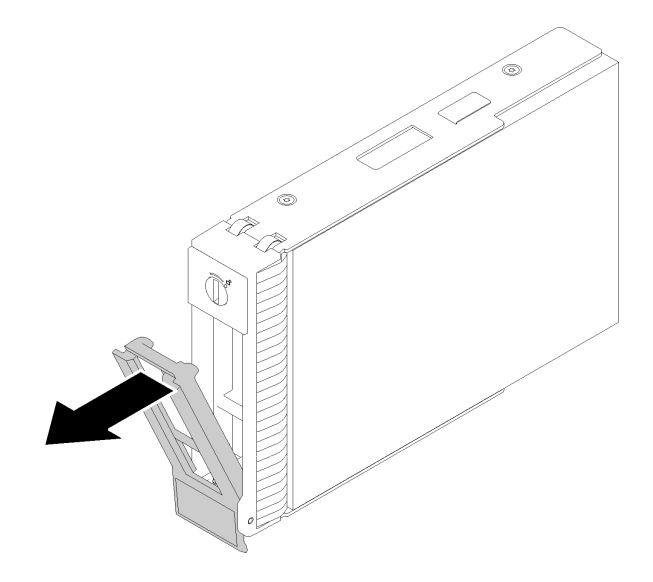

After removing the simple-swap drive:

1. Install a new drive or drive filler into the vacant drive bay (see ["Install a simple-swap drive" on page 75](#page-82-0)).

Note: To ensure that there is adequate system cooling, do not operate the server for more than two minutes without either a drive or a drive filler installed in each bay.

2. If you are instructed to return the defective component, please package the part to prevent any shipping damage. Reuse the packaging the new part arrived in and follow all packaging instructions.

### <span id="page-82-0"></span>Install a simple-swap drive

Use this information to install a simple-swap drive.

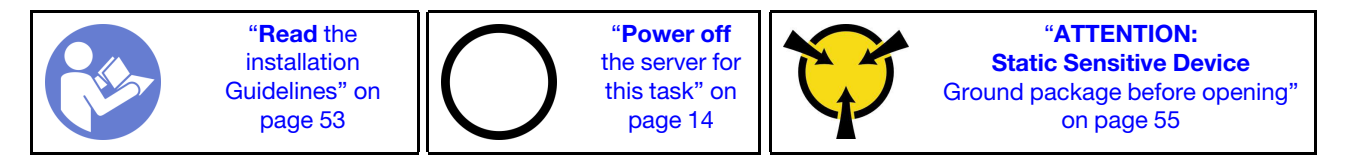

The following notes describe the type of drives that your server supports and other information that you must consider when you install a drive.

- For a complete list of supported optional devices for the server, see:[https://static.lenovo.com/us/en/](https://static.lenovo.com/us/en/serverproven/index.shtml)  [serverproven/index.shtml](https://static.lenovo.com/us/en/serverproven/index.shtml)
- The drive bays are numbered to indicate the installation order (starting from number "0"). Follow the installation order when you install a drive. See ["Front view" on page 15.](#page-22-0)
- The drives in a single RAID array must be the same type, same size, and same capacity.

Before installing a simple-swap drive:

#### 1. Watch the procedure

A video of this procedure is available at YouTube: [https://www.youtube.com/playlist?list=](https://www.youtube.com/playlist?list=PLYV5R7hVcs-Dy5N2dPXFx5Pht-FljAi6S)  [PLYV5R7hVcs-Dy5N2dPXFx5Pht-FljAi6S](https://www.youtube.com/playlist?list=PLYV5R7hVcs-Dy5N2dPXFx5Pht-FljAi6S).

2. If the drive bay has a drive filler installed, remove it. Keep the drive filler in a safe place for future use.

To install a simple-swap drive, complete the following steps:

- Step 1. Ensure that the tray handle is in the open position. Align the drive with the guide rails in the bay; then, gently push the drive into the bay until the drive stops.
- Step 2. Close the tray handle to lock the drive in place.

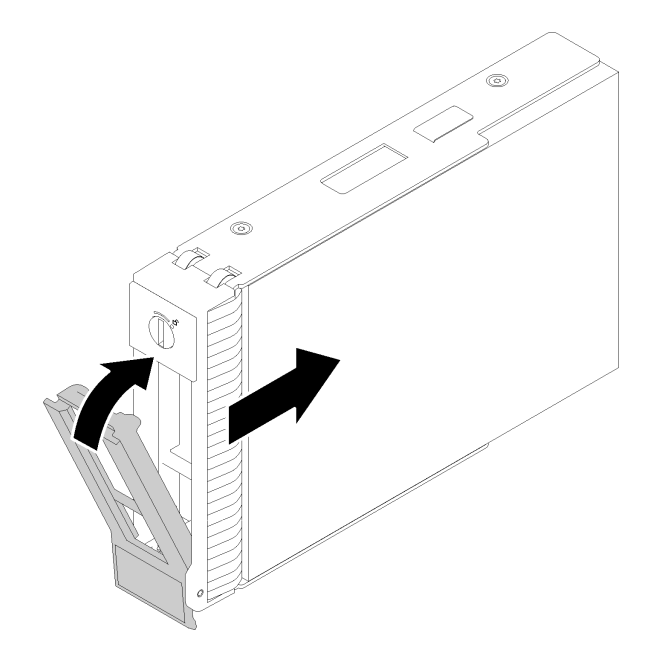

*Figure 55. Simple-swap drive installation into drive bay*

Step 3. Connect signal and power cable to the system board. See ["Internal cable routing" on page 31](#page-38-0) for details.

After installing the simple-swap drive:

- 1. Install other drives if necessary.
- 2. Complete the parts replacement. See ["Complete the parts replacement" on page 155](#page-162-0)
- 3. Check the drive activity LED on the front panel to verify if the drives are operating correctly.
- 4. Use the Lenovo XClarity Provisioning Manager to configure the RAID if necessary. For more information, see:

[http://sysmgt.lenovofiles.com/help/index.jsp?topic=%2FLXPM%2FRAID\\_setup.html](http://sysmgt.lenovofiles.com/help/index.jsp?topic=%2FLXPM%2FRAID_setup.html)

### Remove a hot-swap drive

Use this information to remove a hot-swap drive.

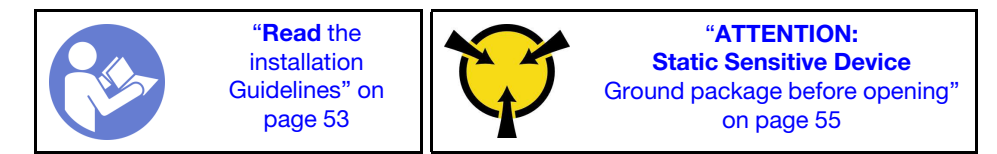

Before removing a hot-swap drive:

1. Watch the procedure

A video of this procedure is available at YouTube: [https://www.youtube.com/playlist?list=](https://www.youtube.com/playlist?list=PLYV5R7hVcs-Dy5N2dPXFx5Pht-FljAi6S)  [PLYV5R7hVcs-Dy5N2dPXFx5Pht-FljAi6S](https://www.youtube.com/playlist?list=PLYV5R7hVcs-Dy5N2dPXFx5Pht-FljAi6S).

- 2. Ensure that you have back up data on your drive, especially if it is part of a RAID array.
	- Before you make changes to drives, RAID adapters, drive backplanes, or drive cables, back up all important data that is stored on the drives.
	- Before you remove any component of a RAID array, back up all RAID configuration information.
- 3. If the server is installed in a rack, extend the server from the rack.
- 4. Use the front door key to unlock the front door (available on some models), and then open the front door.

To remove a hot-swap drive, complete the following steps:

Step 1. Locate the drive you want to remove and press the release button **1** to open the handle of the drive.

*Figure 56. Opening the tray handle* 

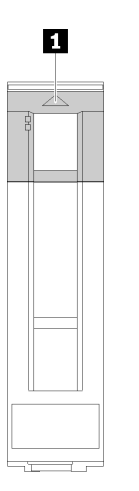

- Step 2. Grasp the tray handle and carefully slide the drive out of the drive bay.
- Step 3. Remove the four screws; then, remove the drive from the drive tray.

*Figure 57. Hot-swap drive removal from drive tray* 

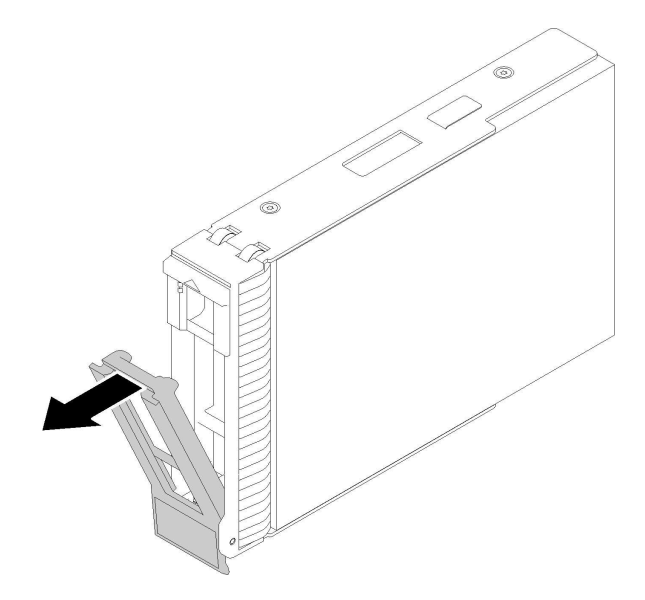

After removing the hot-swap drive:

1. If you are instructed to return the defective component, please package the part to prevent any shipping damage. Reuse the packaging the new part arrived in and follow all packaging instructions.

## <span id="page-85-0"></span>Install a hot-swap drive

Use this information to install a hot-swap drive.

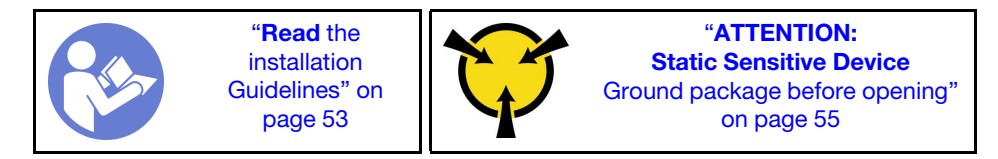

The following notes describe the type of drives that your server supports and other information that you must consider when you install a drive.

- Depending on your server models, your server supports the following drive types:
	- Solid-state drives
	- SAS/SATA drives

For a complete list of supported optional devices for the server, see:[https://static.lenovo.com/us/en/](https://static.lenovo.com/us/en/serverproven/index.shtml)  [serverproven/index.shtml](https://static.lenovo.com/us/en/serverproven/index.shtml)

- The drive bays are numbered to indicate the installation order (starting from number "0"). Follow the installation order when you install a drive. See ["Front view" on page 15.](#page-22-0)
- The drives in a single RAID array must be the same type, same size, and same capacity.

Before installing a hot-swap drive:

#### 1. Watch the procedure

A video of this procedure is available at YouTube: [https://www.youtube.com/playlist?list=](https://www.youtube.com/playlist?list=PLYV5R7hVcs-Dy5N2dPXFx5Pht-FljAi6S) [PLYV5R7hVcs-Dy5N2dPXFx5Pht-FljAi6S](https://www.youtube.com/playlist?list=PLYV5R7hVcs-Dy5N2dPXFx5Pht-FljAi6S).

2. If the drive bay has a drive filler installed, remove it. Keep the drive filler in a safe place for future use.

3. Touch the static-protective package that contains the new hot-swap drive to any unpainted surface on the outside of the server. Then, take the new hot-swap drive out of the package and place it on a staticprotective surface.

To install a hot-swap drive, complete the following steps:

- Step 1. Ensure that the tray handle is in the open position. Slide the drive into the drive bay until it snaps into position.
- Step 2. Close the tray handle to lock the drive in place.

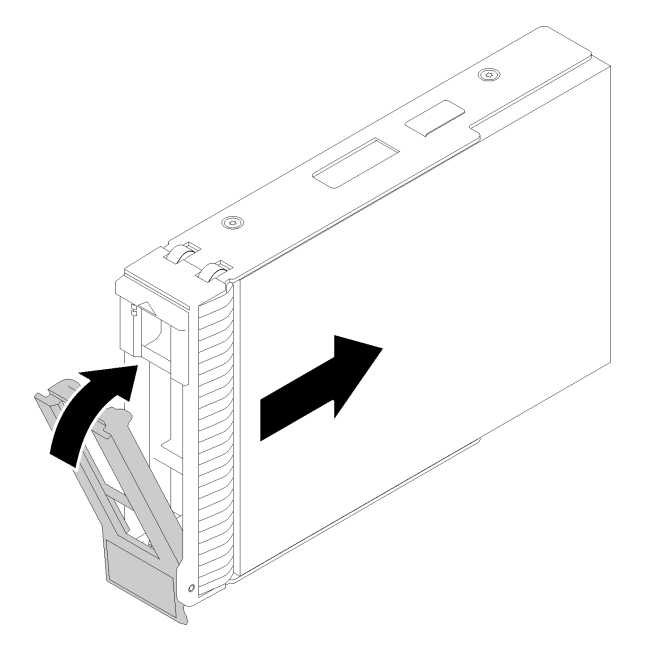

*Figure 58. Hot-swap drive installation*

Step 3. The hot-swap drive should be powered up and begin initialization. Check the drive LEDs to verify that the drive is operating correctly.

After installing the hot-swap drive:

- 1. Continue to install additional hot-swap drives if necessary.
- 2. Complete the parts replacement. See ["Complete the parts replacement" on page 155.](#page-162-0)
- 3. Use the Lenovo XClarity Provisioning Manager to configure the RAID if necessary. For more information, see:

[http://sysmgt.lenovofiles.com/help/index.jsp?topic=%2FLXPM%2FRAID\\_setup.html](http://sysmgt.lenovofiles.com/help/index.jsp?topic=%2FLXPM%2FRAID_setup.html)

## Fan replacement

Use this information to remove and install the front or rear fan.

S033

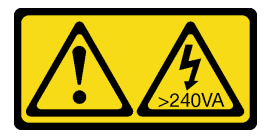

#### CAUTION:

Hazardous energy present. Voltages with hazardous energy might cause heating when shorted with metal, which might result in spattered metal, burns, or both.

S009

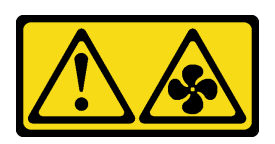

#### CAUTION:

To avoid personal injury, disconnect the fan cables before removing the fan from the device.

S002

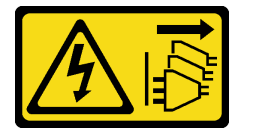

#### CAUTION:

The power-control button on the device and the power switch on the power supply do not turn off the electrical current supplied to the device. The device also might have more than one power cord. To remove all electrical current from the device, ensure that all power cords are disconnected from the power source.

Note: For processor fan replacement, see ["Heat sink and fan module replacement" on page 94.](#page-101-0)

## Remove the front system fan

Use this information to remove the front system fan.

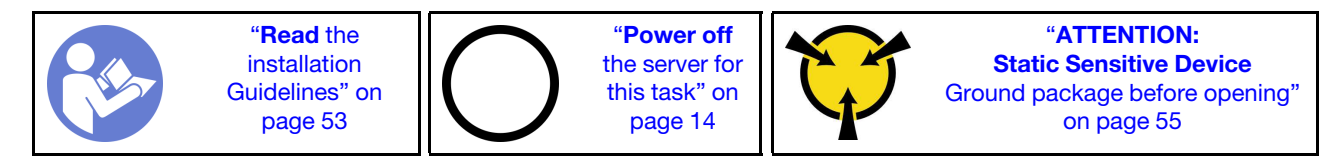

Before removing the front system fan:

#### 1. Watch the procedure

A video of this procedure is available at YouTube: [https://www.youtube.com/playlist?list=](https://www.youtube.com/playlist?list=PLYV5R7hVcs-Dy5N2dPXFx5Pht-FljAi6S) [PLYV5R7hVcs-Dy5N2dPXFx5Pht-FljAi6S](https://www.youtube.com/playlist?list=PLYV5R7hVcs-Dy5N2dPXFx5Pht-FljAi6S).

- 2. If the server is in a rack, remove it from the rack.
- 3. Remove any locking device that secures the server cover, such as a Kensington lock or a pad lock.
- 4. Remove the server cover (see ["Remove the server cover" on page 136](#page-143-0)).

To remove the front system fan, complete the following steps:

- Step 1. Disconnect the fan cable from the system board (see ["System board components" on page 29\)](#page-36-0).
- Step 2. Press the two tabs of the front system fan towards each other and carefully slide the fan out of the chassis.

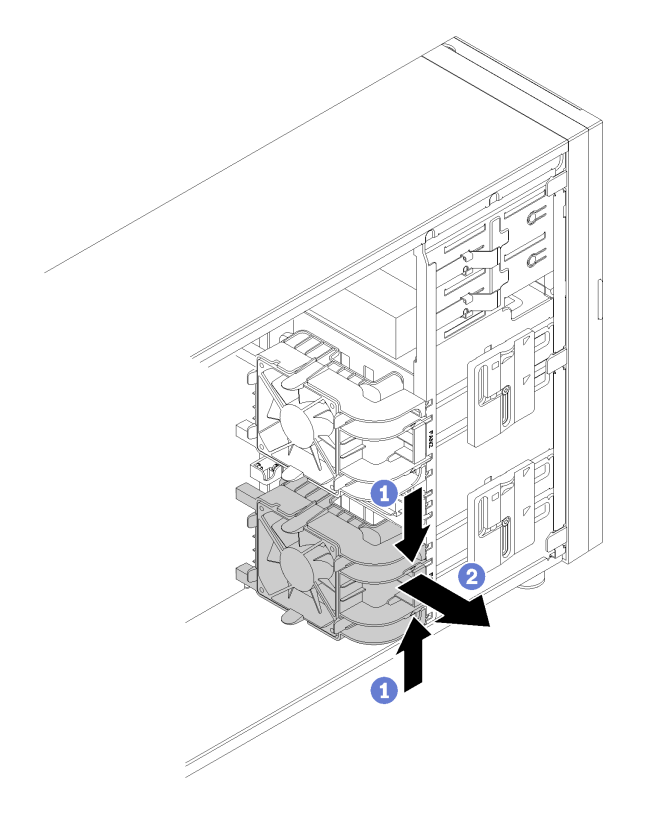

*Figure 59. Front system fan removal*

After removing the front system fan:

If you are instructed to return the defective component, please package the part to prevent any shipping damage. Reuse the packaging the new part arrived in and follow all packaging instructions.

### Install the front system fan

Use this information to install the front system fan.

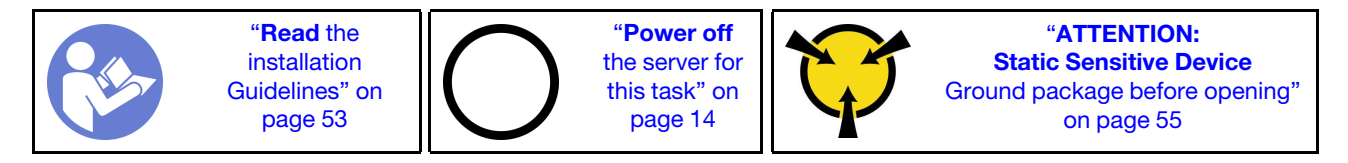

Before installing the front system fan:

1. Watch the procedure

A video of this procedure is available at YouTube: [https://www.youtube.com/playlist?list=](https://www.youtube.com/playlist?list=PLYV5R7hVcs-Dy5N2dPXFx5Pht-FljAi6S)  [PLYV5R7hVcs-Dy5N2dPXFx5Pht-FljAi6S](https://www.youtube.com/playlist?list=PLYV5R7hVcs-Dy5N2dPXFx5Pht-FljAi6S).

2. Touch the static-protective package that contains the component to any unpainted metal surface on the server; then, remove it from the package and place it on a static-protective surface.

To install the front system fan, complete the following steps:

Step 1. Position the front system fan where the four tabs are aligned with the corresponding holes in the mounting area. In addition, ensure that the two posts of the front system fan are aligned with the corresponding holes in the inner side of the chassis; then, carefully slide the front system fan into the chassis until it snaps into position.

Note: When installing the front system fan into the chassis, make sure the cables do not interfere with the two posts and the fan is firmly seated.

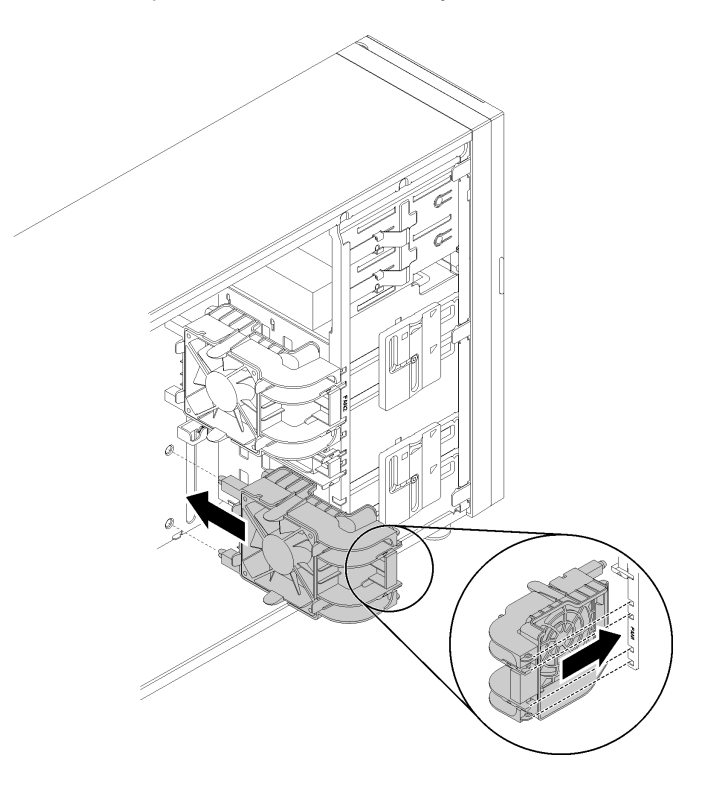

*Figure 60. Front system fan installation*

Step 2. Connect the front system fan power cable to the Fan 1 or Fan 4 connector on the system board. See ["System board components" on page 29](#page-36-0) and ["Fan power cable" on page 31.](#page-38-1)

After installing the front system fan:

Complete the parts replacement. See ["Complete the parts replacement" on page 155](#page-162-0)

## Remove the rear system fan

Use this information to remove the rear system fan.

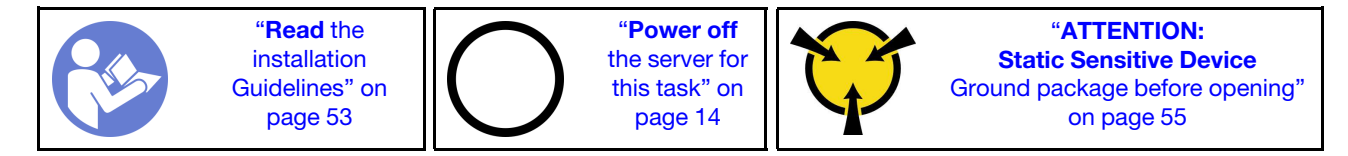

Before removing the rear system fan:

1. Watch the procedure

A video of this procedure is available at YouTube: [https://www.youtube.com/playlist?list=](https://www.youtube.com/playlist?list=PLYV5R7hVcs-Dy5N2dPXFx5Pht-FljAi6S)  [PLYV5R7hVcs-Dy5N2dPXFx5Pht-FljAi6S](https://www.youtube.com/playlist?list=PLYV5R7hVcs-Dy5N2dPXFx5Pht-FljAi6S).

- 2. If the server is in a rack, remove it from the rack.
- 3. Remove any locking device that secures the server cover, such as a Kensington lock or a pad lock.
- 4. Remove the server cover (see ["Remove the server cover" on page 136\)](#page-143-0).

To remove the rear system fan, complete the following steps:

- Step 1. Disconnect the fan cable from the system board. See ["System board components" on page 29.](#page-36-0)
- Step 2. Press the two tabs of the rear system fan towards each other and carefully slide the fan out of the chassis.

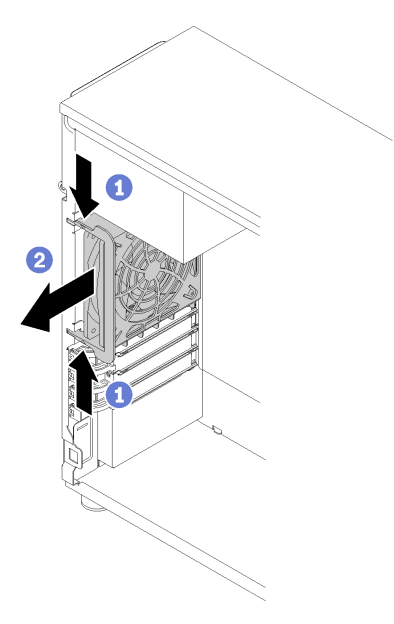

*Figure 61. Rear system fan removal*

After removing the rear system fan:

If you are instructed to return the defective component, please package the part to prevent any shipping damage. Reuse the packaging the new part arrived in and follow all packaging instructions.

## Install the rear system fan

Use this information to install the rear system fan.

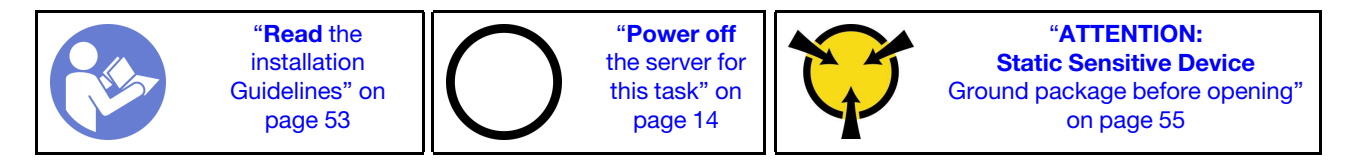

Before installing the rear system fan

1. Watch the procedure

A video of this procedure is available at YouTube: [https://www.youtube.com/playlist?list=](https://www.youtube.com/playlist?list=PLYV5R7hVcs-Dy5N2dPXFx5Pht-FljAi6S) [PLYV5R7hVcs-Dy5N2dPXFx5Pht-FljAi6S](https://www.youtube.com/playlist?list=PLYV5R7hVcs-Dy5N2dPXFx5Pht-FljAi6S).

2. Touch the static-protective package that contains the component to any unpainted metal surface on the server; then, remove it from the package and place it on a static-protective surface.

To install the rear system fan, complete the following steps:

Step 1. Position the new rear system fan where the four tips on the fan are closely aligned with the corresponding holes in the mounting area.

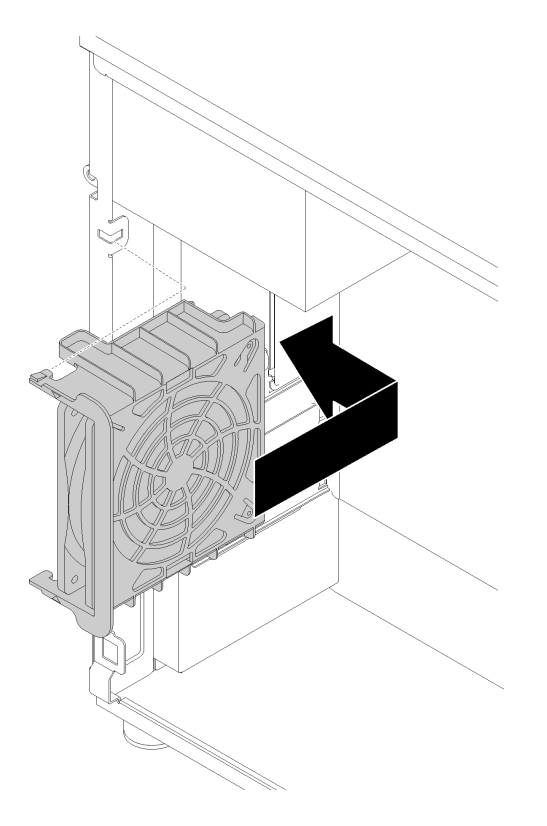

*Figure 62. Positioning the rear system fan into the chassis*

Step 2. Carefully push the rear system fan until it snaps into position. Ensure that all four tips on the fan are inserted into the corresponding holes as shown.

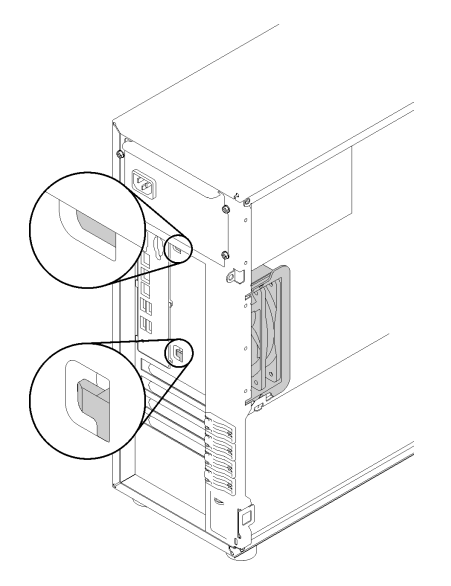

*Figure 63. Rear system fan installation*

Step 3. Connect the fan power cable to the Fan 3 connector on the system board. See ["System board](#page-36-0) [components" on page 29](#page-36-0) and ["Fan power cable" on page 31](#page-38-1).

After installing the rear system fan:

Complete the parts replacement. See ["Complete the parts replacement" on page 155](#page-162-0)

### Flash power module replacement

Use this information to remove and install the flash power module.

Note: This topic applies only to server models that have flash power modules installed.

The flash power module protects the cache memory on the installed RAID adapter. You can purchase a flash power module from Lenovo.

For a list of supported options, see: <https://static.lenovo.com/us/en/serverproven/index.shtml>

### Remove a flash power module

Use this information to remove a flash power module.

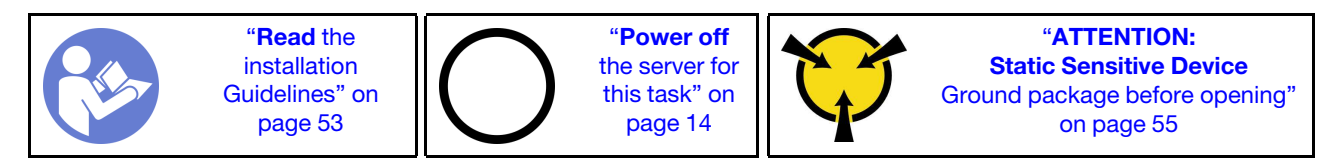

Before removing a flash power module:

#### 1. Watch the procedure

A video of this procedure is available at YouTube: [https://www.youtube.com/playlist?list=](https://www.youtube.com/playlist?list=PLYV5R7hVcs-Dy5N2dPXFx5Pht-FljAi6S)  [PLYV5R7hVcs-Dy5N2dPXFx5Pht-FljAi6S](https://www.youtube.com/playlist?list=PLYV5R7hVcs-Dy5N2dPXFx5Pht-FljAi6S).

2. If the server is in a rack, remove it from the rack.

- 3. Remove any locking device that secures the server cover, such as a Kensington lock or a pad lock.
- 4. Remove the server cover (see ["Remove the server cover" on page 136](#page-143-0)).

To remove a flash power module, complete the following steps:

- Step 1. Disconnect the cable of the flash power module from the RAID card.
- Step 2. Press the tab on the flash power module bracket and remove the flash power module and bracket assembly from the chassis.

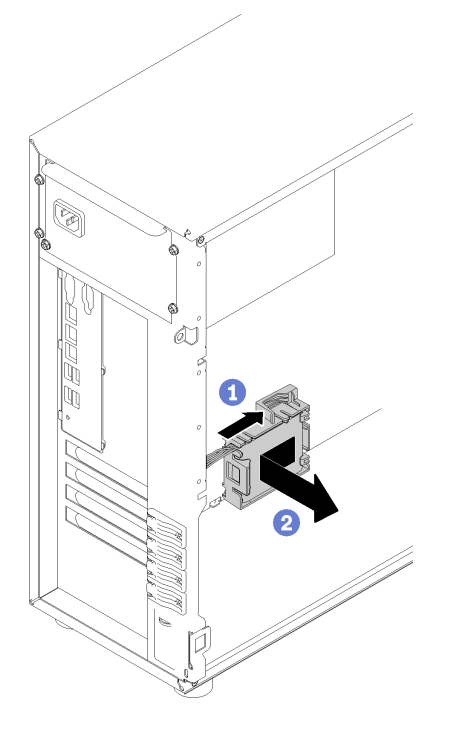

*Figure 64. Flash power module and bracket assembly removal from chassis*

Step 3. If you are going to remove the flash power module from the bracket, gently pull the tab on the bracket to remove the module from the bracket.

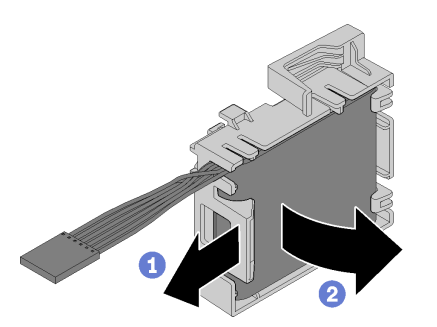

*Figure 65. Flash power module removal from bracket*

After removing the flash power module:

If you are instructed to return the defective component, please package the part to prevent any shipping damage. Reuse the packaging the new part arrived in and follow all packaging instructions.

# Install a flash power module

Use this information to install a flash power module.

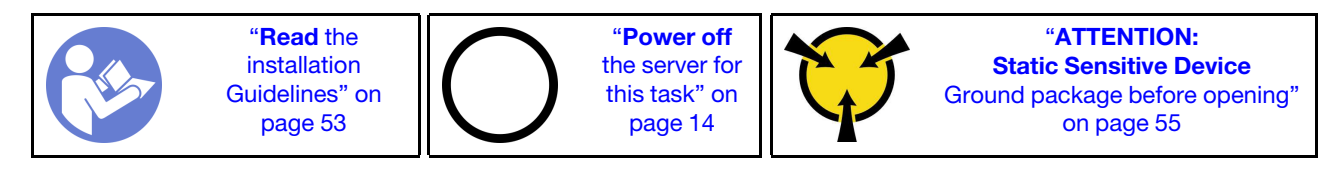

Before installing a flash power module:

#### 1. Watch the procedure

A video of this procedure is available at YouTube: [https://www.youtube.com/playlist?list=](https://www.youtube.com/playlist?list=PLYV5R7hVcs-Dy5N2dPXFx5Pht-FljAi6S)  [PLYV5R7hVcs-Dy5N2dPXFx5Pht-FljAi6S](https://www.youtube.com/playlist?list=PLYV5R7hVcs-Dy5N2dPXFx5Pht-FljAi6S).

2. Touch the static-protective package that contains the component to any unpainted metal surface on the server; then, remove it from the package and place it on a static-protective surface.

To install a flash power module, complete the following steps:

Step 1. Note the orientation of the flash power module; then, gently insert the flash power module into the bracket.

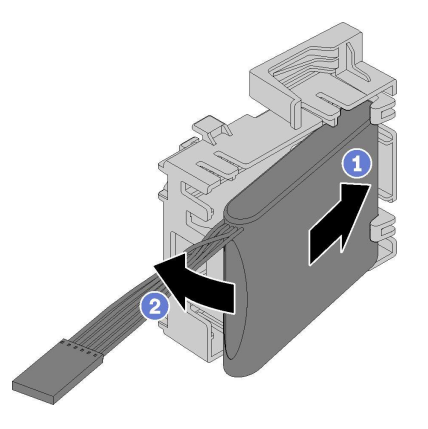

*Figure 66. Flash power module installation into bracket*

Step 2. Position the flash power module and bracket assembly onto the chassis, where the tabs on the bracket pass through the corresponding holes in the chassis. Move the assembly as shown until it is secured onto the chassis.

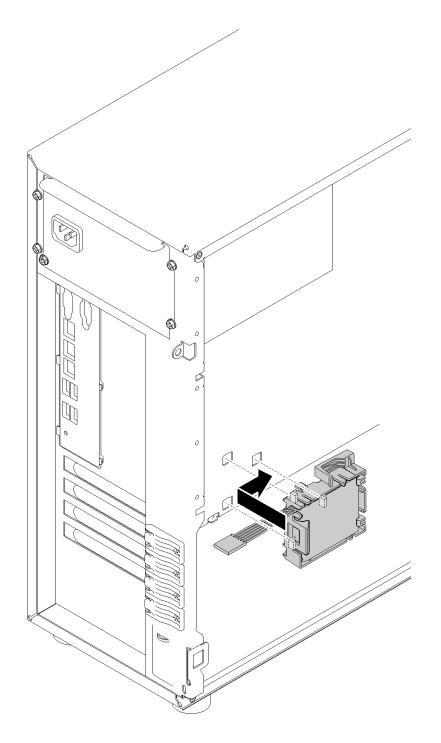

*Figure 67. Flash power module and bracket assembly installation onto chassis*

Step 3. Connect the flash power module cable to the RAID adapter.

After installing the flash power module:

Complete the parts replacement. See ["Complete the parts replacement" on page 155](#page-162-0)

## Front bezel replacement

Use this information to remove and install the front bezel.

## <span id="page-95-0"></span>Remove the front bezel

Use this information to remove the front bezel.

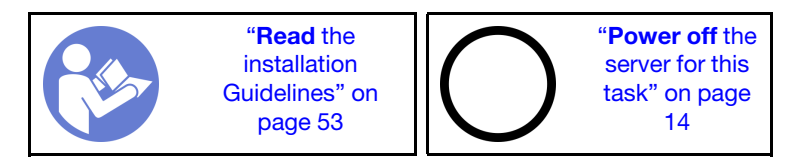

Before removing the front bezel:

#### 1. Watch the procedure

A video of this procedure is available at YouTube: [https://www.youtube.com/playlist?list=](https://www.youtube.com/playlist?list=PLYV5R7hVcs-Dy5N2dPXFx5Pht-FljAi6S) [PLYV5R7hVcs-Dy5N2dPXFx5Pht-FljAi6S](https://www.youtube.com/playlist?list=PLYV5R7hVcs-Dy5N2dPXFx5Pht-FljAi6S).

- 2. If the server is in a rack, remove it from the rack.
- 3. Remove any locking device that secures the server cover, such as a Kensington lock or a pad lock.
- 4. Remove the server cover (see ["Remove the server cover" on page 136](#page-143-0)).

To remove the front bezel, complete the following step:

- Step 1. Remove the front door (see ["Remove the front door" on page 90](#page-97-0)).
- Step 2. Lift the three plastic tabs to release left side of the bezel from the chassis; then, pivot the bezel as shown to remove it from the chassis.

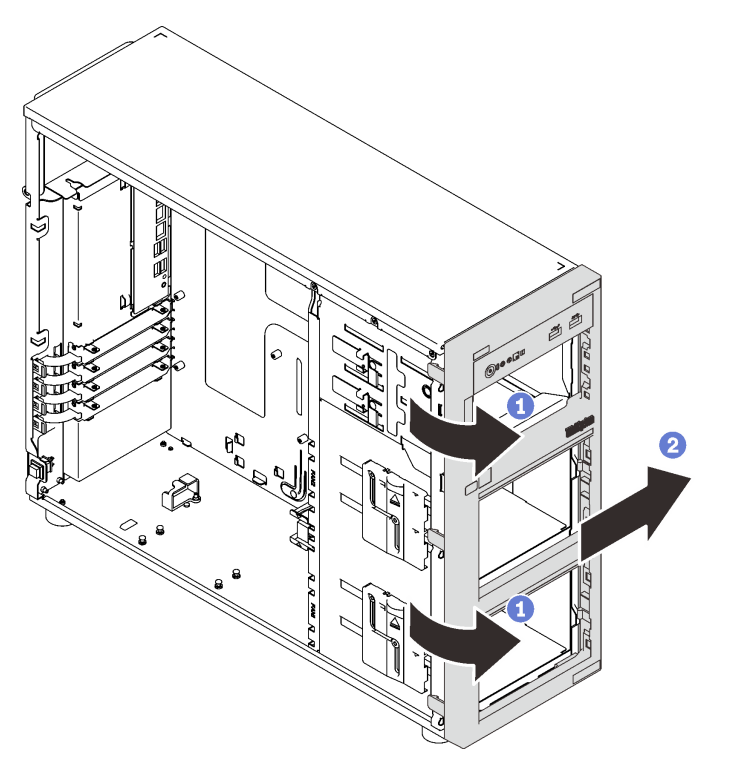

*Figure 68. Front bezel removal*

After removing the front bezel:

If you are instructed to return the defective component, please package the part to prevent any shipping damage. Reuse the packaging the new part arrived in and follow all packaging instructions.

## Install the front bezel

Use this information to install the front bezel.

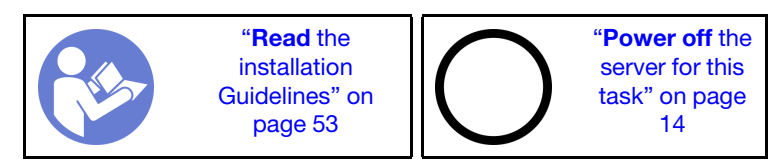

Before installing the front bezel:

#### 1. Watch the procedure

A video of this procedure is available at YouTube: [https://www.youtube.com/playlist?list=](https://www.youtube.com/playlist?list=PLYV5R7hVcs-Dy5N2dPXFx5Pht-FljAi6S)  [PLYV5R7hVcs-Dy5N2dPXFx5Pht-FljAi6S](https://www.youtube.com/playlist?list=PLYV5R7hVcs-Dy5N2dPXFx5Pht-FljAi6S).

To install the front bezel, complete the following step:

Step 1. Align the three plastic tabs on the right side of the front bezel with the corresponding holes in the chassis; then, pivot the front bezel and front door (available on some models) inward until the front bezel snaps into position on the left side.

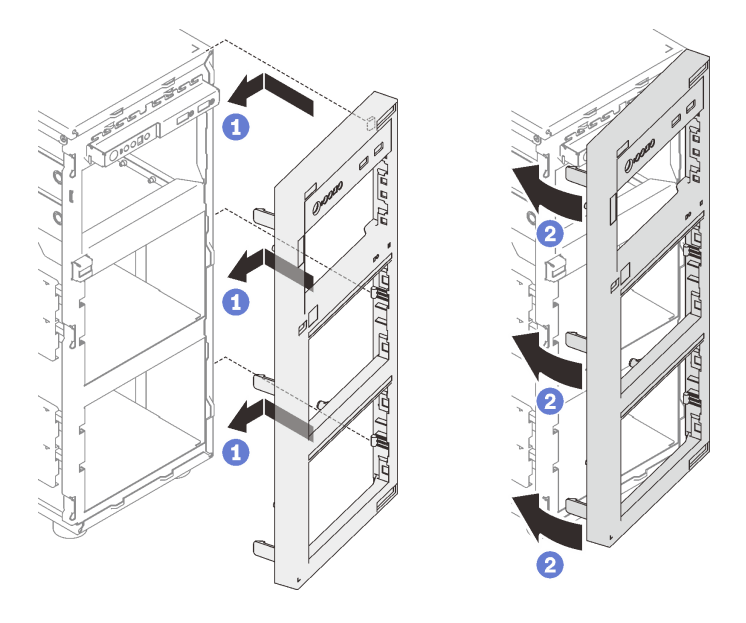

*Figure 69. Front bezel installation*

After installing the front bezel:

Complete the parts replacement. See ["Complete the parts replacement" on page 155](#page-162-0)

# Front door replacement

Use this information to remove and install the front door.

Note: This section applies only to server models that have a front door installed.

# <span id="page-97-0"></span>Remove the front door

Use this information to remove the front door.

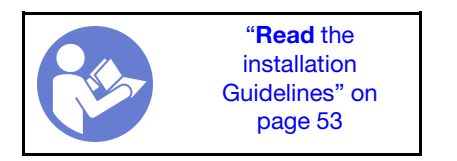

Before removing the front door:

1. Watch the procedure

A video of this procedure is available at YouTube: [https://www.youtube.com/playlist?list=](https://www.youtube.com/playlist?list=PLYV5R7hVcs-Dy5N2dPXFx5Pht-FljAi6S) [PLYV5R7hVcs-Dy5N2dPXFx5Pht-FljAi6S](https://www.youtube.com/playlist?list=PLYV5R7hVcs-Dy5N2dPXFx5Pht-FljAi6S).

- 2. If the server is in a rack, remove it from the rack.
- 3. Remove any locking device that secures the server cover, such as a Kensington lock or a pad lock.

To remove the front door, complete the following steps:

Step 1. Open the front door.

Step 2. Lift the front door slightly upward until you can completely remove it.

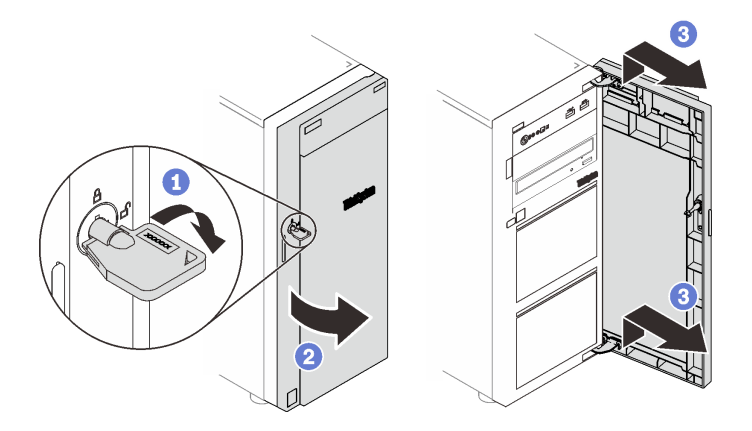

*Figure 70. Front door removal*

After removing the front door:

If you are instructed to return the defective component, please package the part to prevent any shipping damage. Reuse the packaging the new part arrived in and follow all packaging instructions.

# Install the front door

Use this information to install the front door.

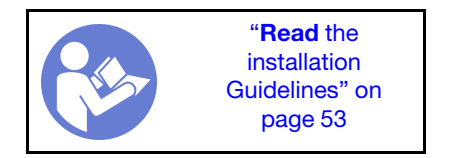

Before installing the front door:

#### 1. Watch the procedure

A video of this procedure is available at YouTube: [https://www.youtube.com/playlist?list=](https://www.youtube.com/playlist?list=PLYV5R7hVcs-Dy5N2dPXFx5Pht-FljAi6S)  [PLYV5R7hVcs-Dy5N2dPXFx5Pht-FljAi6S](https://www.youtube.com/playlist?list=PLYV5R7hVcs-Dy5N2dPXFx5Pht-FljAi6S).

2. Before installing the front door, if the server comes with rubber blocks to cover the holes for installing the front door, remove the rubber blocks first. Store the rubber blocks in case that you later remove the front door and need the rubber blocks to cover the holes in the front bezel.

To install the front door, complete the following steps:

Step 1. Align the two hooks on the front door with the corresponding holes in the front bezel; then, move the front door inward and then pull it slightly downward until it is secured in place by the hooks.

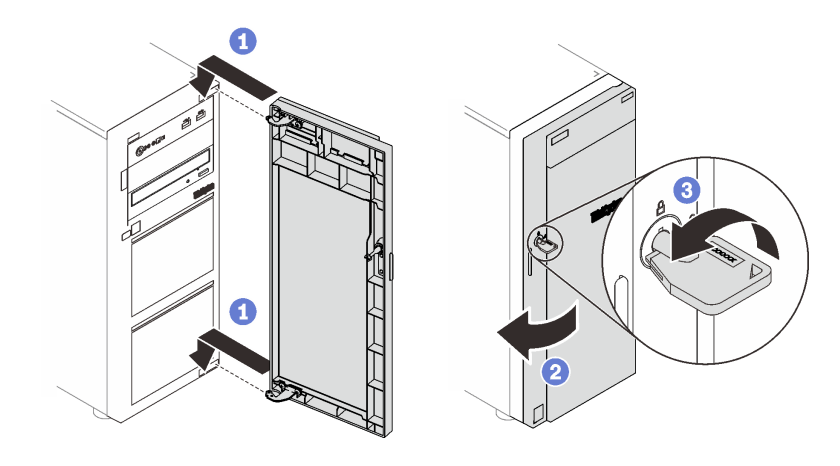

*Figure 71. Front door installation*

Step 2. Close the front door.

After installing the front door:

Complete the parts replacement. See ["Complete the parts replacement" on page 155](#page-162-0)

## Front panel board assembly replacement

Use this information to remove and install the front panel board assembly.

# Remove the front panel board assembly

Use this information to remove the front panel board assembly.

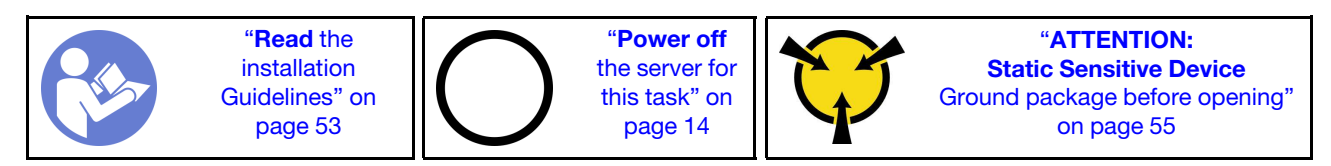

Before removing the front bezel:

#### 1. Watch the procedure

A video of this procedure is available at YouTube: [https://www.youtube.com/playlist?list=](https://www.youtube.com/playlist?list=PLYV5R7hVcs-Dy5N2dPXFx5Pht-FljAi6S) [PLYV5R7hVcs-Dy5N2dPXFx5Pht-FljAi6S](https://www.youtube.com/playlist?list=PLYV5R7hVcs-Dy5N2dPXFx5Pht-FljAi6S).

- 2. If the server is in a rack, remove it from the rack.
- 3. Remove any locking device that secures the server cover, such as a Kensington lock or a pad lock.
- 4. Remove the server cover (see ["Remove the server cover" on page 136](#page-143-0)).

To remove the front panel board assembly, complete the following steps:

- Step 1. Remove the front door (see ["Remove the front door" on page 90](#page-97-0)).
- Step 2. Remove the front bezel (see ["Remove the front bezel" on page 88\)](#page-95-0).
- Step 3. Locate the front panel board assembly and disconnect the cables from the system board. See ["System board components" on page 29](#page-36-0)

Step 4. Press the release tab in the direction as shown in the illustration and pivot the front panel board assembly outward. Pull the cables out to completely remove the front panel board assembly from the chassis.

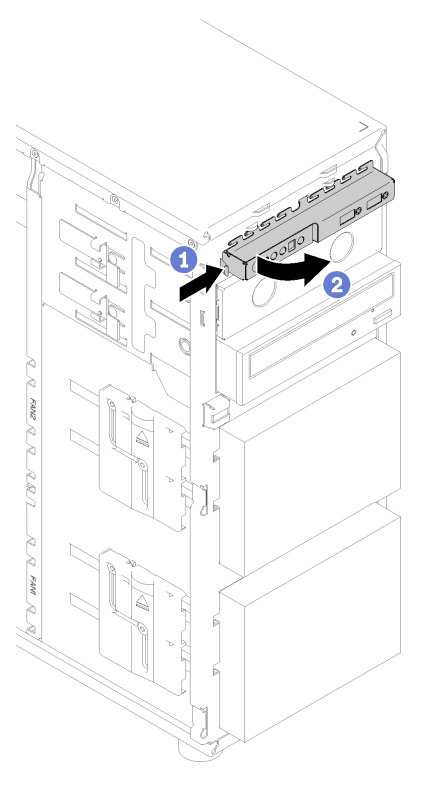

*Figure 72. Front panel board assembly removal*

Step 5. Disconnect cables from the front panel board assembly.

After removing the front panel board assembly:

If you are instructed to return the defective component, please package the part to prevent any shipping damage. Reuse the packaging the new part arrived in and follow all packaging instructions.

# Install the front panel board assembly

Use this information to install the front panel board assembly.

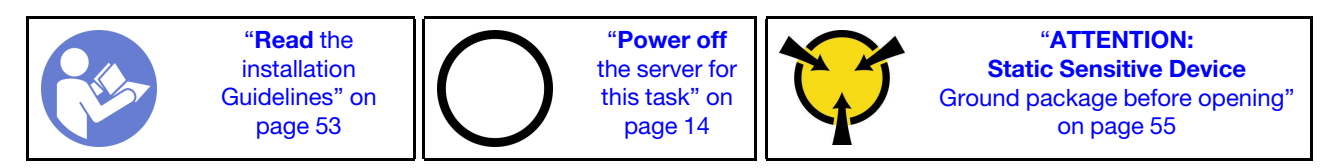

Before installing the front panel:

#### 1. Watch the procedure

A video of this procedure is available at YouTube: [https://www.youtube.com/playlist?list=](https://www.youtube.com/playlist?list=PLYV5R7hVcs-Dy5N2dPXFx5Pht-FljAi6S)  [PLYV5R7hVcs-Dy5N2dPXFx5Pht-FljAi6S](https://www.youtube.com/playlist?list=PLYV5R7hVcs-Dy5N2dPXFx5Pht-FljAi6S).

2. Touch the static-protective package that contains the component to any unpainted metal surface on the server; then, remove it from the package and place it on a static-protective surface.

To install the front panel, complete the following steps:

- Step 1. Connect cables to the new front panel board assembly and route the cables through the corresponding hole in the chassis.
- Step 2. Align the tab on the right side of the front panel board assembly with the side of the corresponding hole in the chassis.
- Step 3. Align the tab on the top of the front panel board assembly with the side of the corresponding hole in the chassis.
- Step 4. Pivot the front panel board assembly in until it snaps into position.

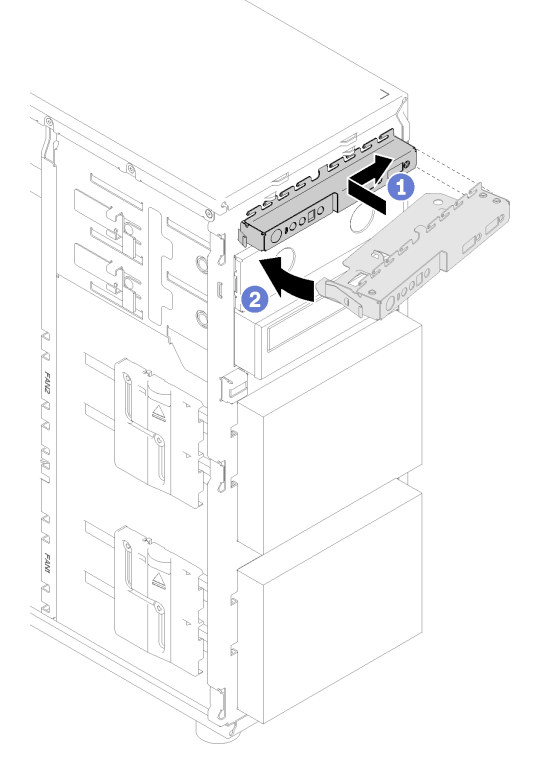

*Figure 73. Front panel board assembly installation*

Step 5. Connect the respective cables to the front panel connectors 1 and 2 and the front USB 3.0 connector on the system board. See ["System board components" on page 29](#page-36-0).

After installing the front panel board assembly:

<span id="page-101-0"></span>Complete the parts replacement. See ["Complete the parts replacement" on page 155](#page-162-0)

### Heat sink and fan module replacement

Use this information to remove and install the heat sink and fan module.

S033

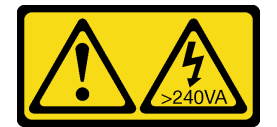

#### CAUTION:

Hazardous energy present. Voltages with hazardous energy might cause heating when shorted with metal, which might result in spattered metal, burns, or both.

S014

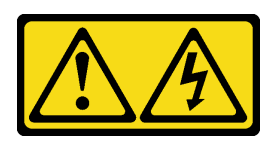

#### CAUTION:

Hazardous voltage, current, and energy levels might be present. Only a qualified service technician is authorized to remove the covers where the label is attached.

### Remove the heat sink and fan module

Use this information to remove the heat sink and fan module. This procedure must be executed by a trained technician

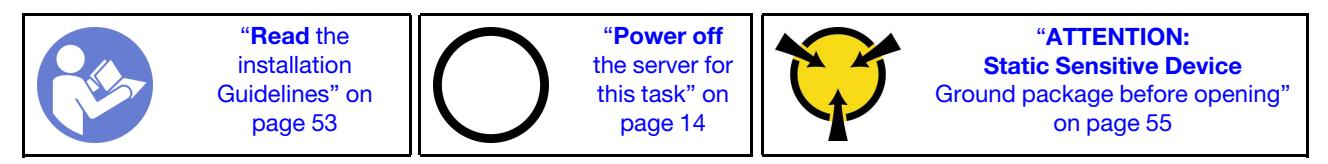

Before removing the heat sink and fan module:

#### 1. Watch the procedure

A video of this procedure is available at YouTube: [https://www.youtube.com/playlist?list=](https://www.youtube.com/playlist?list=PLYV5R7hVcs-Dy5N2dPXFx5Pht-FljAi6S)  [PLYV5R7hVcs-Dy5N2dPXFx5Pht-FljAi6S](https://www.youtube.com/playlist?list=PLYV5R7hVcs-Dy5N2dPXFx5Pht-FljAi6S).

- 2. If the server is in a rack, remove it from the rack.
- 3. Remove any locking device that secures the server cover, such as a Kensington lock or a pad lock.
- 4. Remove the server cover (see ["Remove the server cover" on page 136\)](#page-143-0).

#### CAUTION:

The heat sinks and processor could be very hot. To avoid from burning yourself, wait for a few minutes before removing the server cover after turning off the server.

5. Disconnect the heat sink and fan module cable from the system board.

To remove the heat sink and fan module, complete the following steps:

- Step 1. Disconnect the fan cable from the system board.
- Step 2. Loosen screw 1 and 2:

#### Notes:

- 1. Gently remove the four screws to avoid any possible damage to the system board.
- 2. Always keep the four screws attached to the heat sink and fan module.
- 3. Do not touch the thermal grease while handling the heat sink and fan module.
- a. Partially loosen screw 1.
- b. Fully loosen screw 2.
- c. Fully loosen screw 1.

#### Step 3. Loosen screw 3 and 4:

- a. Partially loosen screw 3.
- b. Fully loosen screw 4.
- c. Fully loosen screw 3.

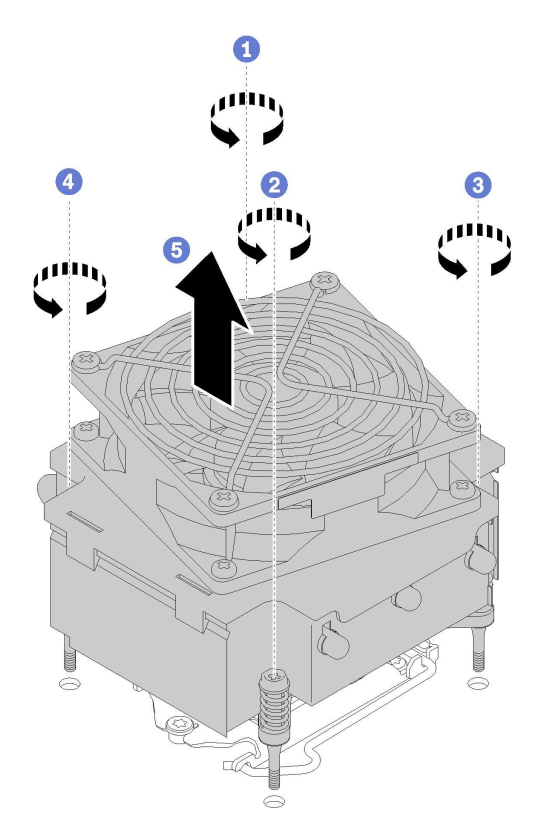

*Figure 74. Removing the heat sink and fan module*

Step 4. Lift evenly and remove the heat sink and fan module from the server.

After removing the heat sink and fan module:

If you are instructed to return the defective component, please package the part to prevent any shipping damage. Reuse the packaging the new part arrived in and follow all packaging instructions.

# Install the heat sink and the fan module

Use this information to install the heat sink and the fan module. This procedure must be executed by a trained technician.

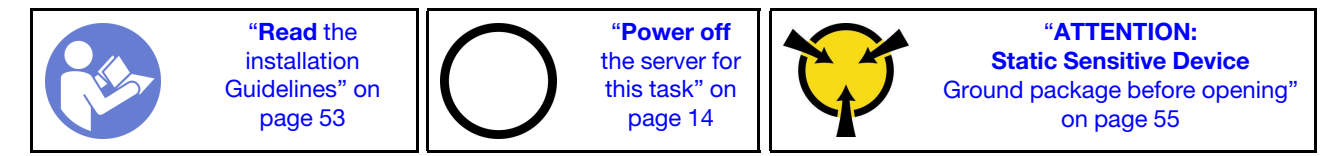

Before installing the heat sink and the fan module:

#### 1. Watch the procedure

A video of this procedure is available at YouTube: [https://www.youtube.com/playlist?list=](https://www.youtube.com/playlist?list=PLYV5R7hVcs-Dy5N2dPXFx5Pht-FljAi6S)  [PLYV5R7hVcs-Dy5N2dPXFx5Pht-FljAi6S](https://www.youtube.com/playlist?list=PLYV5R7hVcs-Dy5N2dPXFx5Pht-FljAi6S).

2. Install the processor if one is not yet installed (see ["Install the processor " on page 134\)](#page-141-0).

To install the heat sink and the fan module, complete the following steps:

- Step 1. Align the four screws on the heat sink and fan assembly with the corresponding screw holes on the system board. Make sure that the "Front" label is facing the front of the server.
- Step 2. Tighten screw 1 and 2:
	- a. Partially tighten screw 1.
	- b. Fully tighten screw 2.
	- c. Fully tighten screw 1.

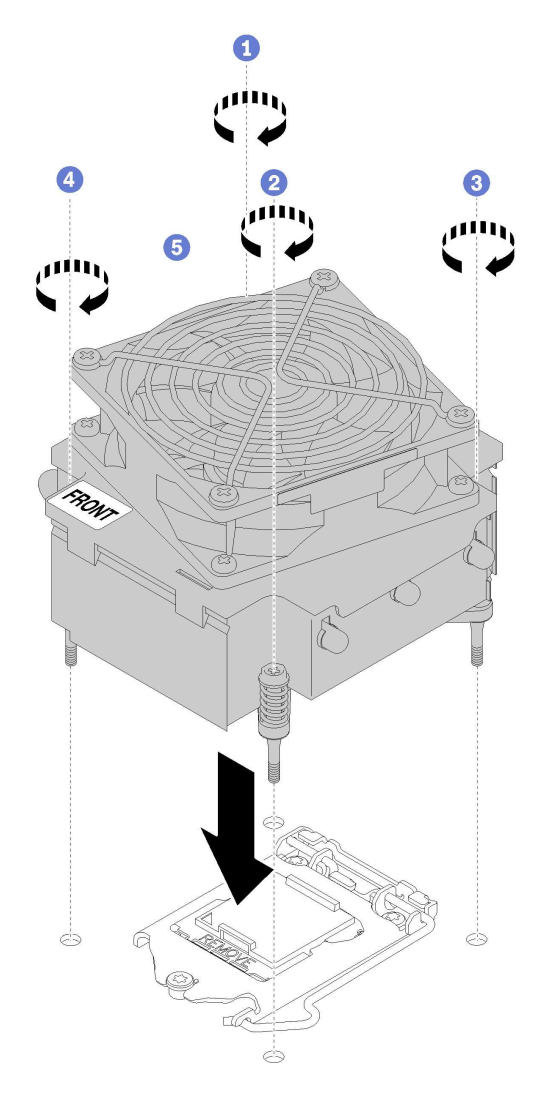

*Figure 75. Installing the heat sink and the fan module*

- Step 3. Tighten screw 3 and 4:
	- a. Partially tighten screw 3.
	- b. Fully tighten screw 4.
	- c. Fully tighten screw 3.

Step 4. Connect the fan power cable to the Fan 2 connector on the system board. See ["System board](#page-36-0)  [components" on page 29](#page-36-0) and ["Fan power cable" on page 31](#page-38-1)

After installing the heat sink and the fan module:

Complete the parts replacement. See ["Complete the parts replacement" on page 155](#page-162-0).

### Intrusion switch replacement

Use this information to remove and install the intrusion switch. The intrusion switch informs you that the server cover is not properly installed or closed by creating an event in the system event log (SEL).

## Remove the intrusion switch

Use this information to remove the intrusion switch.

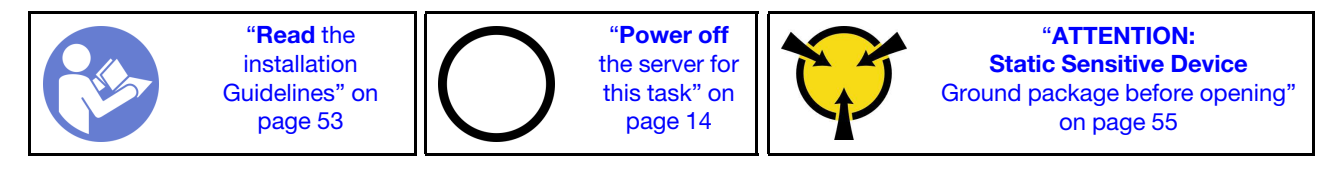

Before removing the intrusion switch:

- 1. Watch the procedure
	- A video of this procedure is available at YouTube: [https://www.youtube.com/playlist?list=](https://www.youtube.com/playlist?list=PLYV5R7hVcs-Dy5N2dPXFx5Pht-FljAi6S) [PLYV5R7hVcs-Dy5N2dPXFx5Pht-FljAi6S](https://www.youtube.com/playlist?list=PLYV5R7hVcs-Dy5N2dPXFx5Pht-FljAi6S).
- 2. If the server is in a rack, remove it from the rack.
- 3. Remove any locking device that secures the server cover, such as a Kensington lock or a pad lock.
- 4. Remove the server cover (see ["Remove the server cover" on page 136](#page-143-0)).

To remove the intrusion switch, complete the following steps:

- Step 1. Disconnect the cable of the intrusion switch from the system board.
- Step 2. Press the two tabs on the intrusion switch towards each other and carefully pull out the intrusion switch at the same time to remove it from the frame.

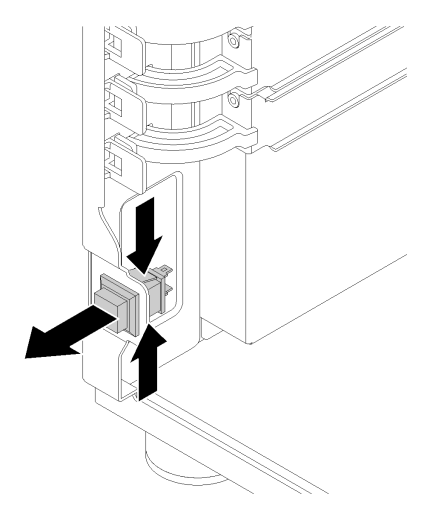

*Figure 76. Intrusion switch removal*

After removing the intrusion switch:

If you are instructed to return the defective component, please package the part to prevent any shipping damage. Reuse the packaging the new part arrived in and follow all packaging instructions.

## Install the intrusion switch

Use this information to install the intrusion switch.

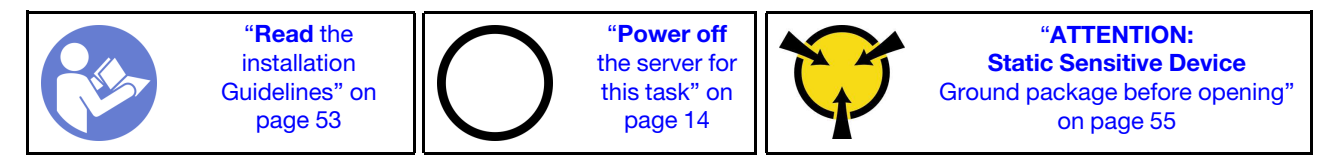

Before installing the intrusion switch:

#### 1. Watch the procedure

A video of this procedure is available at YouTube: [https://www.youtube.com/playlist?list=](https://www.youtube.com/playlist?list=PLYV5R7hVcs-Dy5N2dPXFx5Pht-FljAi6S)  [PLYV5R7hVcs-Dy5N2dPXFx5Pht-FljAi6S](https://www.youtube.com/playlist?list=PLYV5R7hVcs-Dy5N2dPXFx5Pht-FljAi6S).

2. Touch the static-protective package that contains the component to any unpainted metal surface on the server; then, remove it from the package and place it on a static-protective surface.

To install the intrusion switch, complete the following steps:

Step 1. Insert the cable of the new intrusion switch and then the tab on the intrusion switch frame into the corresponding hole in the chassis. Then, push the intrusion switch in until it is securely seated.

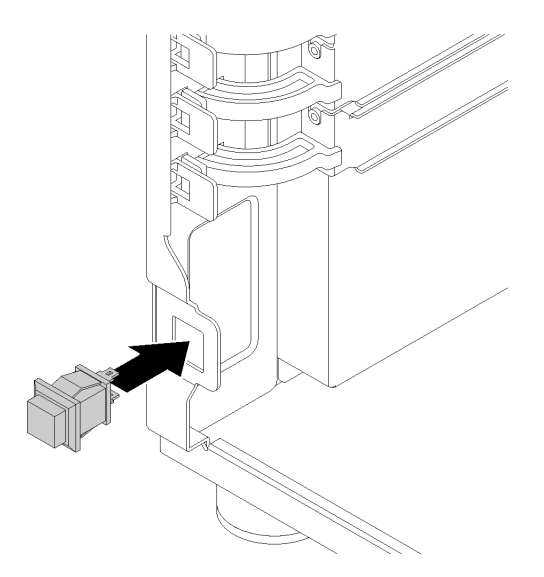

*Figure 77. Installing the intrusion switch*

Step 2. Connect the cable of the new intrusion switch to Chassis intrusion switch connector on the system board. See ["System board components" on page 29](#page-36-0).

After installing the intrusion switch:

Complete the parts replacement. See ["Complete the parts replacement" on page 155](#page-162-0)

# M.2 drive replacement

Use this information to remove and install the M.2 drive.

## Remove the M.2 drive

Use this information to remove the M.2 drive.

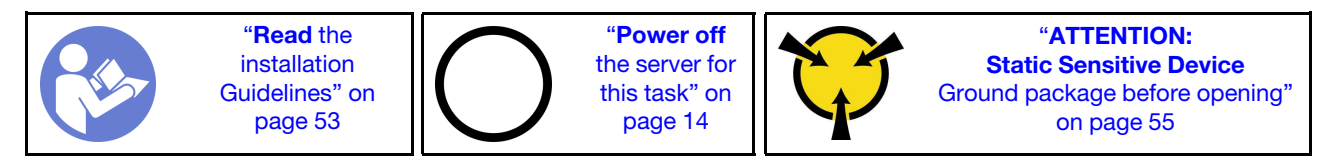

Before removing the M.2 drive:

#### 1. Watch the procedure

A video of this procedure is available at YouTube: [https://www.youtube.com/playlist?list=](https://www.youtube.com/playlist?list=PLYV5R7hVcs-Dy5N2dPXFx5Pht-FljAi6S) [PLYV5R7hVcs-Dy5N2dPXFx5Pht-FljAi6S](https://www.youtube.com/playlist?list=PLYV5R7hVcs-Dy5N2dPXFx5Pht-FljAi6S).

- 2. If the server is in a rack, remove it from the rack.
- 3. Remove any locking device that secures the server cover, such as a Kensington lock or a pad lock.
- 4. Remove the server cover (see ["Remove the server cover" on page 136](#page-143-0)).
- 5. Obtain a #1 Phillips screwdriver

To remove the M.2 drive, complete the following steps:

- Step 1. Using a #1 Phillips screwdriver, remove the screw that secures the M.2 drive to the system board.
- Step 2. Pull the M.2 drive away from the connector at an angle of approximately 30 degrees.

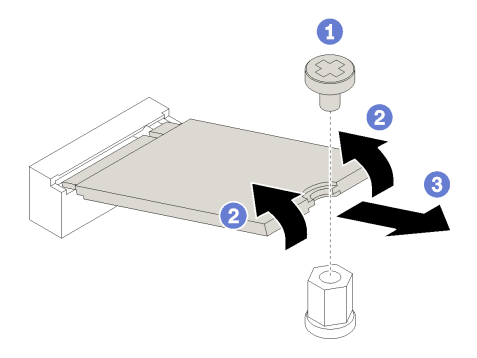

*Figure 78. M.2 drive removal*

After removing the M.2 drive:

If you are instructed to return the defective component, please package the part to prevent any shipping damage. Reuse the packaging the new part arrived in and follow all packaging instructions.

## Install the M.2 drive

Use this information to install the M.2 drive.
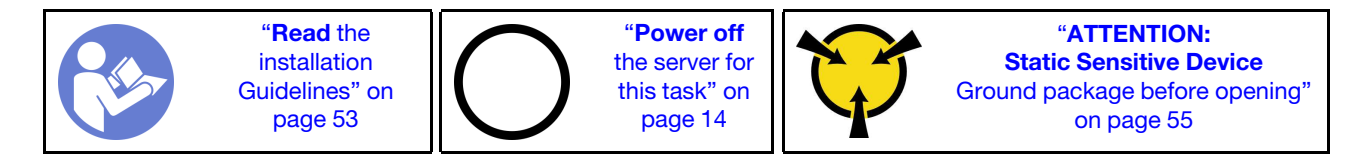

Before installing the M.2 drive:

1. Watch the procedure

A video of this procedure is available at YouTube: [https://www.youtube.com/playlist?list=](https://www.youtube.com/playlist?list=PLYV5R7hVcs-Dy5N2dPXFx5Pht-FljAi6S)  [PLYV5R7hVcs-Dy5N2dPXFx5Pht-FljAi6S](https://www.youtube.com/playlist?list=PLYV5R7hVcs-Dy5N2dPXFx5Pht-FljAi6S).

- 2. Touch the static-protective package that contains the component to any unpainted metal surface on the server; then, remove it from the package and place it on a static-protective surface.
- 3. Obtain a #1 Phillips screwdriver and a 4.5mm hex socket screwdriver

To install the M.2 drive, complete the following steps:

Two different M.2 drive lengths are supported by the server - 42mm and 80mm drives. If necessary, by using a 4.5mm hex socket screwdriver, remove the standoff and screw it to the appropriate mounting point to accommodate the specific drive.

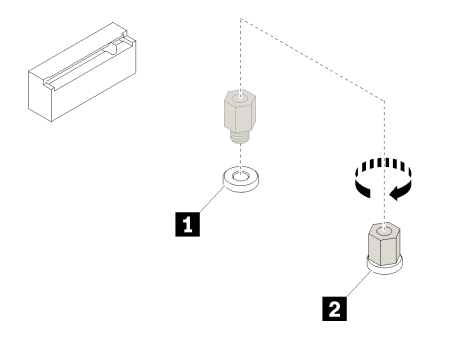

*Figure 79. Moving standoff to appropriate mounting point*

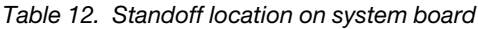

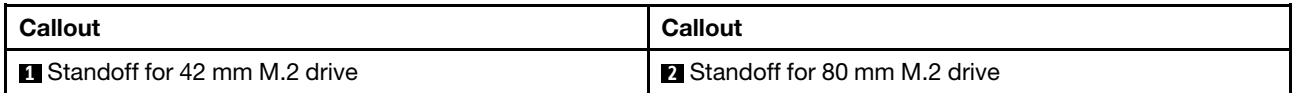

Step 1. Insert the M.2 drive at an angle into the connector; then, rotate it.

Step 2. Using a #1 Phillips screwdriver, tighten the screw that you saved earlier to secure the drive to the system board.

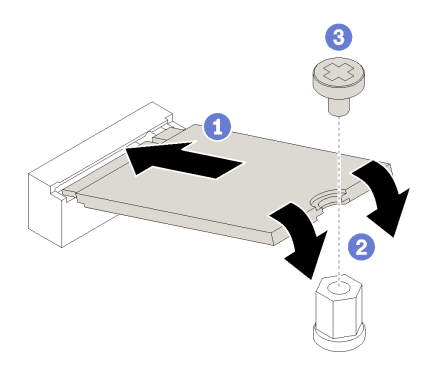

*Figure 80. M.2 drive installation*

After installing the M.2 drive:

Complete the parts replacement. See ["Complete the parts replacement" on page 155](#page-162-0)

# Optical drive replacement

Use this information to remove and install the optical drive.

Note: This section applies only to server models that have an optical drive installed.

S006

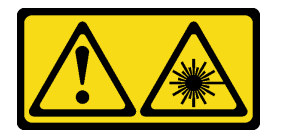

#### CAUTION:

When laser products (such as CD-ROMs, DVD drives, fiber optic devices, or transmitters) are installed, note the following:

- Do not remove the covers. Removing the covers of the laser product could result in exposure to hazardous laser radiation. There are no serviceable parts inside the device.
- Use of controls or adjustments or performance of procedures other than those specified herein might result in hazardous radiation exposure.

S007

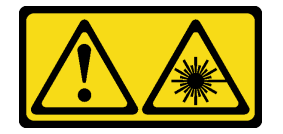

### CAUTION:

This product contains a Class 1M laser. Do not view directly with optical instruments.

S008

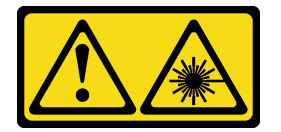

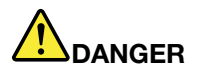

Some laser products contain an embedded Class 3A or Class 3B laser diode. Note the following: Laser radiation when open. Do not stare into the beam, do not view directly with optical instruments, and avoid direct exposure to the beam.

# Remove an optical drive

Use this information to remove an optical drive.

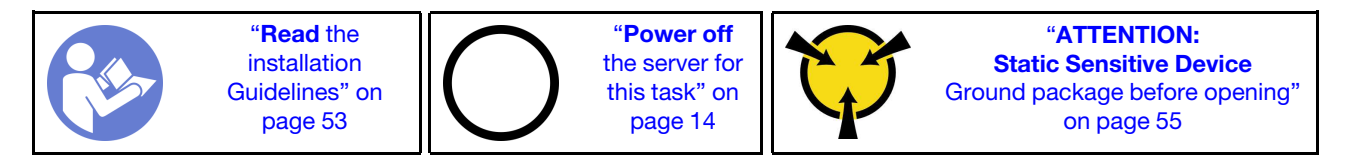

Before removing an optical or tape drive:

1. Watch the procedure

A video of this procedure is available at YouTube: [https://www.youtube.com/playlist?list=](https://www.youtube.com/playlist?list=PLYV5R7hVcs-Dy5N2dPXFx5Pht-FljAi6S)  [PLYV5R7hVcs-Dy5N2dPXFx5Pht-FljAi6S](https://www.youtube.com/playlist?list=PLYV5R7hVcs-Dy5N2dPXFx5Pht-FljAi6S).

- 2. If the server is in a rack, remove it from the rack.
- 3. Remove any locking device that secures the server cover, such as a Kensington lock or a pad lock.
- 4. Use the front door key to unlock the front door (available on some models), and then open the front door.
- 5. Remove the server cover (see ["Remove the server cover" on page 136\)](#page-143-0).

To remove an optical drive, complete the following steps:

Step 1. Disconnect the cables from the rear of the optical drive.

Step 2. Gently pull the metal tab on the side of the chassis and push the optical drive outward from the rear; then, draw the optical drive out of the chassis.

*Figure 81. Optical drive removal*

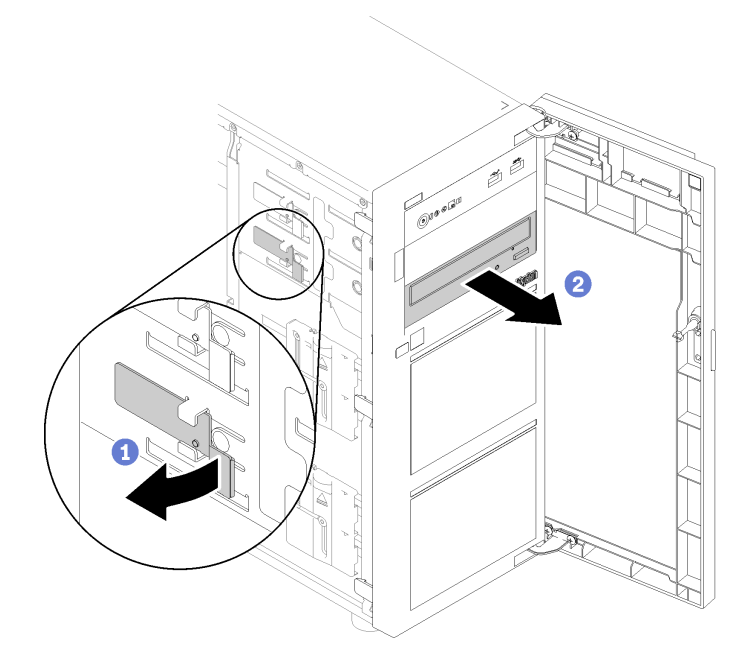

After removing the optical drive:

If you are instructed to return the defective component, please package the part to prevent any shipping damage. Reuse the packaging the new part arrived in and follow all packaging instructions.

# Install an optical drive

Use this information to install an optical drive.

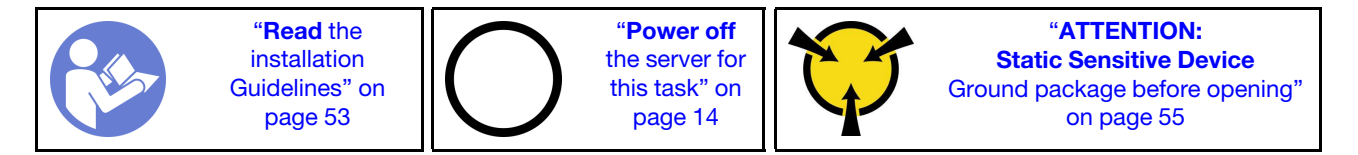

Before installing an optical drive:

#### 1. Watch the procedure

A video of this procedure is available at YouTube: [https://www.youtube.com/playlist?list=](https://www.youtube.com/playlist?list=PLYV5R7hVcs-Dy5N2dPXFx5Pht-FljAi6S) [PLYV5R7hVcs-Dy5N2dPXFx5Pht-FljAi6S](https://www.youtube.com/playlist?list=PLYV5R7hVcs-Dy5N2dPXFx5Pht-FljAi6S).

2. Touch the static-protective package that contains the component to any unpainted metal surface on the server; then, remove it from the package and place it on a static-protective surface.

To install an optical drive, complete the following steps:

- Step 1. Remove the front door (see ["Remove the front door" on page 90](#page-97-0)).
- Step 2. Remove the front bezel (see ["Remove the front bezel" on page 88\)](#page-95-0).
- Step 3. If necessary, press the tabs on the side of the plastic bay filler of the optical drive bay and push the plastic bay filler as shown to remove it.

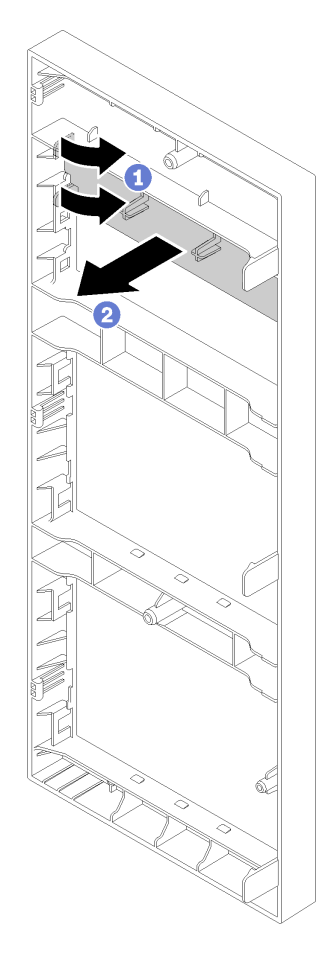

*Figure 82. Plastic bay filler removal in the optical drive bay*

Step 4. If necessary, insert two of your fingers into the holes in the EMI shield and carefully pull the EMI shield out of the chassis.

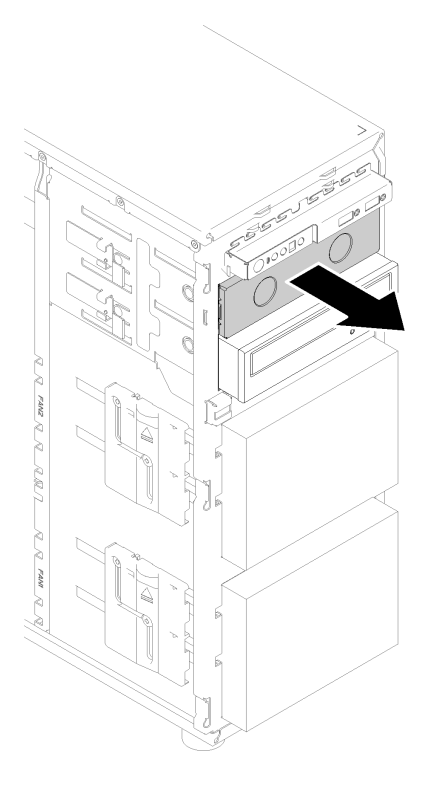

*Figure 83. EMI shield removal in optical drive bay*

- Step 5. Insert the optical drive into the optical drive bay and slide it in until it is obstructed.
- Step 6. Gently pull the metal tab on the slide of the chassis and slide the optical drive slightly. Release the tab and keep sliding the optical drive until it snaps into position.

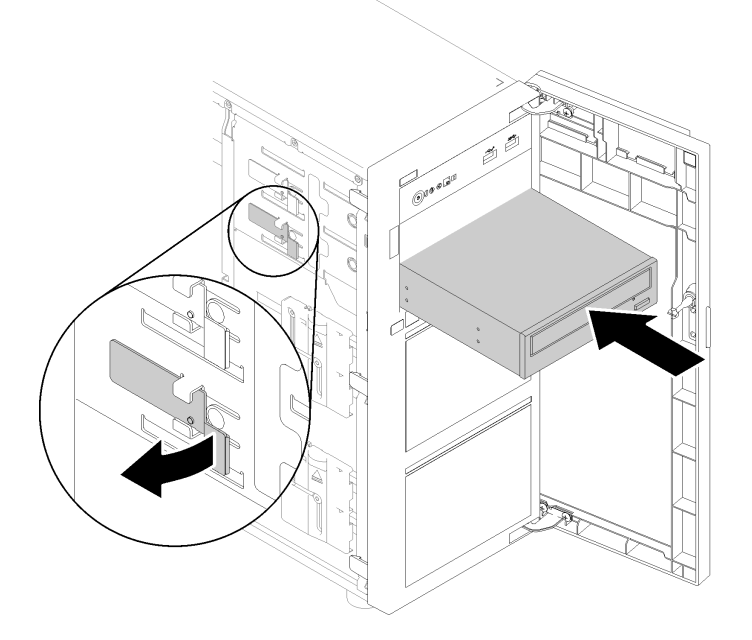

*Figure 84. Optical drive installation*

Step 7. Connect the power cable and the signal cable to the rear of the optical drive. See "Cable routing: [optical drive" on page 34.](#page-41-0)

Step 8. Save the removed EMI-protective shield from the chassis and the plastic bay filler from the front bezel in case you later remove the drive and need the shields to cover the drive bay.

After installing the optical drive:

Complete the parts replacement. See ["Complete the parts replacement" on page 155](#page-162-0)

## PCIe adapter replacement

Use this information to remove and install a PCIe adapter.

Your server comes with four PCIe slots. Depending on your needs, you can install a PCIe adapter to obtain the corresponding function or remove the adapter if necessary. The PCIe adapter can be an Ethernet adapter, a host bus adapter, a RAID adapter, a graphics adapter, or any other supported PCIe adapters. PCIe adapters vary by type, but the installation and removal procedures are the same.

Note: For a list of the supported PCIe adapters, see: <https://static.lenovo.com/us/en/serverproven/index.shtml>

## Remove a PCIe adapter

Use this information to remove a PCIe adapter.

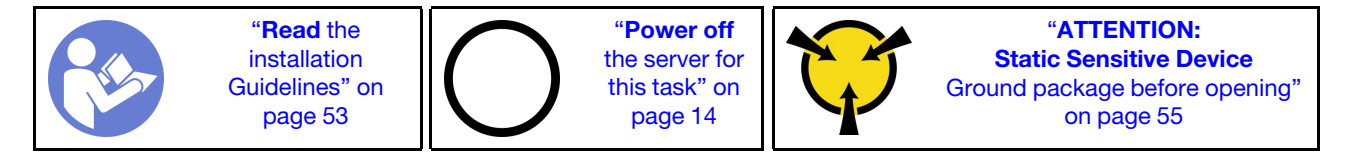

Before removing a PCIe adapter:

#### 1. Watch the procedure

A video of this procedure is available at YouTube: [https://www.youtube.com/playlist?list=](https://www.youtube.com/playlist?list=PLYV5R7hVcs-Dy5N2dPXFx5Pht-FljAi6S)  [PLYV5R7hVcs-Dy5N2dPXFx5Pht-FljAi6S](https://www.youtube.com/playlist?list=PLYV5R7hVcs-Dy5N2dPXFx5Pht-FljAi6S).

- 2. If the server is in a rack, remove it from the rack.
- 3. Remove any locking device that secures the server cover, such as a Kensington lock or a pad lock.
- 4. Remove the server cover (see ["Remove the server cover" on page 136\)](#page-143-0).
- 5. Remove the processor and the heat sink if necessary (see ["Remove the processor" on page 133](#page-140-0)).

#### Notes:

- Depending on the specific type, your PCIe adapter might look different from the illustration in this topic.
- Use any documentation that comes with the PCIe adapter and follow those instructions in addition to the instructions in this topic.

To remove a PCIe adapter, complete the following steps:

- Step 1. Lay the server on its side for easier operation.
- Step 2. Locate the PCIe adapter you want to remove. Depending on the type of a PCIe card, you might also need to disconnect all cables from a PCIe card, the system board, or the hot-swap drive backplane.
- Step 3. If the PCIe adapter is secured by a retaining clip, disengage the adapter from the retaining clip first.

Step 4. Open the adapter latch as shown; then, grasp the PCIe adapter by its edges and carefully pull it out of the slot.

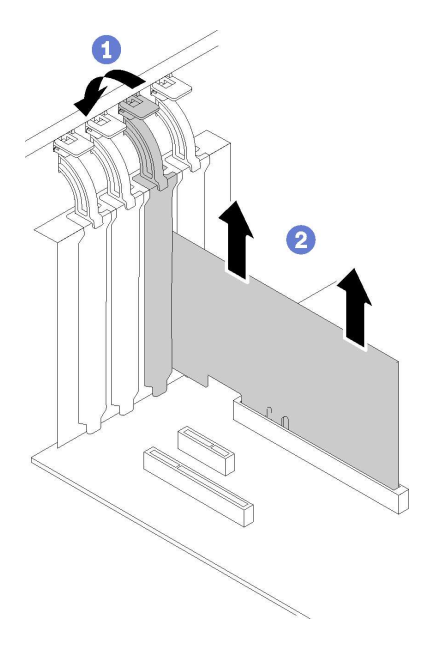

*Figure 85. PCIe adapter removal*

After removing the PCIe adapter:

- 1. Install another PCIe adapter if necessary (see ["Install a PCIe adapter" on page 108](#page-115-0)). Otherwise, install a bracket to cover the vacancy.
- 2. If you are instructed to return the defective component, please package the part to prevent any shipping damage. Reuse the packaging the new part arrived in and follow all packaging instructions.

# <span id="page-115-0"></span>Install a PCIe adapter

Use this information to install a PCIe adapter.

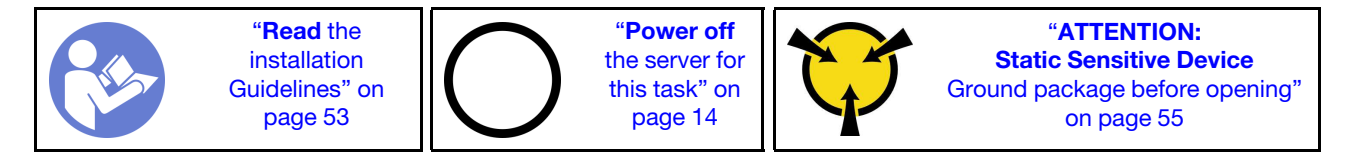

### Notes:

- Depending on the specific type, your PCIe adapter might look different from the illustration in this topic.
- Use any documentation that comes with the PCIe adapter and follow those instructions in addition to the instructions in this topic.
- ThinkSystem Broadcom NX-E PCIe 10Gb 2-Port Base-T Ethernet Adapter can only be installed in the slot 2.

Before installing a PCIe adapter:

#### 1. Watch the procedure

A video of this procedure is available at YouTube: [https://www.youtube.com/playlist?list=](https://www.youtube.com/playlist?list=PLYV5R7hVcs-Dy5N2dPXFx5Pht-FljAi6S)  [PLYV5R7hVcs-Dy5N2dPXFx5Pht-FljAi6S](https://www.youtube.com/playlist?list=PLYV5R7hVcs-Dy5N2dPXFx5Pht-FljAi6S).

- 2. If a bracket is installed in the PCIe slot, remove it. Store the bracket for the PCIe slot in case that you later remove the PCIe adapter and need the bracket to cover the place.
- 3. Touch the static-protective package that contains the component to any unpainted metal surface on the server; then, remove it from the package and place it on a static-protective surface.

To install a PCIe adapter, complete the following steps:

- Step 1. Lay the server on its side for easier operation.
- Step 2. Locate the applicable PCIe slot. See ["Specifications" on page 3](#page-10-0) to identify the different types of PCIe slots in your server.
- Step 3. Open the card latch. Position the new PCIe adapter over the PCIe slot; then, carefully press the PCIe card straight down until it is securely seated in the slot. Close the card latch to secure the PCIe adapter in place.

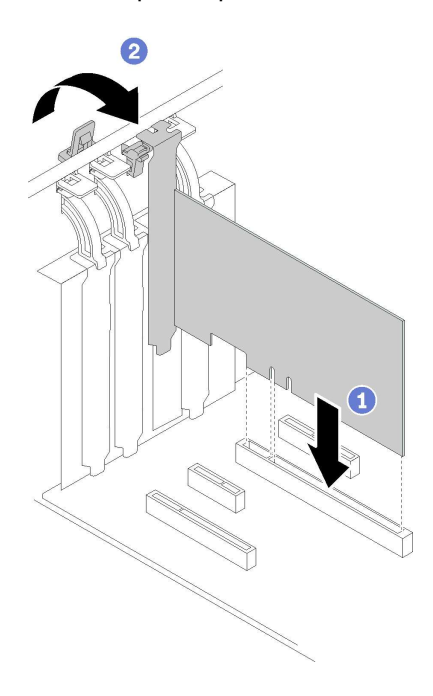

*Figure 86. PCIe adapter installation*

Step 4. Depending on the type of the PCIe adapter, you might need to connect any required cables. Refer to ["Internal cable routing" on page 31](#page-38-0) or the documentation that comes with the PCIe adapter for specific information.

After installing the PCIe adapter:

Complete the parts replacement. See ["Complete the parts replacement" on page 155](#page-162-0)

## Power distribution board replacement

Use this information to remove and install the power distribution board.

# Remove the power distribution board

Use this information to remove the power distribution board.

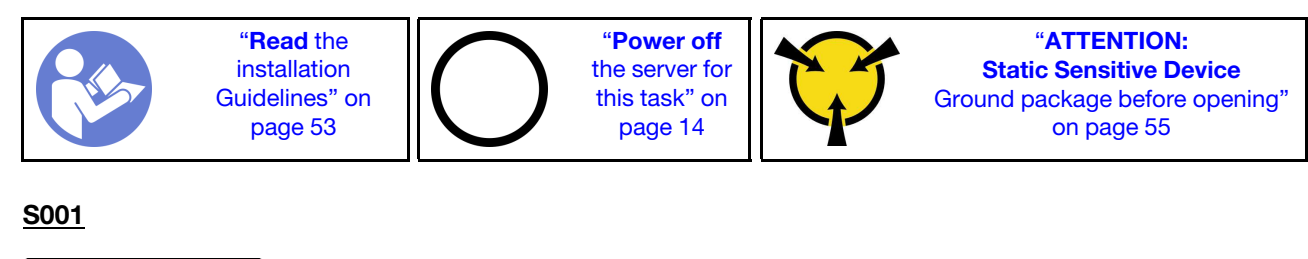

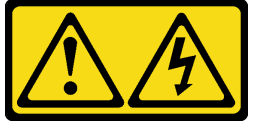

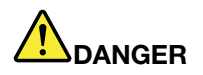

Electrical current from power, telephone, and communication cables is hazardous. To avoid a shock hazard:

- Connect all power cords to a properly wired and grounded electrical outlet/source.
- Connect any equipment that will be attached to this product to properly wired outlets/sources.
- When possible, use one hand only to connect or disconnect signal cables.
- Never turn on any equipment when there is evidence of fire, water, or structural damage.
- The device might have more than one power cord, to remove all electrical current from the device, ensure that all power cords are disconnected from the power source.

Before removing the power distribution board:

1. Watch the procedure

A video of this procedure is available at YouTube: [https://www.youtube.com/playlist?list=](https://www.youtube.com/playlist?list=PLYV5R7hVcs-Dy5N2dPXFx5Pht-FljAi6S) [PLYV5R7hVcs-Dy5N2dPXFx5Pht-FljAi6S](https://www.youtube.com/playlist?list=PLYV5R7hVcs-Dy5N2dPXFx5Pht-FljAi6S).

- 2. If the server is in a rack, remove it from the rack.
- 3. Remove any locking device that secures the server cover, such as a Kensington lock or a pad lock.
- 4. Remove the server cover (see ["Remove the server cover" on page 136](#page-143-0)).

To remove the power distribution board, complete the following steps:

- Step 1. Remove the hot-swap redundant power supply. See ["Remove a hot-swap power supply" on page](#page-130-0)  [123.](#page-130-0)
- Step 2. Remove the power distribution board cover by removing the screw.
- Step 3. Disconnect the power cables from the power distribution board.
- Step 4. Pull the power distribution board outward to release it from the power supply cage; then, remove the power distribution board out of the chassis.

Note: Carefully handle the power distribution board by its edges.

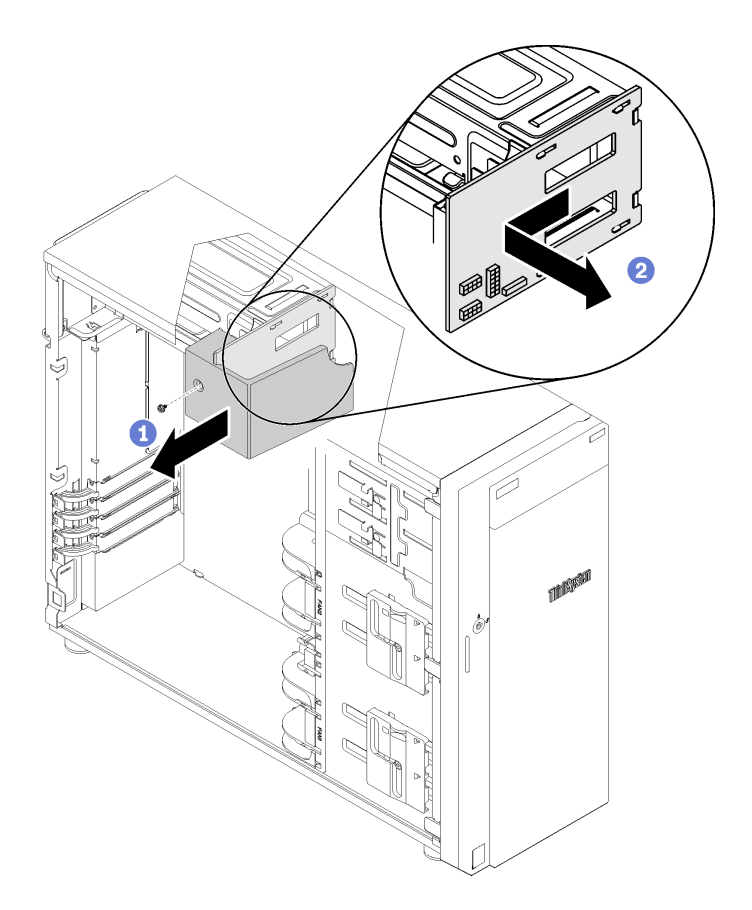

*Figure 87. Power distribution board removal*

After removing the power distribution board:

If you are instructed to return the defective component, please package the part to prevent any shipping damage. Reuse the packaging the new part arrived in and follow all packaging instructions.

# Install the power distribution board

Use this information to install the power distribution board.

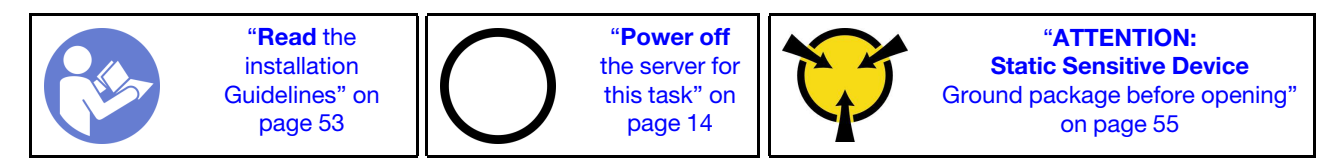

S001

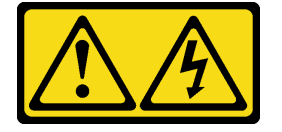

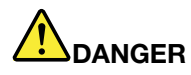

Electrical current from power, telephone, and communication cables is hazardous. To avoid a shock hazard:

- Connect all power cords to a properly wired and grounded electrical outlet/source.
- Connect any equipment that will be attached to this product to properly wired outlets/sources.
- When possible, use one hand only to connect or disconnect signal cables.
- Never turn on any equipment when there is evidence of fire, water, or structural damage.
- The device might have more than one power cord, to remove all electrical current from the device, ensure that all power cords are disconnected from the power source.

Before installing the power distribution board,

1. Watch the procedure

A video of this procedure is available at YouTube: [https://www.youtube.com/playlist?list=](https://www.youtube.com/playlist?list=PLYV5R7hVcs-Dy5N2dPXFx5Pht-FljAi6S) [PLYV5R7hVcs-Dy5N2dPXFx5Pht-FljAi6S](https://www.youtube.com/playlist?list=PLYV5R7hVcs-Dy5N2dPXFx5Pht-FljAi6S).

2. Touch the static-protective package that contains the component to any unpainted metal surface on the server; then, remove it from the package and place it on a static-protective surface.

To install the power distribution board, complete the following steps:

- Step 1. Lay the server on its side for easier operation.
- Step 2. Hold the power distribution board by its edges and position it to the power supply cage. Ensure that the four tabs on the power supply cage are inserted into the corresponding holes in the power distribution board; then, push the power distribution board inward.

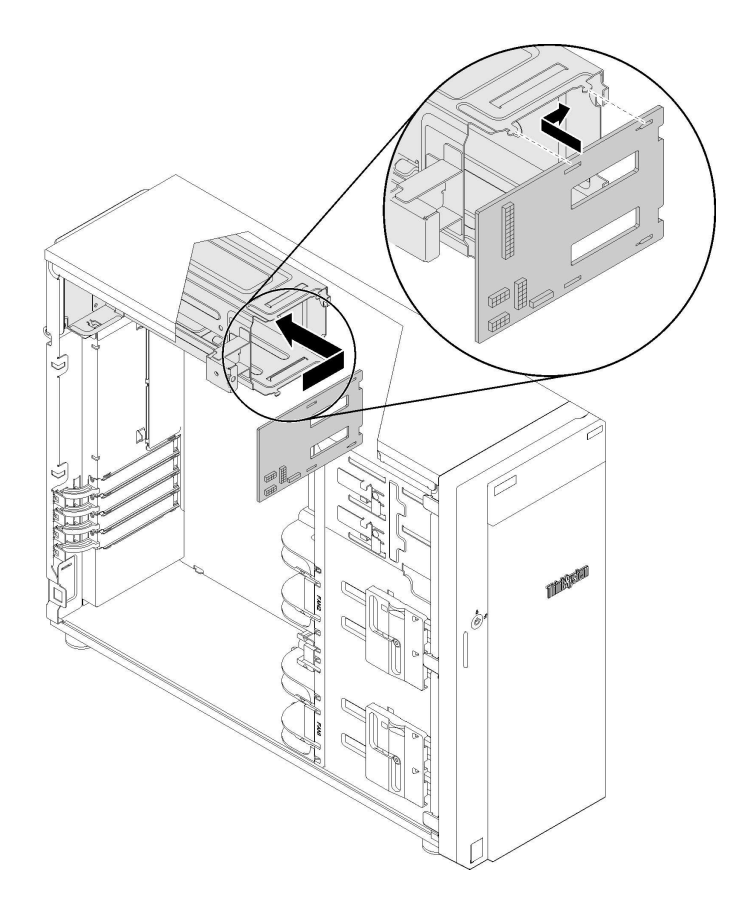

*Figure 88. Power distribution board installation*

- Step 3. Connect the power cables to the new power distribution board; then, properly route the cables and secure the cables with the cable clips and ties in the chassis.
- Step 4. Ensure that the hole in the power distribution board cover is aligned with the one in the power supply cage; then, install the screw to secure the power distribution board cover.

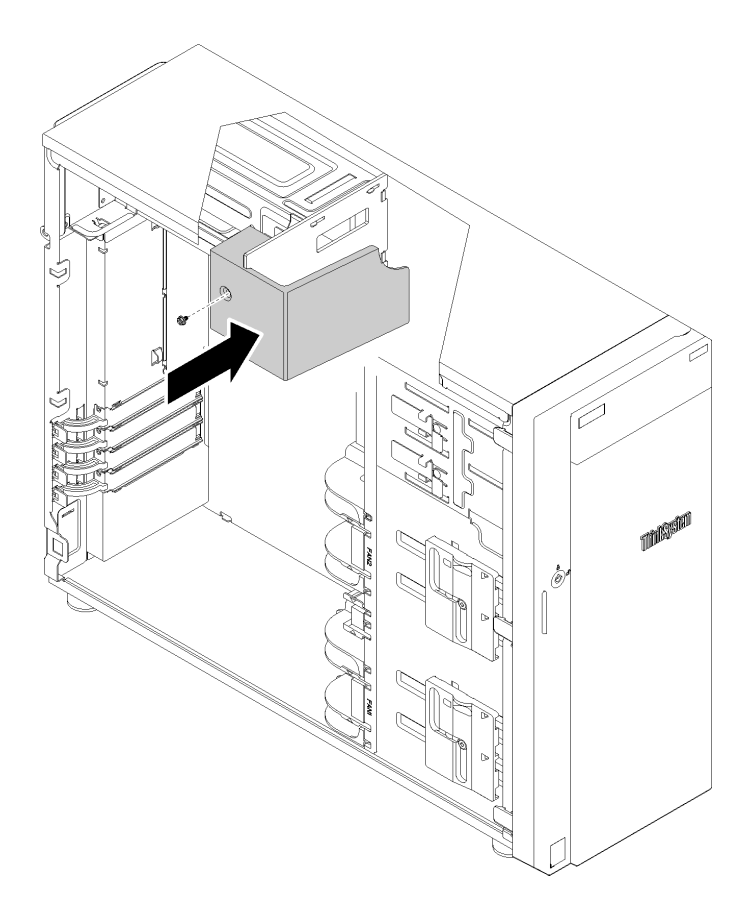

*Figure 89. Power distribution board cover installation*

After installing the power distribution board:

Complete the parts replacement. See ["Complete the parts replacement" on page 155](#page-162-0)

# Power supply unit replacement

Use this information to remove and install the fixed or redundant power supply unit.

# Remove the fixed power supply

Use this information to remove the fixed power supply.

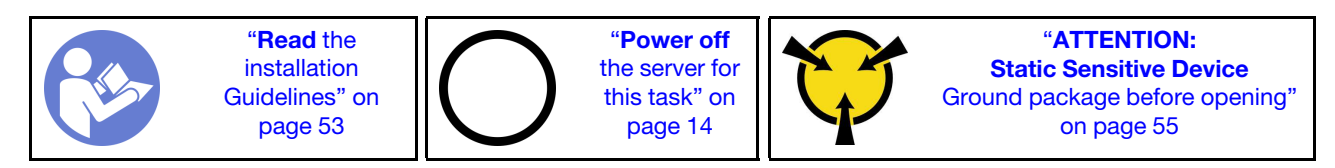

S035

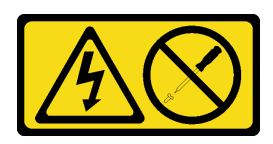

#### CAUTION:

Never remove the cover on a power supply or any part that has this label attached. Hazardous voltage, current, and energy levels are present inside any component that has this label attached. There are no serviceable parts inside these components. If you suspect a problem with one of these parts, contact a service technician.

S002

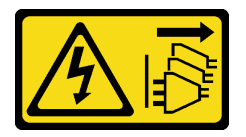

#### CAUTION:

The power-control button on the device and the power switch on the power supply do not turn off the electrical current supplied to the device. The device also might have more than one power cord. To remove all electrical current from the device, ensure that all power cords are disconnected from the power source.

S001

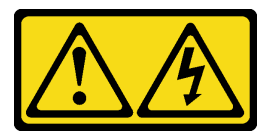

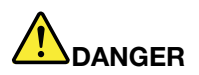

Electrical current from power, telephone, and communication cables is hazardous. To avoid a shock hazard:

- Connect all power cords to a properly wired and grounded electrical outlet/source.
- Connect any equipment that will be attached to this product to properly wired outlets/sources.
- When possible, use one hand only to connect or disconnect signal cables.
- Never turn on any equipment when there is evidence of fire, water, or structural damage.
- The device might have more than one power cord, to remove all electrical current from the device, ensure that all power cords are disconnected from the power source.

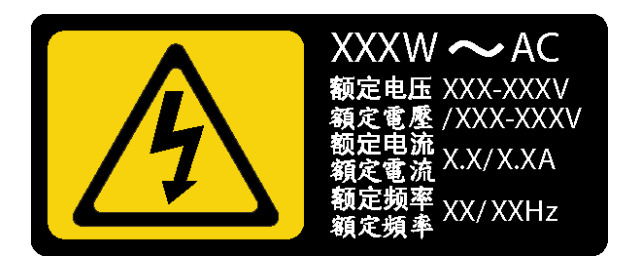

*Figure 90. Fixed power supply label on the cover*

NEVER CONNECT AND DISCONNECT THE POWER SUPPLY CABLE AND EQUIPMENT WHILE YOUR EQUIPMENT IS POWERED ON WITH DC SUPPLY (hot-plugging). Otherwise you may damage the equipment and result in data loss, the damages and losses result from incorrect operation of the equipment will not be covered by the manufacturers' warranty.

S035

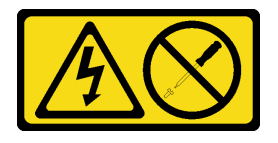

#### CAUTION:

Never remove the cover on a power supply or any part that has this label attached. Hazardous voltage, current, and energy levels are present inside any component that has this label attached. There are no serviceable parts inside these components. If you suspect a problem with one of these parts, contact a service technician.

S019

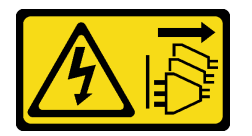

#### CAUTION:

The power-control button on the device does not turn off the electrical current supplied to the device. The device also might have more than one connection to dc power. To remove all electrical current from the device, ensure that all connections to dc power are disconnected at the dc power input terminals.

S029

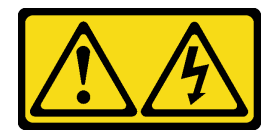

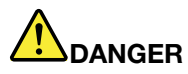

Electrical current from power, telephone, and communication cables is hazardous. To avoid a shock hazard:

- Do not connect or disconnect any cables or perform installation, maintenance, or reconfiguration of this product during an electrical storm.
- Connect all power cords to a properly wired and grounded power source.
- Connect to properly wired power sources any equipment that will be attached to this product.
- When possible, use one hand only to connect or disconnect signal cables.
- Never turn on any equipment when there is evidence of fire, water, or structural damage.
- Disconnect the attached ac power cords, dc power sources, network connections, telecommunications systems, and serial cables before you open the device covers, unless you are instructed otherwise in the installation and configuration procedures.
- Connect and disconnect cables as described in the following table when installing, moving, or opening covers on this product or attached devices.

#### To Connect: To Disconnect:

- 1. Turn OFF all power sources and equipment that is to be attached to this product.
- 2. Attach signal cables to the product.
- 3. Attach power cords to the product.
	- For ac systems, use appliance inlets.
	- For dc systems, ensure correct polarity of -48 V dc connections: RTN is + and -48 V dc is -. Earth ground should use a two-hole lug for safety.
- 4. Attach signal cables to other devices.
- 5. Connect power cords to their sources.
- 6. Turn ON all the power sources.
- 1. Turn OFF all power sources and equipment that is to be attached to this product.
	- For ac systems, remove all power cords from the chassis power receptacles or interrupt power at the ac power distribution unit.
	- For dc systems, disconnect dc power sources at the breaker panel or by turning off the power source. Then, remove the dc cables.
- 2. Remove the signal cables from the connectors.
- 3. Remove all cables from the devices.

Before removing the fixed power supply:

#### 1. Watch the procedure

A video of this procedure is available at YouTube: [https://www.youtube.com/playlist?list=](https://www.youtube.com/playlist?list=PLYV5R7hVcs-Dy5N2dPXFx5Pht-FljAi6S)  [PLYV5R7hVcs-Dy5N2dPXFx5Pht-FljAi6S](https://www.youtube.com/playlist?list=PLYV5R7hVcs-Dy5N2dPXFx5Pht-FljAi6S).

- 2. If the server is in a rack, remove it from the rack.
- 3. Remove any locking device that secures the server cover, such as a Kensington lock or a pad lock.
- 4. Remove the server cover (see ["Remove the server cover" on page 136\)](#page-143-0).

To remove the fixed power supply, complete the following steps:

- Step 1. Remove all cables on the fixed power supply from the power interface board (PIB).
- Step 2. Remove the four screws at the rear of the chassis that secure the power supply; then, push the power supply from the rear until it is released from the metal retaining tab.
- Step 3. Carefully lift the fixed power supply out of the chassis.

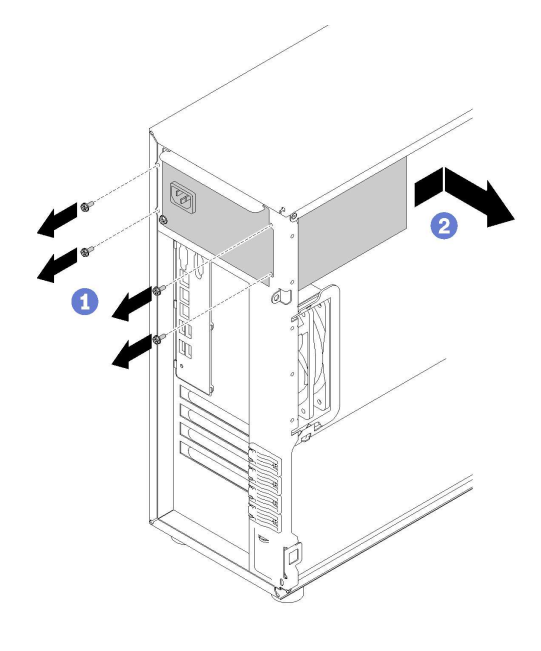

*Figure 91. Fixed power supply removal*

After removing the fixed power supply:

If you are instructed to return the defective component, please package the part to prevent any shipping damage. Reuse the packaging the new part arrived in and follow all packaging instructions.

## Install the fixed power supply

Use this information to install the fixed power supply.

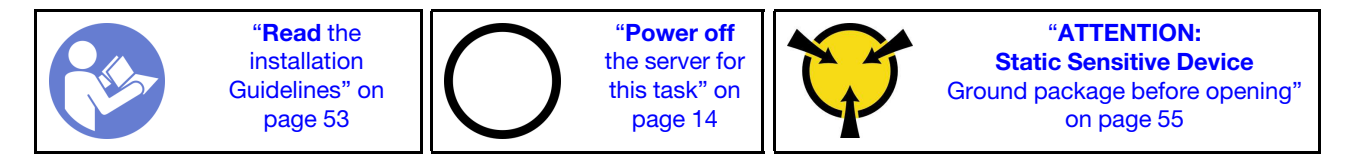

S035

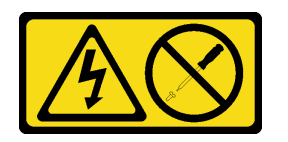

#### CAUTION:

Never remove the cover on a power supply or any part that has this label attached. Hazardous voltage, current, and energy levels are present inside any component that has this label attached. There are no serviceable parts inside these components. If you suspect a problem with one of these parts, contact a service technician.

#### S002

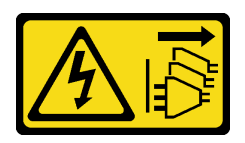

#### CAUTION:

The power-control button on the device and the power switch on the power supply do not turn off the electrical current supplied to the device. The device also might have more than one power cord. To remove all electrical current from the device, ensure that all power cords are disconnected from the power source.

S001

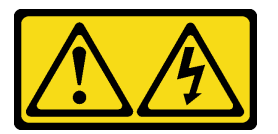

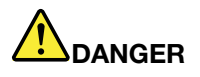

Electrical current from power, telephone, and communication cables is hazardous. To avoid a shock hazard:

- Connect all power cords to a properly wired and grounded electrical outlet/source.
- Connect any equipment that will be attached to this product to properly wired outlets/sources.
- When possible, use one hand only to connect or disconnect signal cables.
- Never turn on any equipment when there is evidence of fire, water, or structural damage.
- The device might have more than one power cord, to remove all electrical current from the device, ensure that all power cords are disconnected from the power source.

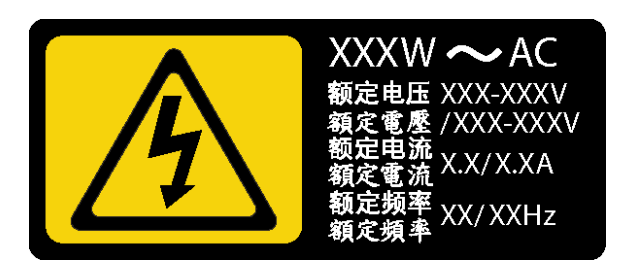

*Figure 92. Power supply unit label on the cover*

The following tips describe the information that you must consider when you install a power supply with dc input.

NEVER CONNECT AND DISCONNECT THE POWER SUPPLY CABLE AND EQUIPMENT WHILE YOUR EQUIPMENT IS POWERED ON WITH DC SUPPLY (hot-plugging). Otherwise you may damage the equipment and result in data loss, the damages and losses result from incorrect operation of the equipment will not be covered by the manufacturers' warranty.

#### S035

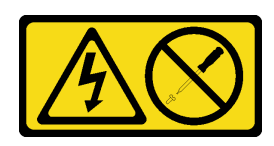

#### CAUTION:

Never remove the cover on a power supply or any part that has this label attached. Hazardous voltage, current, and energy levels are present inside any component that has this label attached. There are no serviceable parts inside these components. If you suspect a problem with one of these parts, contact a service technician.

S019

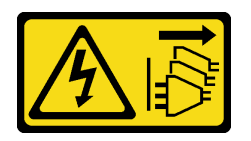

#### CAUTION:

The power-control button on the device does not turn off the electrical current supplied to the device. The device also might have more than one connection to dc power. To remove all electrical current from the device, ensure that all connections to dc power are disconnected at the dc power input terminals.

S029

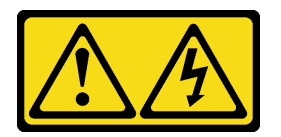

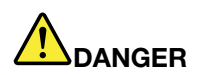

Electrical current from power, telephone, and communication cables is hazardous. To avoid a shock hazard:

- Do not connect or disconnect any cables or perform installation, maintenance, or reconfiguration of this product during an electrical storm.
- Connect all power cords to a properly wired and grounded power source.
- Connect to properly wired power sources any equipment that will be attached to this product.
- When possible, use one hand only to connect or disconnect signal cables.
- Never turn on any equipment when there is evidence of fire, water, or structural damage.
- Disconnect the attached ac power cords, dc power sources, network connections, telecommunications systems, and serial cables before you open the device covers, unless you are instructed otherwise in the installation and configuration procedures.
- Connect and disconnect cables as described in the following table when installing, moving, or opening covers on this product or attached devices.

- 1. Turn OFF all power sources and equipment that is to be attached to this product.
- 2. Attach signal cables to the product.
- 3. Attach power cords to the product.
	- For ac systems, use appliance inlets.
	- For dc systems, ensure correct polarity of -48 V dc connections: RTN is + and -48 V dc is -. Earth ground should use a two-hole lug for safety.
- 4. Attach signal cables to other devices.
- 5. Connect power cords to their sources.
- 6. Turn ON all the power sources.

#### To Connect: To Disconnect:

- 1. Turn OFF all power sources and equipment that is to be attached to this product.
	- For ac systems, remove all power cords from the chassis power receptacles or interrupt power at the ac power distribution unit.
	- For dc systems, disconnect dc power sources at the breaker panel or by turning off the power source. Then, remove the dc cables.
- 2. Remove the signal cables from the connectors.
- 3. Remove all cables from the devices.

Before installing the fixed power supply,

1. Watch the procedure

A video of this procedure is available at YouTube: [https://www.youtube.com/playlist?list=](https://www.youtube.com/playlist?list=PLYV5R7hVcs-Dy5N2dPXFx5Pht-FljAi6S)  [PLYV5R7hVcs-Dy5N2dPXFx5Pht-FljAi6S](https://www.youtube.com/playlist?list=PLYV5R7hVcs-Dy5N2dPXFx5Pht-FljAi6S).

2. Touch the static-protective package that contains the component to any unpainted metal surface on the server; then, remove it from the package and place it on a static-protective surface.

To install the fixed power supply, complete the following steps:

- Step 1. Align the tabs on the fixed power supply bracket with the corresponding holes on the chassis.
- Step 2. Pivot the fixed power supply bracket in until it snaps into position.

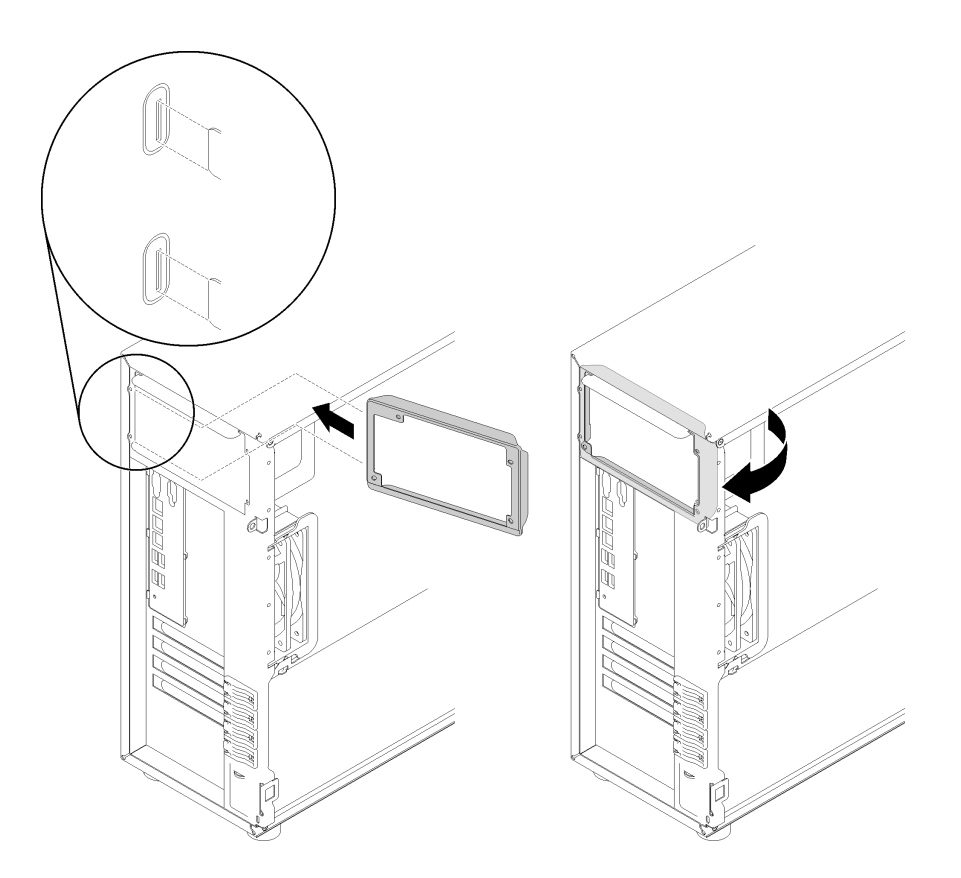

*Figure 93. Fixed power supply bracket installation*

- Step 3. Slide the fixed power supply into the bay until it snaps into position. Make sure the four screw holes in the fixed power supply are aligned with the corresponding holes in the rear of the chassis
- Step 4. Install the four screws to secure the fixed power supply in place.

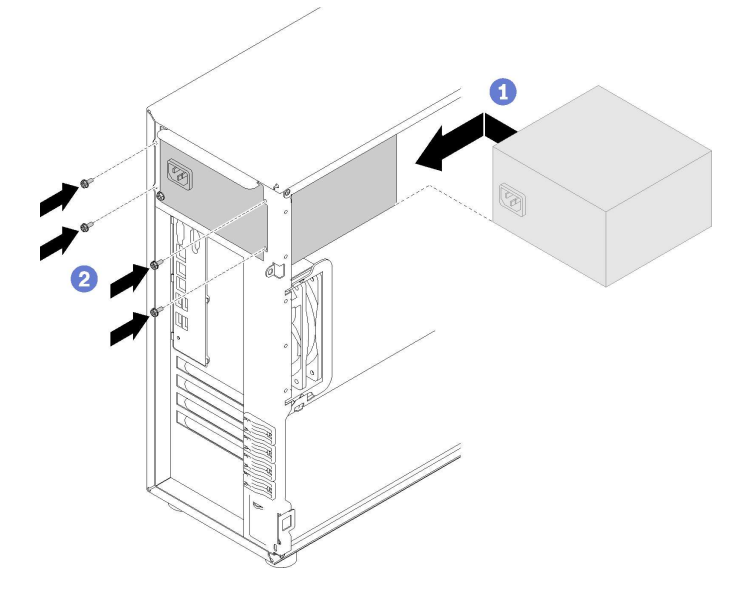

*Figure 94. Fixed power supply installation*

After installing the fixed power supply:

- 1. Connect all cables on the fixed power supply to corresponding connectors on the system board. See ["Fixed power supply" on page 38](#page-45-0).
- 2. Connect the power cable to the power supply and a properly grounded electrical outlet.
- 3. Power on the server. Ensure that both the power input LED and the power output LED on the power supply are lit, indicating that the power supply is operating properly.
- 4. Complete the parts replacement. See ["Complete the parts replacement" on page 155](#page-162-0)

# <span id="page-130-0"></span>Remove a hot-swap power supply

Use this information to remove a hot-swap power supply.

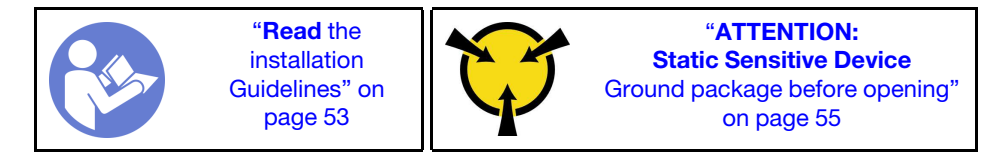

S035

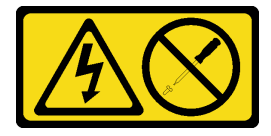

#### CAUTION:

Never remove the cover on a power supply or any part that has this label attached. Hazardous voltage, current, and energy levels are present inside any component that has this label attached. There are no serviceable parts inside these components. If you suspect a problem with one of these parts, contact a service technician.

S002

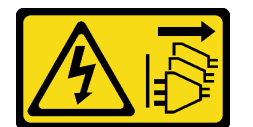

### CAUTION:

The power-control button on the device and the power switch on the power supply do not turn off the electrical current supplied to the device. The device also might have more than one power cord. To remove all electrical current from the device, ensure that all power cords are disconnected from the power source.

S001

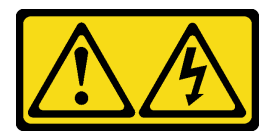

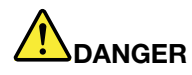

Electrical current from power, telephone, and communication cables is hazardous. To avoid a shock hazard:

- Connect all power cords to a properly wired and grounded electrical outlet/source.
- Connect any equipment that will be attached to this product to properly wired outlets/sources.
- When possible, use one hand only to connect or disconnect signal cables.
- Never turn on any equipment when there is evidence of fire, water, or structural damage.
- The device might have more than one power cord, to remove all electrical current from the device, ensure that all power cords are disconnected from the power source.

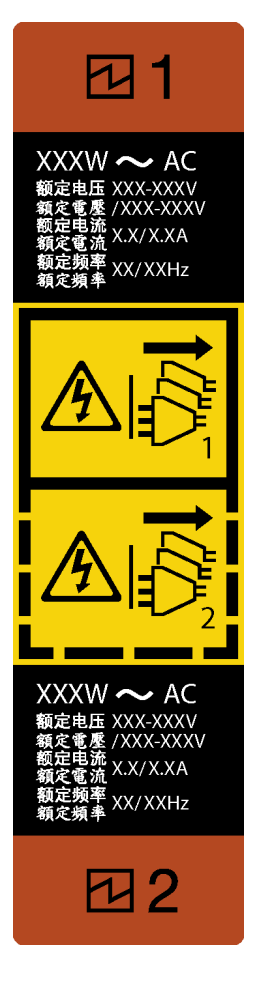

*Figure 95. Hot-swap power supply label*

Attention: This type of power supply is hot-swap only when two power supplies are installed for redundancy. If only one power supply is installed, you must power off the server first before removing the power supply.

The following tips describe the information that you must consider when you remove a power supply with dc input.

NEVER CONNECT AND DISCONNECT THE POWER SUPPLY CABLE AND EQUIPMENT WHILE YOUR EQUIPMENT IS POWERED ON WITH DC SUPPLY (hot-plugging). Otherwise you may damage the equipment and result in data loss, the damages and losses result from incorrect operation of the equipment will not be covered by the manufacturers' warranty.

S035

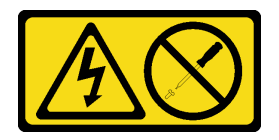

#### CAUTION:

Never remove the cover on a power supply or any part that has this label attached. Hazardous voltage, current, and energy levels are present inside any component that has this label attached. There are no serviceable parts inside these components. If you suspect a problem with one of these parts, contact a service technician.

S019

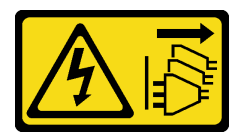

### CAUTION:

The power-control button on the device does not turn off the electrical current supplied to the device. The device also might have more than one connection to dc power. To remove all electrical current from the device, ensure that all connections to dc power are disconnected at the dc power input terminals.

S029

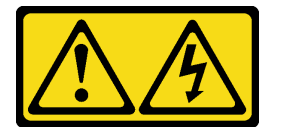

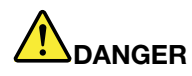

Electrical current from power, telephone, and communication cables is hazardous. To avoid a shock hazard:

- Do not connect or disconnect any cables or perform installation, maintenance, or reconfiguration of this product during an electrical storm.
- Connect all power cords to a properly wired and grounded power source.
- Connect to properly wired power sources any equipment that will be attached to this product.
- When possible, use one hand only to connect or disconnect signal cables.
- Never turn on any equipment when there is evidence of fire, water, or structural damage.
- Disconnect the attached ac power cords, dc power sources, network connections, telecommunications systems, and serial cables before you open the device covers, unless you are instructed otherwise in the installation and configuration procedures.
- Connect and disconnect cables as described in the following table when installing, moving, or opening covers on this product or attached devices.

#### To Connect: To Disconnect:

- 1. Turn OFF all power sources and equipment that is to be attached to this product.
- 2. Attach signal cables to the product.
- 3. Attach power cords to the product.
	- For ac systems, use appliance inlets.
	- For dc systems, ensure correct polarity of -48 V dc connections: RTN is  $+$  and -48 V dc is  $-$ . Earth ground should use a two-hole lug for safety.
- 4. Attach signal cables to other devices.
- 5. Connect power cords to their sources.
- 6. Turn ON all the power sources.
- 1. Turn OFF all power sources and equipment that is to be attached to this product.
	- For ac systems, remove all power cords from the chassis power receptacles or interrupt power at the ac power distribution unit.
	- For dc systems, disconnect dc power sources at the breaker panel or by turning off the power source. Then, remove the dc cables.
- 2. Remove the signal cables from the connectors.
- 3. Remove all cables from the devices.

Before removing the hot-swap power supply:

#### 1. Watch the procedure

A video of this procedure is available at YouTube: [https://www.youtube.com/playlist?list=](https://www.youtube.com/playlist?list=PLYV5R7hVcs-Dy5N2dPXFx5Pht-FljAi6S) [PLYV5R7hVcs-Dy5N2dPXFx5Pht-FljAi6S](https://www.youtube.com/playlist?list=PLYV5R7hVcs-Dy5N2dPXFx5Pht-FljAi6S).

2. If the server is in a rack, pull back the cable management arm to gain access to the rear of the server and the power supply.

To remove the hot-swap power supply, complete the following steps:

- Step 1. Locate the hot-swap power supply in the rear of your server and disconnect the power cord from the power supply.
- Step 2. Press the release tab in the direction as shown and carefully pull the handle at the same time to slide the hot-swap power supply out of the chassis.

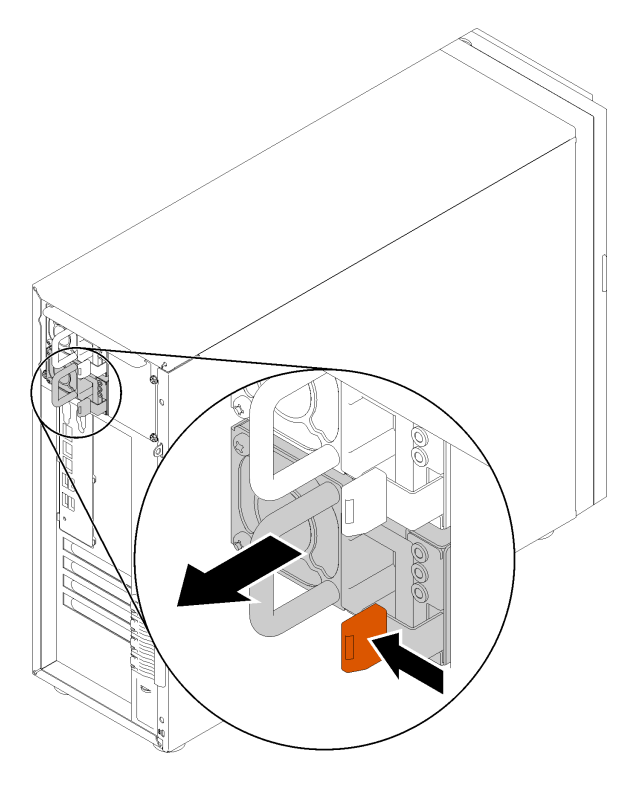

*Figure 96. Hot-swap power supply removal*

After removing the hot-swap power supply:

- 1. Install a new power supply or install the power-supply filler to cover the power supply bay. See ["Install](#page-134-0)  [the hot-swap power supply" on page 127.](#page-134-0)
- 2. If you are instructed to return the defective component, please package the part to prevent any shipping damage. Reuse the packaging the new part arrived in and follow all packaging instructions.

## <span id="page-134-0"></span>Install the hot-swap power supply

Use this information to install the hot-swap power supply.

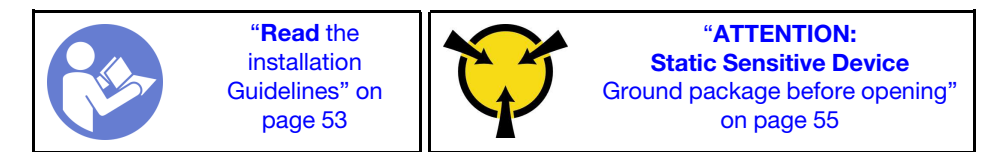

The following tips describe the type of power supply that the server supports and other information that you must consider when you install a power supply:

- The standard shipping has only one power supply installed in the server. For redundancy and hot-swap support, you must install an additional hot-swap power supply. Certain customized models might be shipped with two power supplies installed.
- Ensure that the devices that you are installing are supported. For a list of supported optional devices for the server, go to:

<https://static.lenovo.com/us/en/serverproven/index.shtml>

#### Notes:

– Ensure that the two power supplies installed on the server have the same wattage.

– If you are replacing the existing power supply with a new power supply of different wattage, attach the power information label that comes with this option onto the existing label near the power supply.

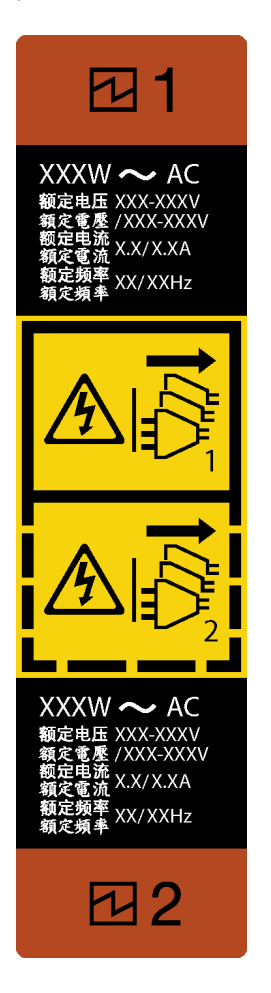

*Figure 97. Hot-swap power supply label*

#### S035

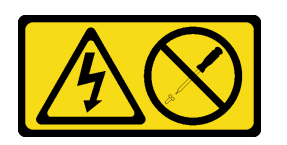

#### CAUTION:

Never remove the cover on a power supply or any part that has this label attached. Hazardous voltage, current, and energy levels are present inside any component that has this label attached. There are no serviceable parts inside these components. If you suspect a problem with one of these parts, contact a service technician.

#### S002

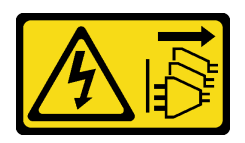

#### CAUTION:

The power-control button on the device and the power switch on the power supply do not turn off the electrical current supplied to the device. The device also might have more than one power cord. To remove all electrical current from the device, ensure that all power cords are disconnected from the power source.

S001

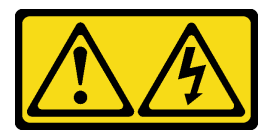

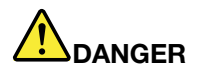

Electrical current from power, telephone, and communication cables is hazardous. To avoid a shock hazard:

- Connect all power cords to a properly wired and grounded electrical outlet/source.
- Connect any equipment that will be attached to this product to properly wired outlets/sources.
- When possible, use one hand only to connect or disconnect signal cables.
- Never turn on any equipment when there is evidence of fire, water, or structural damage.
- The device might have more than one power cord, to remove all electrical current from the device, ensure that all power cords are disconnected from the power source.

The following tips describe the information that you must consider when you install a power supply with dc input.

NEVER CONNECT AND DISCONNECT THE POWER SUPPLY CABLE AND EQUIPMENT WHILE YOUR EQUIPMENT IS POWERED ON WITH DC SUPPLY (hot-plugging). Otherwise you may damage the equipment and result in data loss, the damages and losses result from incorrect operation of the equipment will not be covered by the manufacturers' warranty.

S035

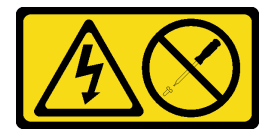

#### CAUTION:

Never remove the cover on a power supply or any part that has this label attached. Hazardous voltage, current, and energy levels are present inside any component that has this label attached. There are no serviceable parts inside these components. If you suspect a problem with one of these parts, contact a service technician.

#### S019

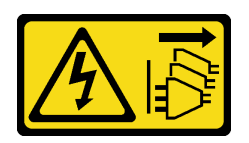

#### CAUTION:

The power-control button on the device does not turn off the electrical current supplied to the device. The device also might have more than one connection to dc power. To remove all electrical current from the device, ensure that all connections to dc power are disconnected at the dc power input terminals.

S029

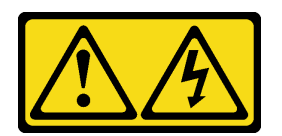

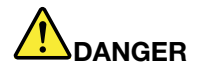

Electrical current from power, telephone, and communication cables is hazardous. To avoid a shock hazard:

- Do not connect or disconnect any cables or perform installation, maintenance, or reconfiguration of this product during an electrical storm.
- Connect all power cords to a properly wired and grounded power source.
- Connect to properly wired power sources any equipment that will be attached to this product.
- When possible, use one hand only to connect or disconnect signal cables.
- Never turn on any equipment when there is evidence of fire, water, or structural damage.
- Disconnect the attached ac power cords, dc power sources, network connections, telecommunications systems, and serial cables before you open the device covers, unless you are instructed otherwise in the installation and configuration procedures.
- Connect and disconnect cables as described in the following table when installing, moving, or opening covers on this product or attached devices.

- To Connect: To Disconnect:
- 1. Turn OFF all power sources and equipment that is to be attached to this product.
- 2. Attach signal cables to the product.
- 3. Attach power cords to the product.
	- For ac systems, use appliance inlets.
	- For dc systems, ensure correct polarity of -48 V dc connections: RTN is + and -48 V dc is -. Earth ground should use a two-hole lug for safety.
- 4. Attach signal cables to other devices.
- 5. Connect power cords to their sources.
- 6. Turn ON all the power sources.
- 1. Turn OFF all power sources and equipment that is to be attached to this product.
	- For ac systems, remove all power cords from the chassis power receptacles or interrupt power at the ac power distribution unit.
	- For dc systems, disconnect dc power sources at the breaker panel or by turning off the power source. Then, remove the dc cables.
- 2. Remove the signal cables from the connectors.
- 3. Remove all cables from the devices.

Before installing the hot -swap power supply,

#### 1. Watch the procedure

A video of this procedure is available at YouTube: [https://www.youtube.com/playlist?list=](https://www.youtube.com/playlist?list=PLYV5R7hVcs-Dy5N2dPXFx5Pht-FljAi6S)  [PLYV5R7hVcs-Dy5N2dPXFx5Pht-FljAi6S](https://www.youtube.com/playlist?list=PLYV5R7hVcs-Dy5N2dPXFx5Pht-FljAi6S).

2. Touch the static-protective package that contains the component to any unpainted metal surface on the server; then, remove it from the package and place it on a static-protective surface.

To install the hot-swap power supply, complete the following steps:

Step 1. If there is a power-supply-bay filler installed, remove it.

Important: To ensure proper cooling during normal server operation, both of the power supply bays must be occupied. This means that each bay must have a power supply installed; or one has a power supply installed and the other has a power-supply filler installed.

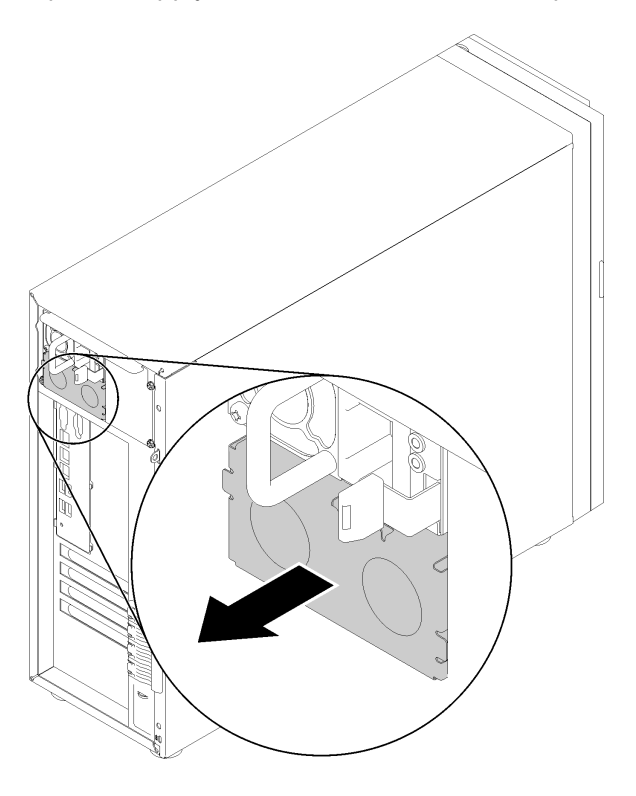

*Figure 98. Hot-swap power supply filler removal*

Step 2. Note the orientation of the hot-swap power supply, and then slide it into the chassis until it snaps into position.

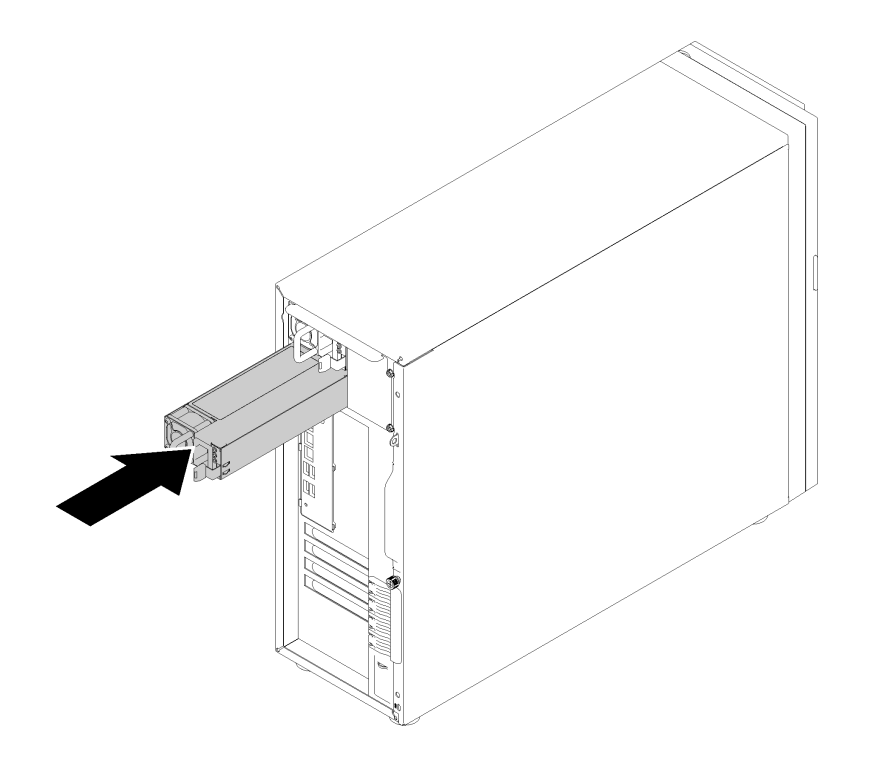

*Figure 99. Hot-swap power supply installation*

After installing the hot-swap power supply:

- 1. Connect the power cable to the power supply and a properly grounded electrical outlet.
- 2. If the server is powered off, power on the server. Ensure that both the power input LED and the power output LED on the power supply are lit, indicating that the power supply is operating properly.
- 3. Complete the parts replacement. See ["Complete the parts replacement" on page 155](#page-162-0)

# Processor replacement

Use this information to remove and install a processor.

Attention: Before you begin replacing a processor, make sure that you have an alcohol cleaning pad (part number 00MP352) and gray thermal grease (part number 41Y9292).

# <span id="page-140-0"></span>Remove the processor

Use this information to remove the processor. This procedure must be executed by a trained technician.

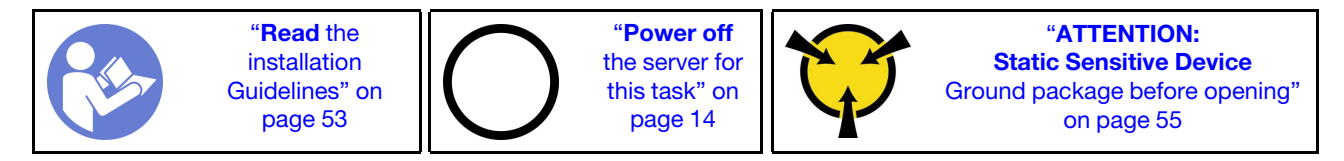

Before removing the processor:

#### 1. Watch the procedure

A video of this procedure is available at YouTube: [https://www.youtube.com/playlist?list=](https://www.youtube.com/playlist?list=PLYV5R7hVcs-Dy5N2dPXFx5Pht-FljAi6S)  [PLYV5R7hVcs-Dy5N2dPXFx5Pht-FljAi6S](https://www.youtube.com/playlist?list=PLYV5R7hVcs-Dy5N2dPXFx5Pht-FljAi6S).

- 2. If the server is in a rack, remove it from the rack.
- 3. Remove any locking device that secures the server cover, such as a Kensington lock or a pad lock.
- 4. Remove the server cover (see ["Remove the server cover" on page 136\)](#page-143-0).
- 5. Remove the heat sink and fan module if necessary (see ["Remove the heat sink and fan module" on page](#page-102-0) [95\)](#page-102-0)

To remove the processor, complete the following steps:

Step 1. Gently pull the handle away from the processor retainer.

Step 2. Lift the handle along with the retainer to the fully open position.

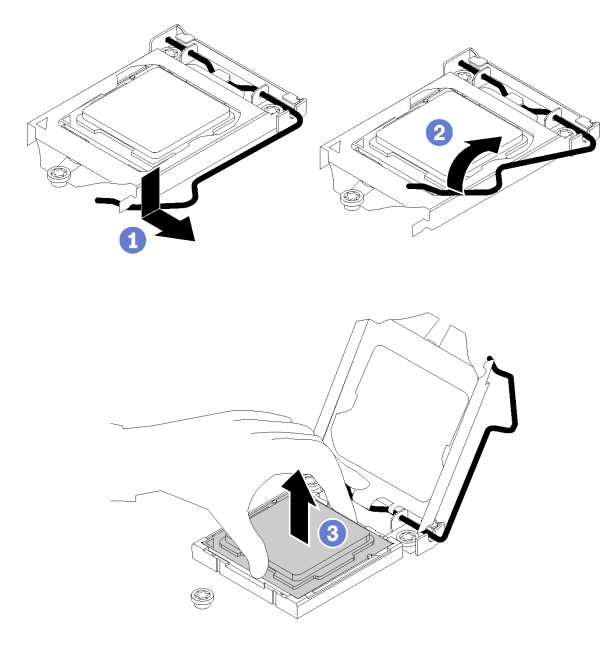

*Figure 100. Opening the processor retainer*

Step 3. Hold the processor by both sides and gently lift it away from the processor socket.

#### Notes:

- 1. Do not touch the gold contacts on the bottom of the processor.
- 2. Keep the processor socket clean from any object to prevent possible damages.

After removing the processor, perform one of the following tasks immediately:

- Install the replacement processor.
	- 1. Install the replacement processor to the system board (see ["Install the processor " on page 134\)](#page-141-0).
	- 2. Package the defective processor that was removed, and return it to Lenovo. To prevent any shipping damage, reuse the packaging of the new processor, and follow all available packaging instructions.

or

- Install the processor that you removed to the replacement system board.
	- 1. Install the removed processor to the replacement system board (see ["Install the processor " on page](#page-141-0) [134\)](#page-141-0).
	- 2. Package the defective system board, and return it to Lenovo. To prevent any shipping damage, reuse the packaging of the new system board, and follow all available packaging instructions.

# <span id="page-141-0"></span>Install the processor

Use this information to install the processor. This procedure must be executed by a trained technician.

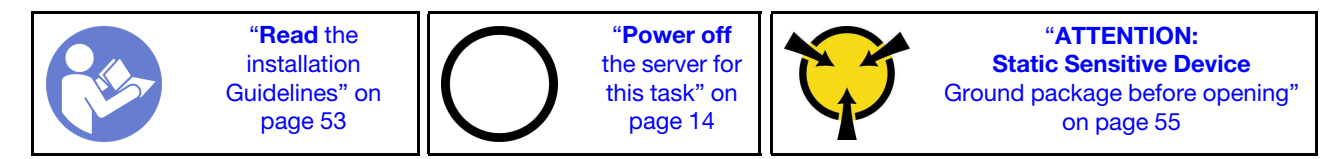

Before installing the processor:

#### 1. Watch the procedure

A video of this procedure is available at YouTube: [https://www.youtube.com/playlist?list=](https://www.youtube.com/playlist?list=PLYV5R7hVcs-Dy5N2dPXFx5Pht-FljAi6S)  [PLYV5R7hVcs-Dy5N2dPXFx5Pht-FljAi6S](https://www.youtube.com/playlist?list=PLYV5R7hVcs-Dy5N2dPXFx5Pht-FljAi6S).

2. Before reusing a processor that was removed from another system board, wipe the thermal grease from the processor with an alcohol cleaning pad, and dispose of the cleaning pad after all of the thermal grease is removed.

Note: If you are applying new thermal grease on the top of the processor, make sure to do it after the alcohol has fully evaporated.

3. Apply the thermal grease on the top of the processor with syringe by forming four uniformly spaced dots, while each dot consists of about 0.1 ml of thermal grease.

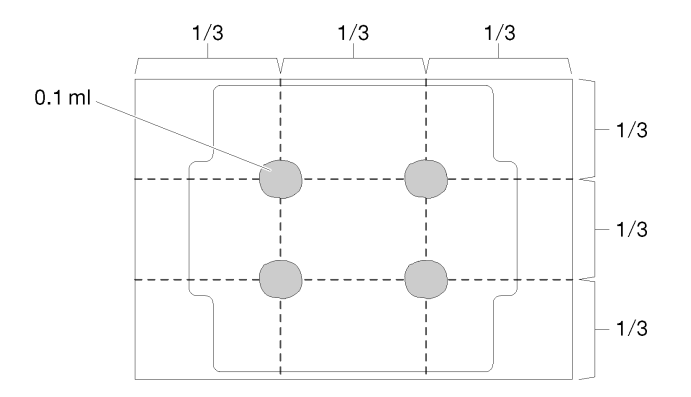

*Figure 101. Proper shape of the thermal grease*

4. Touch the static-protective package that contains the component to any unpainted metal surface on the server; then, remove it from the package and place it on a static-protective surface.

To install the processor, complete the following steps:

- Step 1. Hold the processor by both sides, and align the following:
	- 1. Align **1** the small notches on the processor to **2** the tabs on the socket.
	- 2. Align **3** the small triangle of the processor to **4** the beveled corner on the socket.

Then, gently lower the processor evenly into the socket.

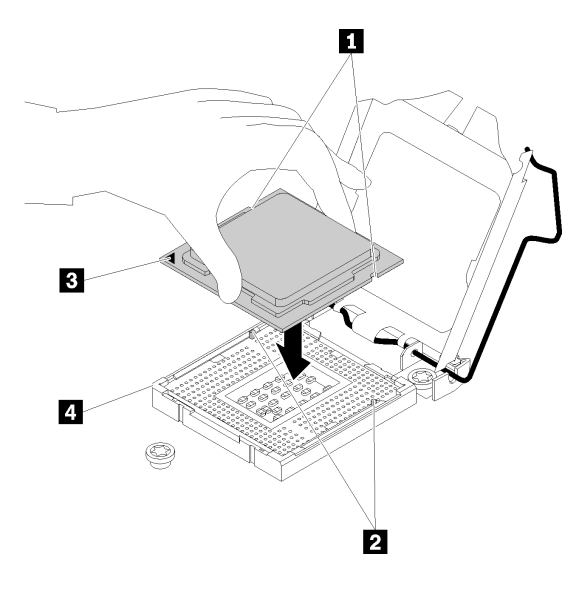

*Figure 102. Installing the processor*

Step 2. Close the processor retainer, and push the handle to the locked position.

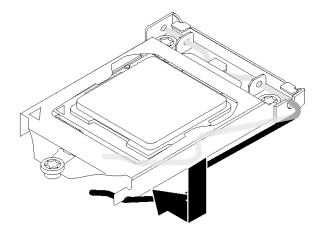

*Figure 103. Closing the processor retainer*

After installing the processor:

- 1. Reinstall the heat sink and fan assembly (see ["Install the heat sink and the fan module" on page 96\)](#page-103-0).
- 2. Complete the parts replacement. See ["Complete the parts replacement" on page 155](#page-162-0)

## Server cover replacement

Use this information to remove and install the server cover.

## <span id="page-143-0"></span>Remove the server cover

Use this information to remove the server cover.

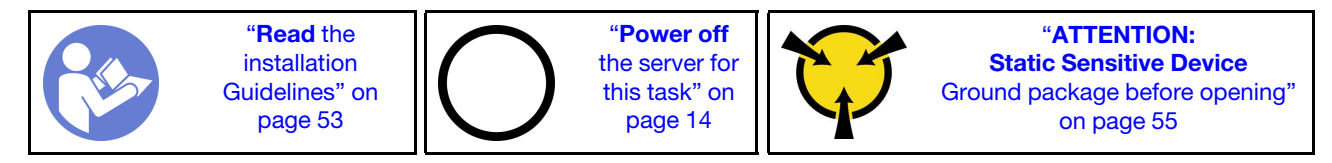

S014

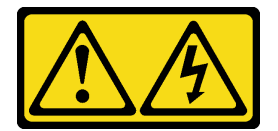
#### CAUTION:

Hazardous voltage, current, and energy levels might be present. Only a qualified service technician is authorized to remove the covers where the label is attached.

S033

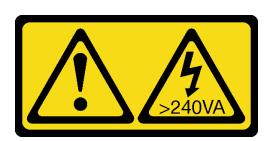

#### CAUTION:

Hazardous energy present. Voltages with hazardous energy might cause heating when shorted with metal, which might result in spattered metal, burns, or both.

Before removing the server cover:

1. Watch the procedure

A video of this procedure is available at YouTube: [https://www.youtube.com/playlist?list=](https://www.youtube.com/playlist?list=PLYV5R7hVcs-Dy5N2dPXFx5Pht-FljAi6S)  [PLYV5R7hVcs-Dy5N2dPXFx5Pht-FljAi6S](https://www.youtube.com/playlist?list=PLYV5R7hVcs-Dy5N2dPXFx5Pht-FljAi6S).

- 2. If the server is in a rack, remove it from the rack.
- 3. Remove any locking device that secures the server cover, such as a Kensington lock or a pad lock.

Complete the following steps to remove the server cover:

- Step 1. Use a screwdriver to loosen the thumbscrew that secures the server cover. The thumbscrew is an integrated part of the server cover. Do not try to remove the thumbscrew from the server cover
- Step 2. Slide the server cover to the rear until it stops.
- Step 3. Pivot the server cover outward to remove it.

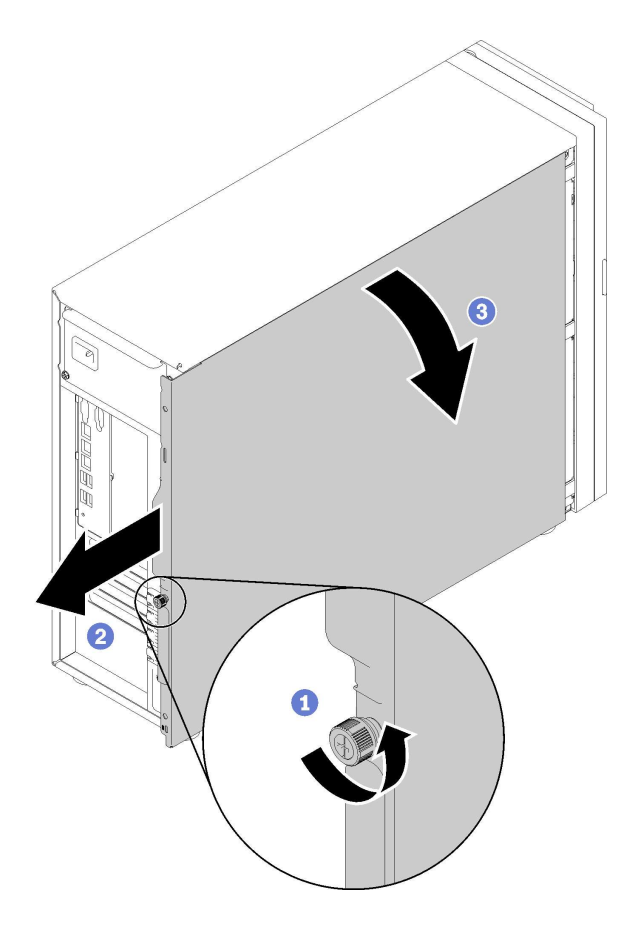

*Figure 104. Server cover removal*

Attention: For proper cooling, always install the server cover before powering on the server. Operating the server without the cover properly installed might result in server component damage.

After removing the server cover:

If you are instructed to return the defective component, please package the part to prevent any shipping damage. Reuse the packaging the new part arrived in and follow all packaging instructions.

### <span id="page-145-0"></span>Install the server cover

Use this information to install the server cover.

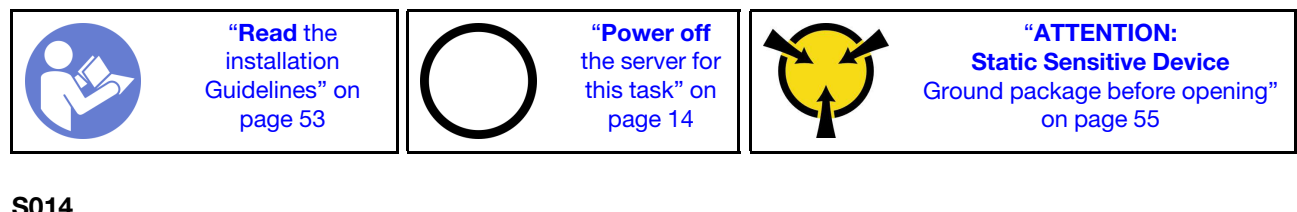

S014

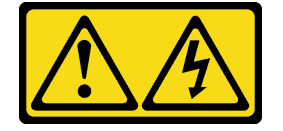

CAUTION:

Hazardous voltage, current, and energy levels might be present. Only a qualified service technician is authorized to remove the covers where the label is attached.

S033

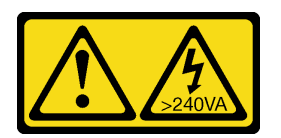

#### CAUTION:

#### Hazardous energy present. Voltages with hazardous energy might cause heating when shorted with metal, which might result in spattered metal, burns, or both.

Before installing the server cover:

#### 1. Watch the procedure

A video of this procedure is available at YouTube: [https://www.youtube.com/playlist?list=](https://www.youtube.com/playlist?list=PLYV5R7hVcs-Dy5N2dPXFx5Pht-FljAi6S)  [PLYV5R7hVcs-Dy5N2dPXFx5Pht-FljAi6S](https://www.youtube.com/playlist?list=PLYV5R7hVcs-Dy5N2dPXFx5Pht-FljAi6S).

- 2. Ensure that all adapters and other components are installed and seated correctly and that you have not left loose tools or parts inside the server.
- 3. Ensure that all internal cables are correctly routed. See ["Internal cable routing" on page 31](#page-38-0).
- 4. If you are installing a new server cover, attach the service label to the inside of the new server cover first if necessary.

Note: A new server cover comes without a service label attached. If you need a service label, order it together with the new server cover. The service label is free of charge.

To install the server cover, complete the following steps:

Step 1. Position the server cover on the chassis so that the rail on the bottom of the server cover engages the bottom rail on the chassis. Align the tabs on the server cover with the corresponding holes in the top edge of the chassis; then, pivot the server cover to close it.

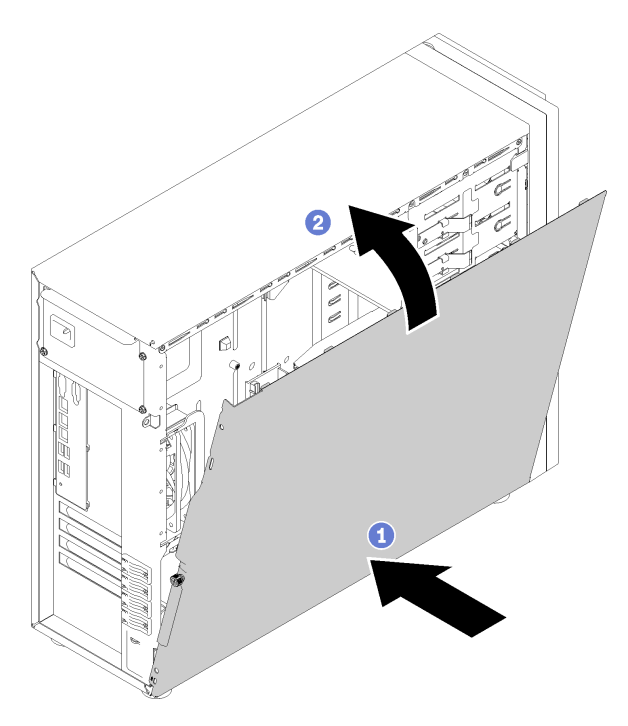

*Figure 105. Server cover installation (1)*

Note: Before you slide the cover forward, ensure that all the tabs of the cover engage the chassis correctly. If all the tabs do not engage the chassis correctly, it will be very difficult to remove the cover later.

Step 2. Slide the server cover to the front of the chassis until it snaps into position.

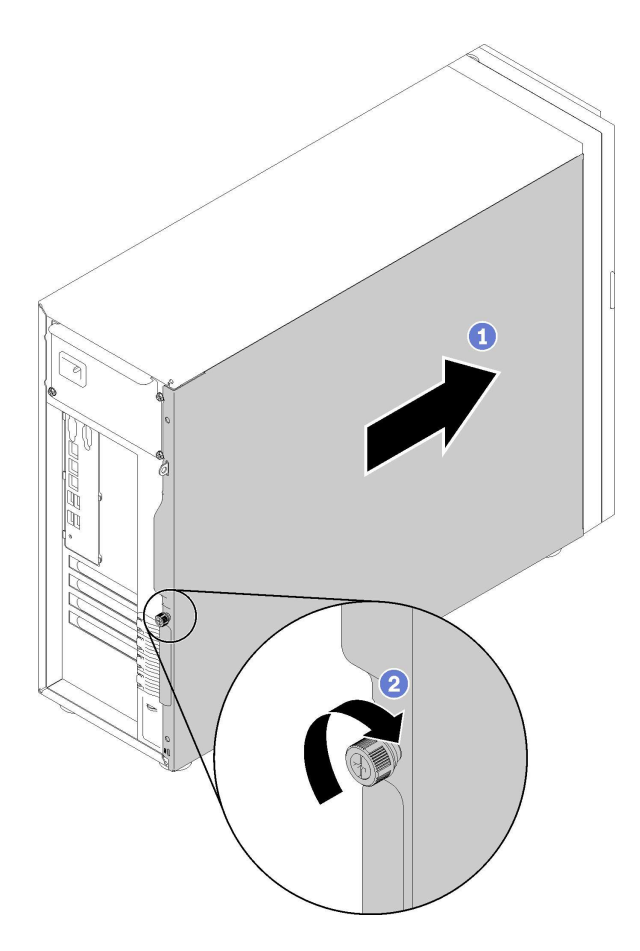

*Figure 106. Server cover installation (2)*

Step 3. Use a screwdriver to tighten the thumbscrew on the server cover to secure the server cover in place.

After installing the server cover

Complete the parts replacement. See ["Complete the parts replacement" on page 155](#page-162-0)

### System board replacement

Use this information to remove and install the system board.

Important: Before you return the system board, make sure that you install the CPU socket dust covers from the new system board. To replace a CPU socket dust cover:

- 1. Take a dust cover from the CPU socket assembly on the new system board and orient it correctly above the CPU socket assembly on the removed system board.
- 2. Gently press down the dust cover legs to the CPU socket assembly, pressing on the edges to avoid damage to the socket pins. You might hear a click on the dust cover is securely attached.
- 3. Make sure that the dust cover is securely attached to the CPU socket assembly.

#### S017

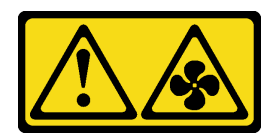

#### CAUTION:

Hazardous moving fan blades nearby. Keep fingers and other body parts away.

#### S012

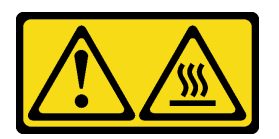

CAUTION: Hot surface nearby.

# Remove the system board

Use this information to remove the system board.

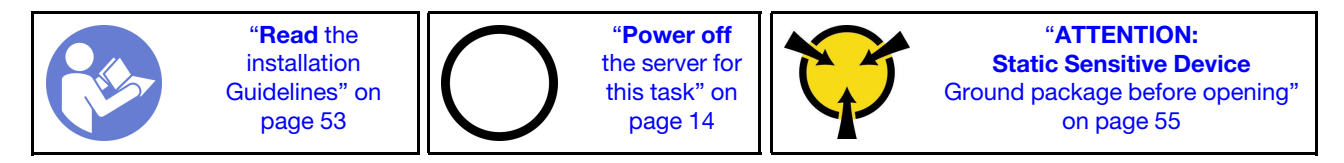

Before removing the system board:

- 1. Watch the procedure
	- A video of this procedure is available at YouTube: [https://www.youtube.com/playlist?list=](https://www.youtube.com/playlist?list=PLYV5R7hVcs-Dy5N2dPXFx5Pht-FljAi6S) [PLYV5R7hVcs-Dy5N2dPXFx5Pht-FljAi6S](https://www.youtube.com/playlist?list=PLYV5R7hVcs-Dy5N2dPXFx5Pht-FljAi6S).
- 2. If the server is in a rack, remove it from the rack.
- 3. Remove any locking device that secures the server cover, such as a Kensington lock or a pad lock.
- 4. Remove the server cover (see ["Remove the server cover" on page 136](#page-143-0)).
- 5. Make note of where the cables are connected to the system board; then, disconnect all the cables.

Attention: Disengage all latches, cable clips, release tabs, or locks on cable connectors beforehand. Failing to release them before removing the cables will damage the cable connectors on the system board. Any damage to the cable connectors may require replacing the system board.

- 6. Remove any of the following components that are installed on the system board and put them in a safe, static-protective place. See the related topics in [Chapter 3 "Hardware replacement procedures" on page](#page-60-0) [53.](#page-60-0)
	- Front and rear system fans
	- PCIe adapters
	- DIMMs
	- Heat sink and fan assembly
	- Processor
	- CMOS battery
	- M.2 backplane
	- TPM card (for Chinese Mainland only)

To remove the system board, complete the following steps:

- Step 1. Place the server on the side with the system board facing up.
- Step 2. Remove the eight screws that secure the system board following the recommended numerical sequence as shown; then , carefully remove the system board out of the chassis.

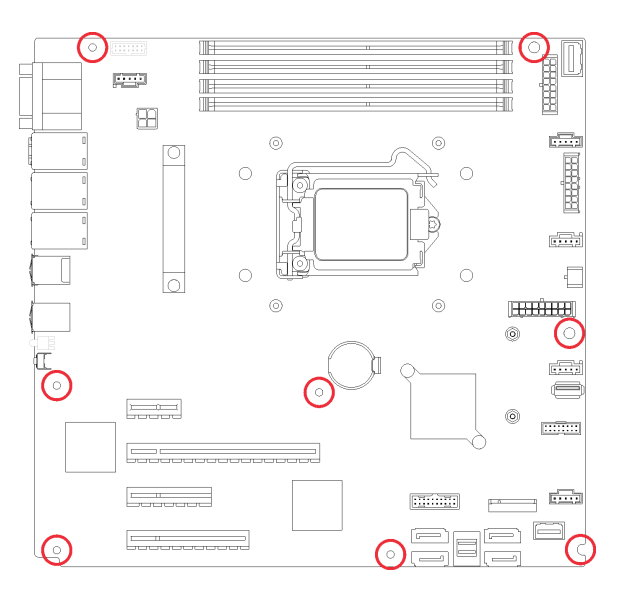

*Figure 107. Screw removal that secures the system board*

Step 3. Place the old system board on a clean, flat, and static-protective surface.

After removing the system board:

If you are instructed to return the defective component, please package the part to prevent any shipping damage. Reuse the packaging the new part arrived in and follow all packaging instructions.

Important: Before you return the system board, make sure that you install the processor socket dust covers from the new system board. To replace a processor socket dust cover:

- 1. Take a dust cover from the processor socket assembly on the new system board and orient it correctly above the processor socket assembly on the removed system board.
- 2. Gently press down the dust cover legs to the processor socket assembly, pressing on the edges to avoid damage to the socket pins. You might hear a click on the dust cover is securely attached.
- 3. Make sure that the dust cover is securely attached to the processor socket assembly.

### Install the system board

Use this information to install the system board.

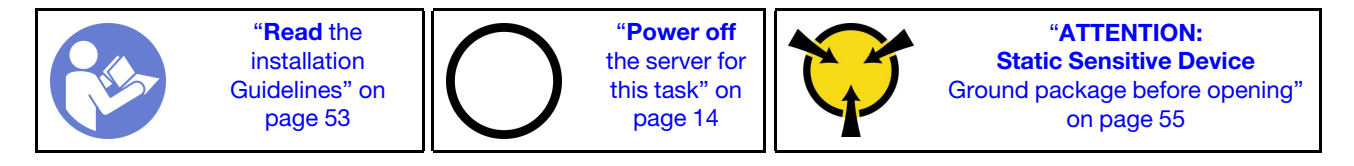

Before installing the system board:

1. Watch the procedure

A video of this procedure is available at YouTube: [https://www.youtube.com/playlist?list=](https://www.youtube.com/playlist?list=PLYV5R7hVcs-Dy5N2dPXFx5Pht-FljAi6S) [PLYV5R7hVcs-Dy5N2dPXFx5Pht-FljAi6S](https://www.youtube.com/playlist?list=PLYV5R7hVcs-Dy5N2dPXFx5Pht-FljAi6S).

2. Touch the static-protective package that contains the component to any unpainted metal surface on the server; then, remove it from the package and place it on a static-protective surface.

To install the system board, complete the following steps:

- Step 1. Note the orientation of the new system board and carefully place it into the chassis. Ensure that the serial port on the new system board is inserted into the corresponding hole in the chassis and the eight screw holes in the new system board are aligned with the corresponding mounting studs on the chassis.
- Step 2. Tighten the eight screws to secure the system board in place.

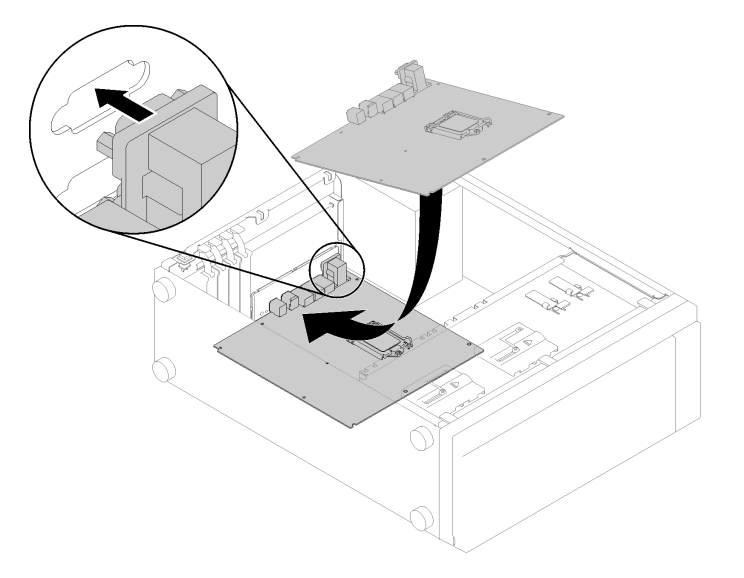

*Figure 108. System board installation (1)*

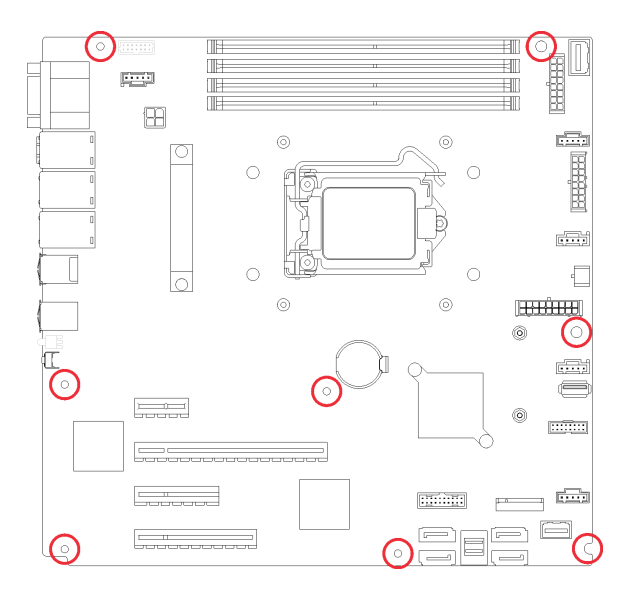

*Figure 109. System board installation (2)*

After installing the system board:

- 1. Install any components that you removed from the failing system board. See the related topics in [Chapter 3 "Hardware replacement procedures" on page 53](#page-60-0).
- 2. Complete the parts replacement. See ["Complete the parts replacement" on page 155](#page-162-0)
- 3. Update the machine type and serial number with new vital product data (VPD). Use the Lenovo XClarity Provisioning Manager to update the machine type and serial number. See ["Update the machine type](#page-152-0) [and serial number" on page 145](#page-152-0).
- 4. Enable TPM/TCM. See ["Enable TPM" on page 147](#page-154-0)
- 5. Optionally, enable Secure Boot. See ["Enable UEFI Secure Boot" on page 150.](#page-157-0)

### <span id="page-152-0"></span>Update the machine type and serial number

After the system board is replaced by trained service technicians, the machine type and serial number must be updated.

There are two methods available to update the machine type and serial number:

• From Lenovo XClarity Provisioning Manager

To update the machine type and serial number from Lenovo XClarity Provisioning Manager:

- 1. Start the server and press the key according to the on-screen instructions to display the Lenovo XClarity Provisioning Manager interface.
- 2. If the power-on Administrator password is required, enter the password.
- 3. From the System Summary page, click Update VPD.
- 4. Update the machine type and serial number.
- From Lenovo XClarity Essentials OneCLI

Lenovo XClarity Essentials OneCLI sets the machine type and serial number in the Lenovo XClarity Controller. Select one of the following methods to access the Lenovo XClarity Controller and set the machine type and serial number:

- Operate from the target system, such as LAN or keyboard console style (KCS) access
- Remote access to the target system (TCP/IP based)

To update the machine type and serial number from Lenovo XClarity Essentials OneCLI:

1. Download and install Lenovo XClarity Essentials OneCLI.

To download Lenovo XClarity Essentials OneCLI, go to the following site:

<https://datacentersupport.lenovo.com/solutions/HT116433>

- 2. Copy and unpack the OneCLI package, which also includes other required files, to the server. Make sure that you unpack the OneCLI and the required files to the same directory.
- 3. After you have Lenovo XClarity Essentials OneCLI in place, type the following commands to set the machine type and serial number:

onecli config set SYSTEM\_PROD\_DATA.SysInfoProdName <m/t\_model> [access\_method]

onecli config set SYSTEM\_PROD\_DATA.SysInfoSerialNum <s/n> [access\_method]

Where:

*<m/t\_model>*

The server machine type and model number. Type mtm xxxxyyy, where *xxxx* is the machine type and *yyy* is the server model number.

*<s/n>*

The serial number on the server. Type sn zzzzzzz, where *zzzzzzz* is the serial number.

#### *[access\_method]*

The access method that you select to use from the following methods:

– Online authenticated LAN access, type the command:

[--bmc-username xcc\_user\_id --bmc-password xcc\_password]

Where:

```
xcc_user_id
```

```
The BMC/IMM/XCC account name (1 of 12 accounts). The default value is USERID.
```
*xcc\_password*

The BMC/IMM/XCC account password (1 of 12 accounts).

Example commands are as follows:

```
onecli config set SYSTEM_PROD_DATA.SysInfoProdName <m/t_model> --bmc-username xcc_user_id
```
--bmc-password xcc\_password

onecli config set SYSTEM\_PROD\_DATA.SysInfoSerialNum <s/n> --bmc-username xcc\_user\_id

--bmc-password xcc\_password

– Online KCS access (unauthenticated and user restricted):

You do not need to specify a value for *access\_method* when you use this access method.

Example commands are as follows:

onecli config set SYSTEM\_PROD\_DATA.SysInfoProdName <m/t\_model>

onecli config set SYSTEM\_PROD\_DATA.SysInfoSerialNum <s/n>

Note: The KCS access method uses the IPMI/KCS interface, which requires that the IPMI driver be installed.

– Remote LAN access, type the command:

[−−bmc xcc\_user\_id:xcc\_password@xcc\_external\_ip]

Where:

*xcc\_external\_ip*

The BMC/IMM/XCC IP address. There is no default value. This parameter is required.

*xcc\_user\_id*

The BMC/IMM/XCC account (1 of 12 accounts). The default value is USERID.

*xcc\_password*

The BMC/IMM/XCC account password (1 of 12 accounts).

Note: BMC, IMM, or XCC internal LAN/USB IP address, account name, and password are all valid for this command.

Example commands are as follows:

onecli config set SYSTEM\_PROD\_DATA.SysInfoProdName <m/t\_model>

−−bmc xcc\_user\_id:xcc\_password@xcc\_external\_ip

onecli config set SYSTEM\_PROD\_DATA.SysInfoSerialNum <s/n>

−−bmc xcc\_user\_id:xcc\_password@xcc\_external\_ip

4. Reset the Lenovo XClarity Controller to the factory defaults. See "Resetting the BMC to Factory Default" section in the XCC documentation compatible with your server at [https://](https://sysmgt.lenovofiles.com/help/topic/lxcc_frontend/lxcc_overview.html)  [sysmgt.lenovofiles.com/help/topic/lxcc\\_frontend/lxcc\\_overview.html](https://sysmgt.lenovofiles.com/help/topic/lxcc_frontend/lxcc_overview.html).

# <span id="page-154-0"></span>Enable TPM

The server supports Trusted Platform Module (TPM), Version 1.2 or Version 2.0.

Note: For customers in Chinese Mainland, TPM is not supported. However, customers in Chinese Mainland can install a TPM card (sometimes called a daughter card).

When a system board is replaced, you must make sure that the TPM policy is set correctly.

#### CAUTION:

Take special care when setting the TPM policy. If it is not set correctly, the system board can become unusable.

### Set the TPM policy

By default, a replacement system board is shipped with the TPM policy set to **undefined**. You must modify this setting to match the setting that was in place for the system board that is being replaced.

There are two methods available to set the TPM policy:

• From Lenovo XClarity Provisioning Manager

To set the TPM policy from Lenovo XClarity Provisioning Manager:

- 1. Start the server and press the key according to the on-screen instructions to display the Lenovo XClarity Provisioning Manager interface.
- 2. If the power-on Administrator password is required, enter the password.
- 3. From the System Summary page, click Update VPD.
- 4. Set the policy to one of the following settings.
	- TPM 2.0 enabled Chinese Mainland only. Customers in the Chinese Mainland should choose this setting if a NationZ TPM 2.0 adapter is installed.
	- TPM enabled ROW. Customers outside of the Chinese Mainland should choose this setting.
	- Permanently disabled. Customers in the Chinese Mainland should use this setting if no TPM adapter is installed.

Note: Although the setting undefined is available as a policy setting, it should not be used.

• From Lenovo XClarity Essentials OneCLI

Note: Please note that a Local IPMI user and password must be setup in Lenovo XClarity Controller for remote accessing to the target system.

To set the TPM policy from Lenovo XClarity Essentials OneCLI:

1. Read TpmTcmPolicyLock to check whether the TPM\_TCM\_POLICY has been locked:OneCli.exe config show imm.TpmTcmPolicyLock --override --imm <userid>:<password>@<ip\_address>

OneCli.exe config show imm.TpmTcmPolicyLock --override --imm <userid>:<password>@<ip\_address>

Note: The imm.TpmTcmPolicyLock value must be 'Disabled', which means TPM\_TCM\_POLICY is NOT locked and changes to the TPM\_TCM\_POLICY are permitted. If the return code is 'Enabled' then no changes to the policy are permitted. The planar may still be used if the desired setting is correct for the system being replaced.

2. Configure the TPM\_TCM\_POLICY into XCC:

– For the customer in Chinese Mainland with no TCM/TPM:

OneCli.exe config set imm.TpmTcmPolicy "NeitherTpmNorTcm" --override --imm <userid>:<password>@<ip\_ address>

- For the customer in Chinese Mainland that has installed TCM/TPM module on the original system (TCM/TPM module should be moved to the FRU prior to changing policy)
- OneCli.exe config set imm.TpmTcmPolicy "TcmOnly" --override --imm <userid>:<password>@<ip\_address>
- For the customer outside of Chinese Mainland:

OneCli.exe config set imm.TpmTcmPolicy "TpmOnly" --override --imm <userid>:<password>@<ip\_address>

3. Issue reset command to reset system:

OneCli.exe misc ospower reboot --imm <userid>:<password>@<ip\_address>

4. Read back the value to check whether the change has been accepted:

OneCli.exe config show imm.TpmTcmPolicy --override --imm <userid>:<password>@<ip\_address>

#### Notes:

– If the read back value is matched it means the TPM\_TCM\_POLICY has been set correctly.

imm.TpmTcmPolicy is defined as below:

- Value 0 use string "Undefined" , which means UNDEFINED policy.
- Value 1 use string "NeitherTpmNorTcm", which means TPM\_PERM\_DISABLED.
- Value 2 use string "TpmOnly", which means TPM\_ALLOWED.
- Value 4 use string "TcmOnly", which means TCM\_ALLOWED.
- Below 4 steps must also be used to 'lock' the TPM\_TCM\_POLICY when using OneCli/ASU commands:
- 5. Read TpmTcmPolicyLock to check whether the TPM\_TCM\_POLICY has been locked , command as below:

OneCli.exe config show imm.TpmTcmPolicyLock --override --imm <userid>:<password>@<ip\_address>

The value must be 'Disabled', it means TPM\_TCM\_POLICY is NOT locked and must be set.

6. Lock the TPM\_TCM\_POLICY:

OneCli.exe config set imm.TpmTcmPolicyLock "Enabled"--override --imm <userid>:<password>@<ip\_address>

7. Issue reset command to reset system, command as below:

OneCli.exe misc ospower reboot --imm <userid>:<password>@<ip\_address>

During the reset, UEFI will read the value from imm.TpmTcmPolicyLock, if the value is 'Enabled' and the imm.TpmTcmPolicy value is valid, UEFI will lock the TPM\_TCM\_POLICY setting.

Note: The valid value for imm.TpmTcmPolicy includes 'NeitherTpmNorTcm', 'TpmOnly' and 'TpmOnly'.

If the imm.TpmTcmPolicy is set as 'Enabled' but imm.TpmTcmPolicy value is invalid, UEFI will reject the 'lock' request and change imm.TpmTcmPolicy back to 'Disabled'.

8. Read back the value to check whether the 'Lock' is accepted or rejected. command as below:

OneCli.exe config show imm.TpmTcmPolicy --override --imm <userid>:<password>@<ip\_address>

Note: If the read back value is changed from 'Disabled' to 'Enabled' that means the TPM\_TCM\_ POLICY has been locked successfully. There is no method to unlock a policy once it has been set other than replacing system board.

imm.TpmTcmPolicyLock is defined as below:

Value 1 use string "Enabled" , which means lock the policy. Other values are not accepted.

Procedure also requires that Physical Presence is enabled. The Default value for FRU will be enabled.PhysicalPresencePolicyConfiguration.PhysicalPresencePolicy=Enable

#### Assert Physical Presence

Before you can assert Physical Presence, the Physical Presence Policy must be enabled. By default, the Physical Presence Policy is enabled with a timeout of 30 minutes.

There are two ways to assert the Physical Presence:

- 1. If the Physical Presence Policy is enabled, you can assert Physical Presence through the Lenovo XClarity Provisioning Manager or through the Lenovo XClarity Controller.
- 2. Switch the hardware jumpers on the system board.

Notes: If the Physical Presence Policy has been disabled:

- 1. Set the hardware Physical Presence jumper on the system board to assert Physical Presence.
- 2. Enable the Physical Presence Policy using either F1 (UEFI Settings) or Lenovo XClarity Essentials OneCLI.

#### Assert Physical Presence through the Lenovo XClarity Controller

Complete the following steps to assert Physical Presence through the Lenovo XClarity Controller:

1. Log in to the Lenovo XClarity Controller interface.

For information about logging in to the Lenovo XClarity Controller, see the "Opening and Using the XClarity Controller Web Interface" section in the XCC documentation version compatible with your server at [https://sysmgt.lenovofiles.com/help/topic/lxcc\\_frontend/lxcc\\_overview.html](https://sysmgt.lenovofiles.com/help/topic/lxcc_frontend/lxcc_overview.html).

2. Click BMC Configuration  $\rightarrow$  Security and verify that Physical Presence is set to assert.

#### Assert Physical Presence through the hardware

You can also assert hardware Physical Presence through the use of a jumper on the system board. For more information about asserting hardware Physical Presence through the use of a jumper, see:

["System board jumpers" on page 30.](#page-37-0)

#### Set the TPM version

To be able to set the TPM version, Physical Presence must be asserted.

The Lenovo XClarity Provisioning Manager or the Lenovo XClarity Essentials OneCLI can be used to set the TPM version.

To set the TPM version:

- 1. Download and install Lenovo XClarity Essentials OneCLI.
	- a. Go to <http://datacentersupport.lenovo.com> and navigate to the support page for your server.
	- b. Click Drivers & Software.
	- c. Navigate to the version of Lenovo XClarity Essentials OneCLI for your operating system and download the package.
- 2. Run the following command to set the TPM version:

Note: You can change the TPM version from 1.2 to 2.0 and back again. However, you can toggle between versions a maximum of 128 times.

To set the TPM version to version 2.0:OneCli.exe config set TrustedComputingGroup.DeviceOperation "Update to TPM2.0 compliant" -–bmc *userid:password*@*ip\_address*

To set the TPM version to version 1.2:OneCli.exe config set TrustedComputingGroup.DeviceOperation "Update to TPM1.2 compliant" -–bmc *userid:password*@*ip\_address*

where:

- *<userid>:<password>* are the credentials used to access the BMC (Lenovo XClarity Controller interface) of your server. The default user ID is USERID, and the default password is PASSW0RD (zero, not an uppercase o)
- *<ip\_address>* is the IP address of the BMC.

For more information about the Lenovo XClarity Essentials OneCLI set command, see:

[http://sysmgt.lenovofiles.com/help/topic/toolsctr\\_cli\\_lenovo/onecli\\_r\\_set\\_command.html](http://sysmgt.lenovofiles.com/help/topic/toolsctr_cli_lenovo/onecli_r_set_command.html)

3. Alternatively, you can use the following Advanced Settings Utility (ASU) commands:

To set the TPM version to version 2.0:asu64 set TPMVersion.TPMVersion "Update to TPM2.0 compliant" --host *<ip\_address>* --user *<userid>* --password *<password>* --override

To set the TPM version to version 1.2:asu64 set TPMVersion.TPMVersion "Update to TPM1.2 compliant" --host *<ip\_address>* --user *<userid>* --password *<password>* --override

where:

- *<userid>* and *<password>* are the credentials used to the BMC (Lenovo XClarity Controller interface) of your server. The default user ID is USERID, and the default password is PASSW0RD (zero, not an uppercase o)
- *<ip\_address>* is the IP address of the BMC.

### <span id="page-157-0"></span>Enable UEFI Secure Boot

Optionally, you can enable UEFI Secure Boot.

There are two methods available to enable UEFI Secure Boot:

• From Lenovo XClarity Provisioning Manager

To enable UEFI Secure Boot from Lenovo XClarity Provisioning Manager:

- 1. Start the server and press the key specified in the on-screen instructions to display the Lenovo XClarity Provisioning Manager interface. (For more information, see the "Startup" section in the LXPM documentation compatible with your server at [https://sysmgt.lenovofiles.com/help/topic/lxpm\\_frontend/](https://sysmgt.lenovofiles.com/help/topic/lxpm_frontend/lxpm_product_page.html) [lxpm\\_product\\_page.html](https://sysmgt.lenovofiles.com/help/topic/lxpm_frontend/lxpm_product_page.html).)
- 2. If the power-on Administrator password is required, enter the password.
- 3. From the UEFI Setup page, click System Settings  $\rightarrow$  Security  $\rightarrow$  Secure Boot.
- 4. Enable Secure Boot and save the settings.
- From Lenovo XClarity Essentials OneCLI

To enable UEFI Secure Boot from Lenovo XClarity Essentials OneCLI:

1. Download and install Lenovo XClarity Essentials OneCLI.

To download Lenovo XClarity Essentials OneCLI, go to the following site:

<https://datacentersupport.lenovo.com/solutions/HT116433>

2. Run the following command to enable Secure Boot:

OneCli.exe config set SecureBootConfiguration.SecureBootSetting Enabled

--bmc *<userid>*:*<password>*@*<ip\_address>*

where:

- *<userid>:<password>* are the credentials used to access the BMC (Lenovo XClarity Controller interface) of your server. The default user ID is USERID, and the default password is PASSW0RD (zero, not an uppercase o)
- *<ip\_address>* is the IP address of the BMC.

For more information about the Lenovo XClarity Essentials OneCLI set command, see:

[http://sysmgt.lenovofiles.com/help/topic/toolsctr\\_cli\\_lenovo/onecli\\_r\\_set\\_command.html](http://sysmgt.lenovofiles.com/help/topic/toolsctr_cli_lenovo/onecli_r_set_command.html)

### Tape drive replacement

Use this information to remove and install the tape drive.

Your server supports RDX and LTO tape drives.

### Remove a tape drive

Use this information to remove a tape drive.

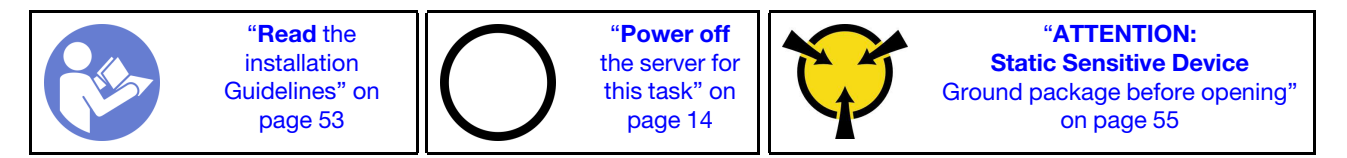

Before removing a tape drive:

#### 1. Watch the procedure

A video of this procedure is available at YouTube: [https://www.youtube.com/playlist?list=](https://www.youtube.com/playlist?list=PLYV5R7hVcs-Dy5N2dPXFx5Pht-FljAi6S)  [PLYV5R7hVcs-Dy5N2dPXFx5Pht-FljAi6S](https://www.youtube.com/playlist?list=PLYV5R7hVcs-Dy5N2dPXFx5Pht-FljAi6S).

- 2. If the server is in a rack, remove it from the rack.
- 3. Remove any locking device that secures the server cover, such as a Kensington lock or a pad lock.
- 4. Use the front door key to unlock the front door (available on some models), and then open the front door.
- 5. Remove the server cover (see ["Remove the server cover" on page 136\)](#page-143-0).

To remove a tape drive, complete the following steps:

Step 1. Disconnect the cables from the rear of the tape drive.

Step 2. Gently pull the metal tab on the side of the chassis and push the tape drive outward from the rear; then, draw the tape drive out of the chassis.

*Figure 110. Tape drive removal*

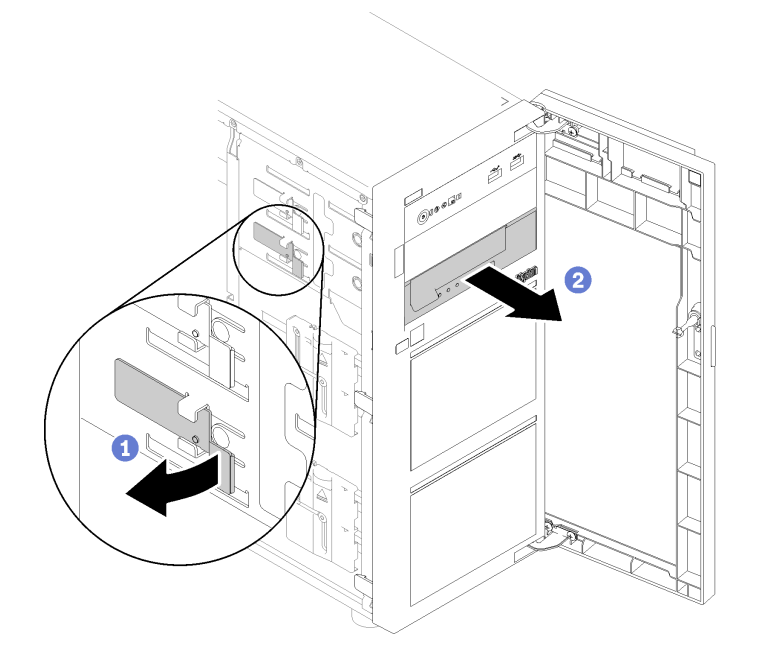

After removing the tape drive:

- 1. Install one of the following:
	- Another tape drive or optical drive.

See ["Install a tape drive" on page 152](#page-159-0) or ["Install an optical drive" on page 104](#page-111-0).

- A drive filler in the vacant drive bay.
- 2. If you are instructed to return the defective component, please package the part to prevent any shipping damage. Reuse the packaging the new part arrived in and follow all packaging instructions.

### <span id="page-159-0"></span>Install a tape drive

Use this information to install a tape drive.

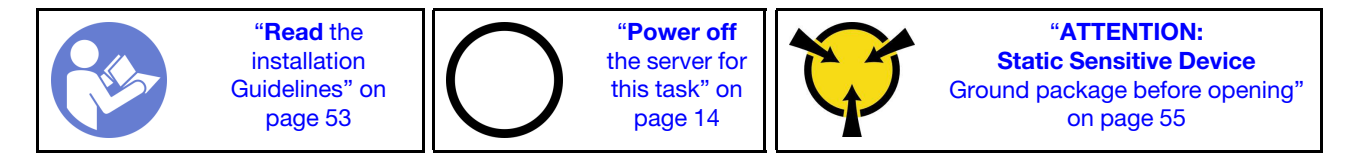

Before installing a tape drive:

#### 1. Watch the procedure

A video of this procedure is available at YouTube: [https://www.youtube.com/playlist?list=](https://www.youtube.com/playlist?list=PLYV5R7hVcs-Dy5N2dPXFx5Pht-FljAi6S) [PLYV5R7hVcs-Dy5N2dPXFx5Pht-FljAi6S](https://www.youtube.com/playlist?list=PLYV5R7hVcs-Dy5N2dPXFx5Pht-FljAi6S).

2. Touch the static-protective package that contains the component to any unpainted metal surface on the server; then, remove it from the package and place it on a static-protective surface.

To install a tape drive, complete the following steps:

- Step 1. The tape drive must be installed into the lower optical drive bay. If the drive bay is covered by a filler, remove it first. Store the filler in case that you later remove the tape drive and need the filler to cover the place.
- Step 2. Insert the tape drive into the lower drive bay and slide it in until it is obstructed. Gently pull the metal tab on the side of the chassis, and then continue to slide the tape drive in until it snaps into position.

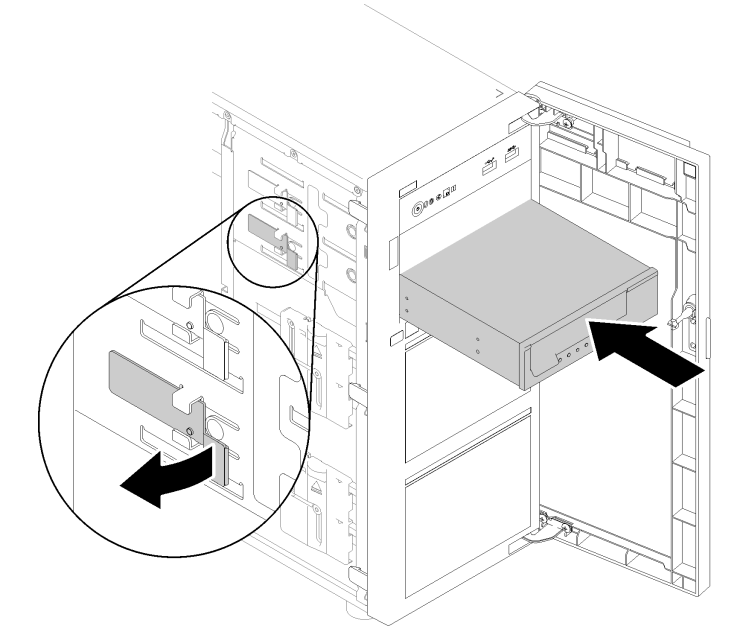

*Figure 111. Tape drive installation*

Step 3. Connect the power and signal cables to the rear of the tape drive. See ["Tape drive" on page 35](#page-42-0).

Note: For the LTO tape drive, connect one end of the signal cable to the LTO tape drive; then, connect the other end of the signal cable to the RAID adapter.

After installing the tape drive:

Complete the parts replacement. See ["Complete the parts replacement" on page 155](#page-162-0)

# TPM card replacement

Use this information to remove and install the TPM card.

# Remove the TPM card

Use this information to remove the TPM card.

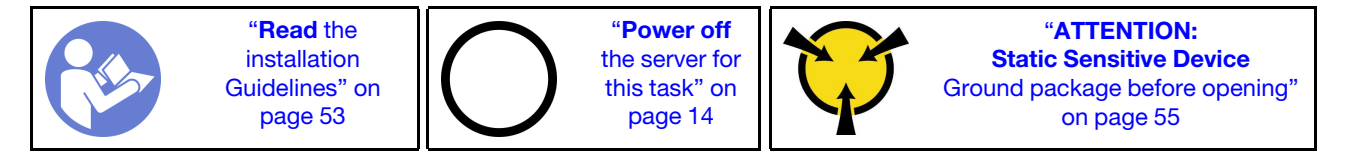

Before removing the TPM card:

1. Watch the procedure

A video of this procedure is available at YouTube: [https://www.youtube.com/playlist?list=](https://www.youtube.com/playlist?list=PLYV5R7hVcs-Dy5N2dPXFx5Pht-FljAi6S) [PLYV5R7hVcs-Dy5N2dPXFx5Pht-FljAi6S](https://www.youtube.com/playlist?list=PLYV5R7hVcs-Dy5N2dPXFx5Pht-FljAi6S).

- 2. If the server is in a rack, remove it from the rack.
- 3. Remove any locking device that secures the server cover, such as a Kensington lock or a pad lock.
- 4. Remove the server cover (see ["Remove the server cover" on page 136](#page-143-0)).

To remove the TPM card, complete the following step:

- Step 1. Locate the TPM card connector on the system board (see ["System board components" on page](#page-36-0) [29](#page-36-0)).
- Step 2. Carefully hold the TPM card by its edges; then, gently press on the latch, and lift it from the system board.

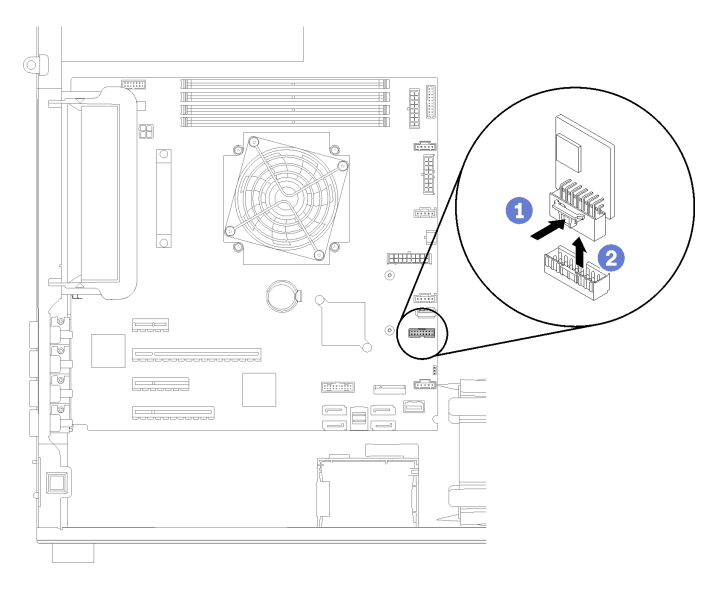

*Figure 112. TPM card removal*

Note: Your TPM card might look slightly different from the illustration.

After removing the TPM card:

If you are instructed to return the defective component, please package the part to prevent any shipping damage. Reuse the packaging the new part arrived in and follow all packaging instructions.

# Install the TPM card

Use this information to install the TPM card.

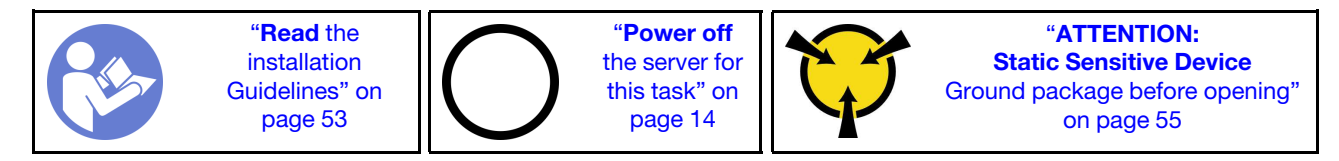

Before installing the TPM card:

#### 1. Watch the procedure

A video of this procedure is available at YouTube: [https://www.youtube.com/playlist?list=](https://www.youtube.com/playlist?list=PLYV5R7hVcs-Dy5N2dPXFx5Pht-FljAi6S)  [PLYV5R7hVcs-Dy5N2dPXFx5Pht-FljAi6S](https://www.youtube.com/playlist?list=PLYV5R7hVcs-Dy5N2dPXFx5Pht-FljAi6S).

2. Touch the static-protective package that contains the component to any unpainted metal surface on the server; then, remove it from the package and place it on a static-protective surface.

To install the TPM card, complete the following step:

- Step 1. Locate the TPM card connector on the system board (see ["System board components" on page](#page-36-0)  [29](#page-36-0)).
- Step 2. Carefully hold the TPM card by its edges and insert it into the TPM card connector on the system board.

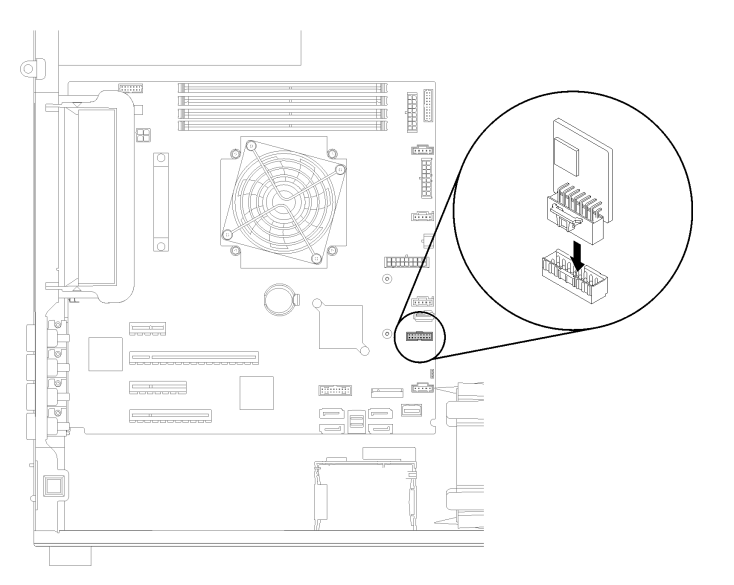

*Figure 113. TPM card installation*

After installing the TPM card:

<span id="page-162-0"></span>Complete the parts replacement. See ["Complete the parts replacement" on page 155](#page-162-0)

### Complete the parts replacement

Use this information to complete the parts replacement.

To complete the parts replacement, do the following:

- 1. Ensure that all components have been reassembled correctly and that no tools or loose screws are left inside your server.
- 2. Properly route and secure the cables in the server. Refer to the cable connecting and routing information for each component.
- 3. If you have removed the front bezel, reinstall it. See ["Install the front bezel" on page 89](#page-96-0)
- 4. If you have removed the front door, reinstall it. See ["Install the front door" on page 91.](#page-98-0)
- 5. If you have removed the top cover, reinstall it. See ["Install the server cover" on page 138](#page-145-0).
- 6. Lock the server cover and server front door (available on some models) to ensure the security. See ["Server locks" on page 22](#page-29-0).

7. Reconnect external cables and power cords to the server.

Attention: To avoid component damage, connect the power cords last.

- 8. If necessary, install the server in the rack.
- 9. Update the server configuration if necessary.
	- Download and install the latest device drivers: <http://datacentersupport.lenovo.com>
	- Update the system firmware. See ["Firmware updates" on page 9.](#page-16-0)
	- Use the Lenovo XClarity Provisioning Manager to update the UEFI configuration. For more information, see: [http://sysmgt.lenovofiles.com/help/topic/LXPM/UEFI\\_setup.html](http://sysmgt.lenovofiles.com/help/topic/LXPM/UEFI_setup.html)
	- Use the Lenovo XClarity Provisioning Manager to configure the RAID if you have installed or removed a hot-swap drive, a RAID adapter, or the M.2 backplane and M.2 drive. For more information, see: [http://sysmgt.lenovofiles.com/help/topic/LXPM/RAID\\_setup.html](http://sysmgt.lenovofiles.com/help/topic/LXPM/RAID_setup.html)

# <span id="page-164-1"></span>Chapter 4. Problem determination

Use the information in this section to isolate and resolve issues that you might encounter while using your server.

Lenovo servers can be configured to automatically notify Lenovo Support if certain events are generated. You can configure automatic notification, also known as Call Home, from management applications, such as the Lenovo XClarity Administrator. If you configure automatic problem notification, Lenovo Support is automatically alerted whenever a server encounters a potentially significant event.

To isolate a problem, you should typically begin with the event log of the application that is managing the server:

- If you are managing the server from the Lenovo XClarity Administrator, begin with the Lenovo XClarity Administrator event log.
- If you are using some other management application, begin with the Lenovo XClarity Controller event log.

#### Notes:

- For your server, the Lenovo XClarity Controller web page or command-line interface does not support the display of system utilization information for the following:
	- Processor
	- DIMM
	- I/O

### <span id="page-164-0"></span>Event logs

An *alert* is a message or other indication that signals an event or an impending event. Alerts are generated by the Lenovo XClarity Controller or by UEFI in the servers. These alerts are stored in the Lenovo XClarity Controller Event Log. If the server is managed by the Chassis Management Module 2 or by the Lenovo XClarity Administrator, alerts are automatically forwarded to those management applications.

Note: For a listing of events, including user actions that might need to be performed to recover from an event, see the *Messages and Codes Reference*, which is available at:[http://thinksystem.lenovofiles.com/](http://thinksystem.lenovofiles.com/help/topic/7X09/pdf_files.html) [help/topic/7X09/pdf\\_files.html](http://thinksystem.lenovofiles.com/help/topic/7X09/pdf_files.html)

#### Lenovo XClarity Administrator event log

If you are using Lenovo XClarity Administrator to manage server, network, and storage hardware, you can view the events from all managed devices through the XClarity Administrator.

Logs

| Event Log   | Audit Log                |                                                                                                    |                       |                              |                |            |
|-------------|--------------------------|----------------------------------------------------------------------------------------------------|-----------------------|------------------------------|----------------|------------|
|             |                          | (7) The Event log provides a history of hardware and management conditions that have been detected, |                       |                              |                |            |
|             | Y.<br>æ                  |                                                                                                    | Show:<br>$\mathbf{x}$ |                              |                |            |
|             |                          |                                                                                                    | All Event Sources     |                              | Filter         |            |
| All Actions | $\overline{\phantom{a}}$ |                                                                                                    | All Dates             | ۳                            |                |            |
| Severity    | <b>Serviceability</b>    | Date and Time<br>$\blacktriangle$                                                                   | System                | Event                        | System<br>Type | Source Da  |
| Warning     | Support                  | Jan 30, 2017, 7:49:07 AM                                                                            | Chassis114:           | Node Node 08 device Chassis  |                | Jan 30, 20 |
| Warning     | Support                  | Jan 30, 2017, 7:49:07 AM                                                                            | Chassis114:           | Node Node 02 device Chassis  |                | Jan 30, 20 |
| Warning     | 昌 User                   | Jan 30, 2017, 7:49:07 AM                                                                            | Chassis114:           | I/O module IO Module Chassis |                | Jan 30, 20 |
| Warning     | <b>&amp;</b> User        | Jan 30, 2017, 7:49:07 AM                                                                            | Chassis114:           | Node Node 08 incom( Chassis  |                | Jan 30, 20 |

*Figure 114. Lenovo XClarity Administrator event log*

For more information about working with events from XClarity Administrator, see:

[http://sysmgt.lenovofiles.com/help/topic/com.lenovo.lxca.doc/events\\_vieweventlog.html](http://sysmgt.lenovofiles.com/help/topic/com.lenovo.lxca.doc/events_vieweventlog.html)

#### Lenovo XClarity Controller event log

The Lenovo XClarity Controller monitors the physical state of the server and its components using sensors that measure internal physical variables such as temperature, power-supply voltages, fan speeds, and component status. The Lenovo XClarity Controller provides various interfaces to systems management software and to system administrators and users to enable remote management and control of a server.

The Lenovo XClarity Controller monitors all components of the server and posts events in the Lenovo XClarity Controller event log.

| <b>XClarity Controller</b>                                                             | ThinkSystem                       |                      | System name: XCC0023579PK |                                                                                                    | <b>9</b> 13:11<br>Export<br>User                                                  |
|----------------------------------------------------------------------------------------|-----------------------------------|----------------------|---------------------------|----------------------------------------------------------------------------------------------------|-----------------------------------------------------------------------------------|
| $\triangle$<br>Home                                                                    | <b>Event Log</b>                  | Audit Log            | Maintenance History       |                                                                                                    | <b>L</b> Enable Call Home<br>$\blacksquare$ Configure Alert $\blacktriangleright$ |
| EVent                                                                                  | ш                                 | 面<br>Customize Table | C Refresh<br>Clear Logs   | 暗                                                                                                    |                                                                                   |
| <b>E</b> Inventory                                                                     |                                   |                      |                           | Type:                                                                                                    | $\alpha$<br>All Date $\blacktriangledown$<br>All Source $\blacktriangledown$      |
| <b>In Utilization</b>                                                                  | Severity                          | Source               | Event ID                  | Message                                                                                                    | Date                                                                              |
| $\bullet$<br><b>Virtual Media</b>                                                      | $\boldsymbol{\Omega}$             | System               | 0X4000000E00000000        | Remote login successful. Login ID: userid from webguis at IP address: 10.104.194.180.                             | 27 Jul 2015, 08:11:04 AM                                                          |
| <b>[7] Firmware Update</b>                                                             | System<br>0X4000000E00000000<br>А |                      |                           | 27 Jul 2015, 08:11:04 AM<br>Remote login successful, Login ID: userid from webquis at IP address: 10.104.194.180. |                                                                                   |
|                                                                                        |                                   | System               | 0X4000000E00000000        | Remote login successful. Login ID: userid from webguis at IP address: 10.104.194.180.                             | 27 Jul 2015, 08:11:04 AM                                                          |
| Server Configuration ><br>$\blacksquare$<br>$\overline{M}$<br><b>BMC Configuration</b> |                                   | System               | 0X4000000E00000000        | Remote login successful. Login ID: userid from webguis at IP address: 10.104.194.180.                             | 27 Jul 2015, 08:11:04 AM                                                          |

*Figure 115. Lenovo XClarity Controller event log*

For more information about accessing the Lenovo XClarity Controller event log, see:

"Viewing Event Logs" section in the XCC documentation compatible with your server at [https://](https://sysmgt.lenovofiles.com/help/topic/lxcc_frontend/lxcc_overview.html)  [sysmgt.lenovofiles.com/help/topic/lxcc\\_frontend/lxcc\\_overview.html](https://sysmgt.lenovofiles.com/help/topic/lxcc_frontend/lxcc_overview.html)

### General problem determination procedures

Use the information in this section to resolve problems if the event log does not contain specific errors or the server is inoperative.

If you are not sure about the cause of a problem and the power supplies are working correctly, complete the following steps to attempt to resolve the problem:

- 1. Power off the server.
- 2. Make sure that the server is cabled correctly.
- 3. Remove or disconnect the following devices if applicable, one at a time, until you find the failure. Power on and configure the server each time you remove or disconnect a device.
	- Any external devices.
	- Surge-suppressor device (on the server).
	- Printer, mouse, and non-Lenovo devices.
	- Each adapter.
	- Hard disk drives.
	- Memory modules until you reach the minimum configuration that is supported for the server.

See ["Specifications" on page 3](#page-10-0) to determine the minimum configuration for your server.

4. Power on the server.

If the problem is solved when you remove an adapter from the server, but the problem recurs when you install the same adapter again, suspect the adapter. If the problem recurs when you replace the adapter with a different one, try a different PCIe slot.

If the problem appears to be a networking problem and the server passes all system tests, suspect a network cabling problem that is external to the server.

### Resolving suspected power problems

Power problems can be difficult to solve. For example, a short circuit can exist anywhere on any of the power distribution buses. Usually, a short circuit will cause the power subsystem to shut down because of an overcurrent condition.

Complete the following steps to diagnose and resolve a suspected power problem.

Step 1. Check the event log and resolve any errors related to the power.

Note: Start with the event log of the application that is managing the server. For more information about event logs, see ["Event logs" on page 157.](#page-164-0)

- Step 2. Check for short circuits, for example, if a loose screw is causing a short circuit on a circuit board.
- Step 3. Remove the adapters and disconnect the cables and power cords to all internal and external devices until the server is at the minimum configuration that is required for the server to start. See ["Specifications" on page 3](#page-10-0) to determine the minimum configuration for your server.
- Step 4. Reconnect all ac power cords and turn on the server. If the server starts successfully, reseat the adapters and devices one at a time until the problem is isolated.

If the server does not start from the minimum configuration, replace the components in the minimum configuration one at a time until the problem is isolated.

# Resolving suspected Ethernet controller problems

The method that you use to test the Ethernet controller depends on which operating system you are using. See the operating-system documentation for information about Ethernet controllers, and see the Ethernet controller device-driver readme file.

Complete the following steps to attempt to resolve suspected problems with the Ethernet controller.

- Step 1. Make sure that the correct device drivers, which come with the server are installed and that they are at the latest level.
- Step 2. Make sure that the Ethernet cable is installed correctly.
	- The cable must be securely attached at all connections. If the cable is attached but the problem remains, try a different cable.
	- If you set the Ethernet controller to operate at 100 Mbps or 1000 Mbps, you must use Category 5 cabling.
- Step 3. Determine whether the hub supports auto-negotiation. If it does not, try configuring the integrated Ethernet controller manually to match the speed and duplex mode of the hub.
- Step 4. Check the Ethernet controller LEDs on the rear panel of the server. These LEDs indicate whether there is a problem with the connector, cable, or hub.
	- The Ethernet link status LED is lit when the Ethernet controller receives a link pulse from the hub. If the LED is off, there might be a defective connector or cable or a problem with the hub.
	- The Ethernet transmit/receive activity LED is lit when the Ethernet controller sends or receives data over the Ethernet network. If the Ethernet transmit/receive activity is off, make sure that the hub and network are operating and that the correct device drivers are installed.
- Step 5. Check the Network activity LED on the rear of the server. The Network activity LED is lit when data is active on the Ethernet network. If the Network activity LED is off, make sure that the hub and network are operating and that the correct device drivers are installed.
- Step 6. Check for operating-system-specific causes of the problem, and also make sure that the operating system drivers are installed correctly.
- Step 7. Make sure that the device drivers on the client and server are using the same protocol.

If the Ethernet controller still cannot connect to the network but the hardware appears to be working, the network administrator must investigate other possible causes of the error.

### Troubleshooting by symptom

Follow this procedure to find solutions to problems that have identifiable symptoms.

To use the symptom-based troubleshooting information in this section, complete the following steps:

- 1. Check the event log of the application that is managing the server and follow the suggested actions to resolve any event codes.
	- If you are managing the server from the Lenovo XClarity Administrator, begin with the Lenovo XClarity Administrator event log.
	- If you are using some other management application, begin with the Lenovo XClarity Controller event log.

For more information about event logs, see ["Event logs" on page 157](#page-164-0).

- 2. Review this section to find the symptoms that you are experiencing and follow the suggested actions to resolve the issue.
- 3. If the problem persists, contact support (see ["Contacting Support" on page 177\)](#page-184-0).

# Power on and power off problems

Follow this procedure to resolve issues when powering on or powering off the server.

- ["Embedded hypervisor is not in the boot list" on page 161](#page-168-0)
- ["The power button does not work \(server does not start\)" on page 161](#page-168-1)
- ["Server does not power on" on page 162](#page-169-0)
- ["Server does not power off" on page 162](#page-169-1)

#### <span id="page-168-0"></span>Embedded hypervisor is not in the boot list

Complete the following steps until the problem is solved.

- 1. If the server has been installed, moved, or serviced recently, or if this is the first time the embedded hypervisor is being used, make sure that the device is connected properly and that there is no physical damage to the connectors.
- 2. See the documentation that comes with the optional embedded hypervisor flash device for setup and configuration information.
- 3. Check <https://static.lenovo.com/us/en/serverproven/index.shtml> to validate that the embedded hypervisor device is supported for the server.
- 4. Make sure that the embedded hypervisor device is listed in the list of available boot options. From the management controller user interface, click Server Configuration → Boot Options.

For information about accessing the management controller user interface, see the XClarity Controller product documentation:

- 5. Check <http://datacentersupport.lenovo.com> for any tech tips (service bulletins) related to the embedded hypervisor and the server.
- 6. Make sure that other software works on the server to ensure that it is working properly.

#### <span id="page-168-1"></span>The power button does not work (server does not start)

Note: The power button will not function until approximately 1 to 3 minutes after the server has been connected to ac power.

Complete the following steps until the problem is resolved:

- 1. Make sure that the power button on the server is working correctly:
	- a. Disconnect the server power cords.
	- b. Reconnect the server power cords.
	- c. Reseat the operator information panel cable, and then repeat steps a and b.
		- If the server starts, reseat the operator information panel.
		- If the problem remains, replace the operator information panel.
- 2. Make sure that:
	- The power cords are correctly connected to the server and to a working electrical outlet.
	- The LEDs on the power supply do not indicate a problem.
- 3. Reseat the power supplies.
- 4. Replace each power supply, restarting the server each time:
	- DIMMs
	- Power supplies

5. If you just installed an optional device, remove it, and restart the server. If the server starts, you might have installed more devices than the power supply supports.

#### <span id="page-169-0"></span>Server does not power on

Complete the following steps until the problem is resolved:

- 1. Check the event log for any events related to the server not powering on.
- 2. Check for any LEDs that are flashing amber.
- 3. Check the power LED on the system board.
- 4. Reseat the power supply.
- 5. Replace the power supply.

#### <span id="page-169-1"></span>Server does not power off

Complete the following steps until the problem is resolved:

- 1. Determine whether you are using an Advanced Configuration and Power Interface (ACPI) or a non-ACPI operating system. If you are using a non-ACPI operating system, complete the following steps:
	- a. Press Ctrl+Alt+Delete.
	- b. Turn off the server by pressing the power button and holding it down for 5 seconds.
	- c. Restart the server.
	- d. If the server fails POST and the power button does not work, disconnect the power cord for 20 seconds; then, reconnect the power cord and restart the server.
- 2. If the problem remains or if you are using an ACPI-aware operating system, suspect the system board.

# Memory problems

Follow this procedure to resolve issues related to memory.

- ["Displayed system memory less than installed physical memory" on page 162](#page-169-2)
- ["Multiple rows of DIMMs in a branch identified as failing" on page 163](#page-170-0)

#### <span id="page-169-2"></span>Displayed system memory less than installed physical memory

Complete the following steps until the problem is resolved:

Note: Each time you install or remove a DIMM, you must disconnect the server from the power source; then, wait 10 seconds before restarting the server.

- 1. Make sure that:
	- No error LEDs are lit on the operator information panel.
	- No DIMM error LEDs are lit on the system board.
	- Memory mirrored channel does not account for the discrepancy.
	- The memory modules are seated correctly.
	- You have installed the correct type of memory.
	- If you changed the memory, you updated the memory configuration in the Setup utility.
	- All banks of memory are enabled. The server might have automatically disabled a memory bank when it detected a problem, or a memory bank might have been manually disabled.
	- There is no memory mismatch when the server is at the minimum memory configuration.
- 2. Reseat the DIMMs, and then restart the server.
- 3. Run memory diagnostics. When you start a solution and press the key according to the on-screen instructions, the LXPM interface is displayed by default. (For more information, see the "Startup" section in the LXPM documentation compatible with your server at [https://sysmgt.lenovofiles.com/help/topic/](https://sysmgt.lenovofiles.com/help/topic/lxpm_frontend/lxpm_product_page.html)  [lxpm\\_frontend/lxpm\\_product\\_page.html](https://sysmgt.lenovofiles.com/help/topic/lxpm_frontend/lxpm_product_page.html).) You can perform memory diagnostics from this interface. From the Diagnostic page, click Run Diagnostic  $\rightarrow$  Memory test.
- 4. Check the POST error log:
	- If a DIMM was disabled by a systems-management interrupt (SMI), replace the DIMM.
	- If a DIMM was disabled by the user or by POST, reseat the DIMM; then, run the Setup utility and enable the DIMM.
- 5. Reseat the DIMM.
- 6. Restart the server.

#### <span id="page-170-0"></span>Multiple rows of DIMMs in a branch identified as failing

- 1. Reseat the DIMMs; then, restart the server.
- 2. Remove the lowest-numbered DIMM pair of those that are identified and replace it with an identical known good DIMM; then, restart the server. Repeat as necessary. If the failures continue after all identified DIMMs are replaced, go to step 4.
- 3. Return the removed DIMMs, one at a time, to their original connectors, restarting the server after each DIMM, until a DIMM fails. Replace each failing DIMM with an identical known good DIMM, restarting the server after each DIMM replacement. Repeat step 3 until you have tested all removed DIMMs.
- 4. Replace the lowest-numbered DIMM of those identified; then, restart the server. Repeat as necessary.
- 5. Reverse the DIMMs between the channels (of the same processor), and then restart the server. If the problem is related to a DIMM, replace the failing DIMM.
- 6. (Trained technician only) Replace the system board.

# Hard disk drive problems

Follow this procedure to resolve issues related to the hard disk drives.

- ["Server cannot recognize a hard drive" on page 163](#page-170-1)
- ["Multiple hard drives fail" on page 164](#page-171-0)
- ["Multiple hard drives are offline" on page 164](#page-171-1)
- ["A replacement hard disk drive does not rebuild" on page 164](#page-171-2)
- ["Green hard disk drive activity LED does not represent actual state of associated drive" on page 165](#page-172-0)
- ["Yellow hard disk drive status LED does not represent actual state of associated drive" on page 165](#page-172-1)

#### <span id="page-170-1"></span>Server cannot recognize a hard drive

Complete the following steps until the problem is solved.

- 1. Observe the associated yellow hard disk drive status LED. If the LED is lit, it indicates a drive fault.
- 2. If the LED is lit, remove the drive from the bay, wait 45 seconds, and reinsert the drive, making sure that the drive assembly connects to the hard disk drive backplane.
- 3. Observe the associated green hard disk drive activity LED and the yellow status LED:
	- If the green activity LED is flashing and the yellow status LED is not lit, the drive is recognized by the controller and is working correctly. Run the diagnostics tests for the hard disk drives. When you start a server and press the key according to the on-screen instructions, the LXPM is displayed by default. (For more information, see the "Startup" section in the LXPM documentation compatible with your server at [https://sysmgt.lenovofiles.com/help/topic/lxpm\\_frontend/lxpm\\_product\\_page.html](https://sysmgt.lenovofiles.com/help/topic/lxpm_frontend/lxpm_product_page.html).) You can

perform hard drive diagnostics from this interface. From the Diagnostic page, click Run Diagnostic  $\rightarrow$  HDD test.

- If the green activity LED is flashing and the yellow status LED is flashing slowly, the drive is recognized by the controller and is rebuilding.
- If neither LED is lit or flashing, check the hard disk drive backplane.
- If the green activity LED is flashing and the yellow status LED is lit, replace the drive. If the activity of the LEDs remains the same, go to step Hard disk drive problems. If the activity of the LEDs changes, return to step 1.
- 4. Make sure that the hard disk drive backplane is correctly seated. When it is correctly seated, the drive assemblies correctly connect to the backplane without bowing or causing movement of the backplane.
- 5. Reseat the backplane power cable and repeat steps 1 through 3.
- 6. Reseat the backplane signal cable and repeat steps 1 through 3.
- 7. Suspect the backplane signal cable or the backplane:
	- Replace the affected backplane signal cable.
	- Replace the affected backplane.
- 8. Run the diagnostics tests for the hard disk drives. When you start a server and press the key according to the on-screen instructions, the LXPM is displayed by default. (For more information, see the "Startup" section in the LXPM documentation compatible with your server at https://sysmgt.lenovofiles.com/help/ [topic/lxpm\\_frontend/lxpm\\_product\\_page.html](https://sysmgt.lenovofiles.com/help/topic/lxpm_frontend/lxpm_product_page.html).) You can perform hard drive diagnostics from this interface. From the Diagnostic page, click Run Diagnostic  $\rightarrow$  HDD test.

Based on those tests:

- If the adapter passes the test but the drives are not recognized, replace the backplane signal cable and run the tests again.
- Replace the backplane.
- If the adapter fails the test, disconnect the backplane signal cable from the adapter and run the tests again.
- If the adapter fails the test, replace the adapter.

#### <span id="page-171-0"></span>Multiple hard drives fail

Complete the following steps until the problem is solved:

- View the Lenovo XClarity Controller event log for events related to power supplies or vibration issues and resolve those events.
- Make sure that the device drivers and firmware for the hard disk drive and server are at the latest level

Important: Some cluster solutions require specific code levels or coordinated code updates. If the device is part of a cluster solution, verify that the latest level of code is supported for the cluster solution before you update the code.

#### <span id="page-171-1"></span>Multiple hard drives are offline

Complete the following steps until the problem is solved:

- View the Lenovo XClarity Controller event log for events related to power supplies or vibration issues and resolve those events.
- View the storage subsystem log for events related to the storage subsystem and resolve those events.

#### <span id="page-171-2"></span>A replacement hard disk drive does not rebuild

Complete the following steps until the problem is solved:

- 1. Make sure that the hard disk drive is recognized by the adapter (the green hard disk drive activity LED is flashing).
- 2. Review the SAS/SATA RAID adapter documentation to determine the correct configuration parameters and settings.

#### <span id="page-172-0"></span>Green hard disk drive activity LED does not represent actual state of associated drive

Complete the following steps until the problem is solved:

- 1. If the green hard disk drive activity LED does not flash when the drive is in use, run the diagnostics tests for the hard disk drives. When you start a server and press the key according to the on-screen instructions, the LXPM is displayed by default. (For more information, see the "Startup" section in the LXPM documentation compatible with your server at [https://sysmgt.lenovofiles.com/help/topic/lxpm\\_](https://sysmgt.lenovofiles.com/help/topic/lxpm_frontend/lxpm_product_page.html) [frontend/lxpm\\_product\\_page.html](https://sysmgt.lenovofiles.com/help/topic/lxpm_frontend/lxpm_product_page.html).) You can perform hard drive diagnostics from this interface. From the Diagnostic page, click Run Diagnostic  $\rightarrow$  HDD test.
- 2. If the drive passes the test, replace the backplane.
- 3. If the drive fails the test, replace the drive.

#### <span id="page-172-1"></span>Yellow hard disk drive status LED does not represent actual state of associated drive

Complete the following steps until the problem is solved:

- 1. Turn off the server.
- 2. Reseat the SAS/SATA adapter.
- 3. Reseat the backplane signal cable and backplane power cable.
- 4. Reseat the hard disk drive.
- 5. Power on the server and observe the activity of the hard disk drive LEDs.

### Monitor and video problems

Follow this procedure to solve problems related to a monitor or video.

- ["Incorrect characters are displayed" on page 165](#page-172-2)
- ["Screen is blank" on page 165](#page-172-3)
- ["Screen goes blank when you start some application programs" on page 166](#page-173-0)
- ["The monitor has screen jitter, or the screen image is wavy, unreadable, rolling, or distorted." on page 166](#page-173-1)
- ["The wrong characters appear on the screen" on page 166](#page-173-2)
- ["Management controller remote presence cannot work" on page 167](#page-174-0)

#### <span id="page-172-2"></span>Incorrect characters are displayed

Complete the following steps:

- 1. Verify that the language and locality settings are correct for the keyboard and operating system.
- 2. If the wrong language is displayed, update the server firmware to the latest level. See ["Firmware](#page-16-0)  [updates" on page 9.](#page-16-0)

#### <span id="page-172-3"></span>Screen is blank

- 1. If the server is attached to a KVM switch, bypass the KVM switch to eliminate it as a possible cause of the problem: connect the monitor cable directly to the correct connector on the rear of the server.
- 2. If the server installed with the graphical adapters while turning on the server, the Lenovo logo displays on the screen after approximately 3 minutes. This is normal operation while the system loads.
- 3. Make sure that:
- The server is turned on. If there is no power to the server.
- The monitor cables are connected correctly.
- The monitor is turned on and the brightness and contrast controls are adjusted correctly.
- 4. Make sure that the correct server is controlling the monitor, if applicable.
- 5. Make sure that corrupted server firmware is not affecting the video; see ["Firmware updates" on page 9](#page-16-0).
- 6. Observe the LEDs on the system board; if the codes are changing, go to step 6.
- 7. Replace the following components one at a time, in the order shown, restarting the server each time:
	- a. Monitor
	- b. Video adapter (if one is installed)
	- c. (Trained technician only) System board

#### <span id="page-173-0"></span>Screen goes blank when you start some application programs

- 1. Make sure that:
	- The application program is not setting a display mode that is higher than the capability of the monitor.
	- You installed the necessary device drivers for the application.

#### <span id="page-173-1"></span>The monitor has screen jitter, or the screen image is wavy, unreadable, rolling, or distorted.

1. If the monitor self-tests show that the monitor is working correctly, consider the location of the monitor. Magnetic fields around other devices (such as transformers, appliances, fluorescents, and other monitors) can cause screen jitter or wavy, unreadable, rolling, or distorted screen images. If this happens, turn off the monitor.

Attention: Moving a color monitor while it is turned on might cause screen discoloration.

Move the device and the monitor at least 305 mm (12 in.) apart, and turn on the monitor.

#### Notes:

- a. To prevent diskette drive read/write errors, make sure that the distance between the monitor and any external diskette drive is at least 76 mm (3 in.).
- b. Non-Lenovo monitor cables might cause unpredictable problems.
- 2. Reseat the monitor cable.
- 3. Replace the components listed in step 2 one at a time, in the order shown, restarting the server each time:
	- a. Monitor cable
	- b. Video adapter (if one is installed)
	- c. Monitor
	- d. (Trained technician only) System board

#### <span id="page-173-2"></span>The wrong characters appear on the screen

Complete the following steps until the problem is solved:

- 1. Verify that the language and locality settings are correct for the keyboard and operating system.
- 2. If the wrong language is displayed, update the server firmware to the latest level. See ["Firmware](#page-16-0) [updates" on page 9](#page-16-0).

#### <span id="page-174-0"></span>Management controller remote presence cannot work

The management controller remote presence function is unable to display the system screen when an optional video adapter is present. To use the management controller remote presence function, remove the optional video adapter or use the onboard VGA as the display device.

### Keyboard, mouse, or USB-device problems

Follow this procedure to solve problems related to a keyboard, mouse, or USB device.

- ["All or some keys on the keyboard do not work." on page 167](#page-174-1)
- ["Mouse does not work." on page 167](#page-174-2)
- ["USB-device does not work." on page 167](#page-174-3)

#### <span id="page-174-1"></span>All or some keys on the keyboard do not work.

- 1. Make sure that:
	- The keyboard cable is securely connected.
	- The server and the monitor are turned on.
- 2. If you are using a USB keyboard, run the Setup utility and enable keyboardless operation.
- 3. If you are using a USB keyboard and it is connected to a USB hub, disconnect the keyboard from the hub and connect it directly to the server.
- 4. Replace the keyboard.

#### <span id="page-174-2"></span>Mouse does not work.

- 1. Make sure that:
	- The mouse cable is securely connected to the server.
	- The mouse device drivers are installed correctly.
	- The server and the monitor are turned on.
	- The mouse option is enabled in the Setup utility.
- 2. If you are using a USB mouse and it is connected to a USB hub, disconnect the mouse from the hub and connect it directly to the server.
- 3. Replace the mouse.

#### <span id="page-174-3"></span>USB-device does not work.

- 1. Make sure that:
	- The correct USB device driver is installed.
	- The operating system supports USB devices.
- 2. Make sure that the USB configuration options are set correctly in system setup.

Restart the server and press key according to the on-screen instructions to display the LXPM system setup interface. (For more information, see the "Startup" section in the LXPM documentation compatible with your server at [https://sysmgt.lenovofiles.com/help/topic/lxpm\\_frontend/lxpm\\_product\\_page.html](https://sysmgt.lenovofiles.com/help/topic/lxpm_frontend/lxpm_product_page.html).) Then, click System Settings  $\rightarrow$  Devices and I/O Ports  $\rightarrow$  USB Configuration.

3. If you are using a USB hub, disconnect the USB device from the hub and connect it directly to the server.

# Optional-device problems

Follow this procedure to solve problems related to optional devices.

- ["External USB device not recognized" on page 168](#page-175-0)
- ["PCIe adapter is not recognized or is not functioning" on page 168](#page-175-1)
- ["A Lenovo optional device that worked previously does not work now. " on page 169](#page-176-0)
- ["A Lenovo optional device that was just installed does not work." on page 168](#page-175-2)
- ["A Lenovo optional device that worked previously does not work now. " on page 169](#page-176-0)

#### <span id="page-175-0"></span>External USB device not recognized

Complete the following steps until the problem is resolved:

- 1. Make sure that the proper drivers are installed on the compute node. See the product documentation for the USB device for information about device drivers.
- 2. Use the Setup utility to make sure that the device is configured correctly.
- 3. If the USB device is plugged into a hub or the console breakout cable, unplug the device and plug it directly into the USB port on the front of the compute node.

#### <span id="page-175-1"></span>PCIe adapter is not recognized or is not functioning

Complete the following steps until the problem is resolved:

- 1. Check the event log and resolve any issues related to the device.
- 2. Validate that the device is supported for the server (see [https://static.lenovo.com/us/en/serverproven/](https://static.lenovo.com/us/en/serverproven/index.shtml) [index.shtml](https://static.lenovo.com/us/en/serverproven/index.shtml)).
- 3. Make sure that the adapter is installed in a correct slot.
- 4. Make sure that the proper device drivers are installed for the device.
- 5. Resolve any resource conflicts if running legacy mode (UEFI).
- 6. Check <http://datacentersupport.lenovo.com> for any tech tips (also known as retain tips or service bulletins) that might be related to the adapter.
- 7. Ensure any adapter external connections are correct and that the connectors are not physically damaged.

#### Insufficient PCIe resources are detected.

If you see an error message stating "Insufficient PCI Resources Detected," complete the following steps until the problem is resolved:

- 1. Remove one of the PCIe adapters.
- 2. Restart the system and press F1 to display the Lenovo XClarity Provisioning Manager system setup interface.
- 3. Click UEFI Setup  $\rightarrow$  System Settings  $\rightarrow$  Devices and I/O Ports  $\rightarrow$  MM Config Base; then, modify the setting to the lower memory capacity. For example, modify 3 GB to 2 GB or modify 2 GB to 1 GB.
- 4. Save the settings and restart the system.
- 5. The action for this step will differ based on whether or not the reboot is successful.
	- If the reboot is successful, shut down the solution and reinstall the PCIe card you removed.
	- If the reboot failed, repeat step 2 to step 5.

#### <span id="page-175-2"></span>A Lenovo optional device that was just installed does not work.

- 1. Make sure that:
	- The device is supported for the server (see <https://static.lenovo.com/us/en/serverproven/index.shtml>).
	- You followed the installation instructions that came with the device and the device is installed correctly.
	- You have not loosened any other installed devices or cables.
- You updated the configuration information in system setup. When you start a server and press the key according to the on-screen instructions to display the Setup Utility. (For more information, see the "Startup" section in the LXPM documentation compatible with your server at [https://](https://sysmgt.lenovofiles.com/help/topic/lxpm_frontend/lxpm_product_page.html)  [sysmgt.lenovofiles.com/help/topic/lxpm\\_frontend/lxpm\\_product\\_page.html](https://sysmgt.lenovofiles.com/help/topic/lxpm_frontend/lxpm_product_page.html).) Whenever memory or any other device is changed, you must update the configuration.
- 2. Reseat the device that you just installed.
- 3. Replace the device that you just installed.

#### <span id="page-176-0"></span>A Lenovo optional device that worked previously does not work now.

- 1. Make sure that all of the cable connections for the device are secure.
- 2. If the device comes with test instructions, use those instructions to test the device.
- 3. If the failing device is a SCSI device, make sure that:
	- The cables for all external SCSI devices are connected correctly.
	- The last device in each SCSI chain, or the end of the SCSI cable, is terminated correctly.
	- Any external SCSI device is turned on. You must turn on an external SCSI device before you turn on the server.
- 4. Reseat the failing device.
- 5. Replace the failing device.

### Serial-device problems

Follow this procedure to solve problems with serial ports or devices.

- ["Number of displayed serial ports is less than the number of installed serial ports" on page 169](#page-176-1)
- ["Serial device does not work" on page 169](#page-176-2)

#### <span id="page-176-1"></span>Number of displayed serial ports is less than the number of installed serial ports

Complete the following steps until the problem is solved.

- 1. Make sure that:
	- Each port is assigned a unique address in the Setup utility and none of the serial ports is disabled.
	- The serial-port adapter (if one is present) is seated correctly.
- 2. Reseat the serial port adapter.
- 3. Replace the serial port adapter.

#### <span id="page-176-2"></span>Serial device does not work

- 1. Make sure that:
	- The device is compatible with the server.
	- The serial port is enabled and is assigned a unique address.
	- The device is connected to the correct connector.
- 2. Reseat the following components:
	- a. Failing serial device.
	- b. Serial cable.
- 3. Replace the following components:
	- a. Failing serial device.
	- b. Serial cable.
- 4. (Trained technician only) Replace the system board.

# Intermittent problems

Follow this procedure to solve intermittent problems.

- ["Intermittent external device problems" on page 170](#page-177-0)
- ["Intermittent KVM problems" on page 170](#page-177-1)
- ["Intermittent unexpected reboots" on page 170](#page-177-2)

#### <span id="page-177-0"></span>Intermittent external device problems

Complete the following steps until the problem is solved.

- 1. Make sure that the correct device drivers are installed. See the manufacturer's website for documentation.
- 2. For a USB device:
	- a. Make sure that the device is configured correctly.

Restart the server and press the key according to the on-screen instructions to display the LXPM system setup interface. (For more information, see the "Startup" section in the LXPM documentation compatible with your server at https://sysmgt.lenovofiles.com/help/topic/lxpm\_frontend/lxpm\_product [page.html](https://sysmgt.lenovofiles.com/help/topic/lxpm_frontend/lxpm_product_page.html).) Then, click System Settings  $\rightarrow$  Devices and I/O Ports  $\rightarrow$  USB Configuration.

b. Connect the device to another port. If using a USB hub, remove the hub and connect the device directly to the compute node. Make sure that the device is configured correctly for the port.

#### <span id="page-177-1"></span>Intermittent KVM problems

Complete the following steps until the problem is solved.

#### Video problems:

- 1. Make sure that all cables and the console breakout cable are properly connected and secure.
- 2. Make sure that the monitor is working properly by testing it on another compute node.
- 3. Test the console breakout cable on a working compute node to ensure that it is operating properly. Replace the console breakout cable if it is defective.

#### Keyboard problems:

Make sure that all cables and the console breakout cable are properly connected and secure.

#### Mouse problems:

Make sure that all cables and the console breakout cable are properly connected and secure.

#### <span id="page-177-2"></span>Intermittent unexpected reboots

Note: Some correctable errors require that the server reboot so that it can disable a device, such as a memory DIMM or a processor to allow the machine to boot up properly.

1. If the reset occurs during POST and the POST watchdog timer is enabled, make sure that sufficient time is allowed in the watchdog timeout value (POST Watchdog Timer).

To check the POST watchdog time, restart the server and press the key according to the on-screen instructions to display the LXPM system setup interface. (For more information, see the "Startup" section in the LXPM documentation compatible with your server at https://sysmgt.lenovofiles.com/help/ [topic/lxpm\\_frontend/lxpm\\_product\\_page.html](https://sysmgt.lenovofiles.com/help/topic/lxpm_frontend/lxpm_product_page.html).) Then, click **BMC Settings → POST Watchdog Timer.** 

- 2. If the reset occurs after the operating system starts, disable any automatic server restart (ASR) utilities, such as the Automatic Server Restart IPMI Application for Windows, or any ASR devices that are installed.
- 3. See the management controller event log to check for an event code that indicates a reboot. See "Event" [logs" on page 157](#page-164-0) for information about viewing the event log.

## Power problems

Follow this procedure to resolve issues related to power.

#### System error LED is on and event log "Power supply has lost input" is displayed

To resolve the problem, ensure that:

- 1. The power supply is properly connected to a power cord.
- 2. The power cord is connected to a properly grounded electrical outlet for the server.

# Network problems

Follow this procedure to resolve issues related to networking.

- ["Cannot wake server using Wake on LAN" on page 171](#page-178-0)
- ["Could not log in using LDAP account with SSL enabled" on page 171](#page-178-1)

#### <span id="page-178-0"></span>Cannot wake server using Wake on LAN

Complete the following steps until the problem is resolved:

- 1. If you are using the dual-port network adapter and the server is connected to the network using Ethernet 5 connector, check the system-error log or IMM2 system event log (see ["Event logs" on page 157](#page-164-0)), make sure:
	- a. Fan 3 is running in standby mode, if Emulex dual port 10GBase-T embedded adapter is installed.
	- b. The room temperature is not too high (see ["Specifications" on page 3](#page-10-0)).
	- c. The air vents are not blocked.
	- d. The air baffle is installed securely.
- 2. Reseat the dual-port network adapter.
- 3. Turn off the server and disconnect it from the power source; then, wait 10 seconds before restarting the server.
- 4. If the problem still remains, replace the dual-port network adapter.

#### <span id="page-178-1"></span>Could not log in using LDAP account with SSL enabled

Complete the following steps until the problem is resolved:

- 1. Make sure that the license key is valid.
- 2. Generate a new license key and log in again.

### Observable problems

Follow this procedure to solve observable problems.

- ["The server immediately displays the POST Event Viewer when it is turned on" on page 172](#page-179-0)
- ["Server is unresponsive \(POST is complete and operating system is running\)" on page 172](#page-179-1)
- ["Server is unresponsive \(POST failed and cannot start System Setup\)" on page 173](#page-180-0)
- ["Voltage planar fault is displayed in the event log" on page 173](#page-180-1)
- ["Unusual smell" on page 173](#page-180-2)
- ["Server seems to be running hot" on page 173](#page-180-3)
- ["Cracked parts or cracked chassis" on page 173](#page-180-4)

#### <span id="page-179-0"></span>The server immediately displays the POST Event Viewer when it is turned on

Complete the following steps until the problem is solved.

- 1. Correct any errors that are indicated by the light path diagnostics LEDs.
- 2. Make sure that the server supports all the processors and that the processors match in speed and cache size.

You can view processor details from system setup.

To determine if the processor is supported for the server, see [https://static.lenovo.com/us/en/](https://static.lenovo.com/us/en/serverproven/index.shtml)  [serverproven/index.shtml](https://static.lenovo.com/us/en/serverproven/index.shtml).

- 3. (Trained technician only) Make sure that processor 1 is seated correctly.
- 4. (Trained technician only) Remove processor 2 and restart the server.
- 5. Replace the following components one at a time, in the order shown, restarting the server each time:
	- a. (Trained technician only) Processor
	- b. (Trained technician only) System board

#### <span id="page-179-1"></span>Server is unresponsive (POST is complete and operating system is running)

Complete the following steps until the problem is solved.

- If you are in the same location as the compute node, complete the following steps:
	- 1. If you are using a KVM connection, make sure that the connection is operating correctly. Otherwise, make sure that the keyboard and mouse are operating correctly.
	- 2. If possible, log in to the compute node and verify that all applications are running (no applications are hung).
	- 3. Restart the compute node.
	- 4. If the problem remains, make sure that any new software has been installed and configured correctly.
	- 5. Contact your place of purchase of the software or your software provider.
- If you are accessing the compute node from a remote location, complete the following steps:
	- 1. Make sure that all applications are running (no applications are hung).
	- 2. Attempt to log out of the system and log back in.
	- 3. Validate the network access by pinging or running a trace route to the compute node from a command line.
		- a. If you are unable to get a response during a ping test, attempt to ping another compute node in the enclosure to determine whether it is a connection problem or compute node problem.
		- b. Run a trace route to determine where the connection breaks down. Attempt to resolve a connection issue with either the VPN or the point at which the connection breaks down.
	- 4. Restart the compute node remotely through the management interface.
	- 5. If the problem remains, verify that any new software has been installed and configured correctly.
	- 6. Contact your place of purchase of the software or your software provider.
### Server is unresponsive (POST failed and cannot start System Setup)

Configuration changes, such as added devices or adapter firmware updates, and firmware or application code problems can cause the server to fail POST (the power-on self-test).

If this occurs, the server responds in either of the following ways:

- The server restarts automatically and attempts POST again.
- The server hangs, and you must manually restart the server for the server to attempt POST again.

After a specified number of consecutive attempts (automatic or manual), the server to reverts to the default UEFI configuration and starts System Setup so that you can make the necessary corrections to the configuration and restart the server. If the server is unable to successfully complete POST with the default configuration, there might be a problem with the system board.

You can specify the number of consecutive restart attempts in System Setup. Restart the server and press the key according to the on-screen instructions to display the LXPM system setup interface. (For more information, see the "Startup" section in the LXPM documentation compatible with your server at [https://](https://sysmgt.lenovofiles.com/help/topic/lxpm_frontend/lxpm_product_page.html) [sysmgt.lenovofiles.com/help/topic/lxpm\\_frontend/lxpm\\_product\\_page.html](https://sysmgt.lenovofiles.com/help/topic/lxpm_frontend/lxpm_product_page.html).) Then, click System Settings → Recovery and RAS  $\rightarrow$  POST Attempts  $\rightarrow$  POST Attempts Limit. Available options are 3, 6, 9, and disable.

#### Voltage planar fault is displayed in the event log

Complete the following steps until the problem is solved.

- 1. Revert the system to the minimum configuration. See ["Specifications" on page 3](#page-10-0) for the minimally required number of processors and DIMMs.
- 2. Restart the system.
	- If the system restarts, add each of the items that you removed one at a time, restarting the system each time, until the error occurs. Replace the item for which the error occurs.
	- If the system does not restart, suspect the system board.

#### Unusual smell

Complete the following steps until the problem is solved.

- 1. An unusual smell might be coming from newly installed equipment.
- 2. If the problem remains, contact Lenovo Support.

#### Server seems to be running hot

Complete the following steps until the problem is solved.

Multiple compute nodes or chassis:

- 1. Make sure that the room temperature is within the specified range (see ["Specifications" on page 3](#page-10-0)).
- 2. Check the management processor event log for rising temperature events. If there are no events, the compute node is running within normal operating temperatures. Note that you can expect some variation in temperature.

#### Cracked parts or cracked chassis

Contact Lenovo Support.

### Software problems

<span id="page-180-0"></span>Follow this procedure to solve software problems.

1. To determine whether the problem is caused by the software, make sure that:

• The server has the minimum memory that is needed to use the software. For memory requirements, see the information that comes with the software.

Note: If you have just installed an adapter or memory, the server might have a memory-address conflict.

- The software is designed to operate on the server.
- Other software works on the server.
- The software works on another server.
- 2. If you receive any error messages while you use the software, see the information that comes with the software for a description of the messages and suggested solutions to the problem.
- 3. Contact your place of purchase of the software.

# <span id="page-182-0"></span>Appendix A. Getting help and technical assistance

If you need help, service, or technical assistance or just want more information about Lenovo products, you will find a wide variety of sources available from Lenovo to assist you.

<span id="page-182-1"></span>On the World Wide Web, up-to-date information about Lenovo systems, optional devices, services, and support are available at:

#### <http://datacentersupport.lenovo.com>

Note: IBM is Lenovo's preferred service provider for ThinkSystem.

### Before you call

Before you call, there are several steps that you can take to try and solve the problem yourself. If you decide that you do need to call for assistance, gather the information that will be needed by the service technician to more quickly resolve your problem.

#### <span id="page-182-2"></span>Attempt to resolve the problem yourself

You can solve many problems without outside assistance by following the troubleshooting procedures that Lenovo provides in the online help or in the Lenovo product documentation. The Lenovo product documentation also describes the diagnostic tests that you can perform. The documentation for most systems, operating systems, and programs contains troubleshooting procedures and explanations of error messages and error codes. If you suspect a software problem, see the documentation for the operating system or program.

You can find the product documentation for your ThinkSystem products at the following location:

#### <http://thinksystem.lenovofiles.com/help/index.jsp>

You can take these steps to try to solve the problem yourself:

- Check all cables to make sure that they are connected.
- Check the power switches to make sure that the system and any optional devices are turned on.
- Check for updated software, firmware, and operating-system device drivers for your Lenovo product. The Lenovo Warranty terms and conditions state that you, the owner of the Lenovo product, are responsible for maintaining and updating all software and firmware for the product (unless it is covered by an additional maintenance contract). Your service technician will request that you upgrade your software and firmware if the problem has a documented solution within a software upgrade.
- If you have installed new hardware or software in your environment, check [https://static.lenovo.com/us/en/](https://static.lenovo.com/us/en/serverproven/index.shtml)  [serverproven/index.shtml](https://static.lenovo.com/us/en/serverproven/index.shtml) to make sure that the hardware and software is supported by your product.
- Go to <http://datacentersupport.lenovo.com> and check for information to help you solve the problem.
	- Check the Lenovo forums at [https://forums.lenovo.com/t5/Datacenter-Systems/ct-p/sv\\_eg](https://forums.lenovo.com/t5/Datacenter-Systems/ct-p/sv_eg) to see if someone else has encountered a similar problem.

You can solve many problems without outside assistance by following the troubleshooting procedures that Lenovo provides in the online help or in the Lenovo product documentation. The Lenovo product documentation also describes the diagnostic tests that you can perform. The documentation for most systems, operating systems, and programs contains troubleshooting procedures and explanations of error messages and error codes. If you suspect a software problem, see the documentation for the operating system or program.

### Gathering information needed to call Support

If you believe that you require warranty service for your Lenovo product, the service technicians will be able to assist you more efficiently if you prepare before you call. You can also see [http://](http://datacentersupport.lenovo.com/warrantylookup) [datacentersupport.lenovo.com/warrantylookup](http://datacentersupport.lenovo.com/warrantylookup) for more information about your product warranty.

Gather the following information to provide to the service technician. This data will help the service technician quickly provide a solution to your problem and ensure that you receive the level of service for which you might have contracted.

- Hardware and Software Maintenance agreement contract numbers, if applicable
- Machine type number (Lenovo 4-digit machine identifier)
- Model number
- Serial number
- Current system UEFI and firmware levels
- Other pertinent information such as error messages and logs

As an alternative to calling Lenovo Support, you can go to <https://support.lenovo.com/servicerequest> to submit an Electronic Service Request. Submitting an Electronic Service Request will start the process of determining a solution to your problem by making the pertinent information available to the service technicians. The Lenovo service technicians can start working on your solution as soon as you have completed and submitted an Electronic Service Request.

# Collecting service data

To clearly identify the root cause of a server issue or at the request of Lenovo Support, you might need collect service data that can be used for further analysis. Service data includes information such as event logs and hardware inventory.

<span id="page-183-0"></span>Service data can be collected through the following tools:

#### • Lenovo XClarity Provisioning Manager

Use the Collect Service Data function of Lenovo XClarity Provisioning Manager to collect system service data. You can collect existing system log data or run a new diagnostic to collect new data.

• Lenovo XClarity Controller

You can use the Lenovo XClarity Controller web interface or the CLI to collect service data for the server. The file can be saved and sent to Lenovo Support.

- For more information about using the web interface to collect service data, see the "Downloading service data" section in the XCC documentation version compatible with your server at [https://](https://sysmgt.lenovofiles.com/help/topic/lxcc_frontend/lxcc_overview.html)  [sysmgt.lenovofiles.com/help/topic/lxcc\\_frontend/lxcc\\_overview.html](https://sysmgt.lenovofiles.com/help/topic/lxcc_frontend/lxcc_overview.html).
- For more information about using the CLI to collect service data, see the "ffdc command" section in the XCC documentation version compatible with your server at [https://sysmgt.lenovofiles.com/help/topic/](https://sysmgt.lenovofiles.com/help/topic/lxcc_frontend/lxcc_overview.html)  [lxcc\\_frontend/lxcc\\_overview.html](https://sysmgt.lenovofiles.com/help/topic/lxcc_frontend/lxcc_overview.html).

#### • Lenovo XClarity Administrator

Lenovo XClarity Administrator can be set up to collect and send diagnostic files automatically to Lenovo Support when certain serviceable events occur in Lenovo XClarity Administrator and the managed endpoints. You can choose to send diagnostic files to Lenovo Support using Call Home or to another service provider using SFTP. You can also manually collect diagnostic files, open a problem record, and send diagnostic files to the Lenovo Support Center.

You can find more information about setting up automatic problem notification within the Lenovo XClarity Administrator at [http://sysmgt.lenovofiles.com/help/topic/com.lenovo.lxca.doc/admin\\_setupcallhome.html](http://sysmgt.lenovofiles.com/help/topic/com.lenovo.lxca.doc/admin_setupcallhome.html).

#### • Lenovo XClarity Essentials OneCLI

Lenovo XClarity Essentials OneCLI has inventory application to collect service data. It can run both inband and out-of-band. When running in-band within the host operating system on the server, OneCLI can collect information about the operating system, such as the operating system event log, in addition to the hardware service data.

To obtain service data, you can run the **getinfor** command. For more information about running the getinfor, see [http://sysmgt.lenovofiles.com/help/topic/toolsctr\\_cli\\_lenovo/onecli\\_r\\_getinfor\\_command.html](http://sysmgt.lenovofiles.com/help/topic/toolsctr_cli_lenovo/onecli_r_getinfor_command.html).

## Contacting Support

<span id="page-184-0"></span>You can contact Support to obtain help for your issue.

You can receive hardware service through a Lenovo Authorized Service Provider. To locate a service provider authorized by Lenovo to provide warranty service, go to [https://datacentersupport.lenovo.com/](https://datacentersupport.lenovo.com/serviceprovider) [serviceprovider](https://datacentersupport.lenovo.com/serviceprovider) and use filter searching for different countries. For Lenovo support telephone numbers, see <https://datacentersupport.lenovo.com/supportphonelist> for your region support details.

# <span id="page-186-0"></span>Appendix B. Notices

Lenovo may not offer the products, services, or features discussed in this document in all countries. Consult your local Lenovo representative for information on the products and services currently available in your area.

<span id="page-186-1"></span>Any reference to a Lenovo product, program, or service is not intended to state or imply that only that Lenovo product, program, or service may be used. Any functionally equivalent product, program, or service that does not infringe any Lenovo intellectual property right may be used instead. However, it is the user's responsibility to evaluate and verify the operation of any other product, program, or service.

Lenovo may have patents or pending patent applications covering subject matter described in this document. The furnishing of this document is not an offer and does not provide a license under any patents or patent applications. You can send inquiries in writing to the following:

*Lenovo (United States), Inc. 8001 Development Drive Morrisville, NC 27560 U.S.A. Attention: Lenovo Director of Licensing*

LENOVO PROVIDES THIS PUBLICATION "AS IS" WITHOUT WARRANTY OF ANY KIND, EITHER EXPRESS OR IMPLIED, INCLUDING, BUT NOT LIMITED TO, THE IMPLIED WARRANTIES OF NON-INFRINGEMENT, MERCHANTABILITY OR FITNESS FOR A PARTICULAR PURPOSE. Some jurisdictions do not allow disclaimer of express or implied warranties in certain transactions, therefore, this statement may not apply to you.

This information could include technical inaccuracies or typographical errors. Changes are periodically made to the information herein; these changes will be incorporated in new editions of the publication. Lenovo may make improvements and/or changes in the product(s) and/or the program(s) described in this publication at any time without notice.

The products described in this document are not intended for use in implantation or other life support applications where malfunction may result in injury or death to persons. The information contained in this document does not affect or change Lenovo product specifications or warranties. Nothing in this document shall operate as an express or implied license or indemnity under the intellectual property rights of Lenovo or third parties. All information contained in this document was obtained in specific environments and is presented as an illustration. The result obtained in other operating environments may vary.

Lenovo may use or distribute any of the information you supply in any way it believes appropriate without incurring any obligation to you.

Any references in this publication to non-Lenovo Web sites are provided for convenience only and do not in any manner serve as an endorsement of those Web sites. The materials at those Web sites are not part of the materials for this Lenovo product, and use of those Web sites is at your own risk.

Any performance data contained herein was determined in a controlled environment. Therefore, the result obtained in other operating environments may vary significantly. Some measurements may have been made on development-level systems and there is no guarantee that these measurements will be the same on generally available systems. Furthermore, some measurements may have been estimated through extrapolation. Actual results may vary. Users of this document should verify the applicable data for their specific environment.

## **Trademarks**

LENOVO, THINKSYSTEM, Flex System, System x, NeXtScale System, and x Architecture are trademarks of Lenovo.

<span id="page-187-2"></span>Intel and Intel Xeon are trademarks of Intel Corporation in the United States, other countries, or both.

Internet Explorer, Microsoft, and Windows are trademarks of the Microsoft group of companies.

Linux is a registered trademark of Linus Torvalds.

All other trademarks are the property of their respective owners.

### Important notes

Processor speed indicates the internal clock speed of the microprocessor; other factors also affect application performance.

<span id="page-187-0"></span>CD or DVD drive speed is the variable read rate. Actual speeds vary and are often less than the possible maximum.

When referring to processor storage, real and virtual storage, or channel volume, KB stands for 1024 bytes, MB stands for 1 048 576 bytes, and GB stands for 1 073 741 824 bytes.

When referring to hard disk drive capacity or communications volume, MB stands for 1 000 000 bytes, and GB stands for 1 000 000 000 bytes. Total user-accessible capacity can vary depending on operating environments.

Maximum internal hard disk drive capacities assume the replacement of any standard hard disk drives and population of all hard-disk-drive bays with the largest currently supported drives that are available from Lenovo.

Maximum memory might require replacement of the standard memory with an optional memory module.

Each solid-state memory cell has an intrinsic, finite number of write cycles that the cell can incur. Therefore, a solid-state device has a maximum number of write cycles that it can be subjected to, expressed as total bytes written (TBW). A device that has exceeded this limit might fail to respond to system-generated commands or might be incapable of being written to. Lenovo is not responsible for replacement of a device that has exceeded its maximum guaranteed number of program/erase cycles, as documented in the Official Published Specifications for the device.

Lenovo makes no representations or warranties with respect to non-Lenovo products. Support (if any) for the non-Lenovo products is provided by the third party, not Lenovo.

Some software might differ from its retail version (if available) and might not include user manuals or all program functionality.

### Telecommunication regulatory statement

<span id="page-187-1"></span>This product may not be certified in your country for connection by any means whatsoever to interfaces of public telecommunications networks. Further certification may be required by law prior to making any such connection. Contact a Lenovo representative or reseller for any questions.

## Electronic emission notices

When you attach a monitor to the equipment, you must use the designated monitor cable and any interference suppression devices that are supplied with the monitor.

Additional electronic emissions notices are available at:

<http://thinksystem.lenovofiles.com/help/index.jsp>

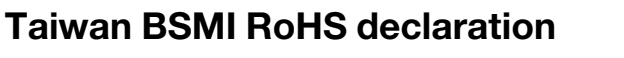

<span id="page-188-0"></span>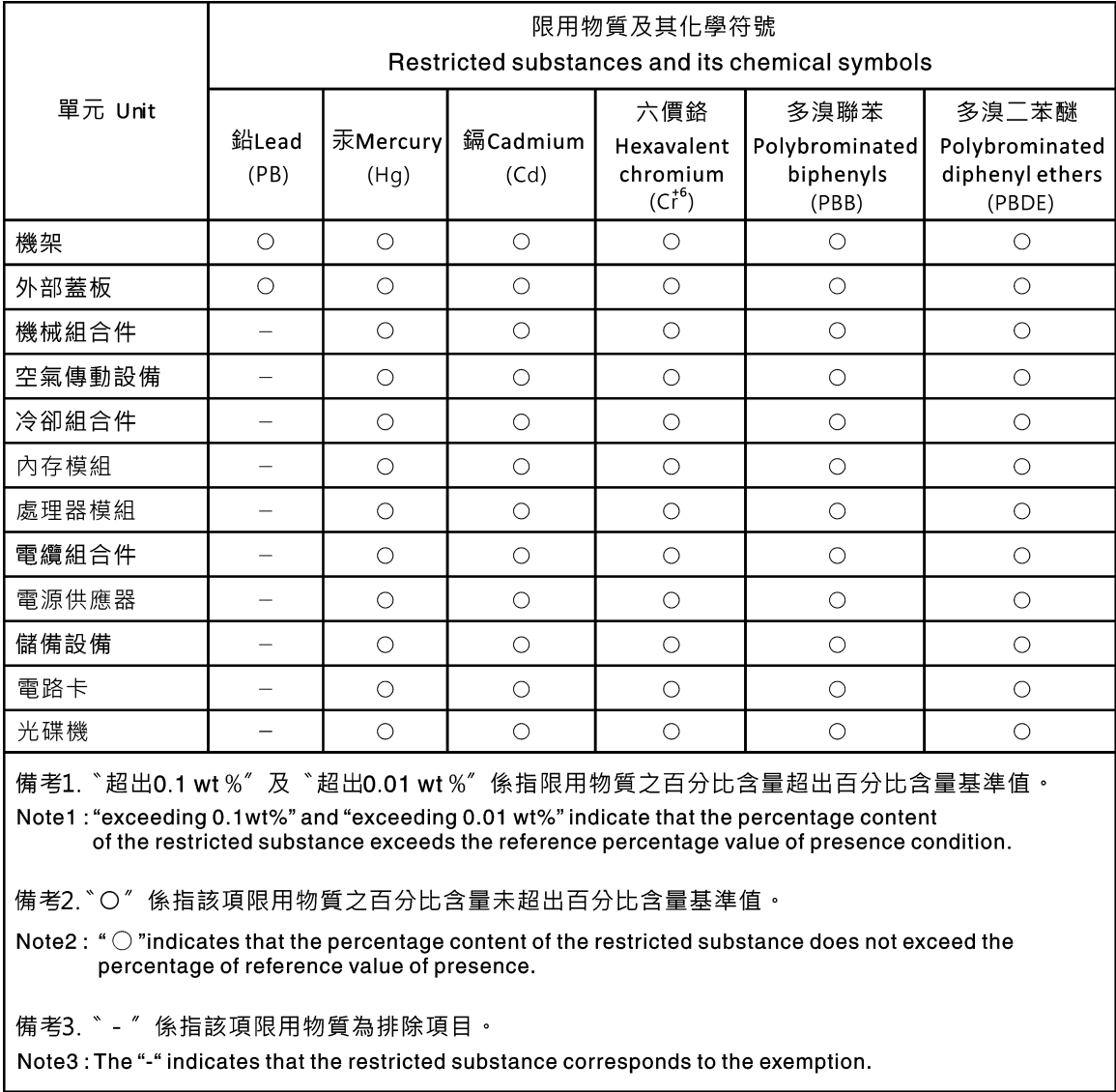

## Taiwan import and export contact information

<span id="page-188-1"></span>Contacts are available for Taiwan import and export information.

委製商/進口商名稱: 台灣聯想環球科技股份有限公司<br>進口商地址: 台北市南港區三重路 66 號 8 樓<br>進口商電話: 0800-000-702

# Index

2.5-inch SSD from 3.5-inch drive bay replacing [63](#page-70-0) 2.5-inch SSD from a 3.5-inch drive bay removing [64](#page-71-0) 2.5-inch SSD into a 3.5-inch drive bay installing [65](#page-72-0)

## A

assert physical presence [149](#page-156-0)

## B

backplane replacing [58](#page-65-0)

# C

cable routing eight 2.5-inch hot-swap drives [43](#page-50-0) eight 3.5-inch hot-swap drives and four 2.5-inch hot-swap drives [47](#page-54-0) eight 3.5-inch hot-swap SAS/SATA drives [42](#page-49-0) eight 3.5-inch simple-swap drives [40](#page-47-0) fixed power supply [38](#page-45-0) four 3.5-inch hot-swap SAS/SATA drives [41](#page-48-0) four 3.5-inch simple-swap drives [39](#page-46-0) front panel [32](#page-39-0) hot-swap-drive backplane [41](#page-48-1) optical drive [34](#page-41-0) redundant power supply [36](#page-43-0) simple-swap-drive backplate [39](#page-46-1) sixteen 2.5-inch hot-swap drives [44](#page-51-0) tape drive [35](#page-42-0) CMOS battery install [68](#page-75-0) remove [67](#page-74-0) replacing [67](#page-74-1) collecting service data [176](#page-183-0) completing parts replacement [155](#page-162-0) contamination, particulate and gaseous [8](#page-15-0) CR2032 [67](#page-74-1) creating a personalized support web page [175](#page-182-1) custom support web page [175](#page-182-1)

# D

devices, static-sensitive handling [55](#page-62-0) DIMM installing [72](#page-79-0)<br>removing 70 removing [70](#page-77-0)<br>replacing 70 replacing DIMM installation rules [71](#page-78-0) drive replacing [73](#page-80-0) drive cage installing [57](#page-64-0) removing [55](#page-62-1)<br>replacing 55 replacing

## E

enable TPM [147](#page-154-0) Ethernet controller troubleshooting [160](#page-167-0) Ethernet controller problems solving [160](#page-167-0)

# F

fan replacing [79](#page-86-0) fan power cable routing [31](#page-38-0) firmware update [9](#page-16-0) firmware updates [9](#page-16-0) fixed power supply installing [118](#page-125-0) removing [114](#page-121-0) fixed power supply unit replacing [114](#page-121-1) flash power module installing [87](#page-94-0) removing [85](#page-92-0)<br>replacing 85 replacing 8<br>m factor 3 form factor front bezel installing [89](#page-96-0) removing [88](#page-95-0) replacing [88](#page-95-1) front door installing [91](#page-98-0) removing [90](#page-97-0)<br>replacing 90 replacing front panel [20](#page-27-0) front panel board assembly installing [93](#page-100-0)<br>removing 92 removing replacing [92](#page-99-1) front system fan installing [81](#page-88-0) removing [80](#page-87-0) front view [15](#page-22-0) front view of the server [15](#page-22-0)

# G

gaseous contamination [8](#page-15-0) Getting help [175](#page-182-1) guidelines options installation [53](#page-60-0) system reliability [54](#page-61-0)

# H

handling static-sensitive devices [55](#page-62-0) hard disk drive problems [163](#page-170-0) hardware service and support telephone numbers [177](#page-184-0) heat sink installing [96](#page-103-0) removing [95](#page-102-0) help [175](#page-182-1) hot-swap drive

installing [78](#page-85-0)<br>removing 76 removing hot-swap drive backplane installing [59](#page-66-0) removing [58](#page-65-1) replacing [58](#page-65-0) hot-swap power supply installing [127](#page-134-0) removing [123](#page-130-0)

## I

ID label [1](#page-8-0) important notices [180](#page-187-0) install CMOS battery [68](#page-75-0)<br>processor 134 processor installation guidelines [53](#page-60-0) installation guidelines [53](#page-60-0) installing 2.5-inch SSD into a 3.5-inch drive bay [65](#page-72-0) DIMM [72](#page-79-0) drive cage [57](#page-64-0) fixed power supply [118](#page-125-0) flash power module [87](#page-94-0) front bezel [89](#page-96-0) front door [91](#page-98-0) front panel board assembly [93](#page-100-0) front system fan [81](#page-88-0) heat sink [96](#page-103-0) hot-swap drive [78](#page-85-0) hot-swap drive backplane [59](#page-66-0) hot-swap power supply [127](#page-134-0) intrusion switch [99](#page-106-0) M.2 drive [100](#page-107-0) optical drive [104](#page-111-0) power distribution board [111](#page-118-0) processor fan [96](#page-103-0) rear system fan [83](#page-90-0) server cover [138](#page-145-0) simple-swap drive [75](#page-82-0) simple-swap drive backplate [62](#page-69-0) system board [143](#page-150-0) tape drive [152](#page-159-0) TPM card [154](#page-161-0) insufficient PCIe resource solving [167](#page-174-0) intermittent problems [170](#page-177-0) internal cable routing [31](#page-38-1) introduction [1](#page-8-0) intrusion switch installing [99](#page-106-0)<br>removing 98 removing replacing [98](#page-105-1)

### J

jumper [30](#page-37-0)

# K

keyboard problems [167](#page-174-1)

## M

M.2 drive installing [100](#page-107-0)<br>removing 100 removing

replacing [100](#page-107-2) memory problems [162](#page-169-0) monitor problems [165](#page-172-0) mouse problems [167](#page-174-1)

# N

network problems [171](#page-178-0) network access label [1](#page-8-0) network activity LED [20](#page-27-0) notes, important [180](#page-187-0) notices [179](#page-186-1)

# O

observable problems [171](#page-178-1) optical drive installing [104](#page-111-0) removing [103](#page-110-0)<br>replacing 102 replacing optional-device problems [167](#page-174-0)

# P

particulate contamination [8](#page-15-0) parts list [48](#page-55-0) parts replacement, completing [155](#page-162-0) PCIe troubleshooting [167](#page-174-0) PCIe adapter replacing [107](#page-114-0) physical presence [149](#page-156-0) power problems [171](#page-178-2) power button [20](#page-27-0) power cords [52](#page-59-0) power distribution board installing [111](#page-118-0) removing [110](#page-117-0) replacing [109](#page-116-0) power off the server [14](#page-21-0) power on the server [14](#page-21-1) power problems [159](#page-166-0) power status LED [20](#page-27-0) problem determination [157](#page-164-1) problems Ethernet controller [160](#page-167-0) hard disk drive [163](#page-170-0) intermittent [170](#page-177-0) keyboard [167](#page-174-1) memory [162](#page-169-0)<br>monitor 165 monitor mouse [167](#page-174-1) network [171](#page-178-0) observable [171](#page-178-1) optional devices [167](#page-174-0) PCIe [167](#page-174-0) power [159,](#page-166-0) [171](#page-178-2) power on and power off [161](#page-168-0) serial-device [169](#page-176-0) software [173](#page-180-0) USB device [167](#page-174-1) video [165](#page-172-0) processor install [134](#page-141-0) removing [133](#page-140-0)<br>replacing 133 replacing processor fan

installing [96](#page-103-0) removing [95](#page-102-0)

### R

rear system fan installing [83](#page-90-0) removing [82](#page-89-0) rear view [24](#page-31-0) rear view LED [26](#page-33-0) redundant power supply unit replacing [114](#page-121-1) remove CMOS battery [67](#page-74-0) removing 2.5-inch SSD from a 3.5-inch drive bay [64](#page-71-0) DIMM [70](#page-77-0) drive cage [55](#page-62-1) fixed power supply [114](#page-121-0) flash power module [85](#page-92-0) front bezel [88](#page-95-0) front door [90](#page-97-0) front panel board assembly [92](#page-99-0) front system fan [80](#page-87-0) heat sink [95](#page-102-0) hot-swap drive [76](#page-83-0) hot-swap drive backplane [58](#page-65-1) hot-swap power supply [123](#page-130-0) intrusion switch [98](#page-105-0) M.2 drive [100](#page-107-1) optical drive [103](#page-110-0) power distribution board [110](#page-117-0) processor [133](#page-140-0) processor fan [95](#page-102-0) rear system fan [82](#page-89-0) server cover [136](#page-143-0) simple-swap drive [74](#page-81-0) simple-swap drive backplate [61](#page-68-0) system board [142](#page-149-0) tape drive [151](#page-158-0) TPM card [153](#page-160-0) replacing 2.5-inch SSD from 3.5-inch drive bay [63](#page-70-0) backplane [58](#page-65-0) CMOS battery [67](#page-74-1) DIMM [70](#page-77-1) drive [73](#page-80-0) drive cage [55](#page-62-2) fan [79](#page-86-0) fixed power supply unit [114](#page-121-1) flash power module [85](#page-92-1) front bezel [88](#page-95-1) front door [90](#page-97-1) front panel board assembly [92](#page-99-1) hot-swap drive backplane [58](#page-65-0) intrusion switch [98](#page-105-1) M.2 drive [100](#page-107-2) optical drive [102](#page-109-0) PCIe adapter [107](#page-114-0) power distribution board [109](#page-116-0) processor [133](#page-140-1) redundant power supply unit [114](#page-121-1) server cover [94](#page-101-0), [136](#page-143-1) simple-swap-drive backplate [60](#page-67-0) system board [141](#page-148-0) tape drive [151](#page-158-1) TPM card [153](#page-160-1)

## S

safety [iii](#page-4-0) safety inspection checklist [iv](#page-5-0)

Secure Boot [150](#page-157-0) security integrated cable lock [22](#page-29-0) padlock [22](#page-29-0) security front door lock [22](#page-29-0) security advisories [13](#page-20-0) serial number [145](#page-152-0) serial-device problems [169](#page-176-0) server components [15](#page-22-1) server cover installing [138](#page-145-0) removing [136](#page-143-0) replacing [94](#page-101-0), [136](#page-143-1) server locks locations [22](#page-29-0) server power on or power off problems [161](#page-168-0) server, front view [15](#page-22-0) service and support before you call [175](#page-182-2) hardware [177](#page-184-0) software [177](#page-184-0) service data [176](#page-183-0) simple-swap drive installing [75](#page-82-0) simple-swap drive backplate installing [62](#page-69-0) removing [61](#page-68-0) simple-swap drives removing [74](#page-81-0) simple-swap-drive backplate replacing [60](#page-67-0) software problems [173](#page-180-0) software service and support telephone numbers [177](#page-184-0) solving Ethernet controller problems [160](#page-167-0) insufficient PCIe resource [167](#page-174-0) solving power problems [159](#page-166-0) Specifications [3](#page-10-2) static-sensitive devices handling [55](#page-62-0) support web page, custom [175](#page-182-1) system board installing [143](#page-150-0) removing [142](#page-149-0)<br>replacing 141 replacing system board components [29](#page-36-0) system error LED [20](#page-27-0) system ID button [20](#page-27-0) system ID LED [20](#page-27-0) system reliability guidelines [54](#page-61-0)

### T

Taiwan BSMI RoHS declaration [181](#page-188-0) Taiwan import and export contact information [181](#page-188-1) tape drive installing [152](#page-159-0) removing [151](#page-158-0)<br>replacing 151 replacing Tech Tips [13](#page-20-1) telecommunication regulatory statement [180](#page-187-1) telephone numbers [177](#page-184-0) TPM [147](#page-154-0) TPM 1.2 [149](#page-156-1) TPM 2.0 [149](#page-156-1) TPM card [147](#page-154-0)  installing [154](#page-161-0)<br>removing 153 removing replacing [153](#page-160-1) TPM policy [147](#page-154-1) TPM version [149](#page-156-1) trademarks [180](#page-187-2)

troubleshooting [165,](#page-172-0) [167](#page-174-0), [173](#page-180-0)  by symptom [160](#page-167-1) hard disk drive problems [163](#page-170-0) intermittent problems [170](#page-177-0) keyboard problems [167](#page-174-1) memory problems [162](#page-169-0) mouse problems [167](#page-174-1) network problems [171](#page-178-0) observable problems [171](#page-178-1) power on and power off problems [161](#page-168-0) power problems [171](#page-178-2) serial-device problems [169](#page-176-0) symptoms-based troubleshooting [160](#page-167-1) USB-device problems [167](#page-174-1) video [165](#page-172-0) Trusted Platform Module [147](#page-154-0)

## U

UEFI Secure Boot [150](#page-157-0) updating, machine type [145](#page-152-0) USB-device problems [167](#page-174-1)

# V

video problems [165](#page-172-0)

## W

warranty [1](#page-8-0) working inside the server power on [55](#page-62-3)

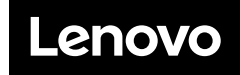

Part Number: SP47A37775

Printed in China

(1P) P/N: SP47A37775

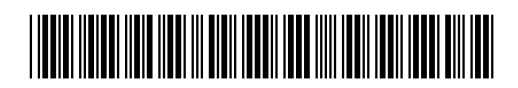